# Инструкция по работе с подсистемой льготного лекарственного обеспечения

# Оглавление

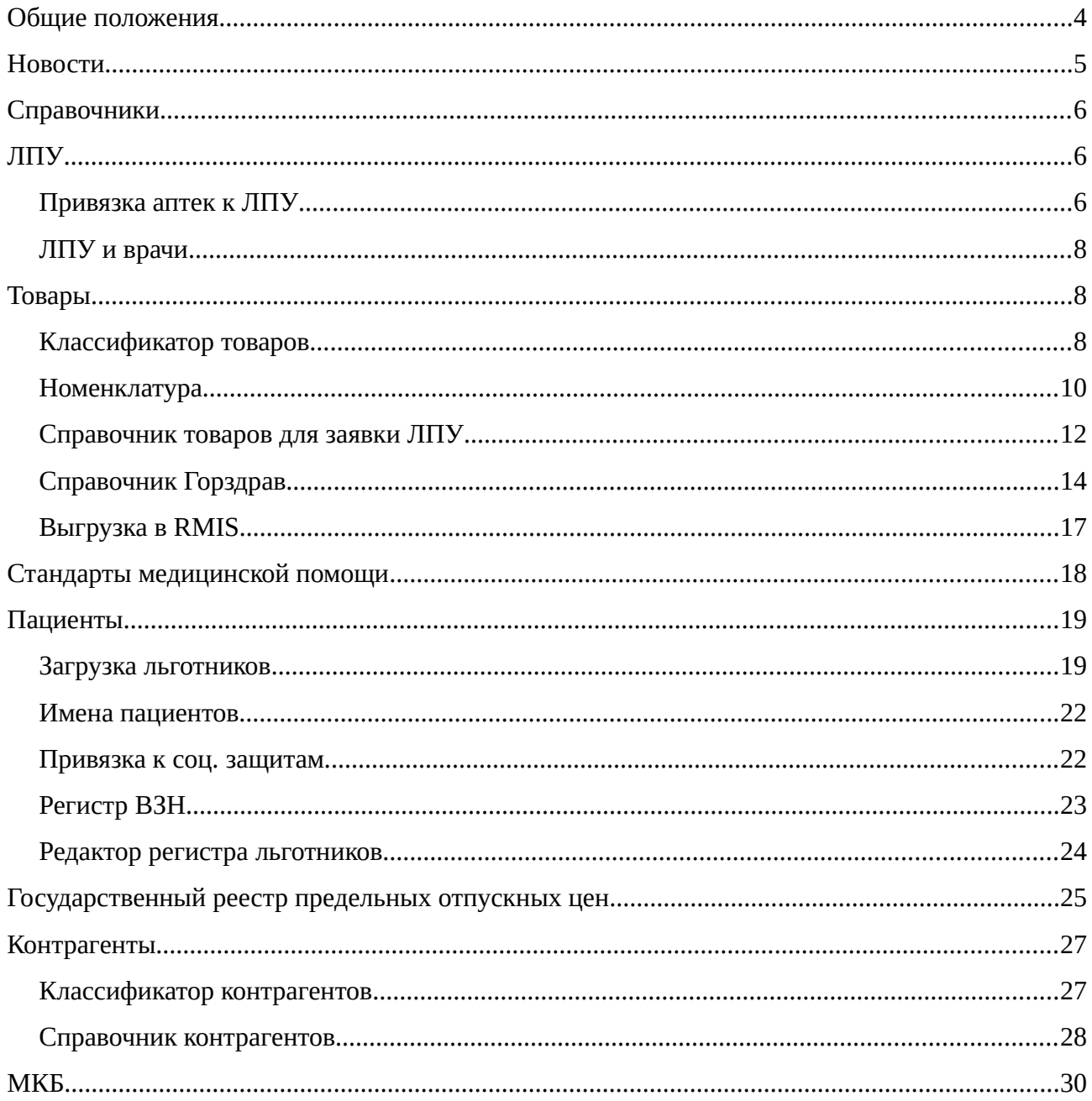

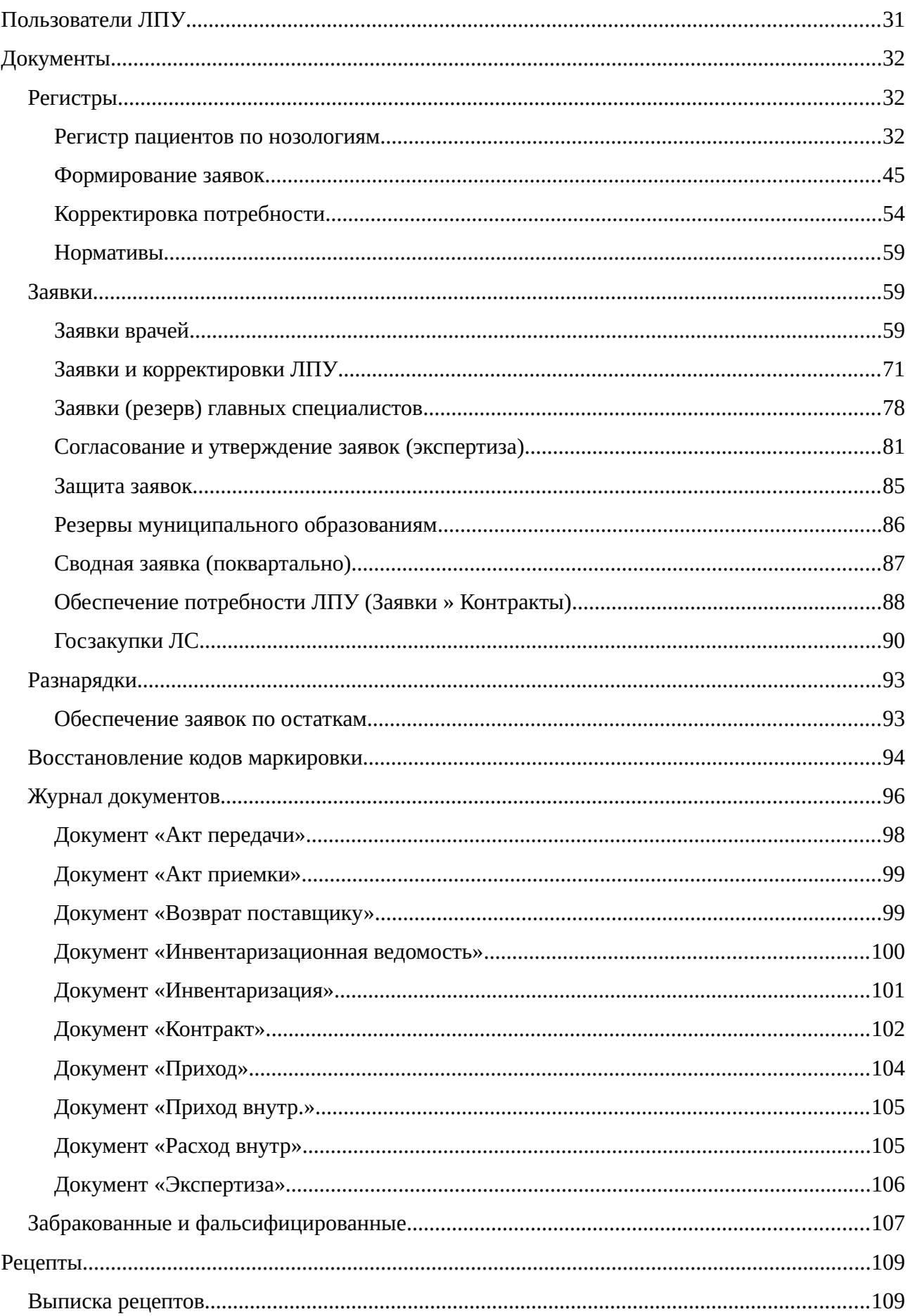

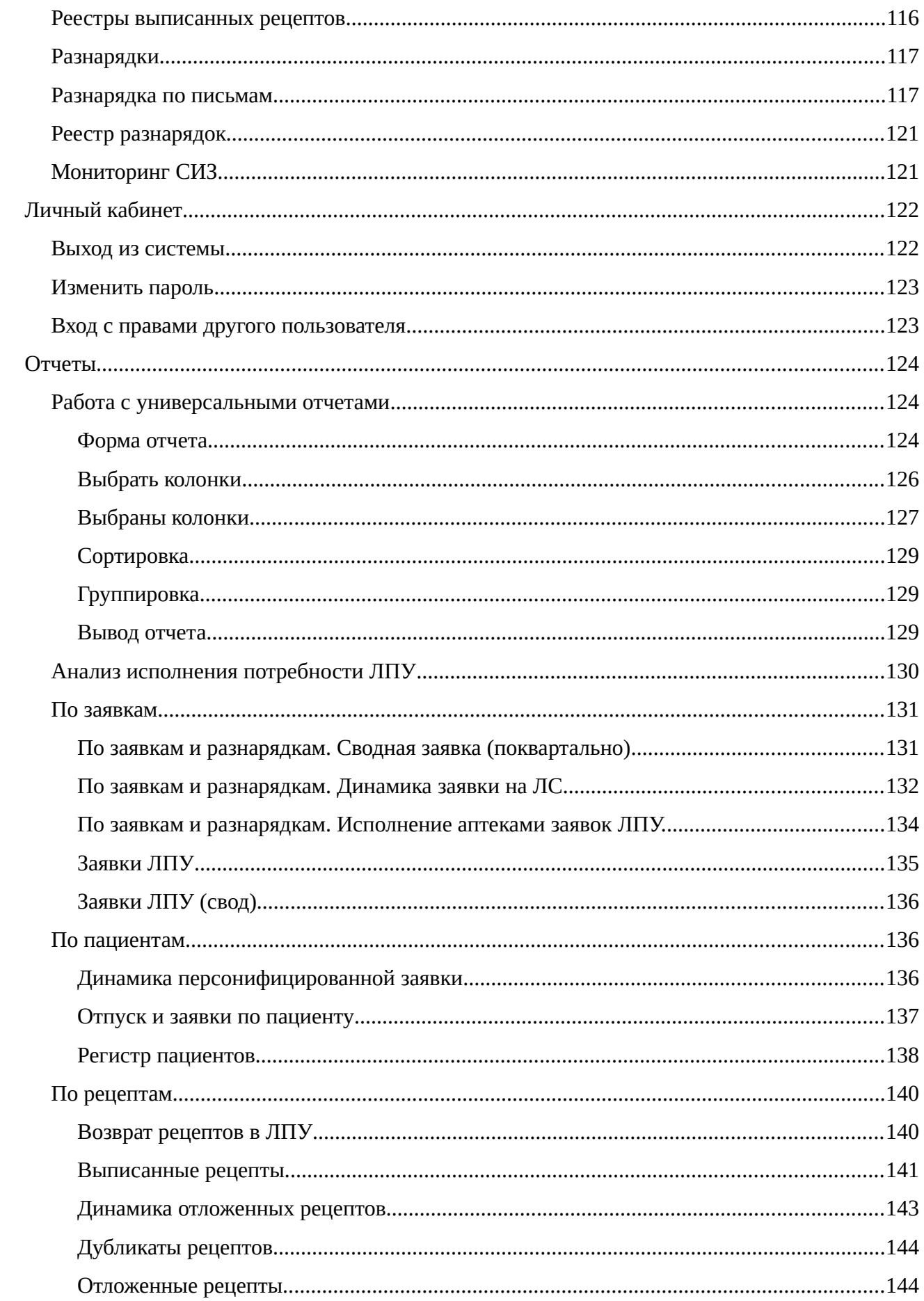

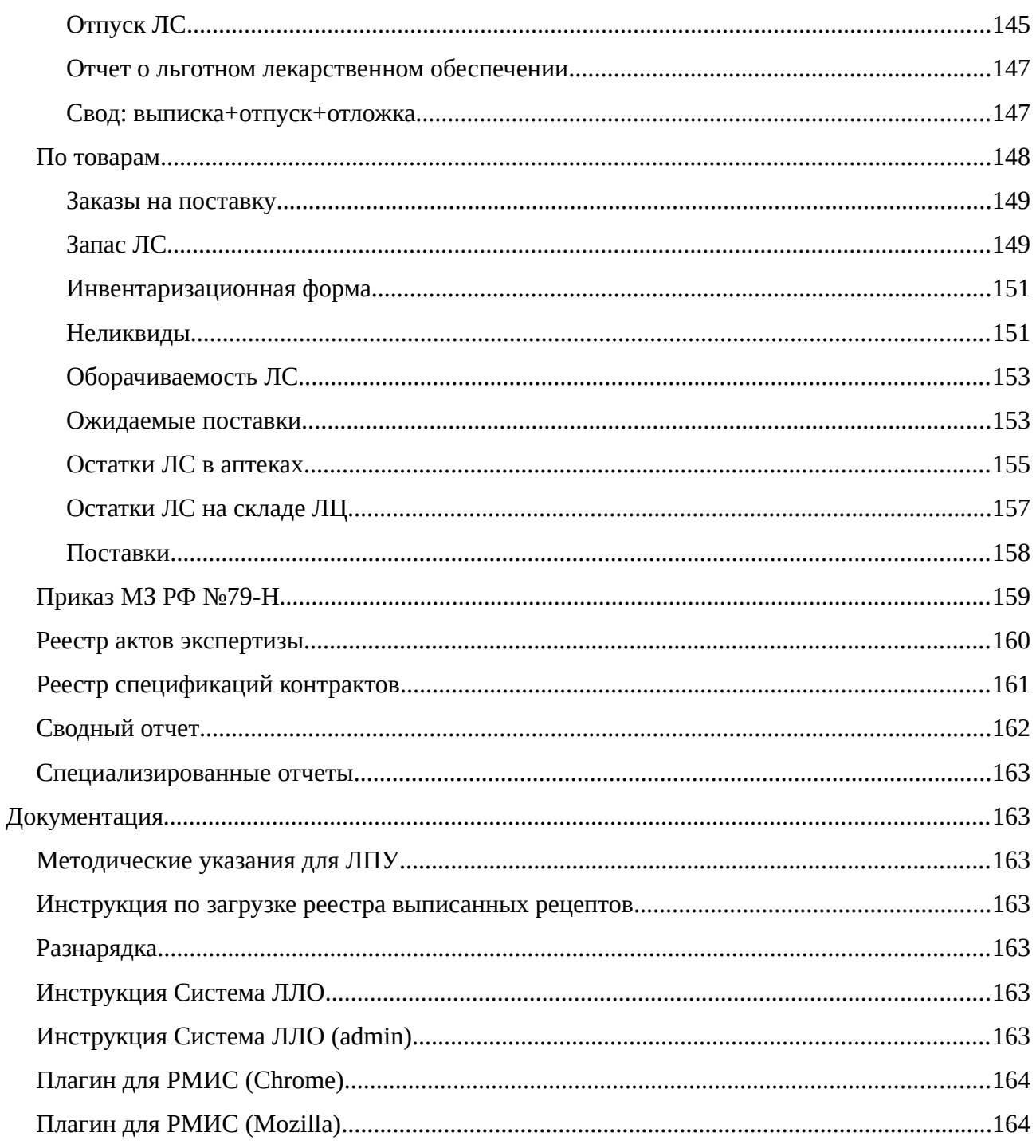

# <span id="page-3-0"></span>Общие положения

Портал предназначен для оперативного принятия решений и стратегического планирования в системе льготного лекарственного обеспечения.

В данной инструкции будет описана работа сотрудников медицинских организаций, аптечных учреждений, Министерства здравоохранения, логистического оператора и прочих участников льготного лекарственного обеспечения

Пример окна меню показан ниже на изображении.

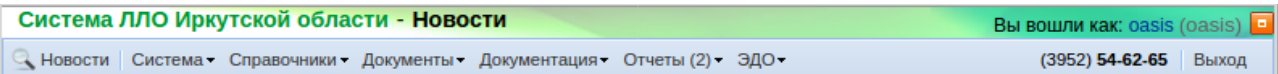

В верхней части окна портала показан заголовок системы и выбранного пункта меню, а так же под именем какого пользователя произведен вход в систему. Кнопка в верхнем правом углу позволяет шапку системы разворачивать или сворачивать для уменьшения ее видимости на экране. Ниже находится номер телефона службы технической поддержки и кнопка «Выход», позволяющая выйти из системы льготного лекарственного обеспечения.

## <span id="page-4-0"></span>**Новости**

Меню «Новости» открывается сразу после входа пользователя и необходимо для отображения всем участникам льготного лекарственного обеспечения важной информации. Примерный вид раздела «Новости» показан ниже.

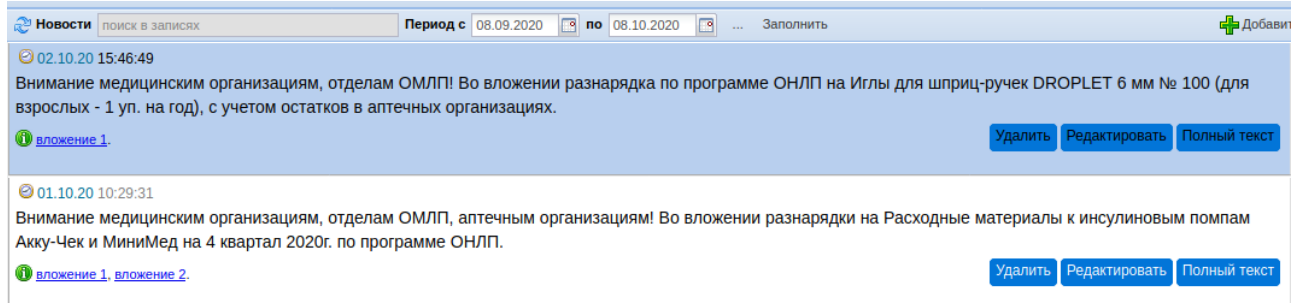

Сообщения в системе имеют права писать только те пользователи, у кого есть права на их добавление (администраторы системы и сотрудники Министерства здравоохранения). Всем остальным пользователем доступно только ознакомление с сообщением и просмотр вложенных к новости файлов. Для добавления новости если на это есть права у пользователя необходимо нажать кнопку «Добавить» и в открывшемся окне написать текст новости, отформатировать его по шрифту, размеру, цвету, заливке и так далее. По кнопке с изображением зеленого плюса можно прикрепить нужные для просмотра файлы.

После написания текста сообщения необходимо нажать кнопку «Сохранить» для опубликования новости или «Закрыть» если опубликование новости не нужно.

После опубликования новость можно отредактировать, для этого нужно нажать на кнопку «Редактировать», находящуюся под нужным сообщением или удалить новости по кнопке «Удалить». Пример заполнения новости показан ниже.

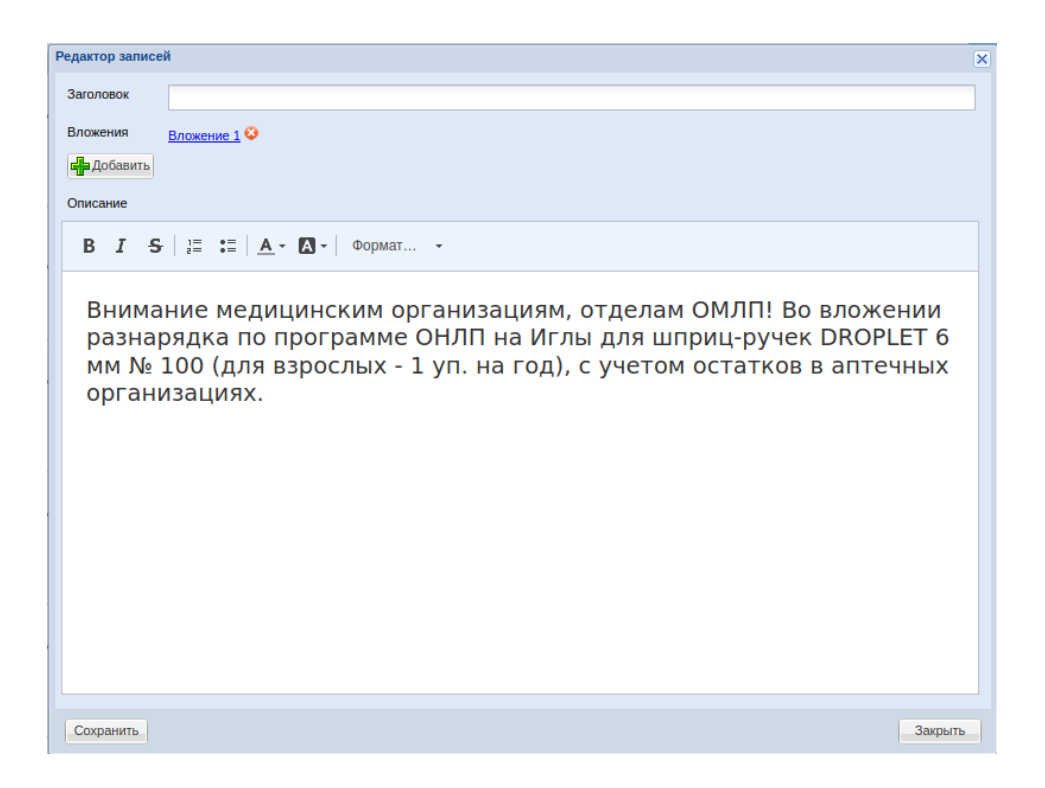

### <span id="page-5-2"></span>**Справочники**

Меню «Справочники» позволяет просматривать, настраивать и редактировать различные справочники системы льготного лекарственного обеспечения в рамках выделенных полномочий для различных ролей пользователей системы.

На сайте размещены все необходимые для заявки справочники: справочник товаров для заявки ЛПУ, стандарты медицинской помощи, государственный реестр предельных отпускных цен. Чтоб просмотреть тот или иной справочник, необходимо на сайте выбрать пункт меню «Справочники» и в выпадающем списке выбрать нужный вид справочника.

## <span id="page-5-1"></span>**ЛПУ**

Меню «Справочники» - «ЛПУ» позволяет просматривать и редактировать необходимые справочники, относящиеся к лечебно-профилактическим учреждениям (ЛПУ).

#### <span id="page-5-0"></span>**Привязка аптек к ЛПУ**

Меню «Справочники» - «ЛПУ» - «Привязка аптек к ЛПУ» нужна для настройки связки между ЛПУ и прикрепленной к ней аптечной организацией. Привязка эта нужна потому что заявляют препараты на пациентов ЛПУ, а потом сами препараты и пациенты за препаратами идут в аптечную организацию, прикрепленную к этой ЛПУ. Пример окна привязки показан ниже.

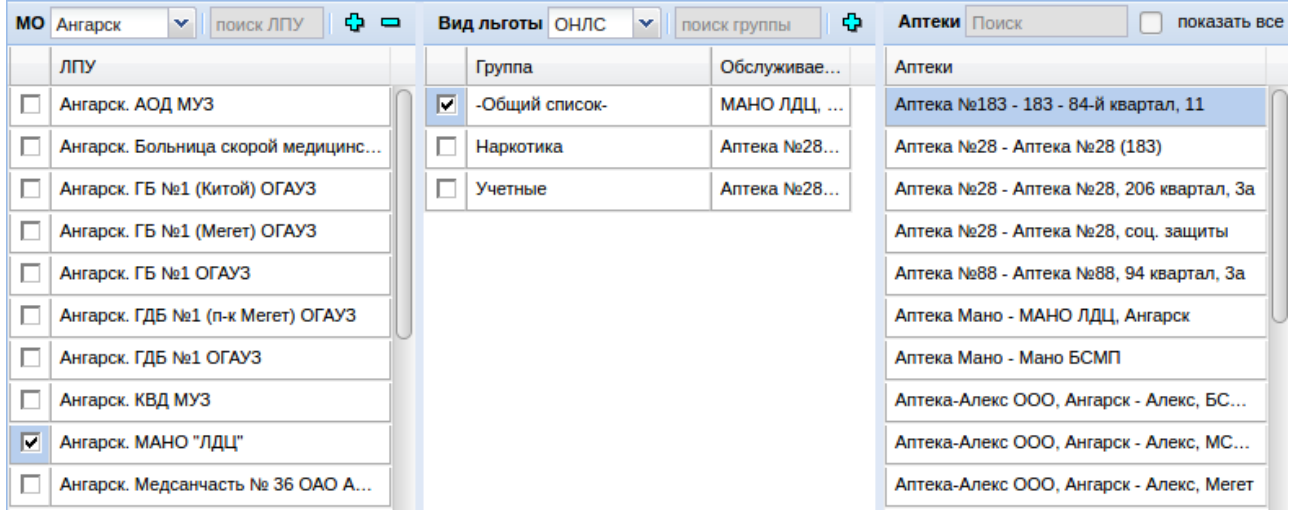

Окно «Привязка аптек к ЛПУ» состоит из трех блоков, в первом блоке указываются медицинские организации, относящиеся к выбранной территории, во втором указываются группы препаратов (общий список, наркотические препараты, учетные препараты) и обслуживающая ЛПУ аптека, в третьем блоке показан список аптек, находящихся на выбранной территории.

Для выбора и прикрепления нужной аптеки к ЛПУ необходимо выбрать муниципальное образование, потом выбрать одну или несколько ЛПУ галками в первом окне, во втором окне необходимо выбрать группы препаратов и далее указать аптеку и нажать кнопку «Выбрать».

В интерфейсе привязки ест следующие функциональные поля и кнопки:

- Выпадающий список с доступными в системе муниципальными образованиями;
- Поисковое поле «Поиск ЛПУ», в которое можно написать часть наименования ЛПУ и поиск начнется автоматически. Поиск начинается автоматически при вводе минимум 3-х символов;
- Кнопки «+» и «-» позволяют выбрать все ЛПУ по территории или снять галки со всем ЛПУ;
- Выпадающий список «Вид льготы» позволяет выбрать нужный для настройки вид финансирования по льготному лекарственному обеспечению;
- Поисковое поле «Поиск группы», в которое можно написать часть наименования группы препаратов и поиск начнется автоматически. Поиск начинается автоматически при вводе минимум 3-х символов;
- Кнопки «+» и «-» позволяют выбрать все группы товаров или снять галки со всем групп;
- Кнопка «Выбрать» позволяет назначить для прикрепления выбранную аптеку;
- Поисковое поле «Поиск аптеки», в которое можно написать часть наименования аптеки и поиск начнется автоматически. Поиск начинается автоматически при вводе минимум 3-х символов;

 Галка «показать все» позволяет отобразить все аптеки, внесенные в справочник аптечных организаций. По умолчанию без галки показываются только прикрепленные по ОКАТО к муниципальному образованию аптеки.

#### <span id="page-7-2"></span>**ЛПУ и врачи**

Меню «Справочники» - «ЛПУ» - «ЛПУ и врачи» необходимо для ведения и просмотра справочника действующих в системе льготного лекарственного обеспечения медицинских организаций и врачей, имеющих право на выписку рецептов. Примерный вид справочника показан ниже.

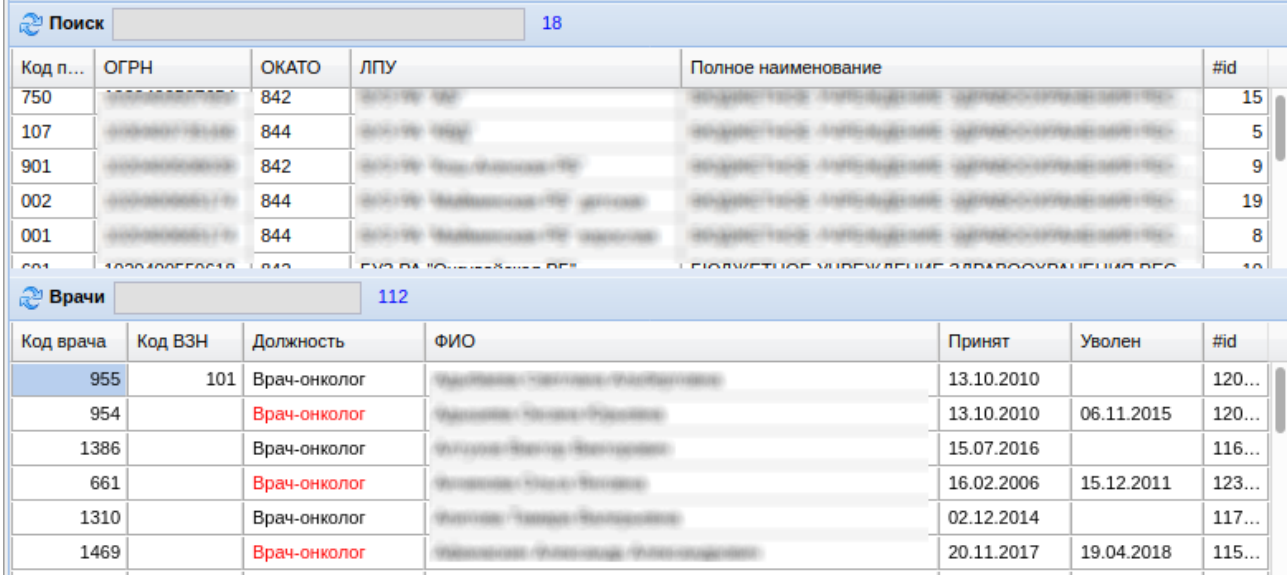

Данный справочник состоит из двух окон, находящихся один над другим. В верхнем окне расположены медицинские организации, а в нижнем окне врачи, принадлежащие к выбранной в верхнем окне медицинской организации.

# <span id="page-7-1"></span>**Товары**

Модуль «Справочники» - «Товары» необходим работы с номенклатурой, ее заведение, изменение и удаление.

#### <span id="page-7-0"></span>**Классификатор товаров**

Меню «Справочники» - «Товары» - «Классификатор товаров» позволяет вести классификацию товаров в различных разрезах, например, в какую группу входит товар, какие подсказки кассиру имеются на товар и так далее. Примерный вид окна показан ниже.

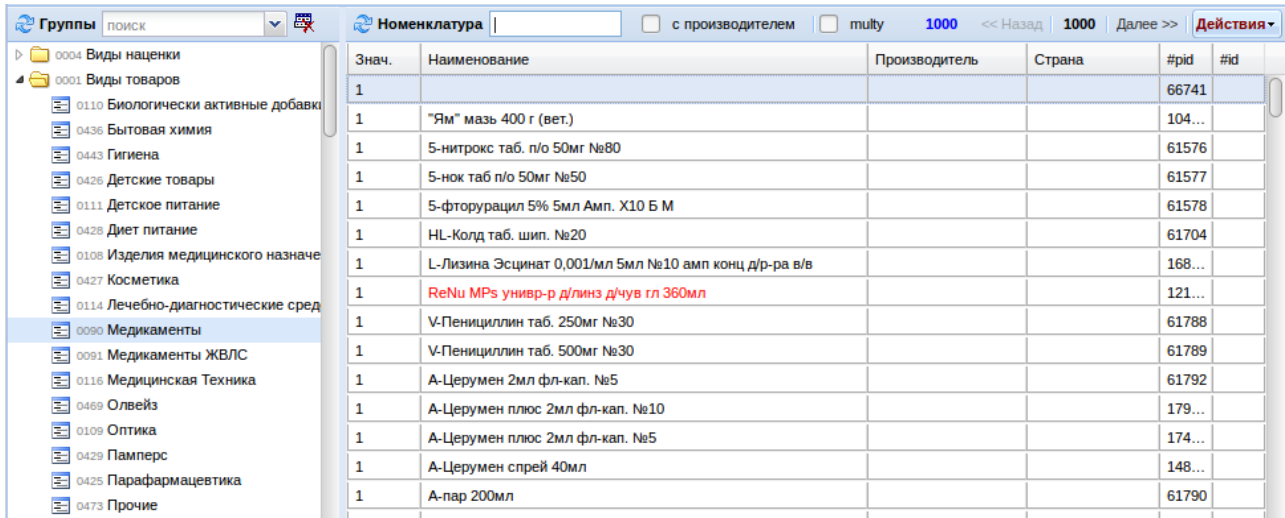

- В данном меню есть следующие функциональные поля и кнопки:Круговая голубая стрелка позволяет обновить список групп или товаров;
- Поисковое поле необходимо для быстрого поиска части наименования группы или товара. Поиск начинается автоматически при вводе четырех символов;
- Кнопка «Показывать удаленные записи» предназначения для включения отображения ранее удаленных записей для дальнейшего выбора удаленных и работы с ними. При включении удаленных записей они будут отмечены красным шрифтом;
- Галка «с производителем» позволяет включить отображение производителей товара;
- Галка «multy» предназначена для ввода значений без удаления его из других групп (множественное указание признаков);
- Счетчик синим шрифтом показывает сколько записей находится в выбранной группе;
- Кнопки «Назад» и «Далее» предназначены для навигации вперед и назад в случае если в группе более 1000 значений;
- Кнопка «Действия» «Проставить всех в группу (F4)» позволяет проставить все выбранные поиском значения в выбранную группу;
- Кнопка «Действия» «Изъять всех из группы (F8)» позволяет удалить все выбранные значения из группы.

Само меню классификатора разбито на 2 окна: в левом окне отображены разные группы классификации товаров, а в правой какие товары входят в ту или иную выбранную группу.

При этом в левом окне при выборе какой-либо группы доступно контекстное меню (открывается путем нажатия правой клавиши мыши), которое позволяет добавить потомка у группы, редактировать наименование группы, удалить группу, вырезать группу, ставить потомка или перенести группу в корень.

Для добавления в правой части окна товара в группу необходимо в поисковом поле написать часть наименования и путем двойного нажатия клавиши «Enter» на клавиатуре добавить выбранный товар в группу в левом части окна.

#### <span id="page-9-0"></span>**Номенклатура**

Справочник «Номенклатура» позволяет работать со справочников товаров, заводить новые наименования, редактировать, просматривать их свойства и привязки к поставщикам, а так же удалять товары. Примерный вид окна справочника показан ниже.

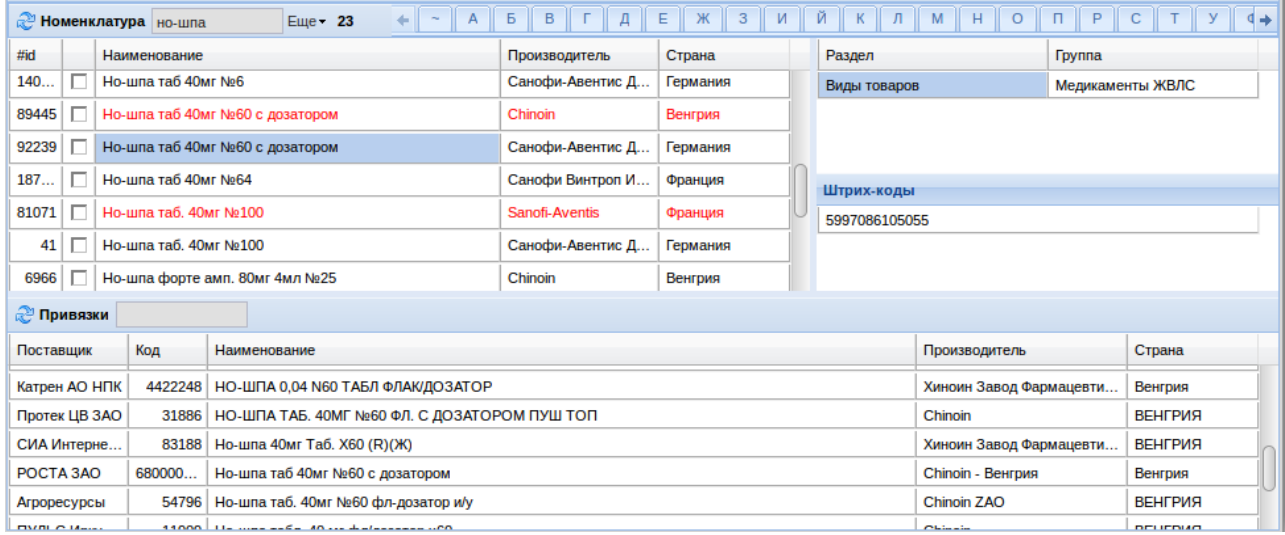

Справочник состоит из трех окон. Окно «Номенклатура» показывает непосредственно сам справочник товаров, в нем отображается код товара, наименование товара, производитель и страна производства. Справа от него расположено окно, в котором отображается, какие значения и признаки установлены на выбранный товар, а так же в каких группах и подгруппах товар находится. Окно «Привязки» показывает с какими поставщиками и их товарами выбранное наименование сопоставлено.

В данных окнах имеются следующие функциональные поля и кнопки:

- Круговая голубая стрелка позволяет обновить список товаров или привязок;
- Поисковое поле необходимо для быстрого поиска части наименования товара. Поиск начинается автоматически при вводе четырех символов. Поиск можно уточнять через пробел. Поиск так же возможен по МНН, для этого нужно поставить знак «/» и написать нужное наименование МНН, например, «/дротаверин»;
- Кнопка «Еще» позволяет выбранные в окне «Номенклатура» товары объединить. При объединении выбранный товар остается и к нему привязываются все свойства других выбранных товаров, после объединения остальные товары кроме главного помечаются на удаление;
- Черное число показывает сколько наименований было выбрано после поиска по ключевому слову;
- Кнопки «А, Б, В» позволяют открыть список товаров, начинающихся с выбранной буквы;
- Кнопка «Insert» на клавиатуре позволяет создать новое наименование.

Если дважды щелкнуть левой клавишей мыши на какое-то наименование товара, то откроется карточка этого товара, в которой можно отредактировать название, производителя, страну производства, заводской штрих-код, описание товара, МНН указать или поменять различные параметры товара, вид товара. Так же в этом окне можно удалить товар (удаленные товары в последствии помечаются красным), указать ему признак услуги или завести новое наименование. Для сохранения изменений наименования необходимо нажать кнопку «Сохранить», для отмены изменения - «Отмена». Примерный вид окна редактирования номенклатуры показан ниже на изображении.

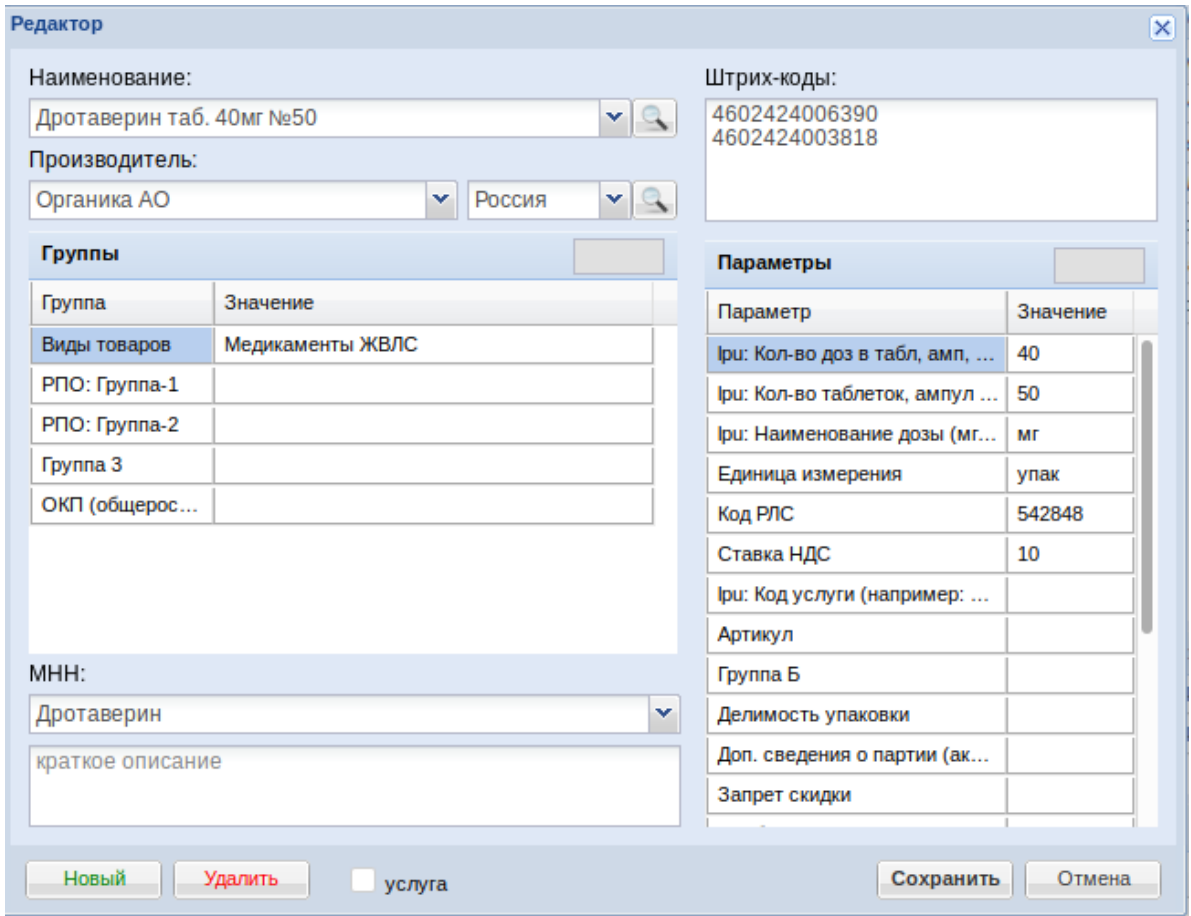

Если нажать на кнопку с изображением лупы откроется окно с информацией о товаре или производителе, в котором можно объединить товары, производители, посмотреть какие производители в справочнике имеются, поменять наименование производителя, посмотреть на какие товары установлен данный производитель. Пример окна показан ниже.

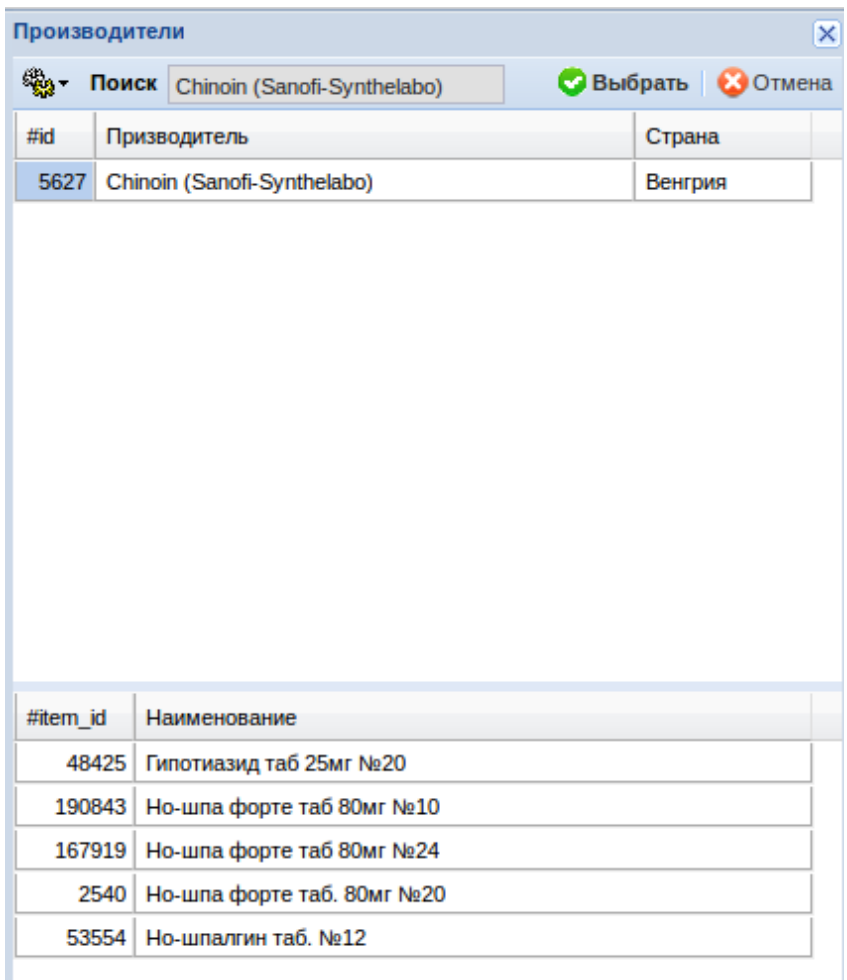

#### <span id="page-11-0"></span>**Справочник товаров для заявки ЛПУ**

В меню «Справочник» - «Товары» - «Справочник товаров для заявки ЛПУ»позволяет сформировать список препаратов, по которому можно делать заявку в указанном году. Выбрав какой-то препарат, можно просмотреть подробную информацию по нему: вид товара, нозологическая группа, цена и т.д.

Окно справочника состоит из нескольких окон. Окно справа показывает информацию по товару: цену для заявки ЛПУ, предельную цену, комментарий для ЛПУ, количество доз в упаковке (для инсулинов), периодичность назначения, нозология и так далее. Справа от этого окна в верхней части показан сам список товаров для заявки: МНН, форма выпуска, дозировка, цена, ориентировочное ТН, галки «Заявка только по ТН», «Регистр главных внештатных специалистов», суточное назначение, доз в упаковке. Под этим окном показана таблица со стандартами медицинской помощи, в которые входит выбранный в верхнем окне препарат: наименование стандарта, курс, частота назначения, ориентировочная дневная доза

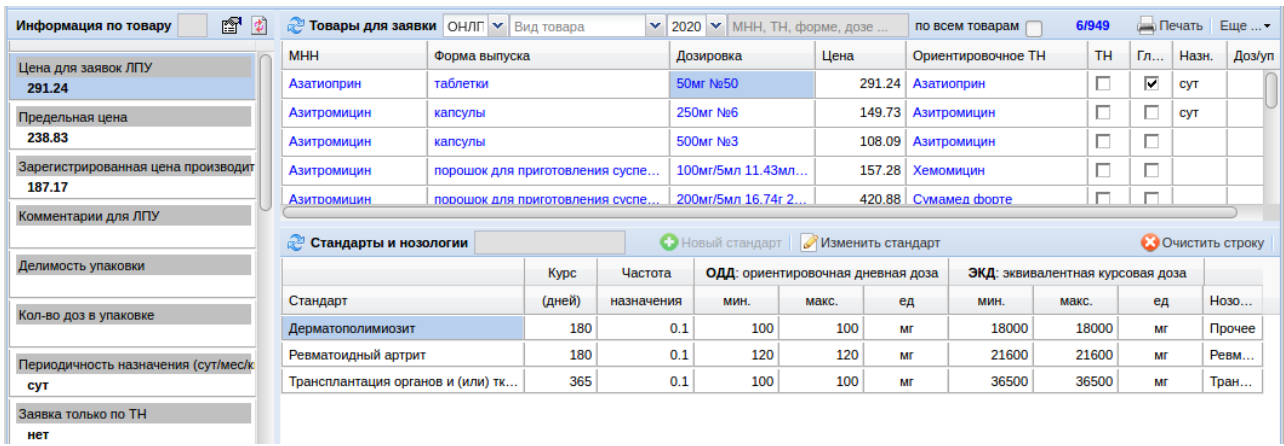

#### и эквивалентная дневная доза. Примерный вид справочника показан ниже.

Для добавления товара в справочник необходимо установить галку «по всей номенклатуре» и набрать часть наименования препарата. После этого выбрать нужную строчку с препаратом по дозировке и дважды нажать на поле «Цена для заявки ЛПУ», расположенном слева. После чего откроется окно с выбором зарегистрированной реестровой цены и цена для заявки ЛПУ посчитается по формуле расчета предельной розничной цены для субъекта федерации по постановлению комитета по тарифам.

В данном меню имеются следующие функциональные поля и кнопки:

- Поисковое поле «Информация по товару» позволяет найти по поисковому запросу нужное поле из списка параметров;
- Кнопка «Изменить значение» позволяет открыть окно значения параметра товара для его дальнейшего редактирования, так же редактирование значение доступно если дважды щелкнуть левой клавишей мыши по нужному полю;
- Кнопка «Повторить действие» позволяет на следующем выбранном товаре проставить то значение, которое было установлено предыдущему препарату. Горячая клавиша «F4» на клавиатуре;
- Кнопка с изображением голубых стрелок по кругу позволяет обновить список товаров;
- Выпадающий список «Вид льготы» позволяет выбрать вид льготы для просмотра и редактирования справочника;
- Выпадающий список «Вид товара» позволяет выбрать нужный вид товара для фильтрации по нему списка с препаратами;
- Выпадающий список «Год» позволяет выбрать список препаратов для конкретного заявочного года;
- Поисковое поле «Поиск» позволяет путем набора минимум 3 символов найти нужный препарат в общем списке;
- Галка «По всем товарам» позволяет искать и добавлять препарат, который есть в общем справочнике товаров, но нет в справочнике для заявки ЛПУ;
- Синие числа показывают какая позиция в справочнике выбрана из общего числа строк в справочнике;
- Кнопка «Печать» позволяет выбранный список препаратов напечатать;
- Кнопка «Еще» «Заморозить» позволяет зафиксировать справочник на текущем состоянии, все измененные препараты после заморозки будут светиться синим цветом;
- Кнопка «Еще» «Перенести цены из ОНЛС» позволяет со сформированного справочника по ОНЛП перенести все цены на справочник по другому виду льготы. Данная кнопка доступна только администратору системы;
- Кнопка «Еще» «Перенести цены на новый период» позволяет на новый год перенести все цены с прошлого периода. Данная кнопка доступна только администратору системы;
- Кнопка с изображением голубых стрелок по кругу в блоке стандартов медицинской помощи позволяет обновить список стандартов медицинской помощи при необходимости;
- Поисковое поле в блоке стандартов медицинской помощи позволяет путем ввода минимум 3-х символов найти нужный стандарт по наименованию;
- Кнопка «Новый стандарт» в данном окне не доступна, создание новых стандартом медицинской помощи разрешено только в меню «Спровочники» - «Стандарты медицинской помощи»;
- Кнопка «Изменить стандарт» позволяет ранее созданный и выбранный в нижнем окне стандарт открыть для редактирования;
- Кнопка «Очистить строку» позволяет очистить строку со стандартом медицинской помощи, после нажатия на кнопку появится кнопка подтверждения очистки «Сохранить».

#### <span id="page-13-0"></span>**Справочник Горздрав**

Меню «Справочники» - «Справочник Горздрав» позволяет сопоставить справочник системы льготного лекарственного обеспечения со справочником, используемом в АРМ департамента здравоохранения города.

Окно справочника состоит из четырех окон: в верхней части окно с МНН, загруженных

от департамента и список ТН, относящихся к этому МНН, а в нижней части окна МНН и ТН из справочника системы ЛЛО. Красным цветом подсвечиваются те МНН, которые не нашлись в справочнике системы ЛЛО, в случае необходимости связки этих МНН, необходимо завести их в справочнике «Номенклатура», черные товары означают что МНН нашлось, но ТН с этим МНН нет, зеленые — совпало и МНН и ТН. Примерный вид справочника показан ниже.

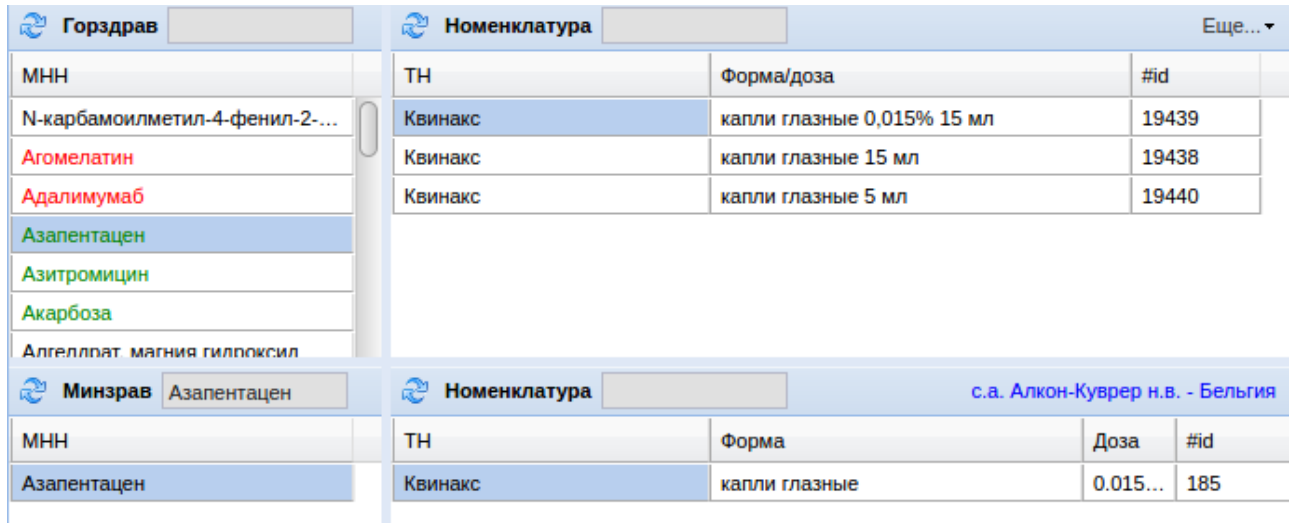

Редактирование ТН и привязок Меню «Справочник» - «Товары» - «Редактирование ТН и привязок» позволяет просмотреть справочник товаров в разбитии по МНН, ТН, форме выпуска, дозировке и просмотреть и удалить привязки для осуществления разнарядки.

Справочник товаров состоит из сводного наименования товара, а так же каждый препарат состоит из отдельных полей МНН, ТН, форма выпуска, дозировка на русском и латинском языке. Все это нужно для возможности замены препаратов при выписке рецептов и разнарядке. В данном справочнике можно исправлять наименования МНН, ТН, форму выпуска, дозировку, а так же проставлять привязку товаров к видам льготы для выписки рецептов.

Окно состоит из нескольких вкладок. Вкладка МНН позволяет просмотреть и отредактировать весь справочник МНН. Для редактирования необходимо нажать дважды левой клавишей мыши по нужной строчке и отредактировать русское или латинское наименование МНН. Кнопка с изображением лупы покажет у каких ТН установлен выбранный МНН. Колонки «ОНЛП», «106-оз» и «7ВЗН» позволяют показать для системы РМИС какие препараты возможны к выписке на территории субъекта федерации по трем этим видам льготы. Для установки галки необходимо дважды щелкнуть левой клавишей мыши по нужной ячейке. Примерный вид вкладки показан ниже.

15

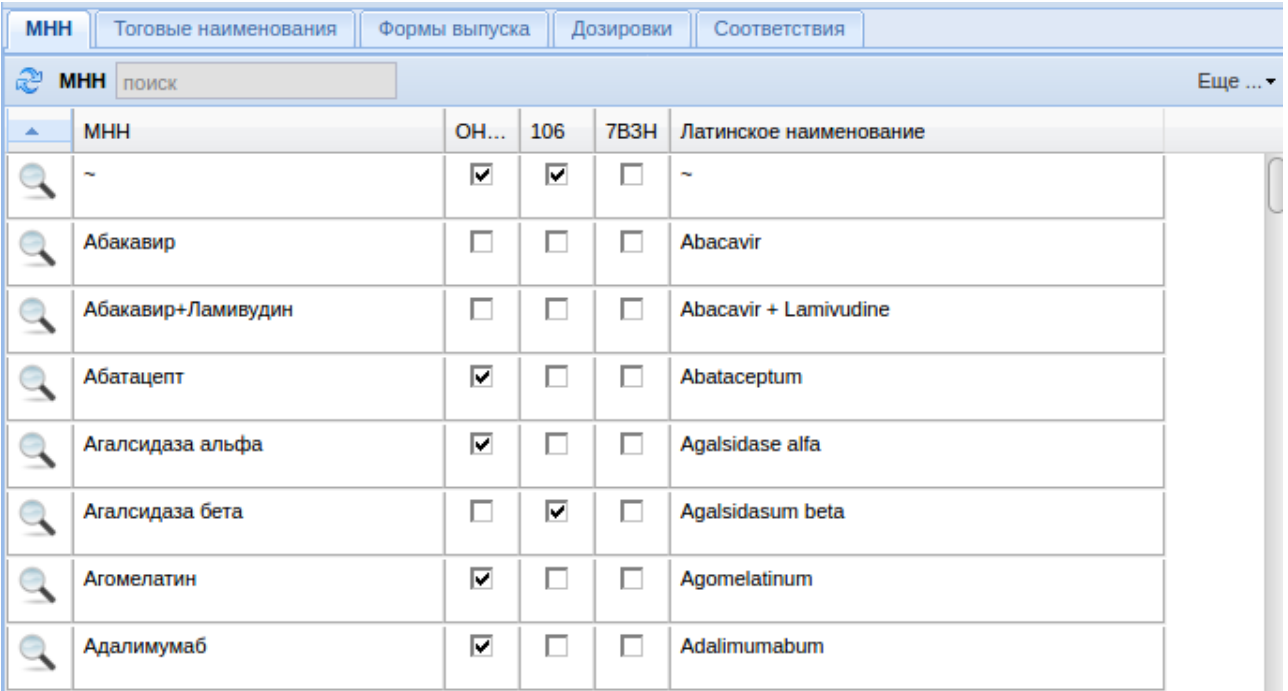

Вкладка «Торговые наименования» позволяет просмотреть и отредактировать список торговых наименований, которые заведены в справочнике. Для редактирования необходимо нажать дважды левой клавишей мыши по нужной строчке и отредактировать русское или латинское наименование.

Вкладка «Формы выпуска» позволяет просмотреть и отредактировать список форм выпуска, которые заведены в справочнике. Для редактирования необходимо нажать дважды левой клавишей мыши по нужной строчке и отредактировать русское или латинское наименование. Кнопка с изображением лупы покажет у каких ТН установлена выбранная форма выпуска.

Вкладка «Дозировки» позволяет просмотреть и отредактировать список дозировок, которые заведены в справочнике. Для редактирования необходимо нажать дважды левой клавишей мыши по нужной строчке и отредактировать русское или латинское наименование. Кнопка с изображением лупы покажет у каких ТН установлена выбранная дозировка.

Вкладка «Соответствия» позволяет просмотреть какие соответствия между формами выпуска и дозировками имеются уже в системе. Таблица состоит из двух рядов колонок форма выпуска и дозировка, между которыми указан коэффициент соответствия и имеется кнопка «х» для удаления выбранного соответствия. Кнопка с изображением лупы покажет у каких ТН установлена выбранная форма выпуска и дозировка.

Примерный вид вкладки показан ниже.

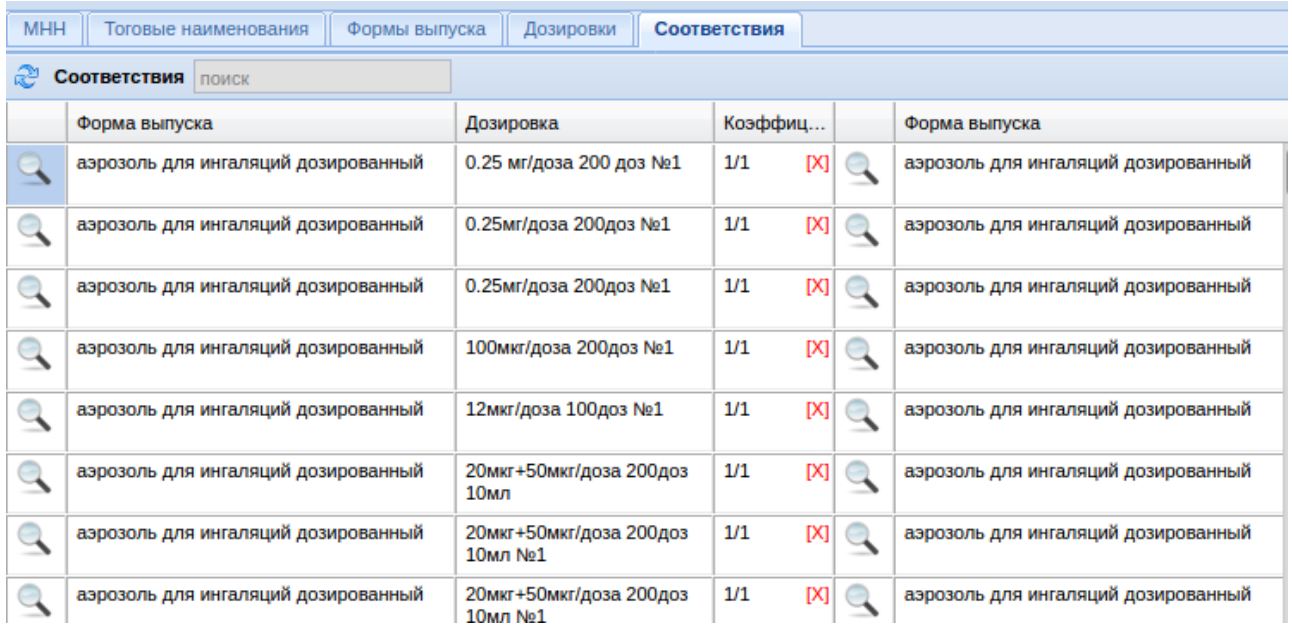

#### <span id="page-16-0"></span>**Выгрузка в RMIS**

Меню «Справочники» - «Товары» - «Выгрузка в РМИС» позволяет просмотреть какие товары, в какими остатками и заявками и по каким ЛПУ отправляются регулярно в систему РМИС. Примерный вид окна показан ниже.

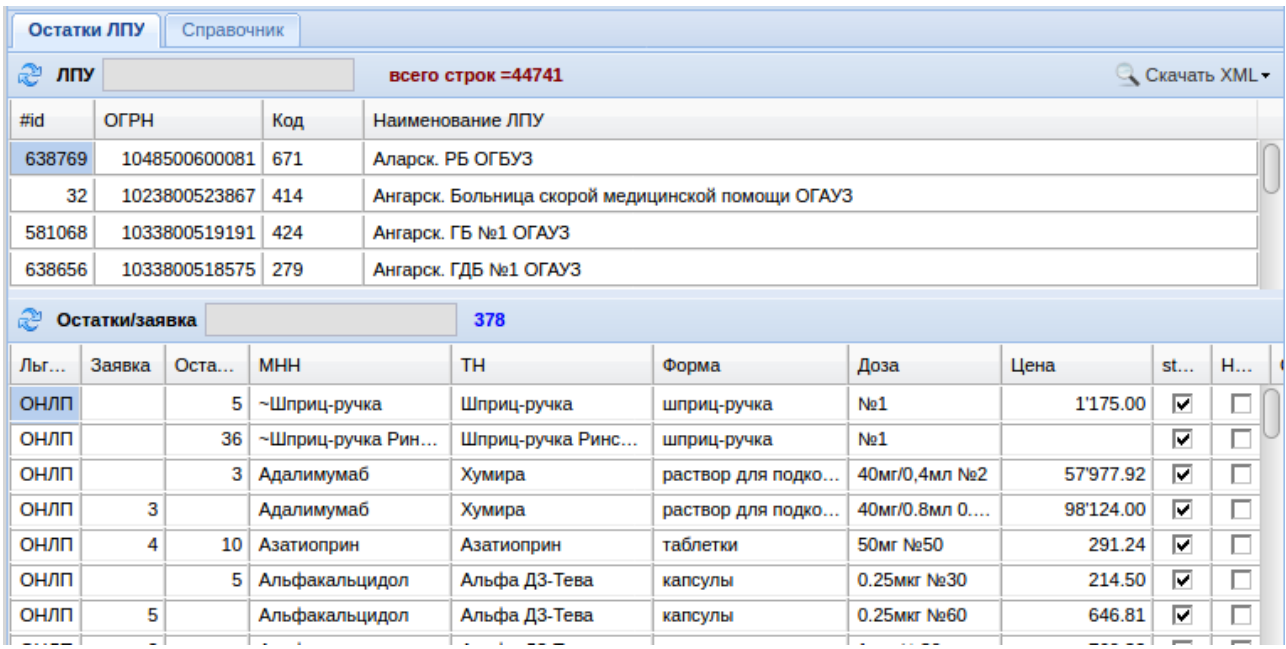

Окно «Выгрузка в РМИС» состоит из двух вкладок. Вкладка «Остатки ЛПУ» позволяет по выбранной в верхнем окне ЛПУ просмотреть какие товары, с каким количеством на остатке и в заявке отправляется в систему РМИС. По кнопке «Скачать XML» есть возможность скачать весь пакет отправки по всем ЛПУ или только XML-файл по выбранной ЛПУ.

Вкладка «Справочник» позволяет просмотреть какие товары и по каким видам льготы уходят в систему РМИС, а так же есть возможность скачать весь пакет отправки справочника в формате XML.

# <span id="page-17-0"></span>**Стандарты медицинской помощи**

Меню «Справочники» - «Стандарты медицинской помощи» необходимы для просмотра, создания, редактирования и удаления стандартов медицинской помощи, которые в дальнейшем используются для заявки ЛПУ на пациентов. Примерный вид окна показан ниже.

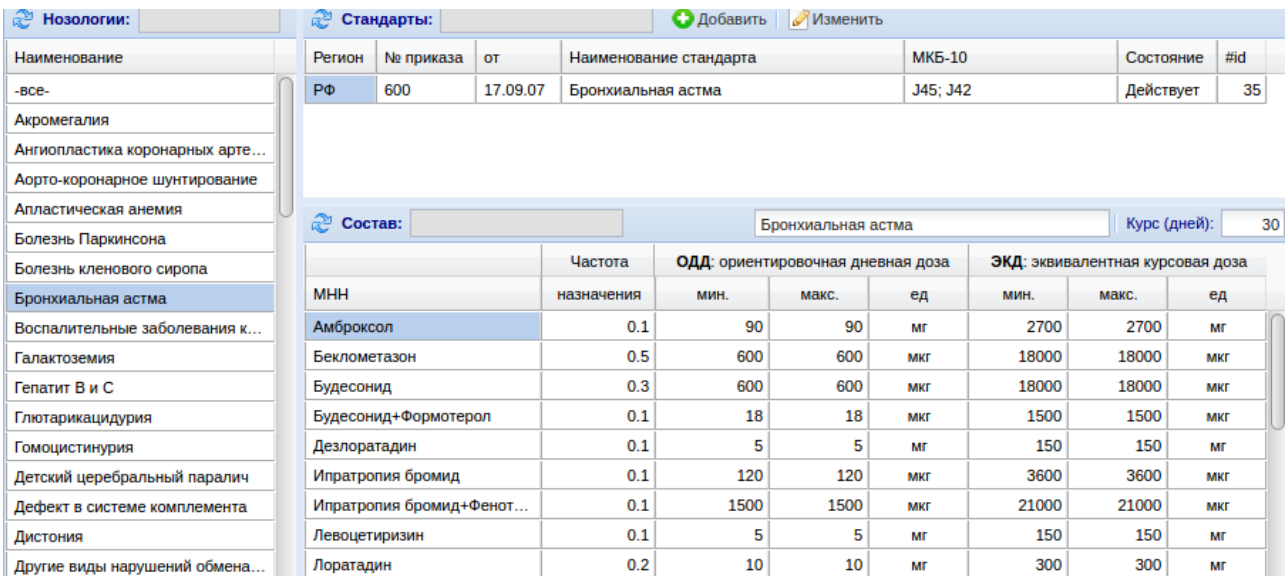

Интерфейс «Стандарты медицинской помощи» состоит из трех окон. Слева расположено окно «Нозологии», справа наверху окно со стандартами по выбранной нозологии, а под ним описание стандарта.

Для того чтоб изменить ранее созданный стандарт необходимо нажать кнопку «Изменить», а чтоб добавить стандарт — кнопку «Добавить». При нажатии на кнопку добавить выйдет окно, пример которого показан ниже.

В этом окне необходимо указать территориальную принадлежность стандарта, наименование, действует или нет стандарт, номер и дата приказа по стандарту и по какой нозологии действует стандарт. Далее указать какие заболевания по классификации МКБ данный стандарт лечит, состав стандарта (МНН, частота назначения, ориентировочная и эквивалентная дневная доза) и курс лечения по стандарту. После внесения всех изменений стандарт следует сохранить.

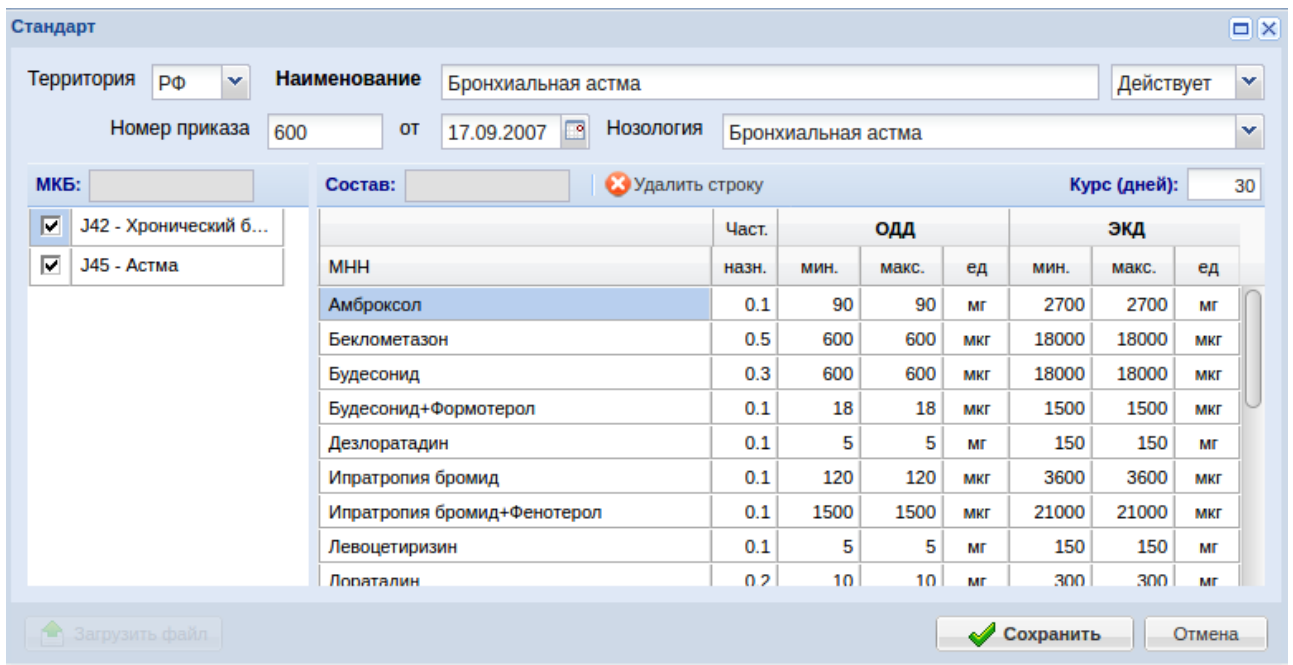

## <span id="page-18-1"></span>**Пациенты**

Меню «Пациенты» позволяет загружать пациентов с федеральных регистров, просматривать и исправлять имена и отчества и подобное.

#### <span id="page-18-0"></span>**Загрузка льготников**

Меню «Справочники» - «Пациенты» - «Загрузка льготников» позволяет загружать пришедшие с ТФОМС регистры федеральных льготополучателей в базу данных системы ЛЛО. Окно загрузки состоит из таблицы, в которой показываются ранее загруженные регистры пациентов: имя загруженного файла, размер, дата и время загрузки, дата и время закачки регистра в БД. Пример окна загрузки показан ниже.

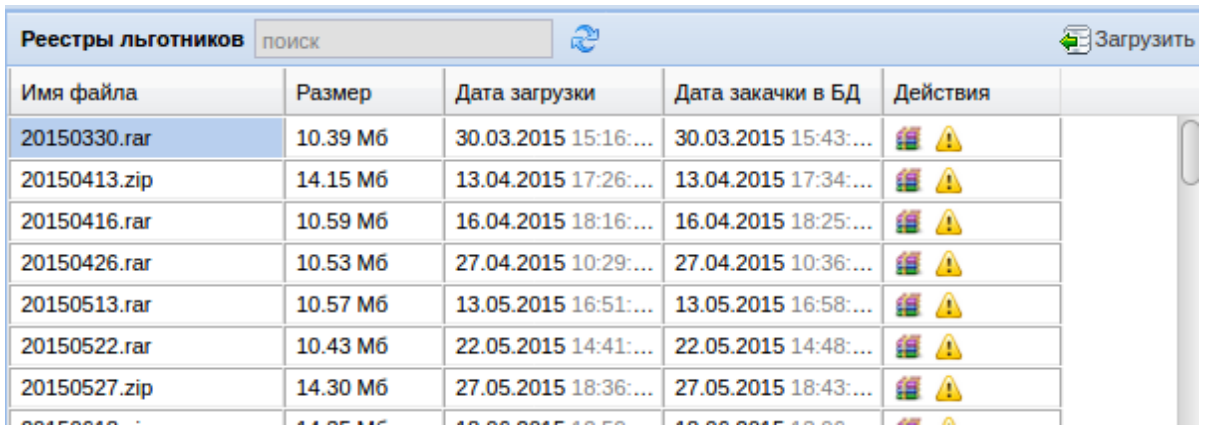

С ранее загруженными регистрами можно делать следующие действия: просмотреть логфайл загрузки и скачать исходный архив с регистрами. Для загрузки нового архива необходимо нажать кнопку «Загрузить» и в окне выбрать файл-архив со свежий регистром льготополучателей. После этого выйдет окно контроля кодировки в регистре, если ФИО и наименования документов отображаются верно необходимо продолжить загрузку. Так же загрузчик спросить пароль на файл если файл с регистром защищен секретным паролем.

После загрузки архива с регистром необходимо загрузить регистр в БД, для этого необходимо нажать кнопку «Загрузить». После чего откроется окно с просмотром лог-файла загрузки, в котором необходимо дождаться окончания загрузки и закрыть окно. После этого регистр считается загруженным и доступным для всех участников процесса ЛЛО.

Формат загружаемых регистров должен быть следующим.

#### **Запись типа "ФП" – персональные данные**

Таблица 1

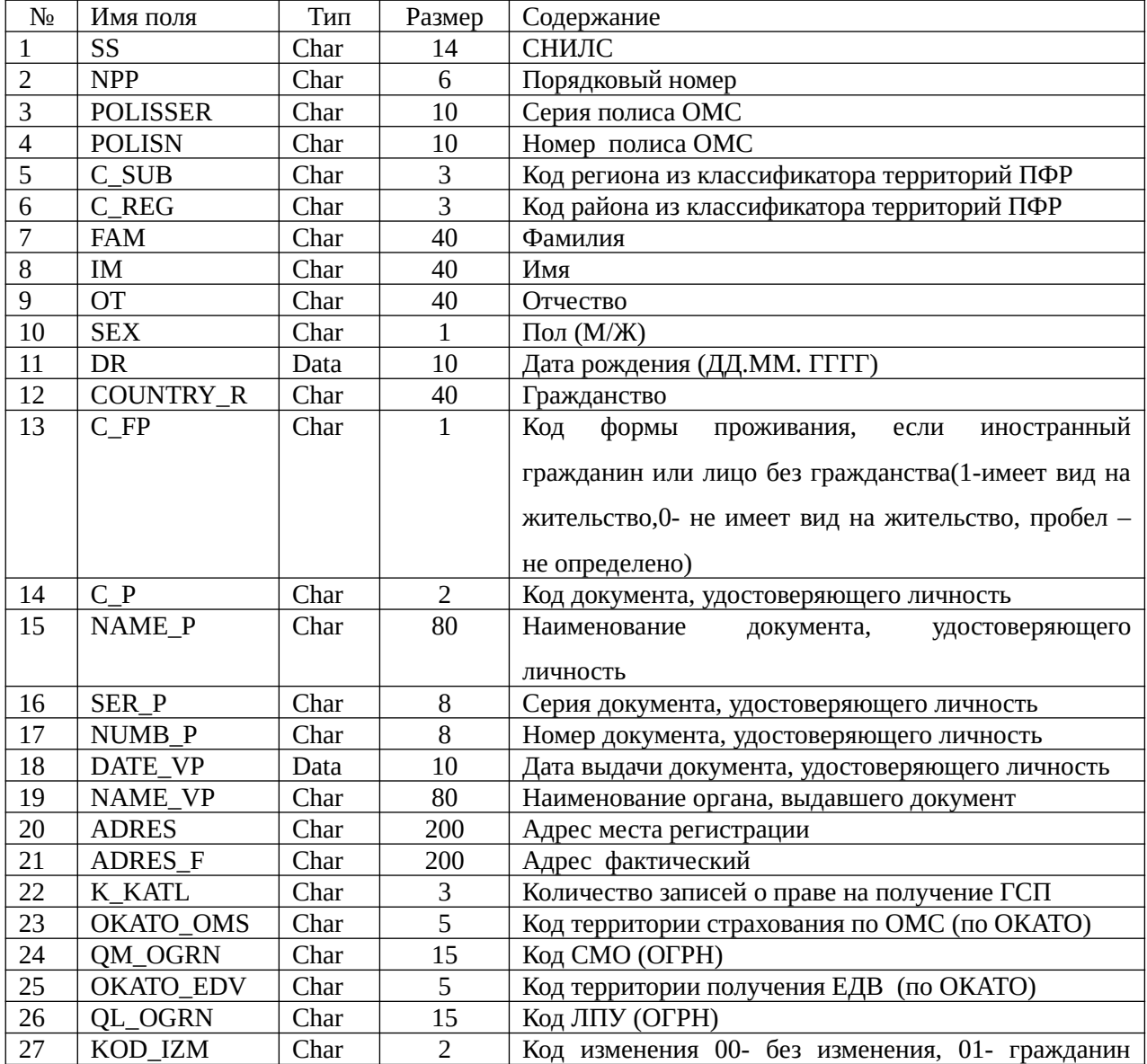

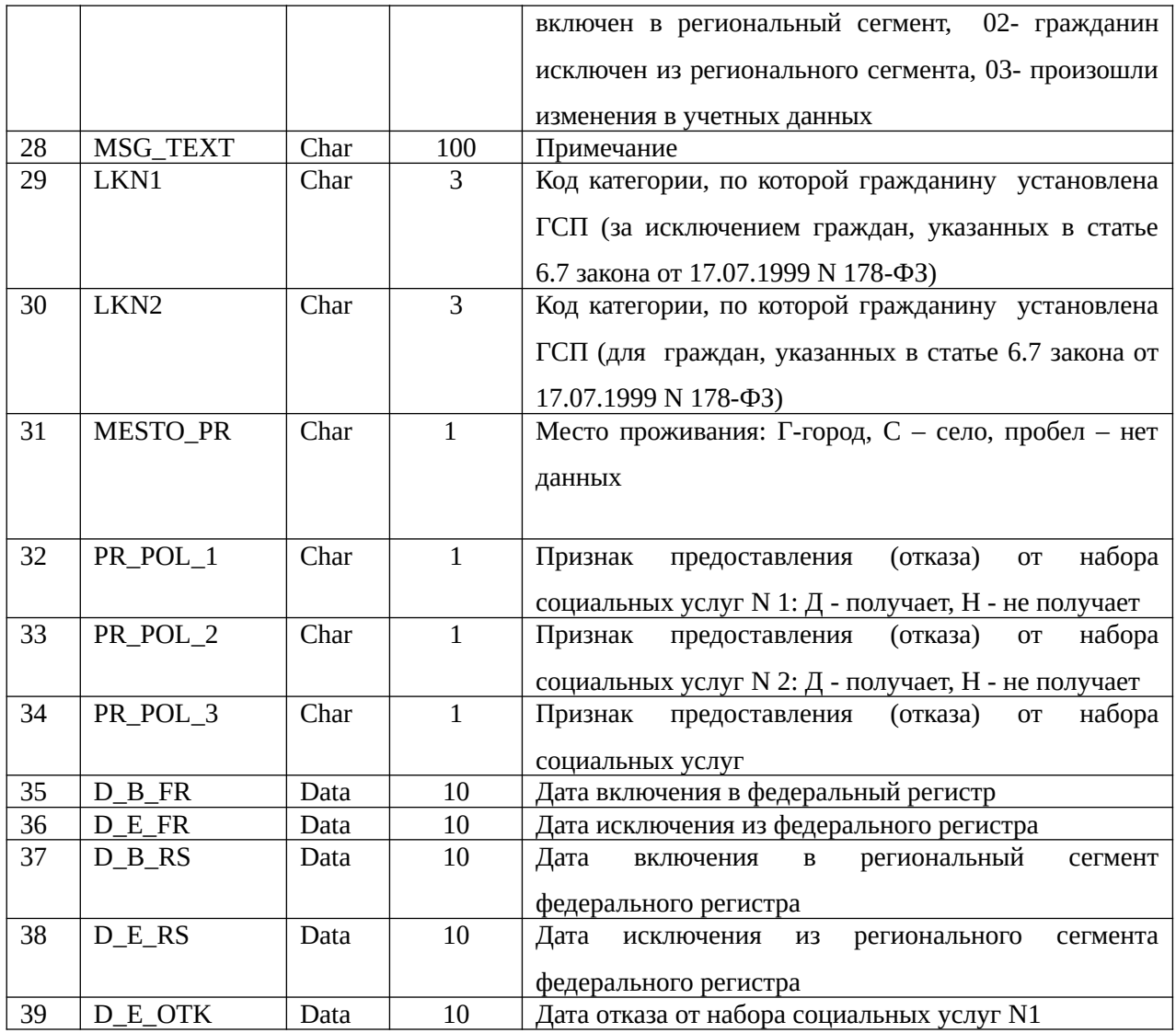

**Запись типа "ФЛ" – данные о документах (льготах)** 

Таблица 2

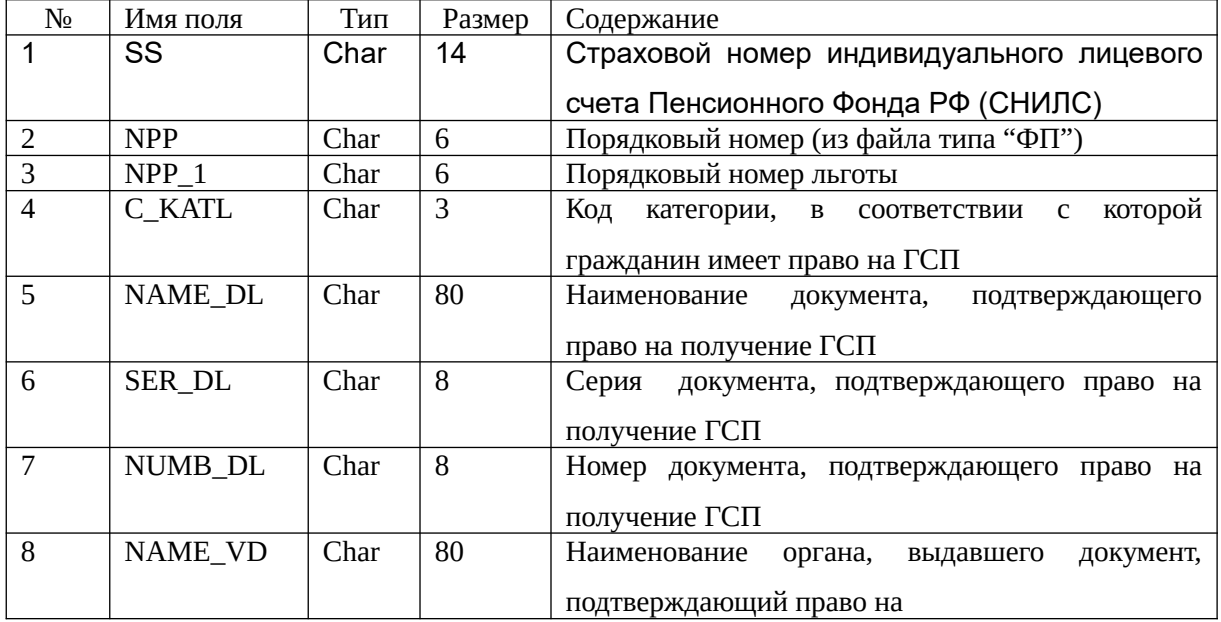

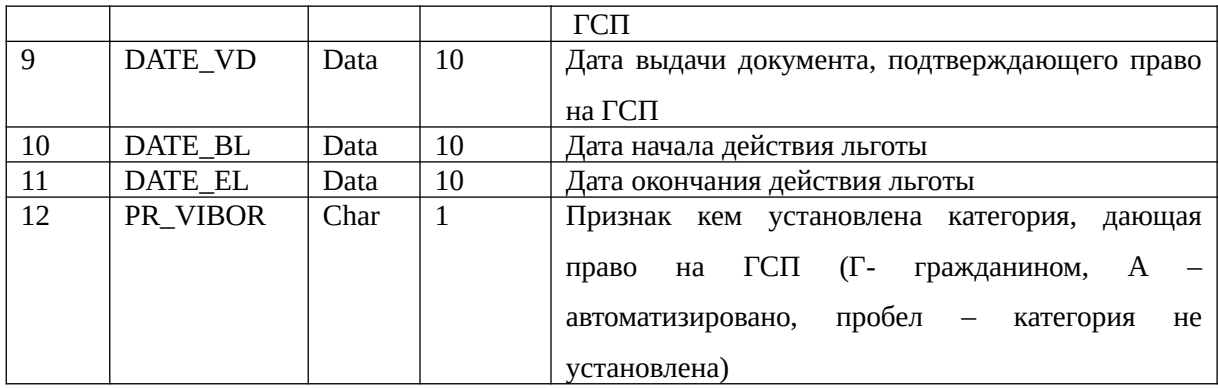

#### <span id="page-21-1"></span>**Имена пациентов**

Меню «Справочники» - «Пациенты» - «Имена пациентов» предназначен для простановки пола для имен пациентов. Примерный вид меню показан ниже.

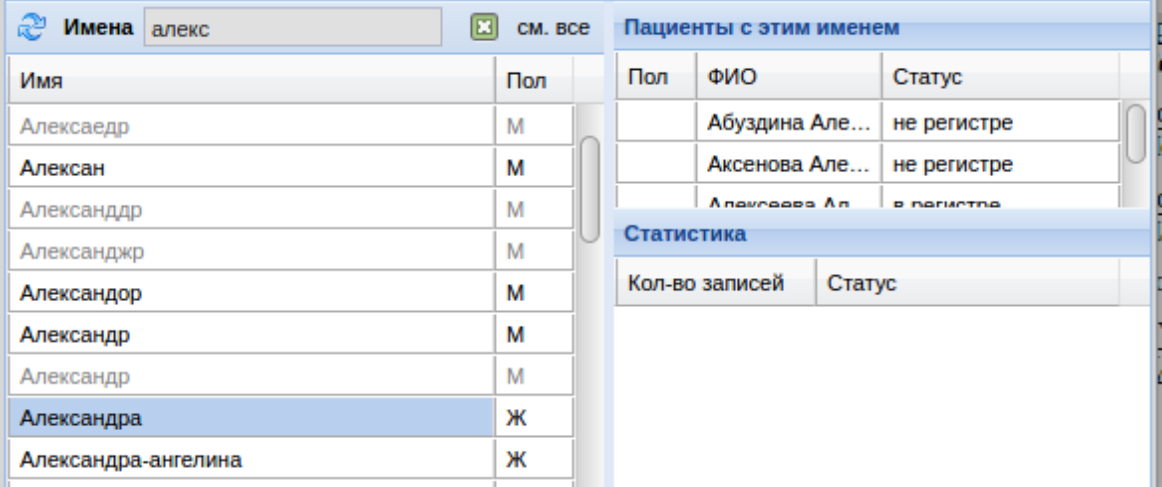

Интерфейс меню состоит из трех окон: список имен, имеющихся в программе, ФИО пациентов с этим именем, статистика записей по имени и статусы. В таблице с именами жирным черным шрифтом показываются действующие имена, которые есть у действующих льготников, серым — удаленные имена. По умолчанию меню открывается со списком пациентов, по которым не проставлен пол, для того чтоб пол проставить необходимо в поле напротив имени указать букву М или Ж, в зависимости от пола пациента, имеющего данное имя. Галка «см. все» нужна для отображения всего списка имен, имеющихся в системе.

#### <span id="page-21-0"></span>**Привязка к соц. защитам**

Меню «Справочники» - «Пациенты» - «Привязка к соц. защитам» необходима для настройки привязки к конкретному отделу социальной защиты, а так же для исправления данных по пациентам, внесенным вручную в базу данных.

Примерный вид показан ниже.

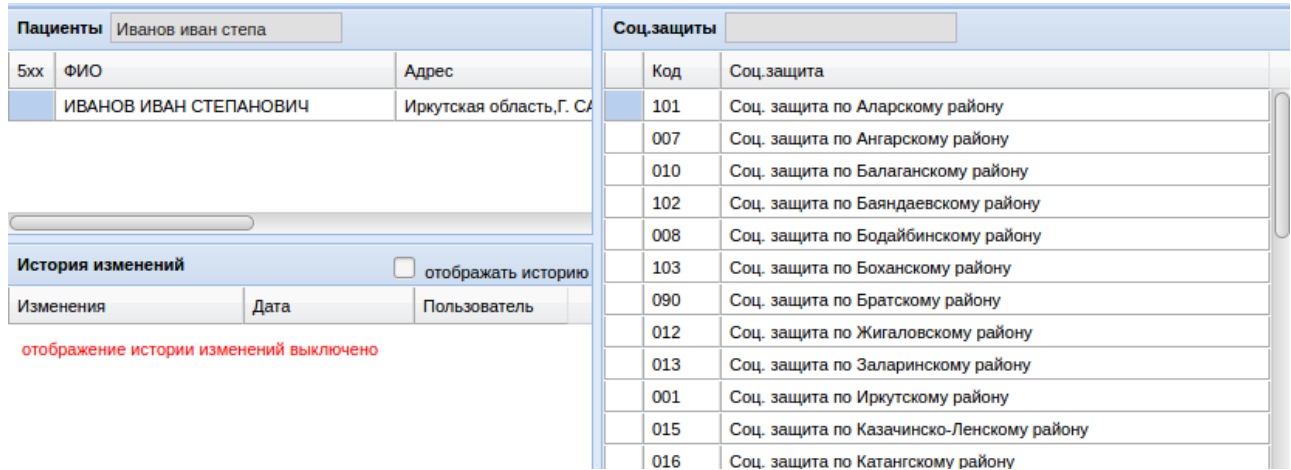

Интерфейс привязок состоит из трех окон, в верхнем правом имеется поиск по пациенту, которого необходимо привязать или исправить данные, поиск осуществляется по ФИО пациента или СНИЛС. В окне ниже показывается история ручных изменений данных пациентов если таковые имели место быть, а в окне справа показывается список территориальных органов социальной защиты.

Для того чтоб осуществить привязку к соц защите требуется найти пациента путем поиска по ФИО или СНИЛС, после этого найти нужный отдел социальной защиты и щелкнуть левой клавишей мыши по нему дважды. В первой колонке появится галка, которая и будет означать привязку.

Если необходимо исправить какие-то данные по пациенту, внесенному не через регистр федеральных льготников, то следует найти пациента и по его ФИО щелкнуть двойным щелчком левой клавишей мыши. После чего в открывшееся окно внести нужные исправления (поменялась фамилия, имя или отчество, допущена опечатка и так далее). После внесения изменений необходимо нажать кнопку «Сохранить». Внимание! Если программой будут зафиксированы попытки исправления данных по федеральным регистрам, программа заблокирует эти изменения и выведет соответствующее окно с запретом изменения.

#### <span id="page-22-0"></span>**Регистр ВЗН**

Меню «Справочники» - «Пациенты» - «Регистр 7 ВЗН» необходим для загрузки регистра пациентов по высокозатратным нозологиям. Примерный вид меню показан ниже.

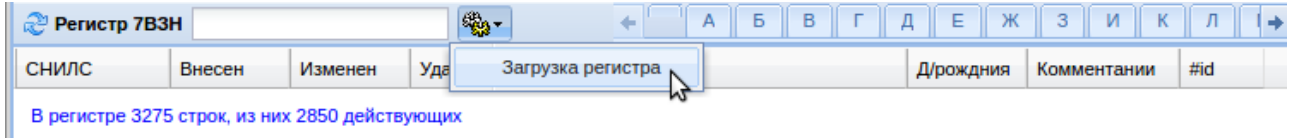

Данный регистр позволяет найти пациента по ФИО или СНИЛС по ВЗН и просмотреть его. Кроме того пациентов регистра можно просмотреть нажав на кнопку с буквой, на которую начинается фамилия нужных пациентов. Для загрузки регистра необходимо

нажать кнопку с изображением шестеренок и далее «Загрузка регистра». Откроется окно, с которое необходимо вставить из буфера обмена регистр пациентов, предварительно выбрав все строки с регистра (Вставка — Выделить все).

Регистр ВЗН получается с МИАЦ с формате Excel с колонками: УНРЗ, ФИО, дата рождения, пол, субъект РФ, нозология, Диагноз по МКБ, дата включения в регистр пациента, медицинская организация, включившая в регистр пациента, дата последнего изменения по пациенту, дата исключения из регистра, код операции и комментарий.

Данные из регистра в дальнейшем поступают в ИС логистического оператора для дальнейшей проверки пациентов по регистру при экспертизе рецептов по ВЗН.

#### <span id="page-23-0"></span>**Редактор регистра льготников**

Меню «Справочники» - «Пациенты» - «Редактор регистра льготников» предназначен для внесения данных по пациентам, редактирования ранее внесенных данных, внесения льгот для иногородних пациентов по федеральной льготе и так далее.

Окно редактора регистра представляет из себя окно, разбитое на две части по горизонтали. Верхняя часть позволяет найти ранее внесенного пациента в регистре, добавить нового пациента или откорректировать данные пациента (ФИО, пол, дата рождения, СНИЛС, адрес, полис, статус пациента). Нижняя часть показывает все льготы выбранного в верхнем окне пациента: действующие и просроченные коды льготы, наименование удостоверения, серия, номер, дата выдачи, орган, выдавший документ. В этом окне так же можно добавлять льготы пациенту или редактировать существующие в случае необходимости, а так же можно прикреплять сканы документов, подтверждающих льготу.

В регистре так же можно исправлять статусы у пациентов. Статусы могут быть следующими:

- Состоит в федеральном регистре пациент имеет справку об инвалидности и имеет право на получение препаратов по федеральной льготе (ОНЛП). В данном статусе у пациентов в выписке рецептов доступна льгота ОНЛП;
- Исключен из регистра у пациента была федеральная льгота, но пациент исключен из федерального регистра по причине выздоровления, окончания срока действия льготы (в случае если льгота имела срок окончания), смерти, переезда и прочих других причин. В данном статусе у пациентов не доступна льгота ОНЛП в выписке рецептов;
- Не был в регистре пациент внесен в базу данных по региональной или муниципальной льготе вручную. В данном статусе у пациентов не доступна льгота ОНЛП в выписке рецептов;
- Удален пациент удален из регистра по причине исправления дубликатов пациентов, ошибочно внесенных данных и прочих причин. В данном статусе пациент не

доступен в выписке рецептов.

В этом редакторе можно вносить иногородних федеральных льготников, для этого необходимо в первую очередь получить справку и выписку с ПФР о наличии льготы у пациента. Далее необходимо найти пациента в регистре и поставить ему статус «Состоит в федеральном регистре», а так же поставить ему галку «игнорировать при загрузке льготников». Если галка поставлена не будет, то при загрузке регистра с ПФР пациент там найден не будет (регистр отправляется только по прикрепленным к субъекту федерации льготником) и пациент снова уйдет из регистра в статус «Исключен из регистра». Далее следует в нижнем окне исправить даты у документа, подтверждающего льготу или внести с нуля документ, подтверждающий льготу. Скан документа обязательно к карточке пациента следует прикрепить.

## <span id="page-24-0"></span>**Государственный реестр предельных отпускных цен**

Меню «Справочник» - «Государственный реестр предельных отпускных цен» необходим для просмотра реестра зарегистрированных цен на препараты, входящие в список ЖНВЛП, а так же предельные отпускные (закупочные) цены по ним и предельные розничные цены по ним.

При открытии данного справочника откроется окно, пример которого показан ниже.

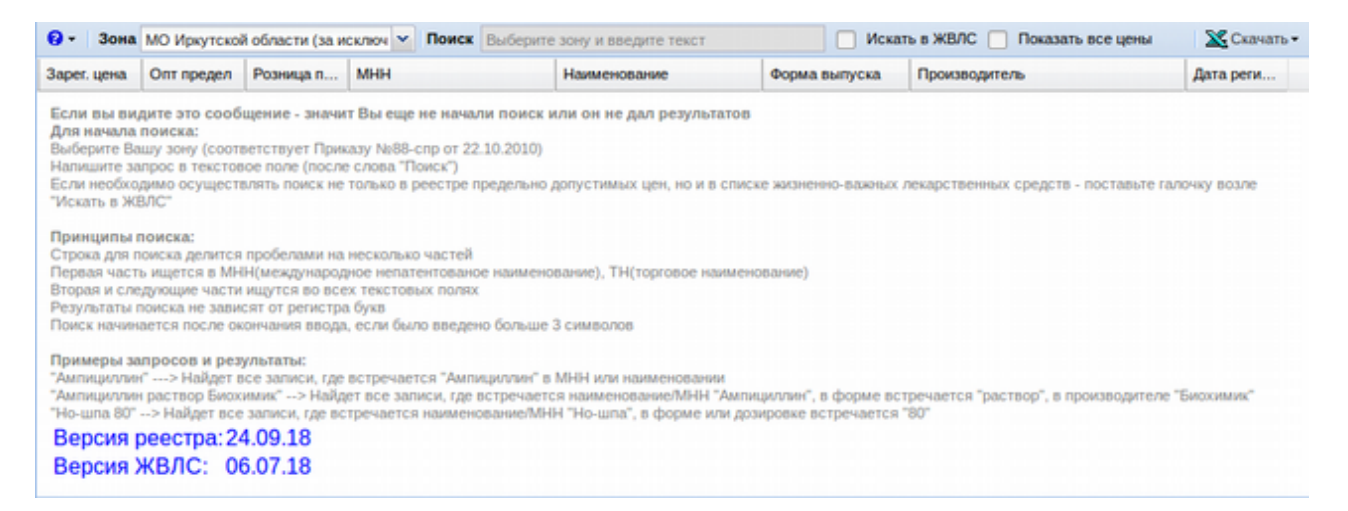

В верхней части окна расположены функциональные поля и кнопки:

- 1. Кнопка с изображением синего кружка со знаком вопроса позволяет показать такие данные как:
	- Источник реестра зарегистрированных цен: http://grls.rosminzdrav.ru/Default.aspx;
	- Источник списка препаратов ЖНВЛС: [https://www.rlsnet.ru](https://www.rlsnet.ru/) ;
	- Скачать приказ о ценообразовании на препараты ЖНВЛС (архив с несколькими файлами);
- Дату текущей версии реестра.
- 2. Выпадающий список «Зона» позволяет выбрать ценовую зону по постановлению о ценообразовании;
- 3. Поисковое поле «Поиск» позволяет путем ввода нужных наименований найти интересующее и просмотреть его зарегистрированную цену, а так же предельные. Принципы поиска:
- Строка для поиска делится пробелами на несколько частей;
- Первая часть ищется в МНН (международное непатентованое наименование), ТН (торговое наименование);
- Вторая и следующие части ищутся во всех текстовых полях;
- Результаты поиска не зависят от регистра букв;
- Поиск начинается после окончания ввода, если было введено больше 3 символов.

Примеры запросов и результаты:

- «Ампициллин» найдутся все записи, где встречается «Ампициллин» в МНН или ТН;
- «Ампициллин раствор Биохимик» найдутся все записи, где встречается МНН или ТН «Ампициллин», в форме выпуска встречается «раствор», а в производителе «Биохимик»;
- «Но-шпа 80» найдутся все записи, где встречается МНН или ТН «Но-шпа», а в форме выпуска или дозировке встречается «80».
- 4. Галка «Искать в ЖВЛС» позволяет осуществить поиск не только по реестру зарегистрированных препаратов, но и в целом по списку ЖНВЛС, независимо от наличия регистрации товара на территории России;
- 5. Галка «Показать все цены» позволяет отобразить все зарегистрированные цены на товары, включая те, что позднее на препарат были перерегистрированы;
- 6. Кнопка с изображением значка Excel «Скачать» позволяет скачать полностью весь реестр зарегистрированных и предельных цен в формате Excel, весь реестр ЖНВЛС препаратов в формате Excel, реестр (минимальный) максимально сжатый до минимального шрифта для печати в уголок покупателя аптеки или изменения в реестре зарегистрированных цен за указанный при выборе данного пункта период в формате Excel.

В самом окне Государственного реестра предельных отпускных цен пока не набран препарат для поиска отображена краткая инструкция по поиску товара в реестре, которая убирается сразу как только начинается поиск по товару. Кроме того видно дату крайнего обновления реестра цен и списка ЖНВЛС. Пример поиска показан ниже.

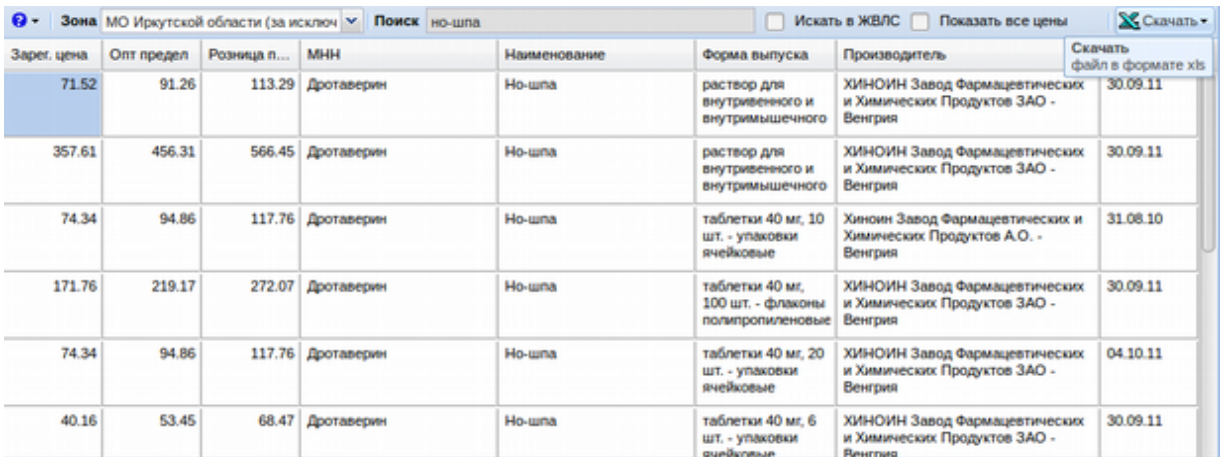

В данной таблице отображены такие данные как зарегистрированная цена, предельная отпускная (закупочная цена), предельная розничная цена для аптек по выбранной зоне, МНН, ТН, форма выпуска, дозировка, производитель и дата регистрации.

## <span id="page-26-1"></span>**Контрагенты**

Меню «Справочники» - «Контрагенты» позволяет вести справочник поставщиков и покупателей.

#### <span id="page-26-0"></span>**Классификатор контрагентов**

Меню «Справочники» - «Контрагенты» - «Классификатор контрагентов» позволяет вести классификацию контрагентов в различных разрезах, например, контрагент является аптечной организацией или поставщиком, наличие лицензии и ее вид у контрагента и так далее. Примерный вид окна показан ниже.

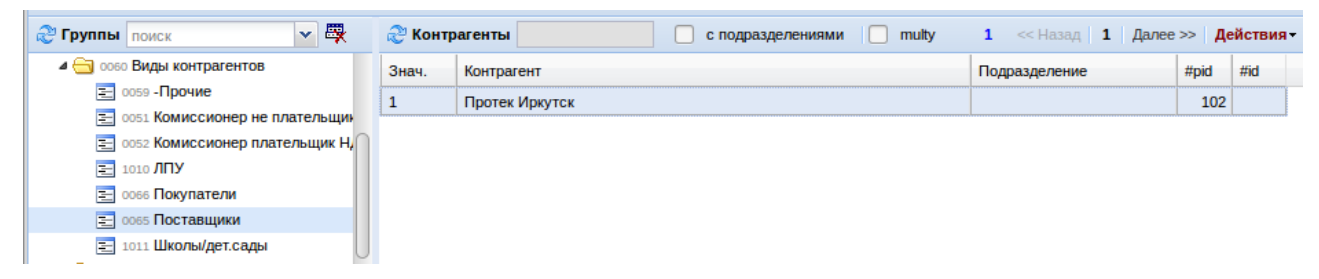

В данном меню есть следующие функциональные поля и кнопки:

- Круговая голубая стрелка позволяет обновить список групп или контрагентов;
- Поисковое поле необходимо для быстрого поиска части наименования группы или контрагента. Поиск начинается автоматически при вводе четырех символов;
- Кнопка «Показывать удаленные записи» предназначения для включения отображения ранее удаленных записей для дальнейшего выбора удаленных и работы с ними;
- Галка «с подразделениями» позволяет включить отображение подразделений или

отделений контрагента;

- Галка «multy» предназначена для ввода значений без удаления его из других групп (множественное указание признаков);
- Счетчик синим шрифтом показывает сколько записей находится в выбранной группе;
- Кнопки «Назад» и «Далее» предназначены для навигации вперед и назад в случае если в группе более 1000 значений;
- Кнопка «Действия» «Проставить всех в группу (F4)» позволяет проставить все выбранные поиском значения в выбранную группу;
- Кнопка «Действия» «Изъять всех из группы (F8)» позволяет удалить все выбранные значения из группы.

Само меню классификатора разбито на 2 окна: в левом окне отображены разные группы классификации контрагентов, а в правой какие контрагенты входят в ту или иную выбранную группу.

При этом в левом окне при выборе какой-либо группы доступно контекстное меню (открывается путем нажатия правой клавиши мыши), которое позволяет добавить потомка у группы, редактировать наименование группы, удалить группу, вырезать группу, ставить потомка или перенести группу в корень.

Для добавления в правой части окна контрагента в группу необходимо в поисковом поле написать часть наименования и путем двойного нажатия клавиши «Enter» на клавиатуре добавить выбранного контрагента в группу в левом части окна.

#### <span id="page-27-0"></span>**Справочник контрагентов**

Меню «Справочник контрагентов» позволяет вести справочник поставщиков, покупателей и прочих компаний, с кем ведутся какие-то взаимоотношения. Справочник разделен на 2 окна: в верхнем окне отображены названия контрагентов, их код, ИНН и ОГРН, а в нижнем окне показаны подразделения контрагента если они имеются. Примерный вид справочника показан ниже.

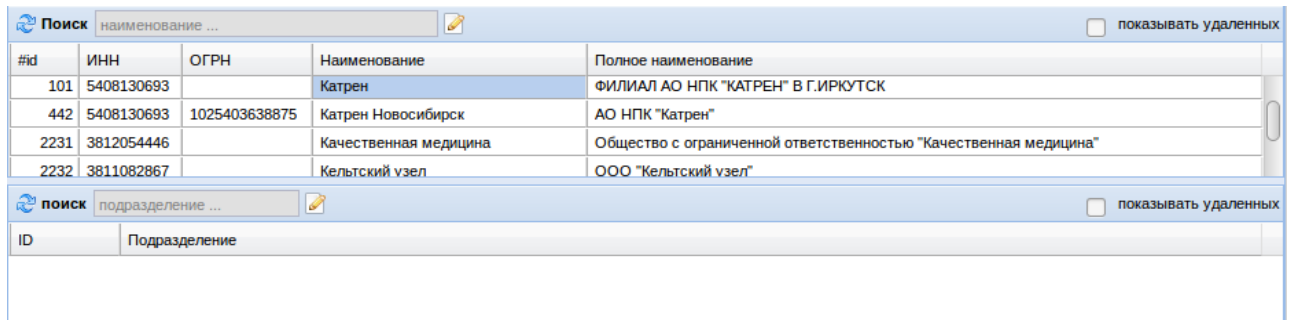

В обоих окнах справочниках имеются следующие функциональные поля и кнопки:

- Круговая голубая стрелка позволяет обновить список контрагентов или подразделений;
- Поисковое поле необходимо для быстрого поиска части наименования контрагента или подразделения. Поиск начинается автоматически при вводе четырех символов;
- Кнопка «Редактировать» позволяет открыть для редактирования выбранного контрагента или подразделение;
- Кнопка «Показывать удаленные записи» предназначения для включения отображения ранее удаленных записей для дальнейшего выбора удаленных и работы с ними.

Для заведения нового контрагента необходимо нажать кнопку «Редактировать» и далее кнопку «Новый». После чего следует ввести краткое наименование контрагента, полное наименование, его адрес и нажать кнопку «Сохранить». После сохранения станут доступны другие вкладки справочника контрагентов. Примерный вид окна редактирования контрагента показан ниже.

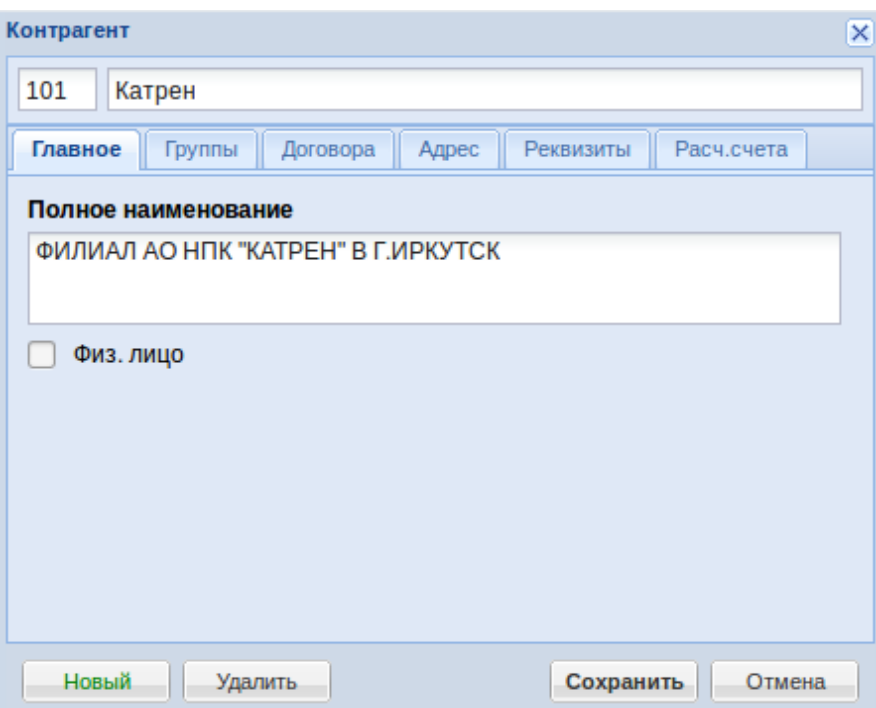

Карточка контрагента состоит из следующих вкладок:

- Вкладка «Главное» позволяет отредактировать короткое и полное наименование контрагента, а так же указать признак что контрагент - это физическое лицо;
- Вкладка «Группы» позволяет не заходя в классификатор контрагентов указать к каким группам контрагент относится;
- Вкладка «Договора» позволяет просмотреть текущие договора с контрагентом, а так же отредактировать и добавить новые;
- Вкладка «Адрес» позволяет ввести адрес контрагента;
- Вкладка «Реквизиты» позволяет указать реквизиты контрагента, такие как ИНН, КПП, ОГРН, юридический адрес, директор, бухгалтер и другие;
- Вкладка «Расчетные счета» позволяет внести новый расчетный счет или отредактировать уже внесенный расчетный счет контрагента.

Заведение подразделения контрагента происходит по той же технологии что и заведение контрагента, только производится в нижней части справочника и при этом обязательно в верхнем окне справочника должен быть выбран контрагент, по которому происходит заведение подразделения.

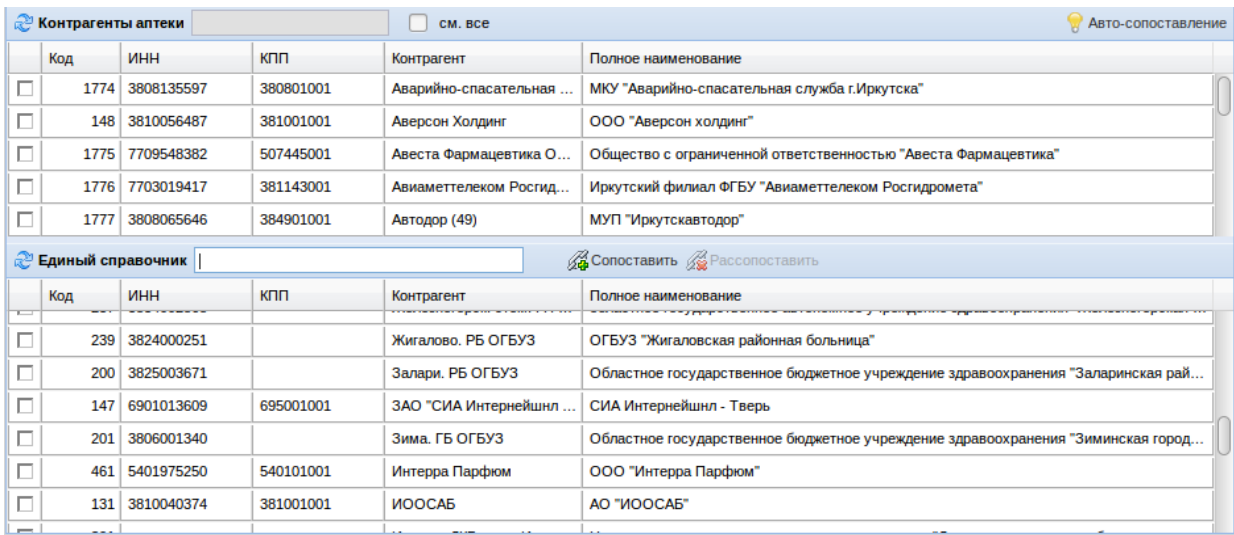

## <span id="page-29-0"></span>**МКБ**

Меню «Справочники» - «МКБ» позволяет просматривать существующие коды МКБ и позволять настраивать привязку кодов МКБ к группам нозологических заболеваний. Примерный вид окна показан ниже.

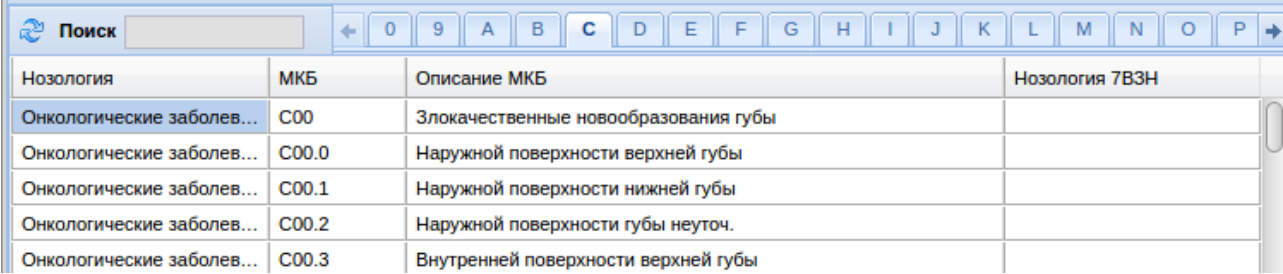

Интерфейс справочника показан в виде таблицы МКБ с колонками: МКБ, описание МКБ, нозология общая и нозология ВЗН. Для просмотра или установки нозологии по МКБ необходимо открыть вкладку с нужной буквой, с которой начинается код МКБ и в списке найти нужный код заболевания. После этого напротив нужного заболевания в колонке «Нозология» или «Нозология ВЗН» двойным щелчком левой клавиши мыши активировать выпадающий список и выбрать в нем нужную нозологию. Изменение при выборе сохранится автоматически.

## <span id="page-30-0"></span>**Пользователи ЛПУ**

Меню «Справочники» - «Пользователи ЛПУ» позволяет создавать, редактировать и блокировать локальных пользователей медицинской организации. Данный пункт меню доступен под логином главного врача каждой медицинской организации.

При открытии меню «Пользователи ЛПУ» откроется список текущих пользователей программы, пример окна показан ниже.

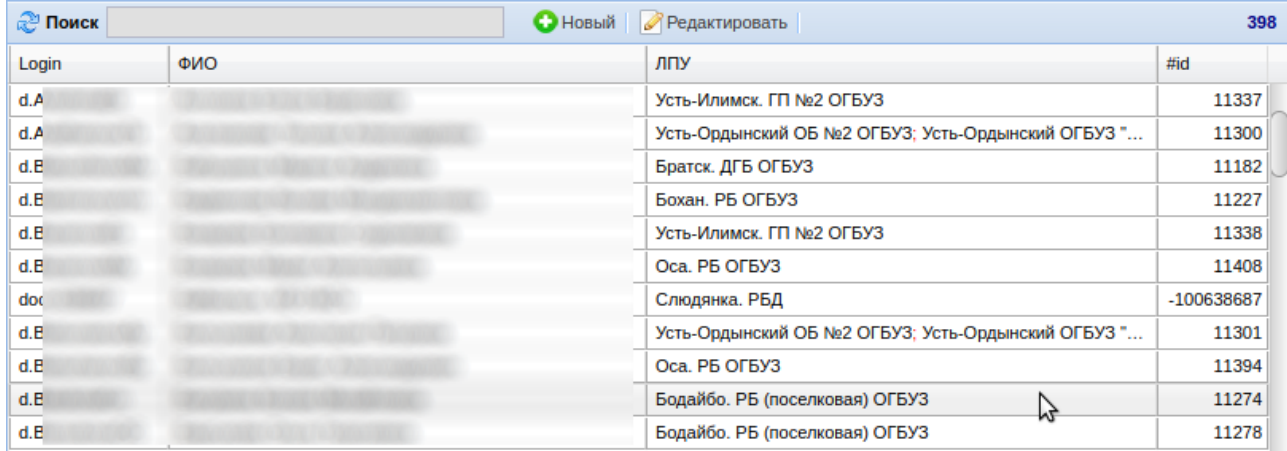

- В верхней части окна расположены следующие функциональные поля и кнопки:Кнопка «Обновить» с изображением голубых стрелок по кругу позволяет обновить список пользователей в случае необходимости;
- Поисковое поле «Пользователи» позволяет путем набора минимум 3 символов сузить список пользователей для поиска нужного. Поиск осуществляется по всем полям таблицы со списком пользователей (ФИО, ЛПУ). Поиск убирается путем нажатия клавиши «Esc» на клавиатуре;
- Кнопка «+» позволяет завести в справочник нового пользователя. При нажатии на кнопку откроется окно, в котором следует внести ФИО пользователя, указать логин в случае необходимости (логин создается автоматически по инициалам) для пользователя, установить или сгенерировать пароль, поставить галку «доступ разрешен» если требуется. После внесения всех данных необходимо нажать кнопку «Сохранить» для записи нового пользователя в базу данных;
- Кнопка «Редактировать» позволяет ранее заведенного в справочник пользователя отредактировать. Поменять у пользователя можно любые поля. После редактирования

следует нажать кнопку «Сохранить» для сохранения всех изменений.

Ниже идет сама таблица с пользователями из справочника. В таблице отображаются логин пользователя, код пользователя, ФИО и наименование медицинской организации, с которой пользователь прикреплен.

Пользователи могут быть окрашены в черный цвет — активные пользователи и красный — пользователи, не имеющие доступ в систему.

## <span id="page-31-2"></span>**Документы**

Меню «Документы» позволяет работать с различными документами в системе ЛЛО, такими как заявки врачей и ЛПУ, разнарядки, утверждение заявок и т.д.

#### <span id="page-31-1"></span>**Регистры**

Меню «Документы» - «Регистры» позволяет вести работы с регистрами пациентов по нозологиям, делать на основании регистров заявку на закупку препаратов и корректировку ранее созданной заявки.

#### <span id="page-31-0"></span>**Регистр пациентов по нозологиям**

Регистр пациентов по нозологиям в программе необходим для поддержания в актуальном состоянии списка пациентов, находящихся на лечении конкретного заболевания и нуждающихся в лекарственных средствах по программам льготного лекарственного обеспечения. Он призван объединить всех участников ведения регистра в одном информационном пространстве (лечебно-профилактические учреждения (ЛПУ), главных специалистов по нозологиям, сотрудников Министерства здравоохранения). На основании регистра пациентов будет формироваться плановая персонифицированная заявка на лекарственные средства, а так же корректироваться заявка (в случае исключения пациента из регистра или смены ему схемы лечения).

#### **Выбор регистра пациентов**

Для того, чтоб попасть в регистр пациентов по нозологиям необходимо войти в меню «Документы» - «Регистры» - «Регистр пациентов по нозологиям».

После чего откроется сам регистр уже введенных в программу пациентов на основании заявок и отпуска ЛС, а так же внесенных туда пациентов сотрудниками ЛПУ или главными специалистами по нозологиям. Регистр выглядит как показано на изображении ниже.

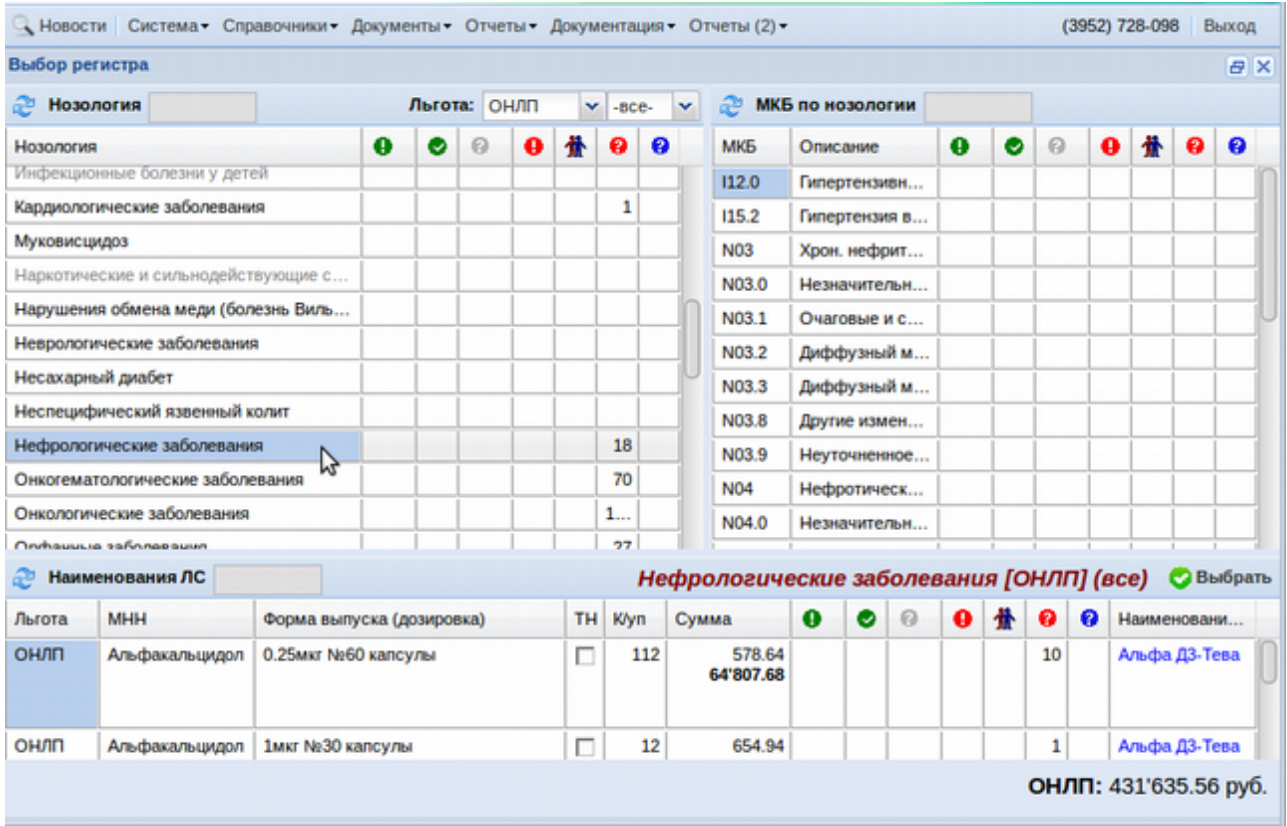

Окно регистра разделено на три части.

Первая часть непосредственно выбор нозологии, по которой планируется проверить или отредактировать регистр пациентов. Она состоит из списка нозологии и фильтрующих колонок, каждая из которых отвечает за выбор разных состояний пациентов в регистре. Пример таблицы показан на изображении ниже.

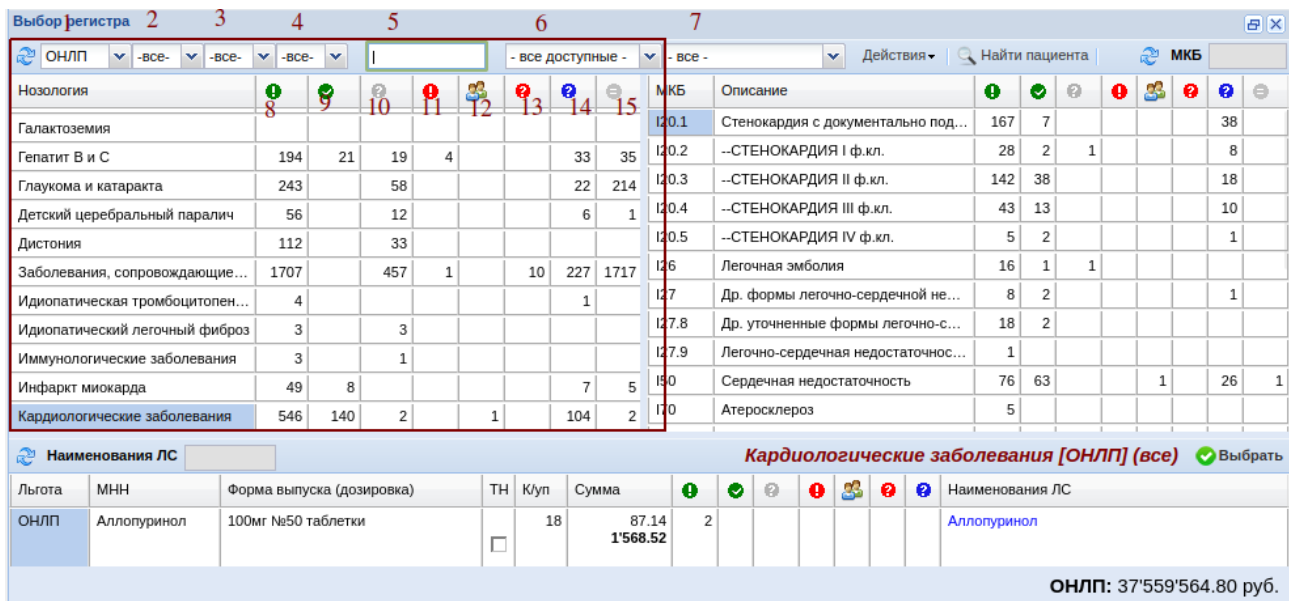

Немного подробнее об этой таблице. Для того, чтоб выбрать и открыть регистр по

нужной нозологии необходимо щелчком левой клавишей мыши указать нужную нозологию. Если список слишком велик, можно воспользоваться поисковым полем, написав туда часть названия нозологии, при вводе минимум 3 символов названия в списке останутся только те, которые будут удовлетворять поисковому запросу. Поисковое поле показано под цифрой 5 на изображении выше. Далее будут описаны все колонки и фильтры данных окон, после чего будет описан сам процесс выбора регистра и его редактирование, согласование, утверждение.

Под цифрой 1 находится выпадающий список, с помощью которого необходимо выбирать нужный вид льготы для редактирования регистра пациентов (ОНЛП, 106-оз, сердечно-сосудистые заболевания и другие).

Под цифрой 2 находится выпадающий список с указанием с какого кода пациенты по нозологиям интересуют: текущего года или планируемые на следующий год. Если такой детализации не требуется, необходимо в данном фильтре выбрать «все».

Под цифрой 3 на изображении находится выпадающий список, с помощью которого можно выбирать прочие фильтры, такие как «помпа» или «карта НПР». Если такой детализации не требуется, необходимо в данном фильтре выбрать «все».

Под цифрой 4 на изображении находится выпадающий список, с помощью которого можно выбирать фильтры по возрасту пациента, например, «дети» и «взрослые». Если такой детализации не требуется, необходимо в данном фильтре выбрать «все». Так же имеется фильтр по территории и ЛПУ.

Под цифрами 6 и 7 находятся выпадающие списки по районам и медицинским организациям. Данный фильтр необходим если требуется просмотреть регистр конкретного района или конкретной медицинской организации. Если такой детализации не требуется, необходимо в данном фильтре выбрать «все».

Далее под цифрами 8-15 показаны колонки, отображающие количество пациентов в разных состояниях. Состояния бывают следующие:

8 — Утверждено сотрудниками Министерства здравоохранения. Такие пациенты полноценно внесены в регистр нозологии, напротив которой данное число указано (например на картинке это нефрологические заболевания) и все участники процесса появления этих пациентов и схему лечения пациентов согласовали и утвердили;

9 — Согласовано главными специалистами. В данной колонке показывается число пациентов, по которым схема лечения согласована главным специалистом по нозологии, но сотрудниками Министерства еще не утверждены;

10 — в работе (не согласовано). В данной колонке показывается число пациентов, по которым схема лечения была изменена и на текущий момент новая схема не согласована

34

главным специалистом по нозологии;

11 — количество отказанных. В данной колонке показывается число пациентов, по которым схема лечения подверглась критике со стороны главного специалиста и он схему лечения не утвердил (отклонил);

12 — согласованы, но не прикреплены. В данной колонке показывается число пациентов, по которым схема лечения была назначена ЛПУ, главным специалистом утверждена, но у пациентов не указаны либо лечащий врач, либо он не прикреплен к какойлибо ЛПУ или к конкретной территории. Такие ситуации бывают в случае переезда пациентов на другое место жительства;

13 — проблемы со схемой лечения. В данной колонке показывается число пациентов, по которым есть проблемы со схемой лечения, например, нет утвержденного Министерством препарата;

14 — проблемы с льготой. Например, пациент отказался от льготы;

15 — загруженные с внешнего источника пациенты (с отчетов, экселей, РМИС и т.д.), не обработанные после загрузки.

Кнопка «Действия» - «Проверка льгот по утвержденным пациентам» доступна только администратору системы и позволяет перед заявочной кампанией проверить у утвержденных пациентов наличие актуальной льготы и отсутствие отказа от льготы.

Кнопка «Действия» - «Показать все нозологии» позволяет показать все нозологии не зависимо от того доступны они в данном виде льготы или скрыты для нее.

Кнопка «Действия» - «Экспорт списка МКБ» позволяет в текстовый файл выгрузить список всех МКБ, участвующих в регистре пациентов по нозологиям.

Кнопка «Заполнить данные регистра» доступна только при выборе вида льготы 106-оз и позволяет сформировать регистр пациентов, основываясь на отпуске препаратов по данному виду льготы за указываемый период.

Кнопка «Найти пациента» позволяет по введенным СНИЛС или ФИО найти пациента в регистре. В результате поиска показываются только нозологии, в которых имеется искомый пациент.

Во второй части регистра, приведенной на изображении ниже, показывается количественное распределение пациентов по регистру по заболеваниям по МКБ. Для того, чтоб посмотреть такое разделение, необходимо в левой части регистра выбрать интересующую нозологию, после чего в правой части появится детализация по МКБ. В данной части регистра так же есть поисковое поле по названию заболевания по МКБ для

35

удобства поиска необходимого заболевания и его анализа.

Таблица данной части регистра состоит из колонок: кода МКБ, описания МКБ и тех же колонок, отображающих количество пациентов в разных состояниях, что и левая часть регистра только уже разбитых по МКБ выбранной слева нозологии.

В третьей части регистра показан предпросмотр регистра в краткой форме (без указания пациентов). Пример формы изображен ниже.

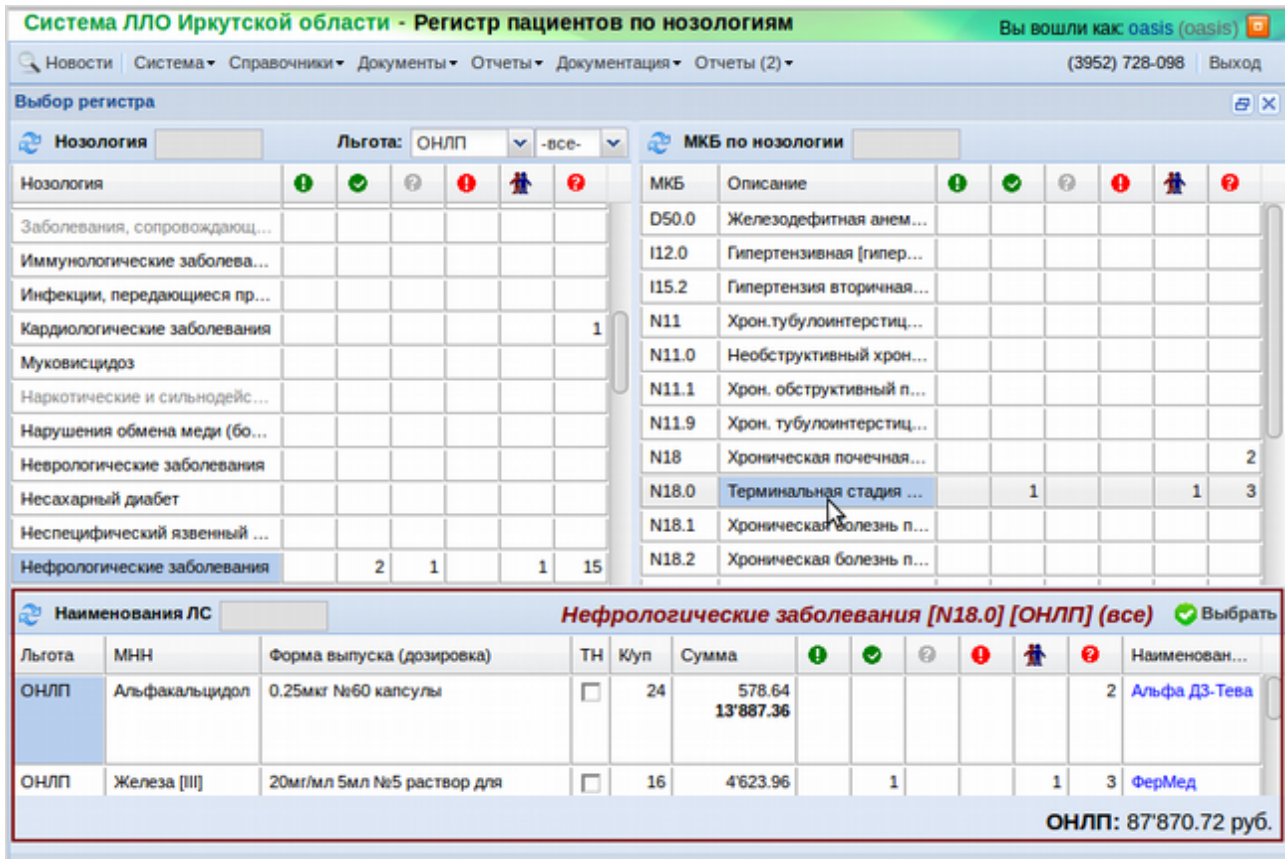

Таблица данной части регистра показывает такие данные как: вид льготы, МНН препаратов, указанных в схемах лечения пациентов по выбранной нозологии, конкретному состоянию пациентов в нозологии или МКБ, форма выпуска и дозировка, признак заявки по торговому названию, количество упаковок, сумма на один квартал и год, количество пациентов в разных состояниях нахождения в регистре и предположительное торговое название лекарственного препарата.

В данной таблице так же имеется поисковое поле для сужения поиска по разным условиям (МНН, ТН и пр.), красным шрифтом указан вид и состояние выбранного регистра пациентов, внизу показывается сумма товаров по выбранному регистру. И есть кнопка «Выбрать» - кнопка выбора регистра в персонифицированном виде.
### **Изменение регистра пациентов**

Для того, чтоб откорректировать, согласовать или утвердить регистр пациентов по нозологии необходимо в окне выбора регистра одинарным щелчком левой клавишей мыши указать интересующую нозологию в левой части окна выбора регистра и после этого нажать в нижней части кнопку «Выбрать» или же двойным щелчком.

Если щелкнуть именно на название нозологии — откроется весь регистр пациентов по выбранной нозологии. Если щелкнуть на число пациентов в определенном статусе откроется регистр пациентов, находящихся именно в данном статусе. Кроме того можно открывать регистр пациентов по конкретной МКБ, по конкретному статусу пациентов в МКБ, по препарату и по статусу препаратов. Для этого необходимо единожды щелкнуть левой клавишей мыши по нужному полю (МКБ, статусу, названию) и нажать кнопку «Выбрать» или же двойным щелчком сразу по нужному полю.

Регистр выглядит примерно следующим образом, показано на изображении ниже.

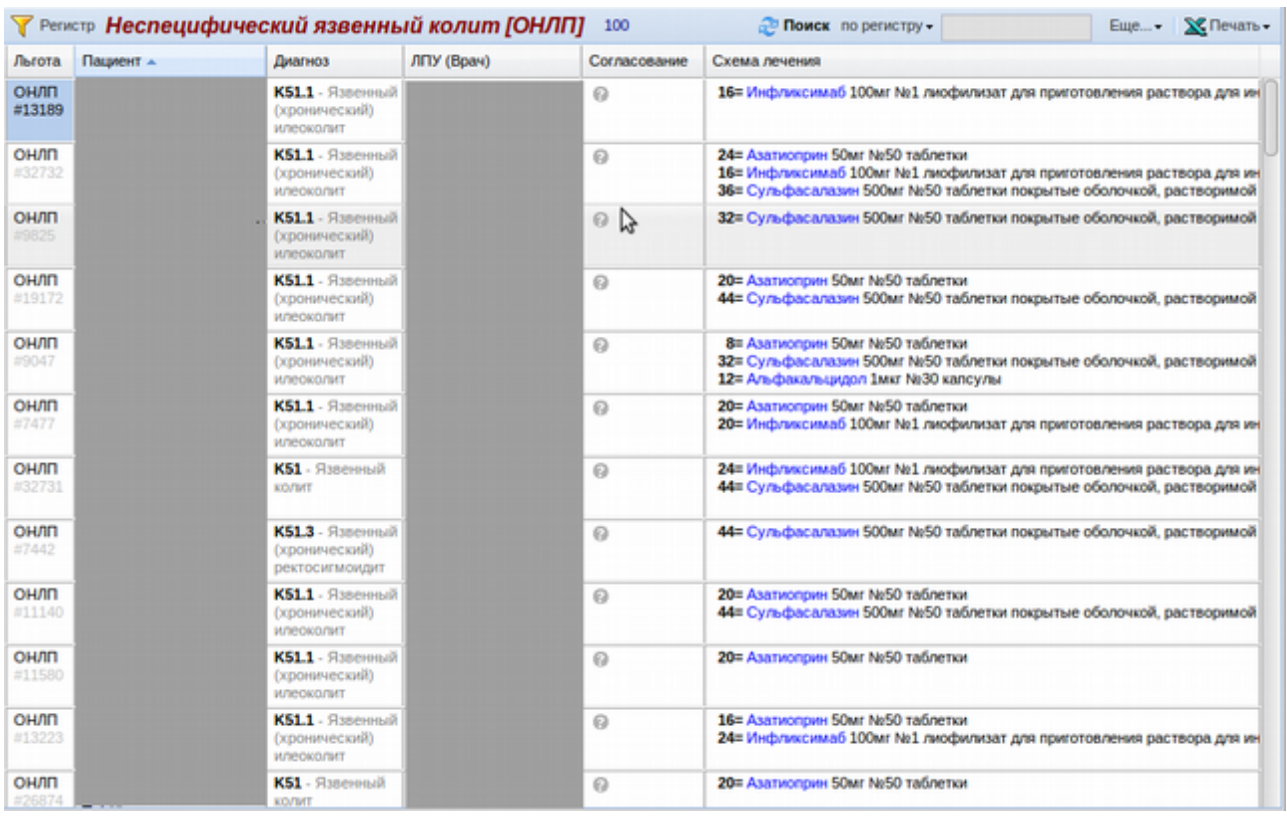

В регистре есть следующие функциональные кнопки:

- Кнопка «Регистр» позволяет вернуться в окно выбора регистра пациентов;
- Кнопка «Обновить» (голубые стрелки по кругу) позволяет обновить список пациентов в выбранном регистре;
- Кнопка «Поиск по регистру» может меняться на «Поиск по всем (новые

пациенты)» при нажатии на неё и рядом поле для ввода поискового запроса. Данная кнопка работает следующим образом: если необходимо найти конкретного пациента, уже включенного в регистр, необходимо искать «по регистру», а если необходимо добавить нового пациента в регистр, то нужного пациента необходимо искать «по всем (новые пациенты)», в этом случае пациенты ищутся в регистре льготополучателей;

 Кнопка «Печать» - необходима для печати регистра по пациентам. Печать возможна двух видов, сокращенный список (без ЛС) и полный список (со схемой лечения). В сокращенном будет только общая информация по регистру (ФИО пациента, СНИЛС, дата рождения, МКБ, диагноз и информация к какой территории и ЛПУ прикреплен). В полном помимо информации из сокращенной форму будет так же содержаться информация о схеме лечения (препаратах, количестве и суммах), согласовании схемы лечения главным специалистом и утверждении Министерством.

Кроме того в оглавлении окна регистра указано наименование регистра и количество пациентов в регистре. При этом если пациентов в регистре больше 500, то пациенты в нем разобьются автоматически на вкладки по алфавиту по фамилии пациента. Как, например, показано на изображении выше. Для просмотра списка пациентов необходимо будет выбирать интересующие буквы алфавита. При этом поиск работать будет по всем буквам независимо от той, что выбрана на данный момент в регистре.

Ниже этих кнопок идет непосредственно сам регистр пациентов. Он состоит из следующих колонок: вид льготы и код пациента, ФИО пациента и данные по нему, диагноз по МКБ, ЛПУ и врач, статус согласования по пациенту, схема лечения. Если открыт регистр по конкретному торговому названию ЛС, то в регистре добавятся еще колонки с количеством препарата в схеме лечения пациента.

Чтобы сделать изменения в регистре пациентов по конкретному пациенту необходимо для начала найти интересующего пациента и двойным щелчком левой клавиши мыши по любой колонке в его строке открыть карточку данного пациента. Откроется окно, пример которого показан на рисунке ниже. На данном изображении закрашены персональные данные пациента с целью защиты персональных данных.

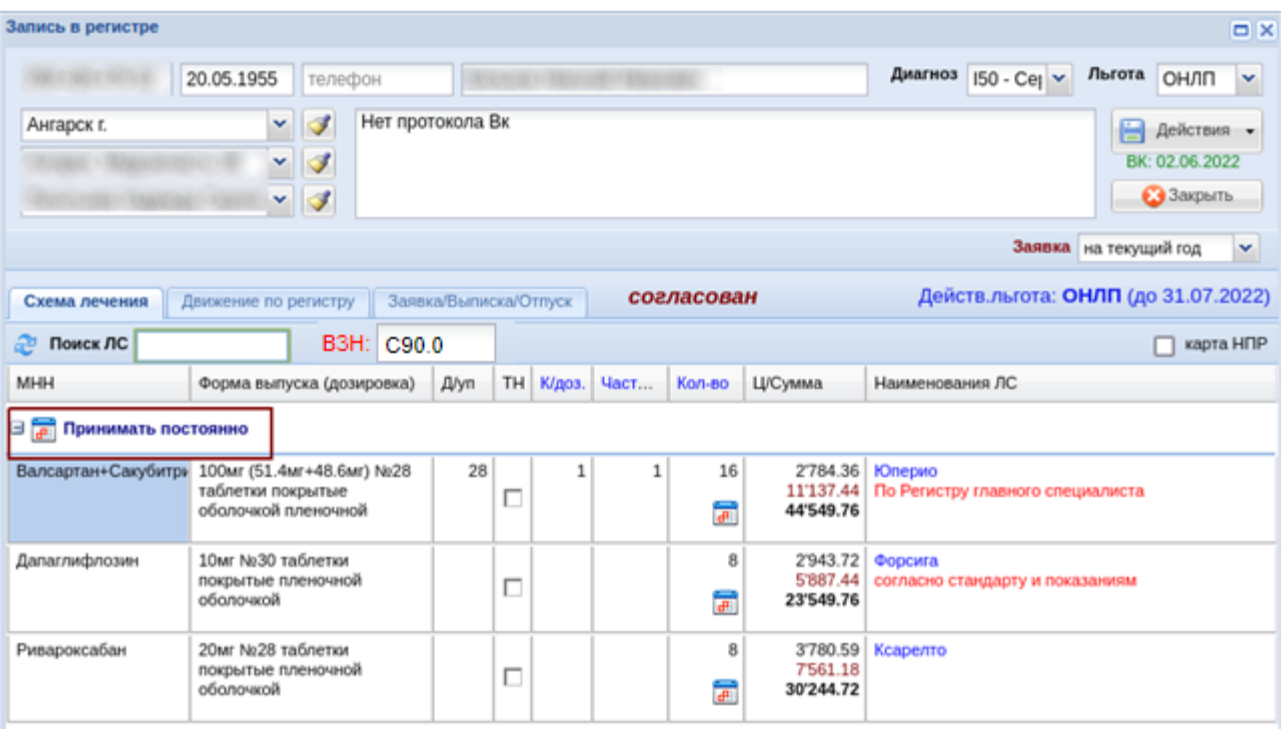

В открывшемся окне видно следующую информацию: СНИЛС, дату рождения и ФИО пациента, его диагноз по МКБ, вид льготы регистра пациентов, к какой территории, ЛПУ и врачу прикреплен пациент, описание (если есть), с какого года пациент должен быть включен в заявку/корректировку (с текущего или со следующего), информация о федеральных льготах пациента. Далее идут 3 вкладки с разным смысловым значением по данному пациенту.

 Вкладка «Схема лечения». Она показывает какими ЛС на данный момент лечится пациент. По сути в данной вкладке описана текущая схема лечения данного пациента. Именно в данной вкладке схема лечения может редактироваться. Для того, чтоб поменять схему лечения в регистре у пациента необходимо исправлять таблицу с ЛС. Для того, чтоб изменить курсовую дозу или количество препарата, необходимо дважды щелкнуть левой клавишей мыши по нужной колонке и исправить в ней значение. Если происходит замена препарата, то старый препарат убирается путем выбора строки с этим препаратом и нажатия кнопки Delete на клавиатуре, после чего добавляется новый препарат в схему лечения. Для добавления нового препарата необходимо в поисковое поле «Поиск ЛС» набрать наименование нужного ЛС (по МНН или ТН), выбрать из предложенных вариантов нужную дозировку и проставить количество доз, частоту или количество упаковок для лечения. Если пациент состоит в регистре ВЗН, то в поле «ВЗН» указывается МКБ заболевания. Если у пациента есть карта НПР, необходимо поставить галку «карта НПР» и в появившемся окне ввести номер данной карты. Для инсулинов возможна простановка галки «помпа». Кроме того можно указывать схему лечения на конкретный период. Для этого необходимо нажать кнопку «Редактировать», выделенную на рисунке выше и отметить период лечения пациента, период может быть «Принимать постоянно» или произвольный указываемый. После всех изменений в схеме лечения необходимо сохранить их, нажав кнопку F2 на клавиатуре или по кнопке «Действия» в карточке пациента и потом «Сохранить». Кроме того схему лечения можно разбить на несколько периодов, например, принимать препарат только в 1 и 3 квартале. Для этого необходимо по кнопке с календарем у препарата указать первый период принятия препарата и сохранить изменение, а потом снова открыть кнопку с календарем, указать второй период и нажать кнопку «Разбить», после чего выйдет окно с запросом количества на разбитие, куда надо внести количество на второй период.

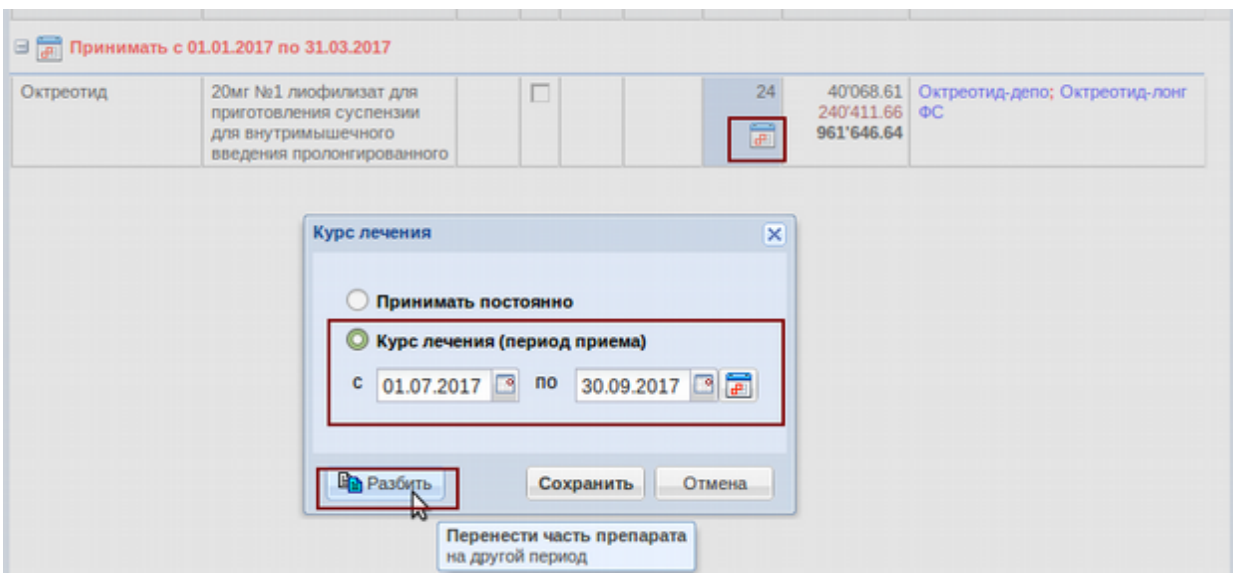

После ввода количества и подтверждения схема лечения разобьется на периоды. Как показано на рисунке ниже. Внимание! Разбитие происходит только по кварталам, если указан период по полгода, то препарат пациент получит в первый квартал указанного полугода, внутри полугода по кварталам схема лечения не разбивается!

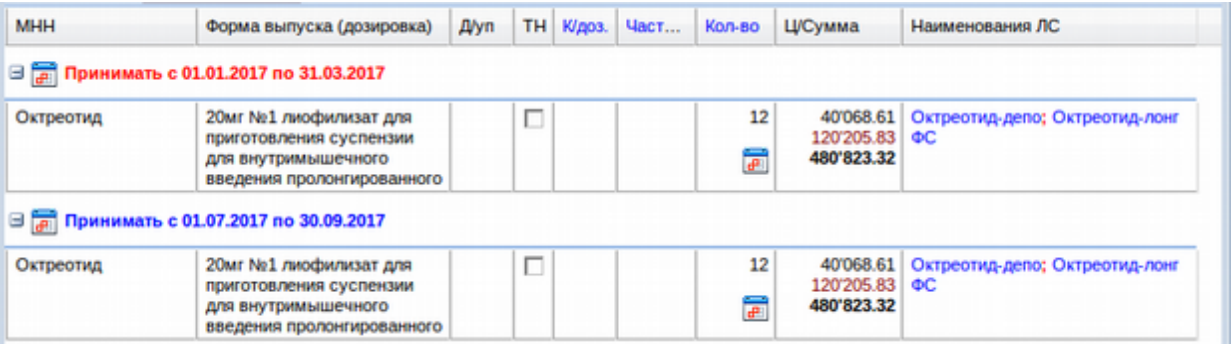

**ВНИМАНИЕ! Если требуется указать новую схему лечения именно со следующего года, то следует период разбить на квартала на текущий год и на следующий. Количества при этом рассчитывать на 2 года, а не на 1!**

Для вида льготы «ССЗ» так же необходимо заполнение даты выявления заболевания и даты начала лечения, причем вторая дата должна быть строго позднее первой даты.

 Вкладка «Движение по регистру». В данной вкладке показаны изменения по данному пациенту в регистре. Изменения могут быть следующими: изменение схемы лечения, исключение из регистра, изменение врача или смена места жительства. Изменения записываются в карточку пациента только в том случае, если они согласованы с главным специалистом, за исключением смены места жительства. При этом выбрав измененную строку можно посмотреть старые значения схемы лечения у пациента. Пример данной вкладки показан на рисунке ниже.

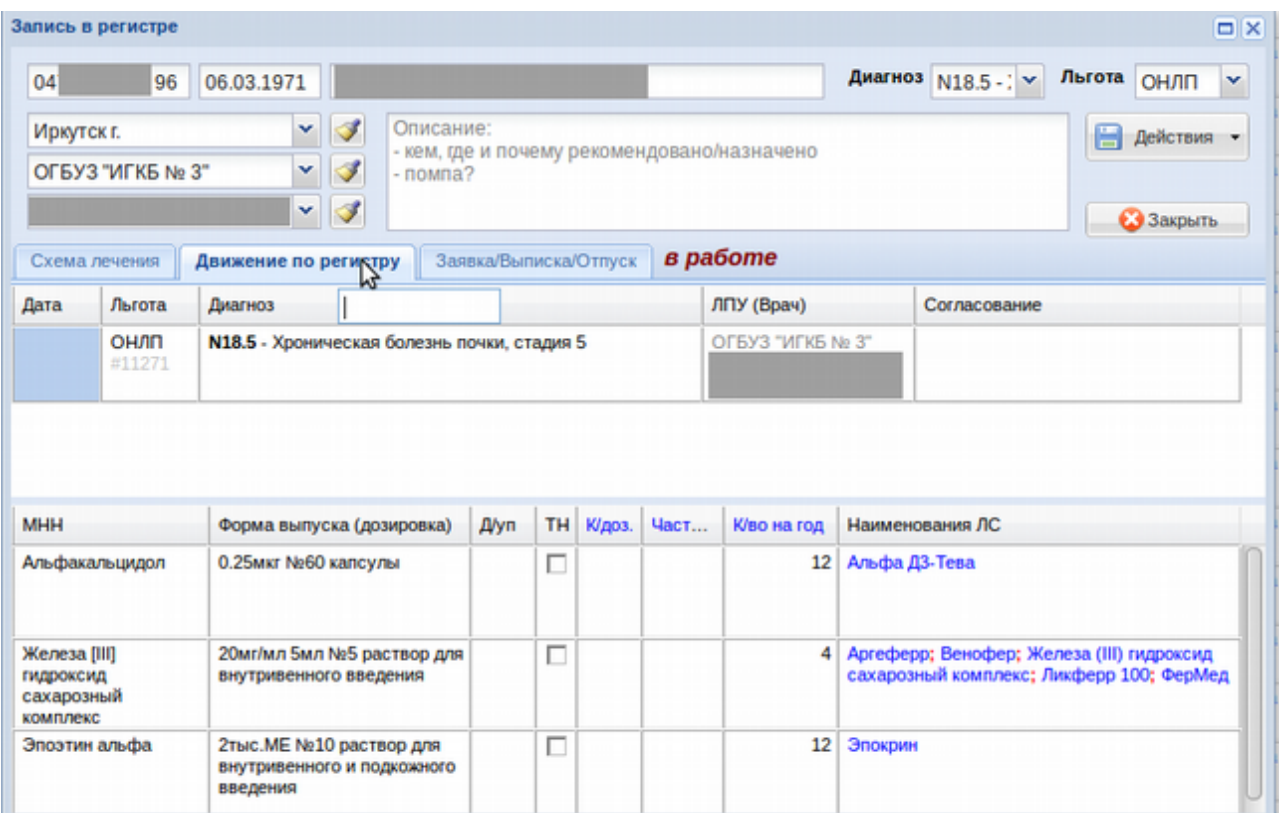

 Вкладка «Заявка/Выписка/Отпуск». В данной вкладке формируется некий подробный отчет по пациенту, в котором отображается какие препараты и когда пациенту заказывались и кем, какие выписывались и кем и какие отпускались и кем. В данной вкладке есть поля выбора периода, по которым нужен данный отчет. По умолчанию период стоит равный одному году. Пример вкладки показан на изображении ниже.

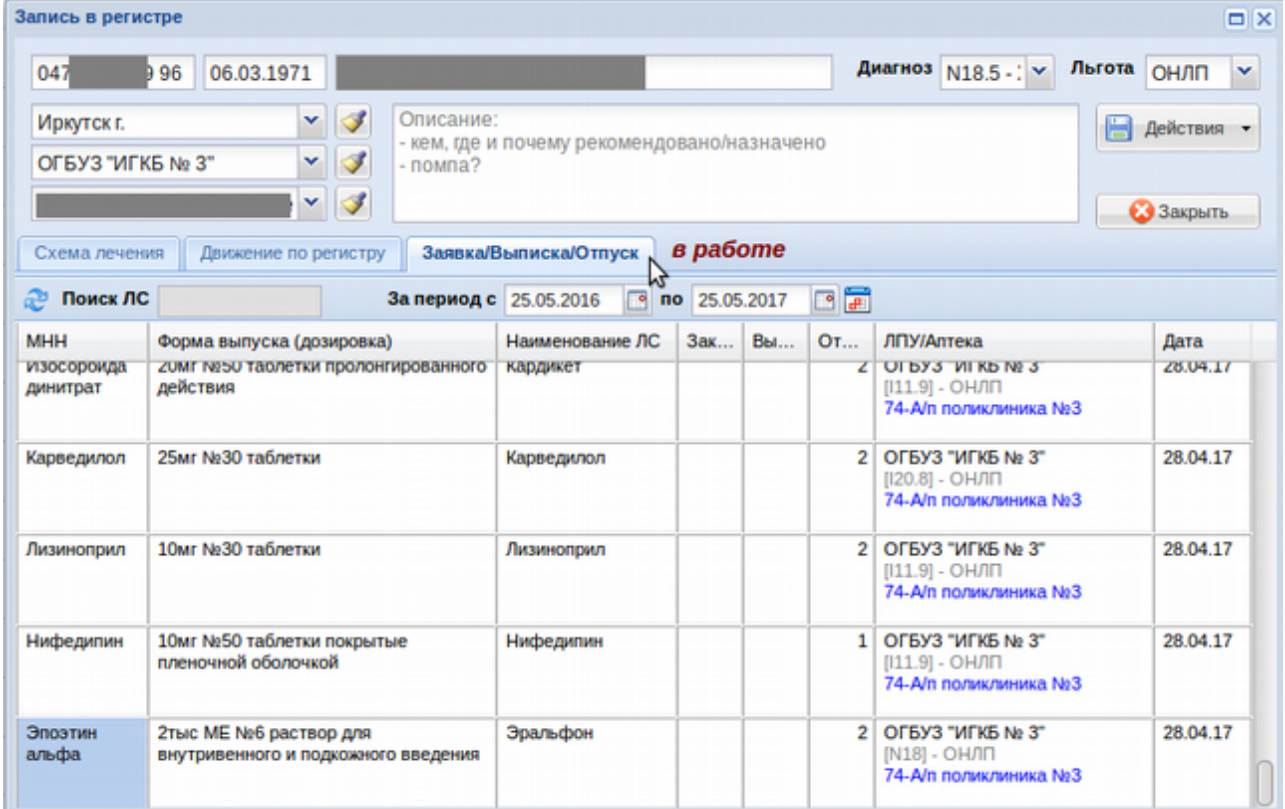

В окне записи в регистре по пациенту так же есть несколько функциональных кнопок. Кнопка «Действия» открывает ряд других кнопок, такие как: Сохранить (сохранить изменения в карточке пациента), «Сканы документов», по этой кнопке открывается окно для просмотра и прикрепления новых сканов документов, «Исключить из регистра» исключение пациента из регистра по нозологии, «Удалить запись из регистра» - удаление конкретного ЛС со схемы лечения. Пример кнопок показан на рисунке ниже.

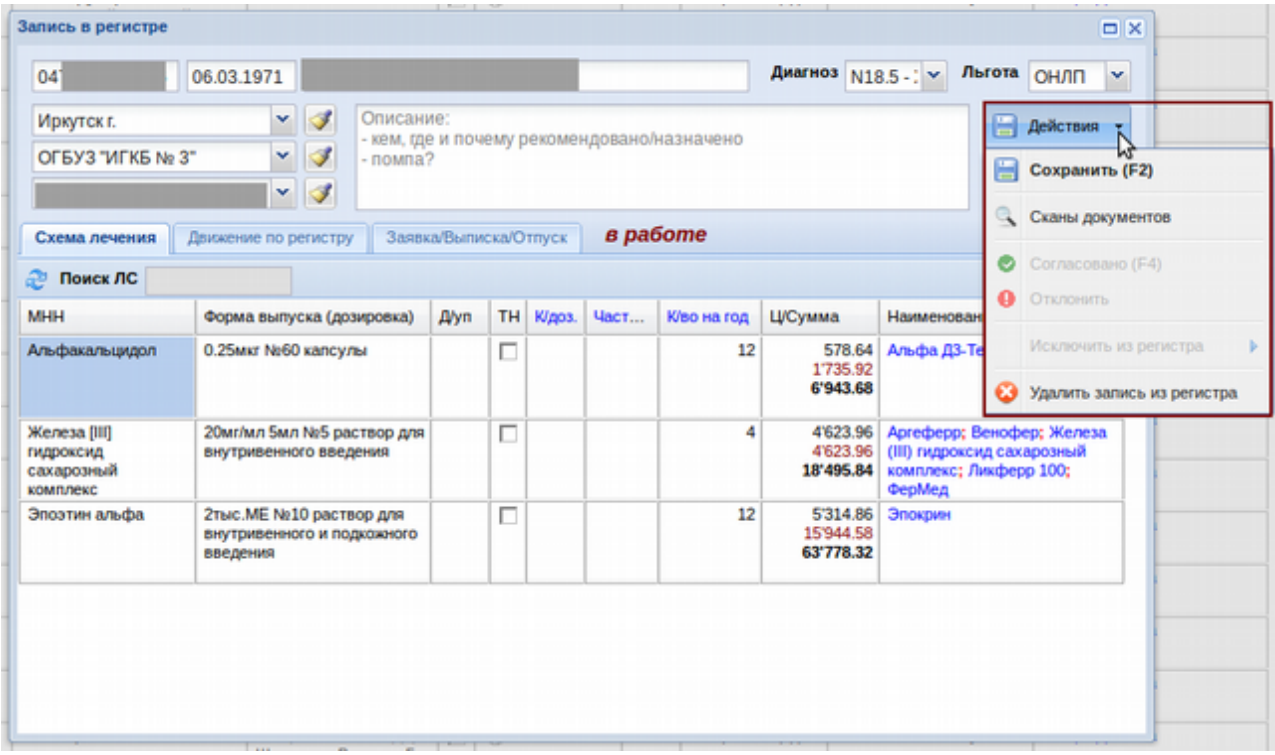

Внимание! При открытии карточки пациента может выйти сообщение например как показано на рисунке ниже. Оно означает, что главный специалист по нозологии отклонил схему лечения у пациента и в сообщении будет написан текст его комментария.

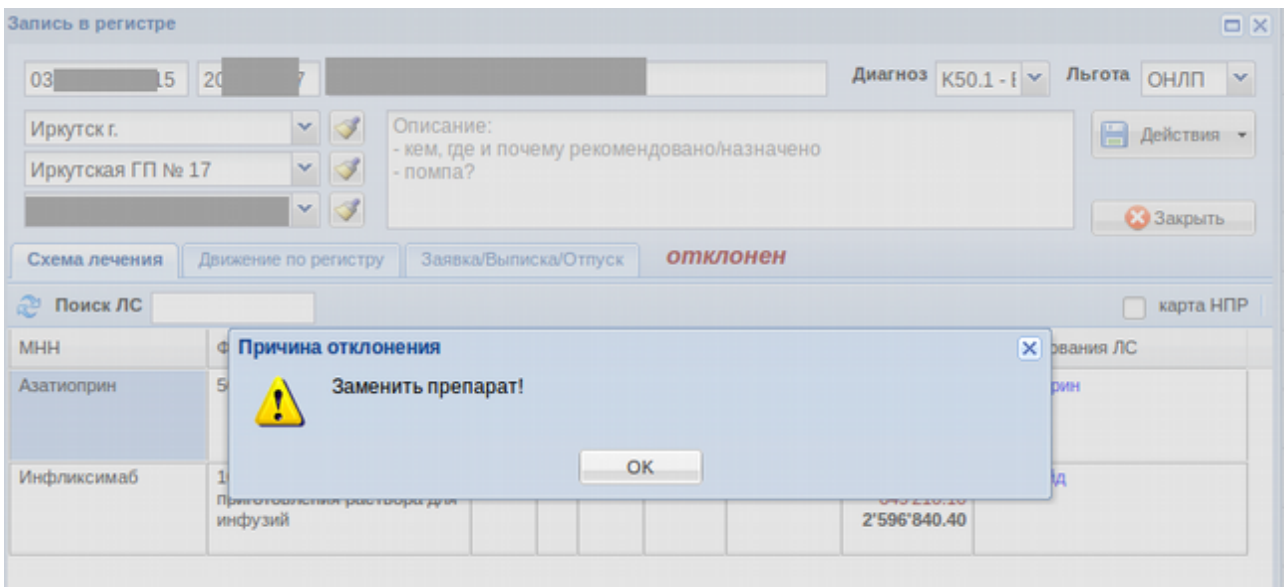

Закрыть карточку пациента можно по кнопке с изображением крестика или кнопке «Закрыть».

### **Согласование регистра главными специалистами**

Пациент в регистр попадет только после согласования схемы лечения главным специалистом и утверждения сотрудниками Министерства здравоохранения. В данном разделе инструкции будет описано как согласовывать схему лечения главным специалистам.

Для утверждения схемы лечения пациентам главному специалисту необходимо открыть нужный регистр по нозологии (весь или в нужном состоянии пациентов в регистре). Технология выбора и открытия описана была в предыдущих разделах инструкции.

После открытия необходимо открыть карточку каждого пациента, либо нужного если таковой имеется, проверить установленную ЛПУ схему лечения и далее возможны следующие варианты:

- Схему лечения главный специалист может самостоятельно исправить, указав другой препарат, другую дозу, количество и т. д., после чего сохранить карточку пациента по кнопке «Действия» - «Сохранить» или клавишей «F2» на клавиатуре;
- Согласовать уже имеющуюся схему лечения пациенту, для этого необходимо нажать на кнопку «Действия» - «Согласовать» или клавишей «F4» на клавиатуре и на уточняющий вопрос «Согласовано?» ответить утвердительно;
- Отклонить схему лечения пациенту, нажав на кнопку «Действия» «Отклонить», после чего написать в открывшемся окне причину отказа (произвольный текст);
- Удалить пациента из регистра по нозологии, для этого необходимо нажать кнопку «Действия» - «Удалить запись из регистра». Внимание! Удаляются записи только в статусе «Отклонен».

Окно по кнопке «Действия» представлено на изображении ниже.

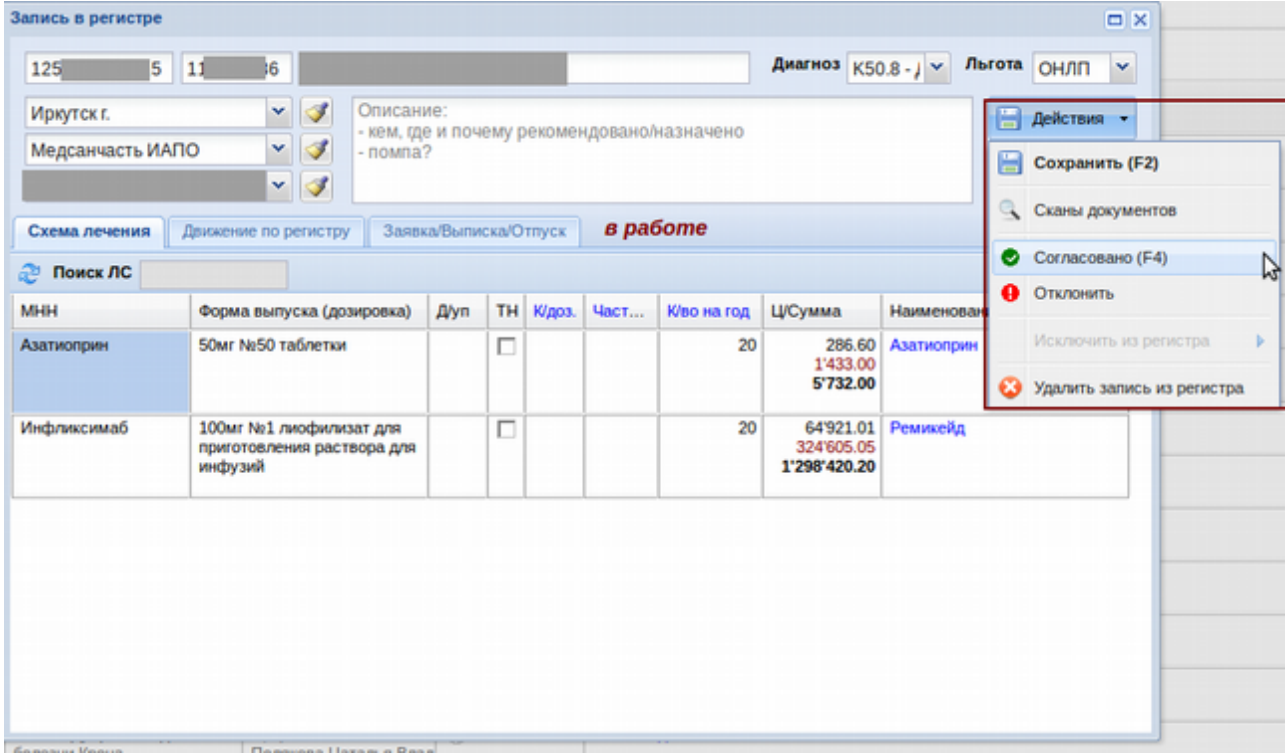

После любого из этих действий карточка пациента закроется и вернется список пациента ранее выбранного регистра.

Кроме этого есть возможность пакетного согласования схем лечения пациентов, в случае которого в каждую карточку пациента заходить не требуется. Можно в регистре проверить все схемы лечения пациентов, поработать с теми, которые утверждать не нужно (отклонить их), а далее на оставшиеся, которые требуется утвердить необходимо сделать следующее: нажать кнопку «Еще» и «Согласовать все (ГлСпец)». Как показано на рисунке ниже.

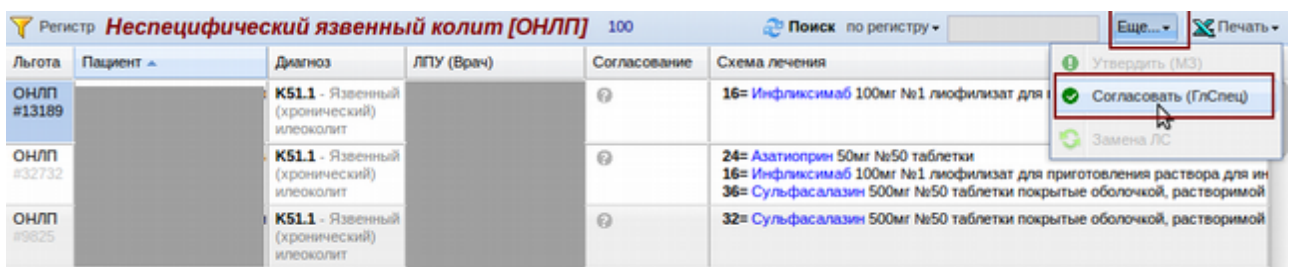

После нажатия на эту кнопку выйдет сообщение типа «Утвердить записи?» и после положительного ответа все схемы лечения данного регистра утвердятся.

### **Утверждение регистра Министерством здравоохранения**

Пациент в регистр попадет только после утверждения сотрудниками Министерства здравоохранения. В данном разделе инструкции будет описано как утвердить схему лечения пациента.

Для утверждения схемы лечения пациентам сотрудниками Министерства необходимо открыть нужный регистр по нозологии (весь или в нужном состоянии пациентов в регистре). Технология выбора и открытия описана была в предыдущих разделах инструкции.

После этого галками проставить нужные для утверждения записи или воспользоваться кнопкой «Еще» и проставить (или снять) галки для утверждения на всех пациентах в данном состоянии регистра автоматически. Пример простановки галки для утверждения показан на рисунке ниже.

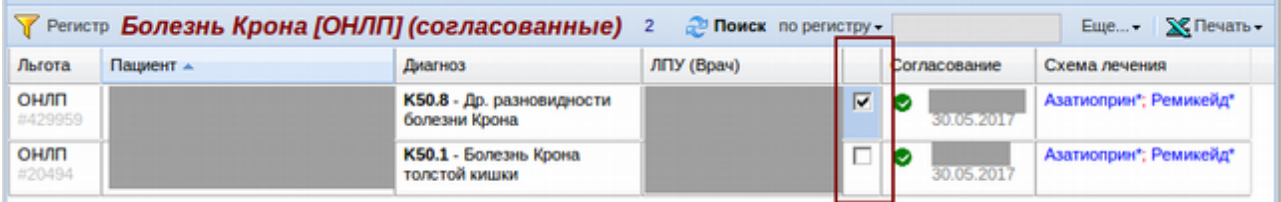

После установки галки на всех пациентов, которых надо утвердить (либо отклонить) необходимо нажать кнопку «Ещё» и выбрать действие «Утвердить окончательно» (либо «Отклонить все»). Пример окна показан на изображении ниже.

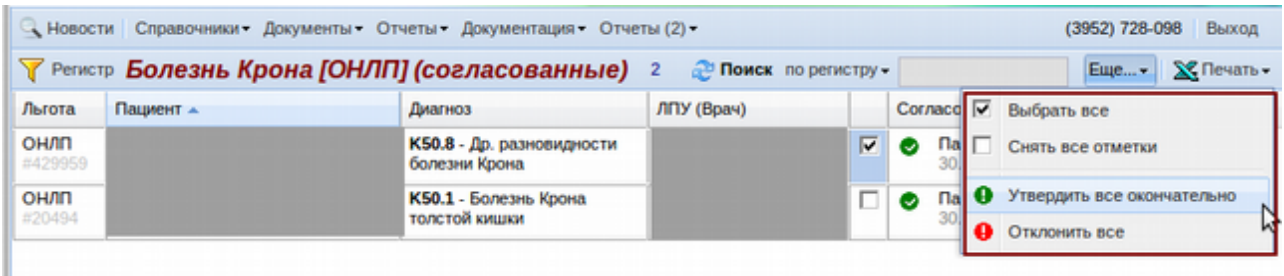

После окончательного утверждения Министерством пациентов в регистре он будет включен в регистр пациентов по указанной нозологии до того момента пока с его схемой лечения не произойдут какие-то изменения. При изменениях процедуру согласования и утверждения необходимо будет повторить.

### **Формирование заявок**

Для формирования заявки необходимо в первую очередь убедиться, что регистр пациентов по нужной ЛПУ утвержден сотрудниками Министерства здравоохранения, т. к. персонифицированная заявка будет сформирована исключительно по утвержденным пациентам в регистрах. После этого необходимо зайти в меню «Документы» - «Регистры» - «Формирование заявок».

В открывшемся окне необходимо выбрать год для формируемой заявки, вид льготы и ЛПУ После чего нажать кнопку «Далее». Например как показано на рисунке ниже.

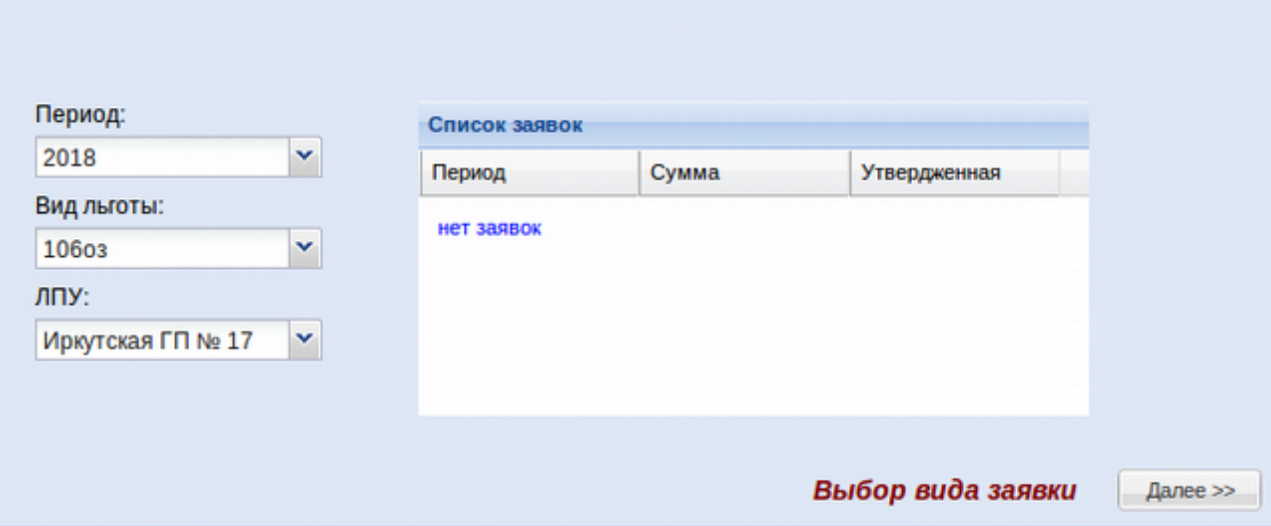

В том случае, если заявка ранее формировалась на указанный период, по указанной ЛПУ и указанному виду льготы, надпись в таблице слева будет выглядеть иначе. Если заявки были подготовлены, но не проведены, будет написано «есть подготовленные заявки!» и по кнопке «Далее» будет предложено или создать новые заявки, затерев ранее внесенные изменения или продолжить редактирование ранее созданной заявки. Если заявки будут проведены, в таблице будет указан период заявки и сумма.

В случае новой заявки после нажатия на кнопку «Далее» откроется окно со списком всех найденных рецептов врачей по общему списку и врачей, по кому внесен регистр льготников по нозологиям. Пример окна показан на рисунке ниже.

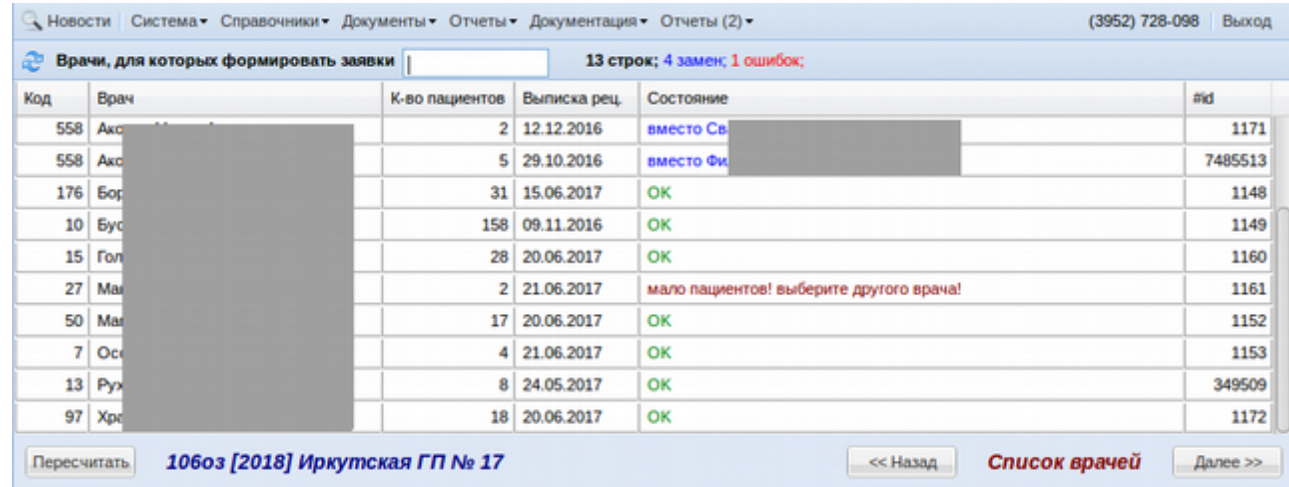

На против фамилий некоторых врачей будет написано «Ок» - это означает, что с врачом все в порядке и заявка по нему сделается. А на против некоторых будет написано «Мало пациентов! Выберите другого врача» или «Врач удален из регистра! Выберите другого врача!» - по таким врачам заявка сформирована не будет, надо по данным врачам сделать замену на другого врача. Например, если врач удален из регистра, значит замену надо сделать на врача, который заменил на участке ушедшего врача. Если мало пациентов, то так же следует сделать замену врача на того, кто близок по профилю. При замене напротив фамилии врача будет написано «Вместо ...» с указанием фамилии врача, на которого будет сделана

заявка замененного врача. Пока в колонке «Состояние» не будет у всех врачей «Ок» или «Вместо» продолжить работу с заявкой не получится.

Кроме того в данном окне есть поисковое поле для поиска врача по ФИО, есть информация об общем количестве записей с врачами, сколько записей с ошибками и сколько произведено замен. Есть кнопка «Пересчитать» для пересчета таблицы с врачами и в нижней строке наименование выбранной для заявки ЛПУ, вид льготы и год заявки.

После проверки всех врачей и приведения их в актуальный и безошибочный статус необходимо нажать кнопку «Далее». Перед этим в окне с заменой врачей будет написано сколько в итоге заявок будет сделано. Например, как показано на рисунке ниже.

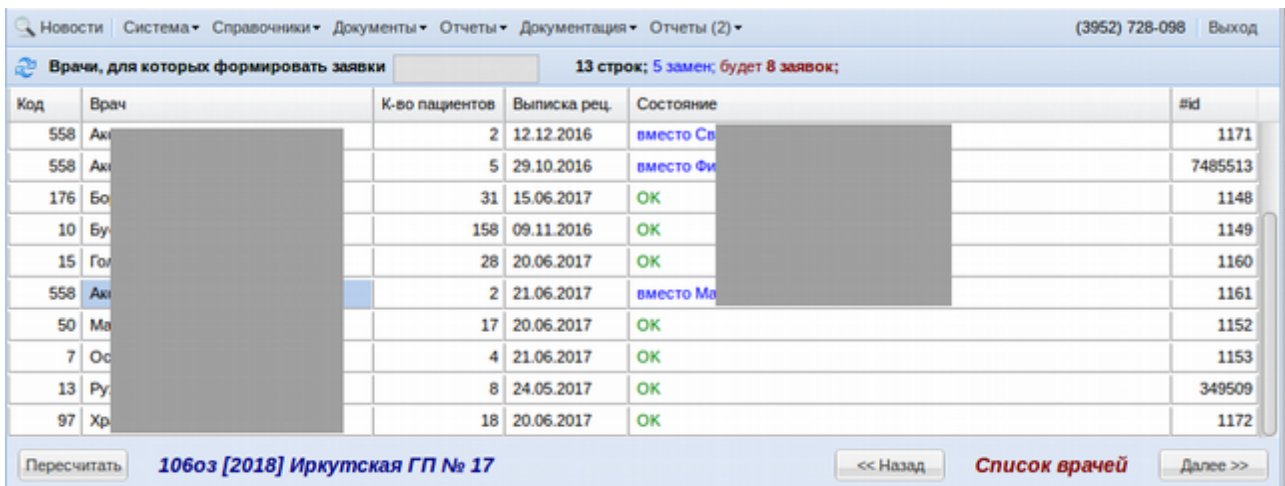

После исправления врачей откроется таблица с формированием потребности в препаратах по общему списку (не персонифицированному). Пример окна показан ниже.

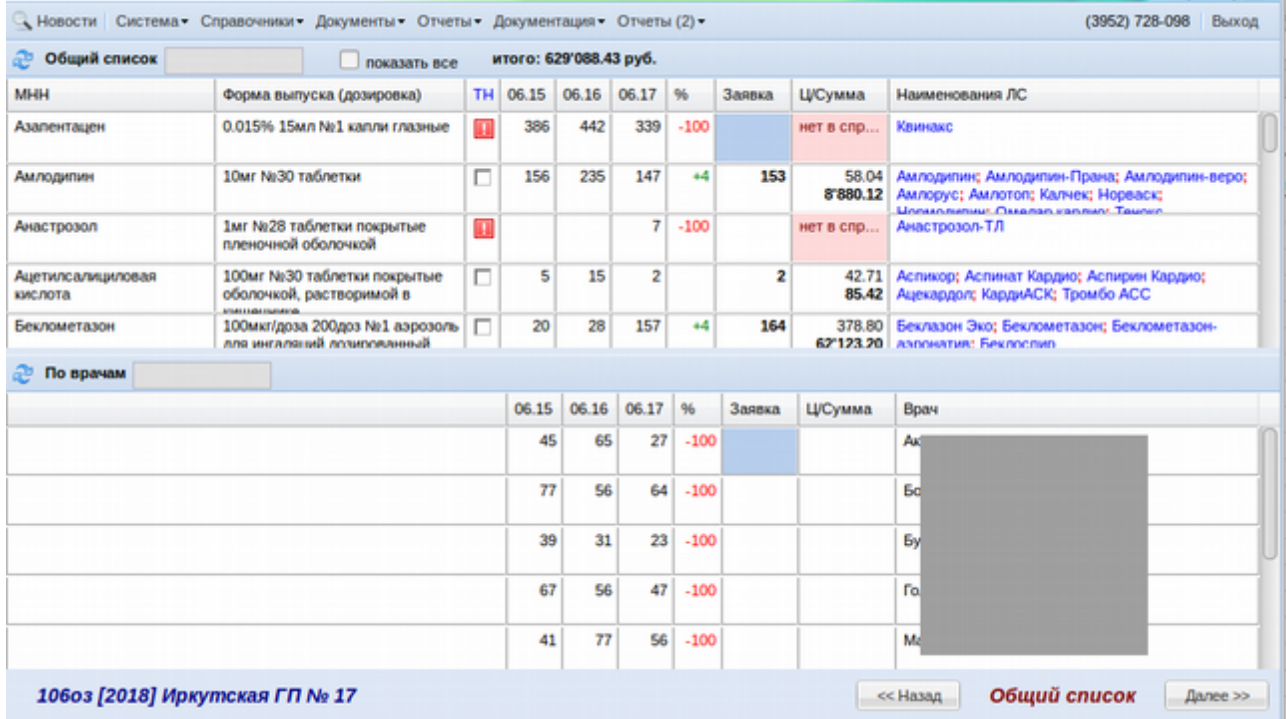

Данное окно потребности в препаратах по общему списку разделено на две части. В

верхней части показан отпуск по всем препаратам за последние 3 года в динамике по годам, причем года не календарные, а датируются с июня по июнь, например, с 06.14 по 06.15 отпуск препаратов пациентам за 2015 год, с 06.15 по 06.16 — отпуск препаратов за 2016 год и так далее. На основании этих данных предлагается проследить динамику отпуска и на 2018 год заказать нужное количество препаратов. Таблица с препаратами состоит из следующих колонок: МНН, форма выпуска и дозировка, признак заявки по ТН, далее три колонки с динамикой отпуска по годам (например, на рисунке выше это 2015, 2016 и 2017), после них идет указание процента изменения заказанного количества на следующий год, колонка с количеством заказанного препарата на следующий год, далее цена препарата и сума заявки препарата на год и ориентировочные торговые названия лекарственных средств на заявку. Так же наверху написана сумма итого, которая получится при заявке по общему списку и есть галка «Показать все», при установке которой показывается весь отпуск по препаратам, включая те препараты, которые не вошли в справочник на указанный год заявки.

В нижней части таблицы показаны врачи и разбитие общего количества заказываемых препаратов по врачам.

Технология формирования потребности по общему списку на данном этапе следующая. Необходимо проверить весь список препаратов и количество их на заявку. Изменить количество там, где это необходимо. Кроме того, на некоторые препараты количество на заявку стоять не будет вообще (наркотические ЛС) — на такие препараты его проставить необходимо самостоятельно, опираясь на руководство по заявке главных специалистов. При этом изменение или установка количества на заявку происходит не в верхнем окне потребности, а в нижнем. Необходимо изменять количества или ставить количество непосредственно у конкретного (конкретных) врачей. Для этого в верхнем окне необходимо выделить интересующий препарат (или найти его, воспользовавшись поисковым полем) после чего в нижнем окне выбрать врача (или найти его, воспользовавшись поисковым полем) и в найденных записях указать количество препарата в колонку «Заявка», открыв через двойной щелчок окно для ввода количества. Например, как показано на рисунках ниже.

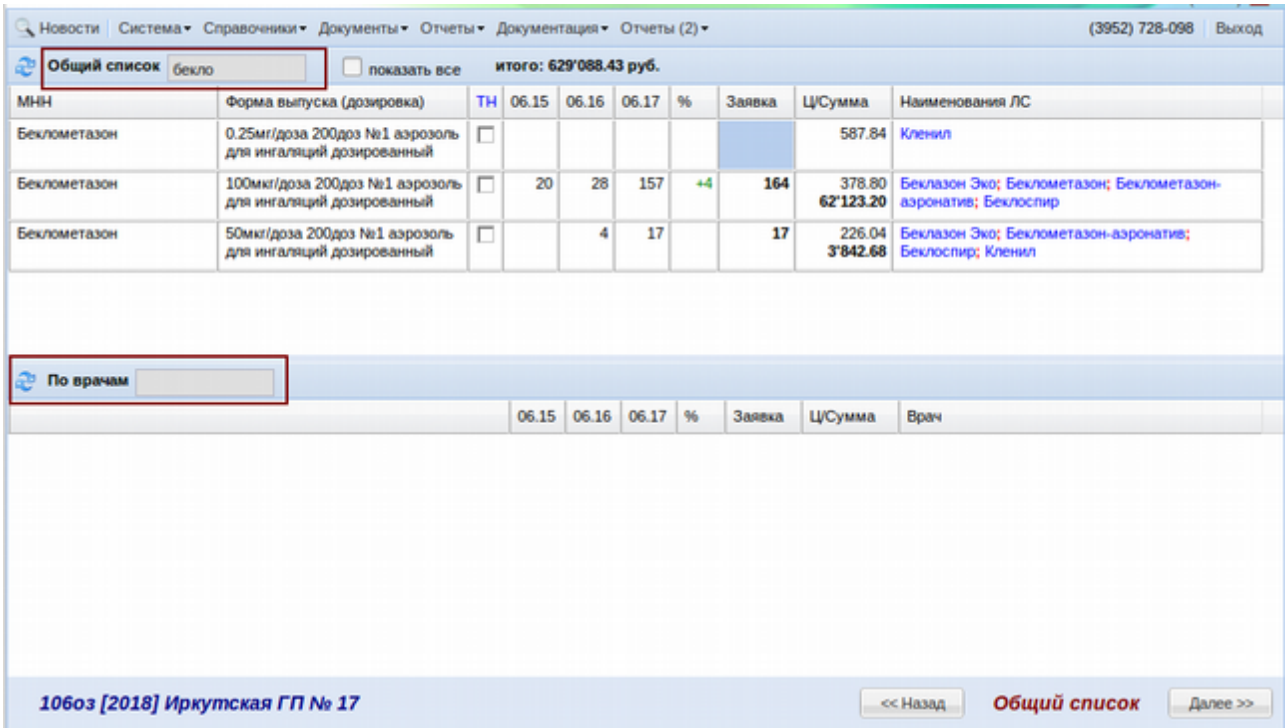

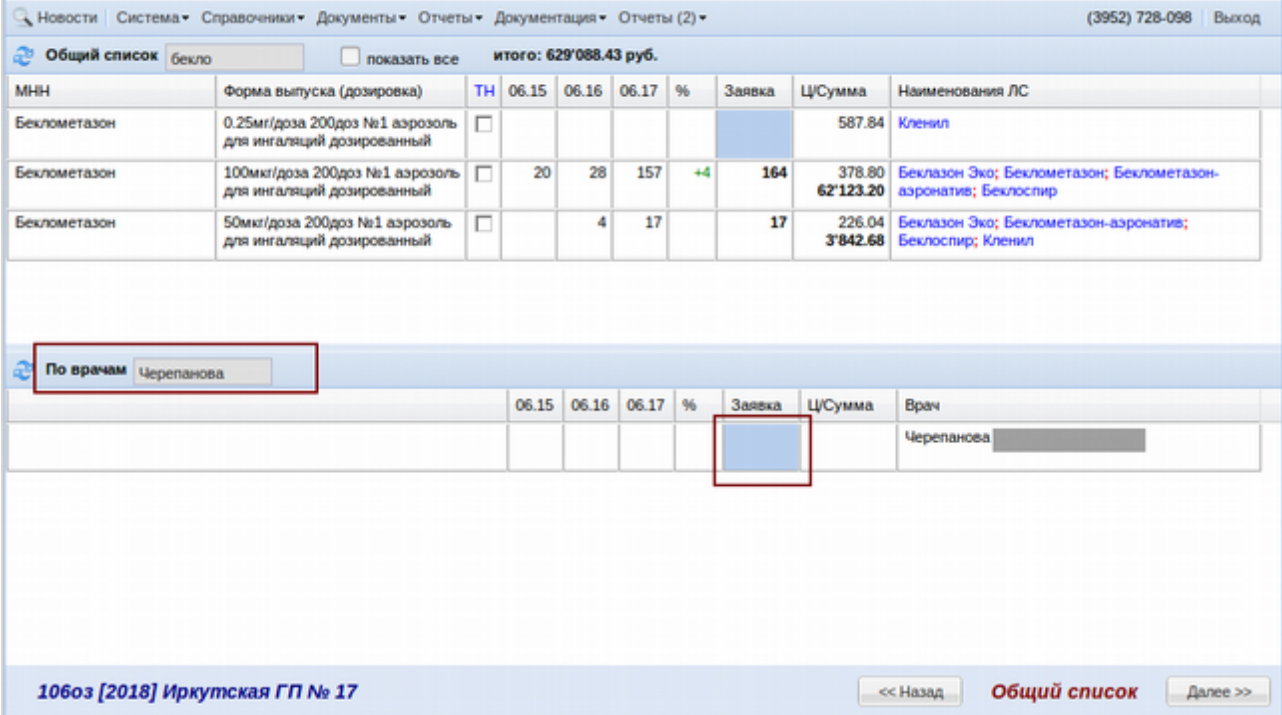

В итоге должно получится по всему верхнему списку желаемое на заказ количество препаратов, разбитое по врачам. Те препараты, в колонке «Ц/Сумма» у которых выделено красным «Нет в справочнике» необходимо заменить другим препаратом, найдя его через поисковое поле «Общий список». Как показано на рисунке выше. Пример окончательно подготовленной потребности по общему списку на рисунке ниже.

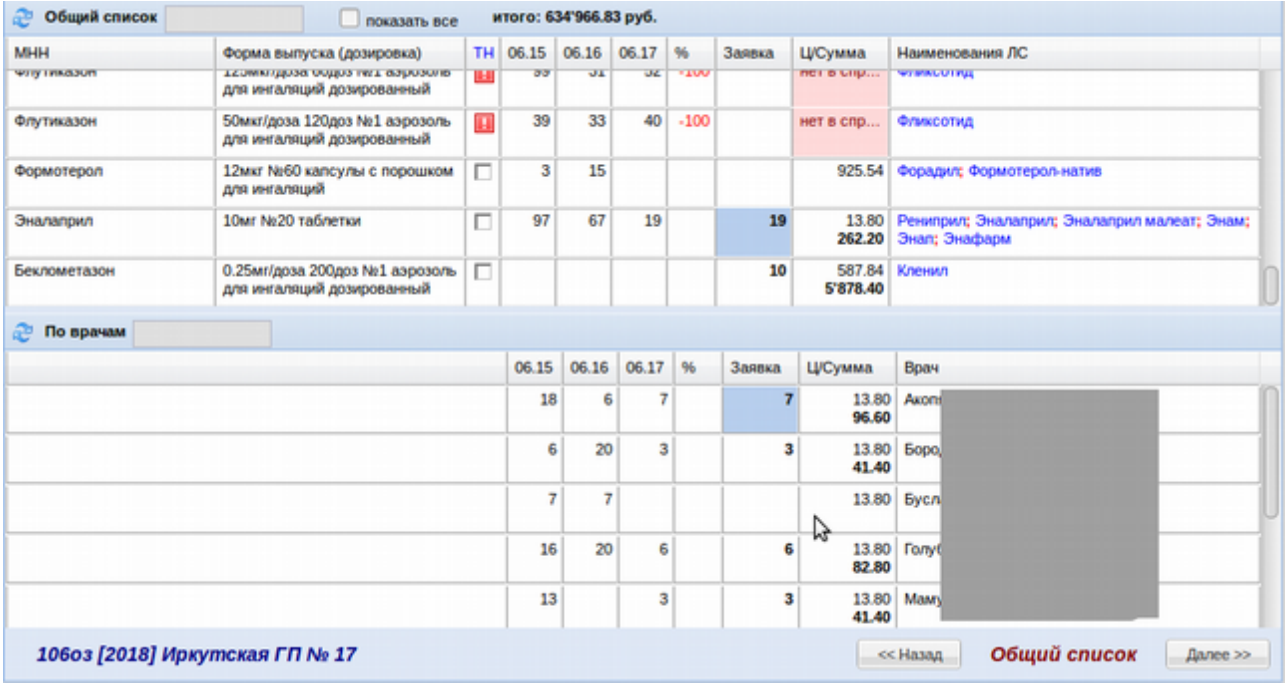

После формирования потребности по общему списку ЛС, необходимо нажать кнопку «Далее» в нижнем правом углу окна потребности.

При открытии окна потребности персонифицированных препаратов сразу выйдет следующее окно с сообщением об изменении сумм заказа.

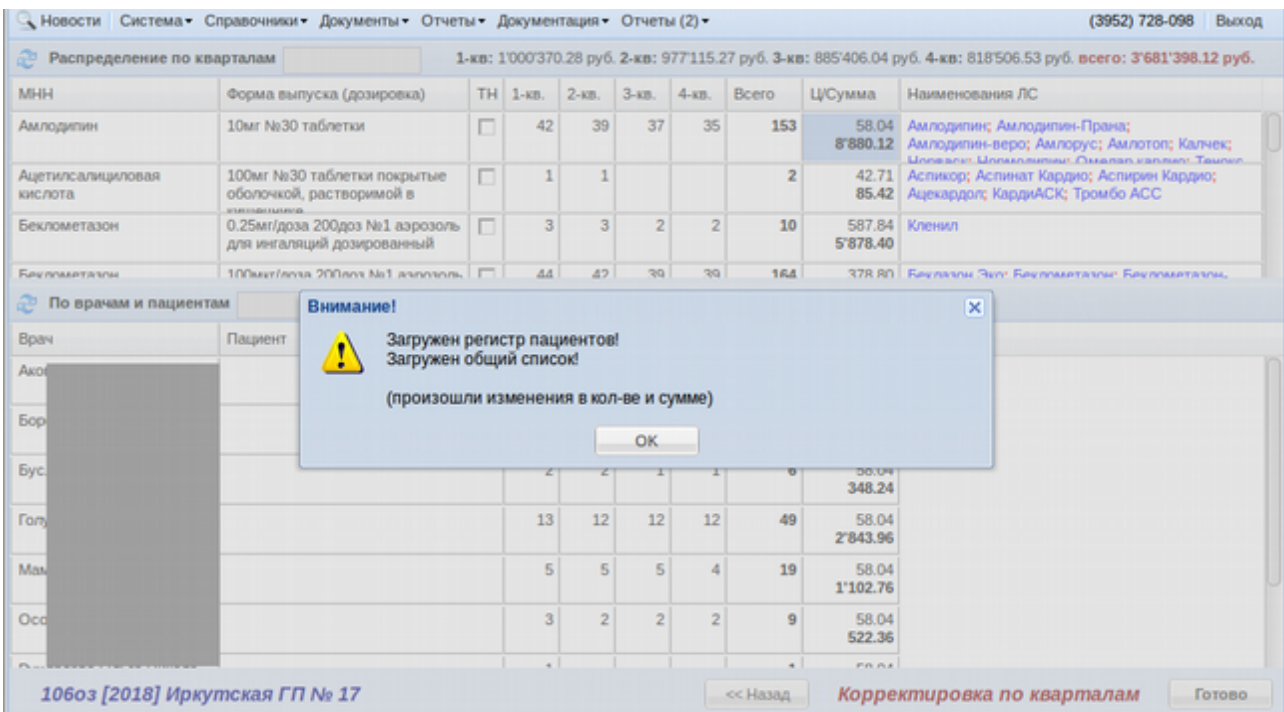

В данном окне необходимо закрыть сообщение, нажав кнопку «Ок». Данное сообщение означает, что сумма изменилась и заявку стоит проверить снова. Внимание! Если в схему лечения пациентов по нозологиям указывались препараты кроме персонифицированных так же препараты из общего списка, то на данному этапе подключения регистра пациентов значения на заявку ЛС из общего списка будут изменены, к ранее сформированной потребности на предыдущем шаге по общему списку будет добавлены ЛС из регистров. Поэтому не желательно включение не персонифицированных препаратов в регистры или в случае включения, ЛПУ необходимо откорректировать потребность в таких препаратах с учетом включения их из регистра во избежания дублей заказа на одних и тех же пациентов.

После закрытия сообщения отобразится таблица с потребностью в персонифицированных ЛС по ЛПУ. Она так же как и предыдущая будет разбита на две части, в верхней будет таблица с препаратами, а в нижней с расшифровкой заявки на ЛС по врачам.

Верхняя таблица состоит из следующих колонок: МНН, форма выпуска и дозировка, признак заявки по ТН, далее четыре колонки с кварталами и следов колонка с общим количеством заказа на год, цена и сумма препарата в заявке, ориентировочные торговые названия.

Нижняя таблица состоит из колонки с ФИО врача, пациента, далее 4 колонки с количеством на заказ товара по квартально и количество на год, цена и сумма препаратов.

Данные в потребности будут полностью соответствовать схеме лечения пациентов с регистра по нозологиям, поэтому с высокой долей вероятности исправлять на данном этапе почти ничего не придется. Но все же если понадобится подкорректировать заявку на препараты, например, поменяв распределение из по кварталам, необходимо это делать так же как на предыдущем шаге в заявке по общему списку через редактирование количеств у конкретного врача. Для этого необходимо в верхнем списке выбрать нужное ЛС, в нижнем нужного врача и поменять количества или годовое или в нужных кварталах, посредством двойного щелчка левой клавиши мыши по интересующей колонке. Пример сформированной потребности показан на рисунке ниже.

|                                 | - Новости Система Справочники Документы Отчеты Документация Отчеты (2) -                                           |        |                |                |                |                |              |                    | (3952) 728-098<br>Выход                                                                                                    |
|---------------------------------|----------------------------------------------------------------------------------------------------|--------|----------------|----------------|----------------|----------------|--------------|--------------------|----------------------------------------------------------------------------------------------------|
| Распределение по кварталам<br>æ | 1-кв: 1'000'370.28 руб. 2-кв: 977'115.27 руб. 3-кв: 885'406.04 руб. 4-кв: 818'506.53 руб. всего: 3'681'398.12 руб. |        |                |                |                |                |              |                    |                                                                                                    |
| <b>MHH</b>                      | Форма выпуска (дозировка)                                                                                          |        | TH 1-KB.       | $2 - kB$ .     | $3-88$ .       | $4 - KB$ .     | <b>Bcero</b> | Ц/Сумма            | Наименования ЛС                                                                                                    |
| Амлодилин                       | 10Mr No30 таблетки                                                                                                 | П      | 42             | 39             | 37             | 35             | 153          | 58.04              | Амлодилин; Амлодилин-Прана;<br>8'880.12 Амлодипин-веро; Амлорус; Амлотоп; Калчек;<br>Lionescur Lionennumer Ossanso cannunt Taunun |
| Ацетилсалициловая<br>кислота    | 100мг №30 таблетки покрытые<br>оболочкой, растворимой в<br><b>PERMITAN INTERVIEW</b>                               | П      | 1              | 1              |                |                | 2            | 42.71<br>85.42     | Аспикор; Аспинат Кардио; Аспирин Кардио;<br>Ацекардол; КардиАСК; Тромбо АСС                                                       |
| Беклометазон                    | 0.25мг/доза 200доз Ne1 аэрозоль<br>Книньзодносо Книжматин клд.                                                     | п      | 3              | 3              | $\overline{2}$ | $\overline{2}$ | 10           | 587.84<br>5'878.40 | Кленил                                                                                                    |
| Бауллааталлы                    | 100wer/nova 200 nov No1 associates                                                                                 | $\Box$ | 44             | 42             | 20             | 39             | 164          |                    | 378.80 Earnston Stor Earnstates Earnstatestate                                                                                    |
| По врачам и пациентам<br>ு      |                                                                                                    |        |                |                |                |                |              |                    |                                                                                                    |
| Bpav                            | Пациент                                                                                                    |        | $1 - kB$ .     | $2-xB.$        | $3 - k$        | $4-KB$ .       | <b>Bcero</b> | Ц/Сумма            |                                                                                                    |
| Axd                             |                                                                                                    |        | 4              |                |                | 4              | 16           | 58.04<br>928.64    |                                                                                                    |
| <b>Bo</b>                       |                                                                                                    |        | 11             | 11             | 10             | 10             | 42           | 58.04<br>2'437.68  |                                                                                                    |
| <b>Ey</b>                       |                                                                                                    |        | $\overline{2}$ | $\overline{2}$ | 1              | 1              | 6            | 58.04<br>348.24    |                                                                                                    |
| <b>For</b>                      |                                                                                                    |        | 13             | 12             | 12             | 12             | 49           | 58.04<br>2'843.96  |                                                                                                    |
| Mal                             |                                                                                                    |        | 5              | 5              | 5              | 4              | 19           | 58.04<br>1'102.76  |                                                                                                    |
| Od                              |                                                                                                    |        | 3              | $\overline{2}$ | 2              | $\overline{2}$ | 9            | 58.04<br>522.36    |                                                                                                    |
|                                 |                                                                                                    |        | ٠              |                |                |                | ٠            | <b>FRIRE</b>       |                                                                                                    |
| 106оз [2018] Иркутская ГП № 17  |                                                                                                    |        |                |                |                |                | << Назад     |                    | Корректировка по кварталам<br>Готово                                                                                              |

При формировании потребности на инсулины есть особенность, программа сама

откорректирует дробные упаковки в целые, причем может сделать это как в большую сторону, так и в меньшую, в зависимости от полученного дробного общего количества. Необходимо проверить округление и в случае несогласия с ним, исправить вручную описанным выше способом. Пример округления дробных упаковок приведен ниже.

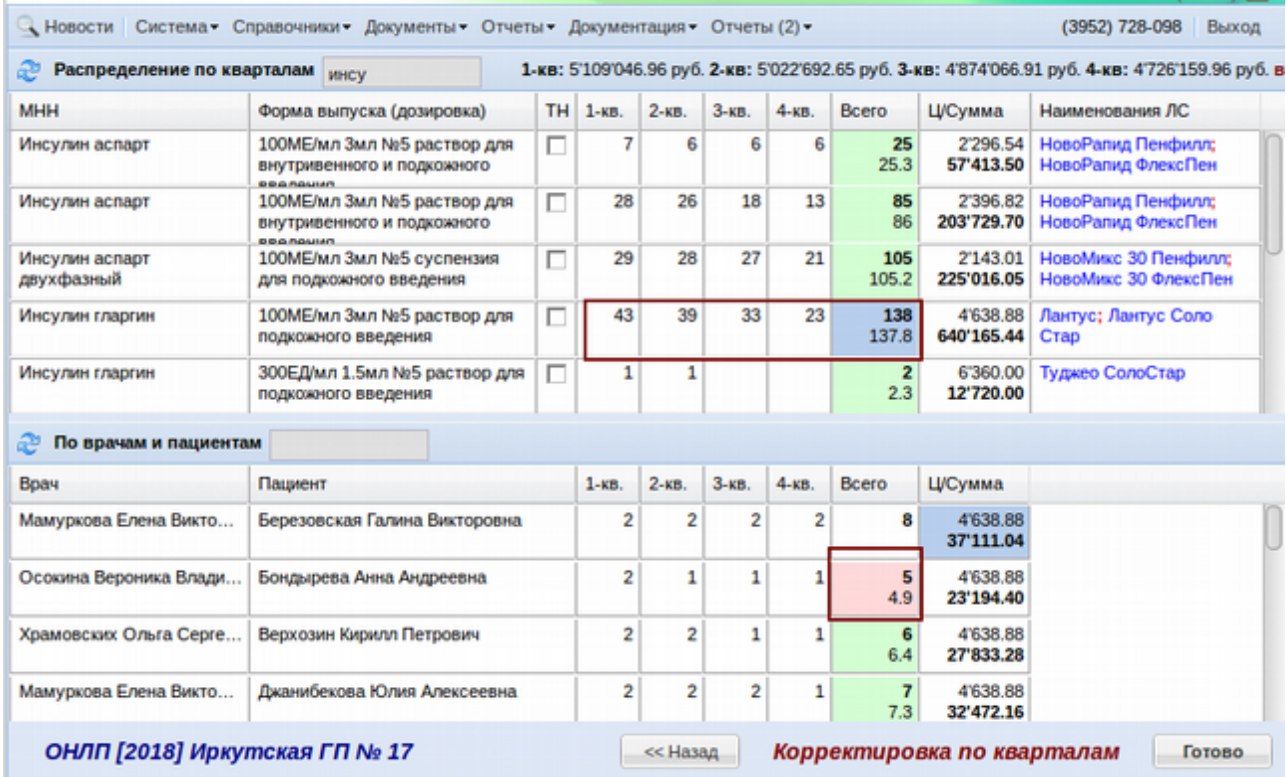

По окончании проверки всего списка ЛС на заявку и его коррекции в случае необходимости необходимо нажать кнопку «Готово» в нижнем правом углу окна потребности. После этого выйдет сообщение «Сформировать заявку на <указанный> год?». При нажатии на кнопку «Да» далее выйдет сообщение, что столько-то заявок сделано. Пример показан ниже. В случае нажатия кнопки «Нет» окно закроется, заявки созданы не будут.

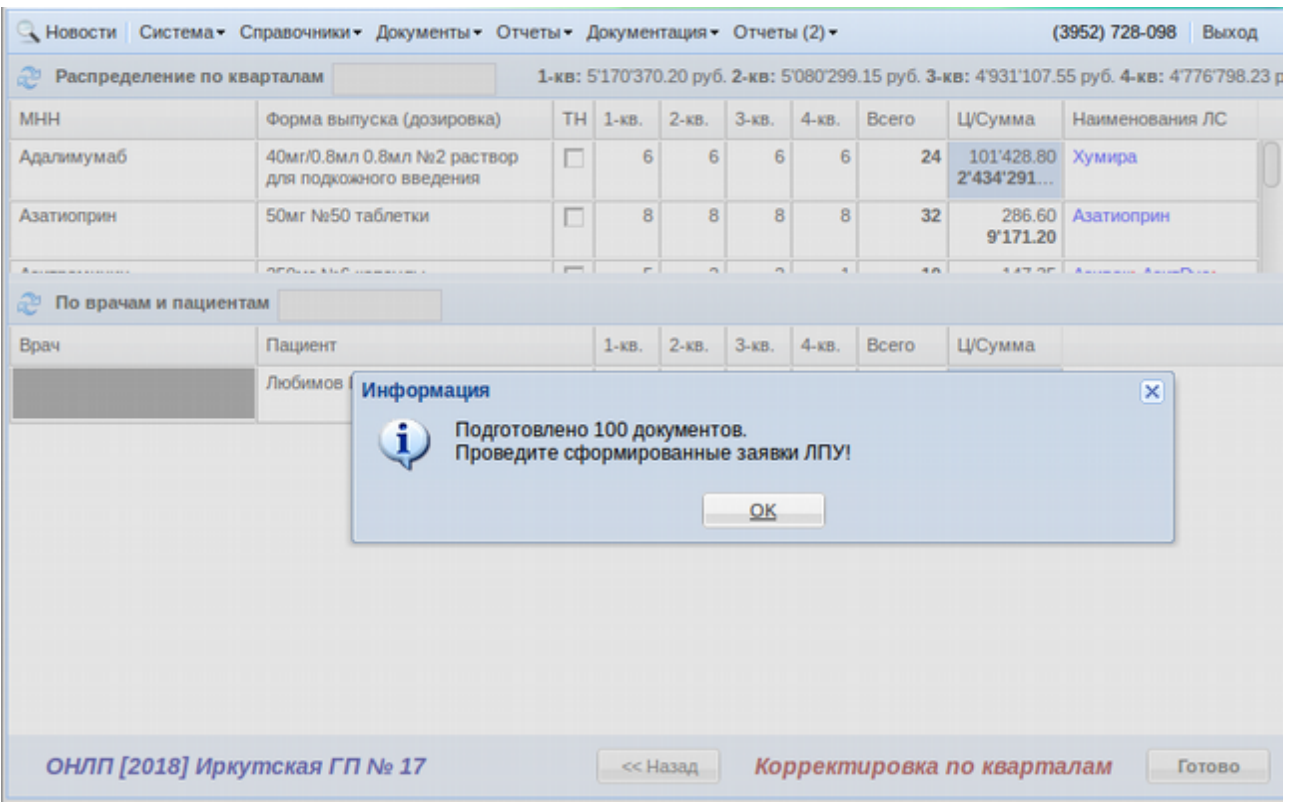

После закрытия данного сообщения по кнопке «Ок» откроется журнал заявок ЛПУ. Действия в данном журнале описаны в следующем разделе инструкции.

# **Редактирование и проведение заявки**

После создания заявок ЛПУ на откроется журнал по выбранной льготе, нужной ЛПУ и периода заявки. Пример журнала заявок показан на рисунке ниже.

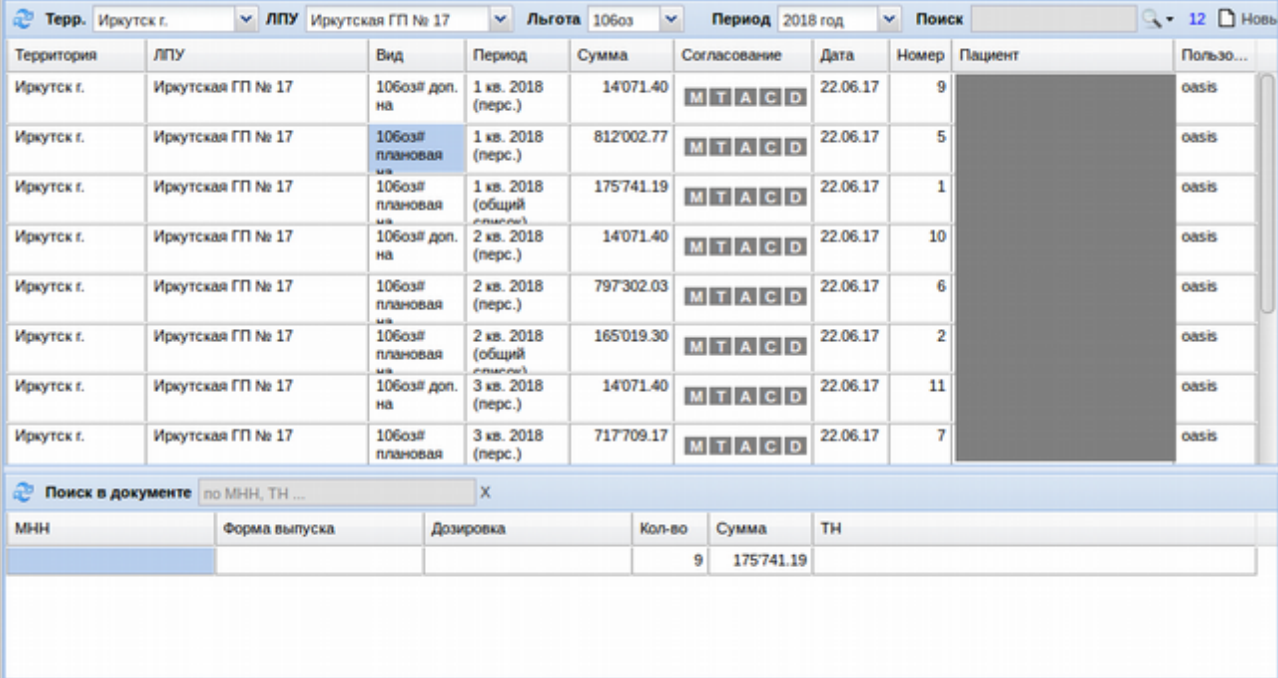

Необходимо открыть каждую сформированную заявку, внести в нее количество льготополучателей, закрепленных за данной ЛПУ (для плановых заявок), после чего «Записать заявку» и «Провести» заявку, последовательно нажимаю данные кнопки в верхнем правой углу документа «Заявка ЛПУ». Пример заявки показан ниже.

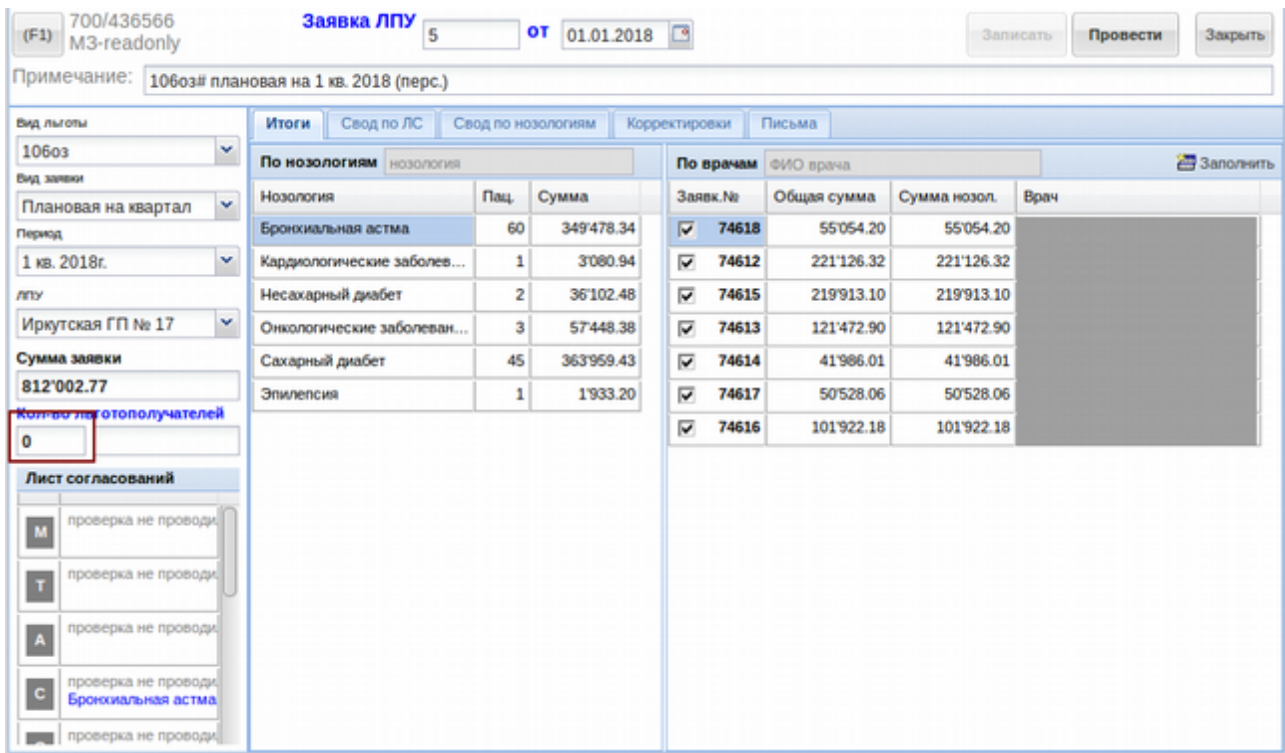

Для получения ЛС по заявке она обязательно должна быть окончательно утверждена сотрудниками Министерства здравоохранения.

## **Корректировка потребности**

Меню «Документы» - «Регистры» - «Корректировка потребности» призвана сравнить схемы лечения на момент заявки и момент корректировки и отобразить разницу, с которой лечебно-профилактическое учреждение (ЛПУ) может как согласиться, так и оставить как есть. А сотрудники Министерства здравоохранения утвердить или отклонить.

Для того, чтоб сделать корректировку персонифицированной заявки необходимо заранее внести все изменения в схемы лечения пациентов у кого требуется и убедится, что все схемы лечения согласованы главными внештатными специалистами и сотрудниками Министерства здравоохранения. После чего необходимо на портале зайти под паролем ЛПУ в «Документы» - «Регистры» - «Корректировка потребности». Откроется окно корректировки по доступным пользователю ЛПУ. Пример окна показан ниже.

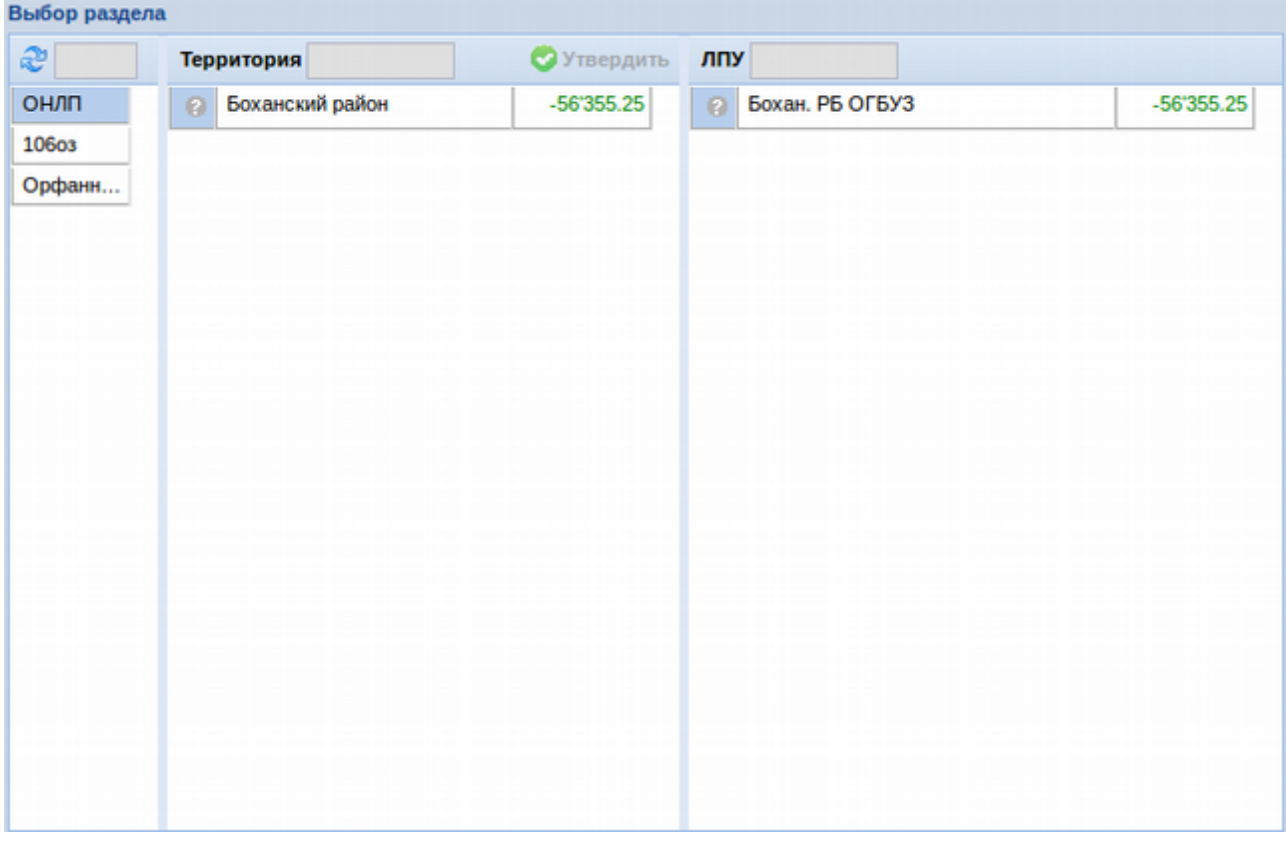

В данном окне следует выбрать вид льготы и двойным щелчком левой клавиши мыши щелкнуть по строке с ЛПУ после чего откроется окно корректировок по заявке. Если открывали корректировки по территории, то отобразятся все препараты по всем ЛПУ территории, по которым были выявлены расхождения в заявке и текущих схемах лечения. Если открывались корректировки по ЛПУ, то отобразятся все препараты с расхождениями по выбранной ЛПУ. Пример окна показан ниже.

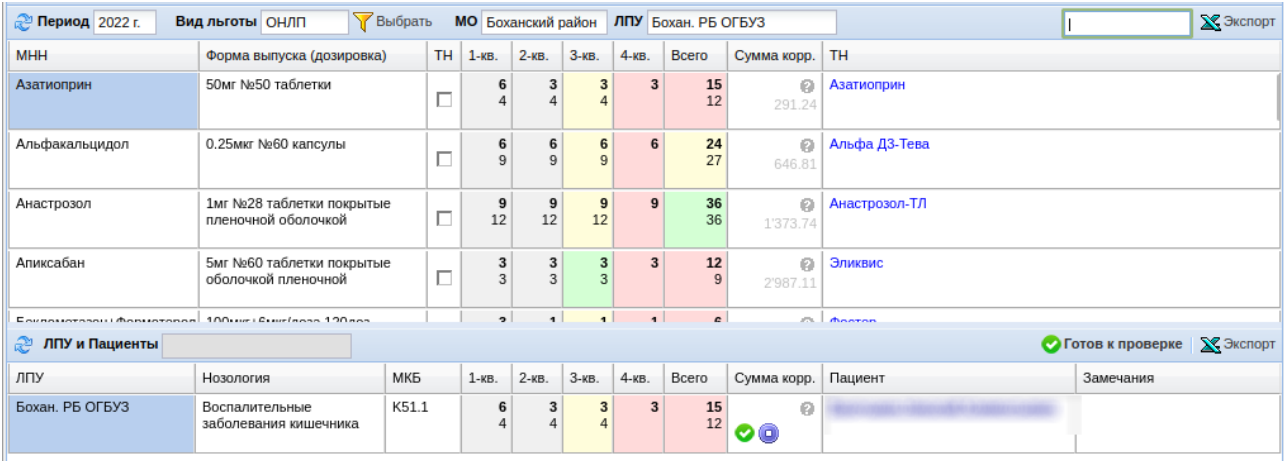

В верхней части данного окна отображены фильтры, по которым выбраны корректировки: период заявки, вид льготы, муниципальное образование, ЛПУ. Кнопка

«Выбрать» позволяет вернутся в список ЛПУ по корректировке (в предыдущее окно). Ниже главного меню верхнего окна находится сводная таблица по вероятным на корректировку препаратам: МНН, форма выпуска, дозировка, значение корректировки (в плюс или в минус), сумма корректировки и ориентировочное на корректировку торговое название препарата по кварталам выбранного года. Данная таблица отображает сводную информацию по выбранной ЛПУ (МО) по препаратам на корректировку. Если по нужному для просмотра препарату щелкнуть левой клавишей мыши в нижней части окна отобразится детализация по корректировке по пациентам, например, как выше показано на рисунке по препарату Азатиоприн. При этом серым подсвечиваются кварталы, которые уже закрыты для корректировки, желтые и зеленые — где потребность ЛПУ закрыта заявкой, красные потребность не закрыта (дефицит препаратов). Так же в нижней таблице показана детализация по конкретным пациентам, указано сколько препарата находится в схеме речения в регистре, а сколько найдено в утвержденных заявках или корректировках. Если щелкнуть по пациенту, то откроется детализация по заявкам, выписке и отпуску по пациенту.

Дальнейшая работа с корректировками состоит в том, чтоб каждую корректировку по каждому пациенту или подтвердить или проигнорировать. Для этого необходимо на строке с пациентом в нижнем окне нажать кнопку с изображением галки «скорректировать по регистру» или на кнопку «Отказать (обнулить заявку)» для отмены корректировки. По умолчанию при входе в систему по всем пациентам делается корректировка.

В скрине выше видно, что в схеме лечения у пациента по квартально 6,3,3,3 упаковок препарта, а заявки только 4 упаковки на 1-3 кварталы. Сотрудник ЛПУ в данной ситуации в праве или нажать кнопку «Скорректировать», тем самым сделав дополнительную заявку для пациента или нажать кнопку «Отказать», тем самым отказавшись от препарата для указанного пациента. Окно с замечаниями необходимо для внесения замечаний сотрудниками Минздрава, в данное поле пишется произвольный текст замечания после чего необходимо нажать кнопку «Вернуть в работу», что будет означать несогласие с данной корректировкой.

После того как все препараты по всем пациентам проверены ЛПУ и указано что делать с корректировками, необходимо показать ЛПУ, что они готовы к проверке. Для этого необходимо нажать кнопку «Готов к проверке». Кнопка показана ниже.

56

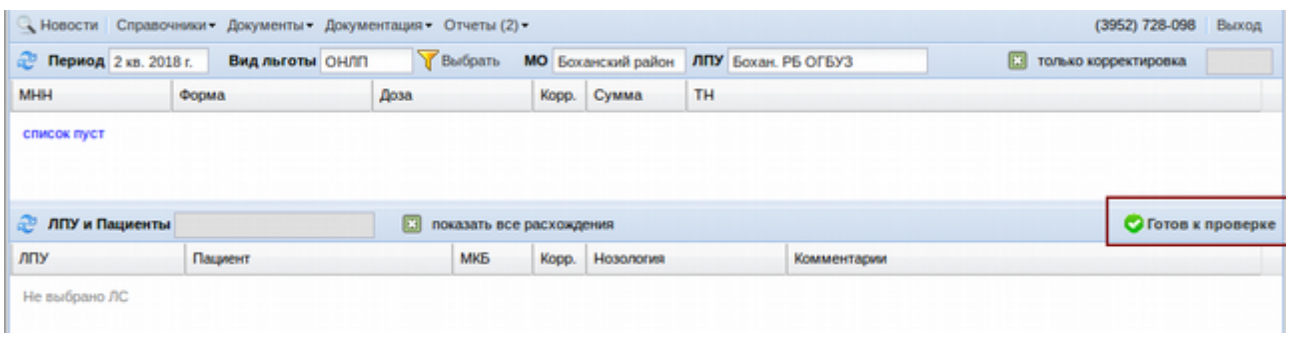

При нажатии на эту кнопку выйдет сообщение «Сообщить о готовности к проверке? Дальнейшая корректировка будет запрещена!» необходимо на него ответить «Да» если кнопка нажата осознанно и «Нет» или «Отмена» если кнопку нажали случайно.

После сообщения о готовности к проверке в первоначальном окне корректировки будет написано, что такая-то ЛПУ (МО) готовы к проверке сотрудниками Министерства. Как показано ниже.

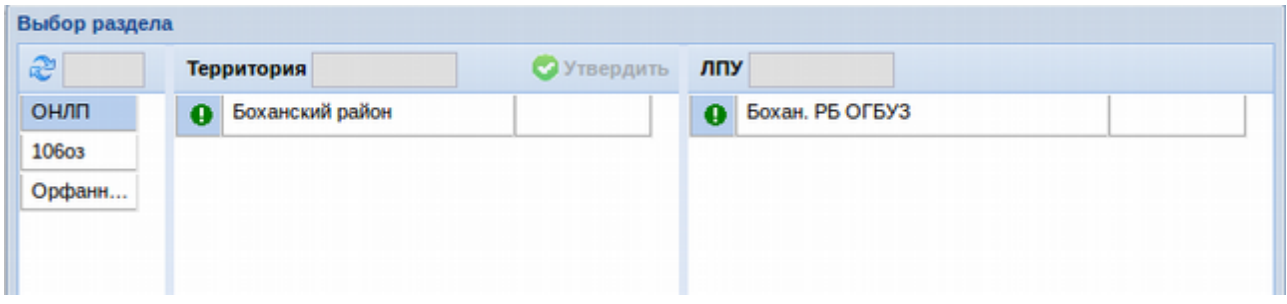

На данном этапе заканчивается работа ЛПУ с корректировками и начинается утверждение корректировок сотрудниками Министерства здравоохранения. У сотрудников Министерство в списке будут отображены все территориальные образования и все ЛПУ. В таблице корректировок будут светится разные статусы, которые могут быть:

- Зеленый кружок с галкой утверждены и созданы корректировки;
- Зеленый кружок с восклицательным знаком ЛПУ корректировка проверена, изменений нет;
- Красный кружок с вопросительным знаком ЛПУ к работе с корректировками не приступала;
- Синий кружок с вопросительным знаком корректировка ЛПУ проверена и к утверждению готова;
- Серый кружок с восклицательным знаком корректировка в работе.

Ниже показан пример статусов.

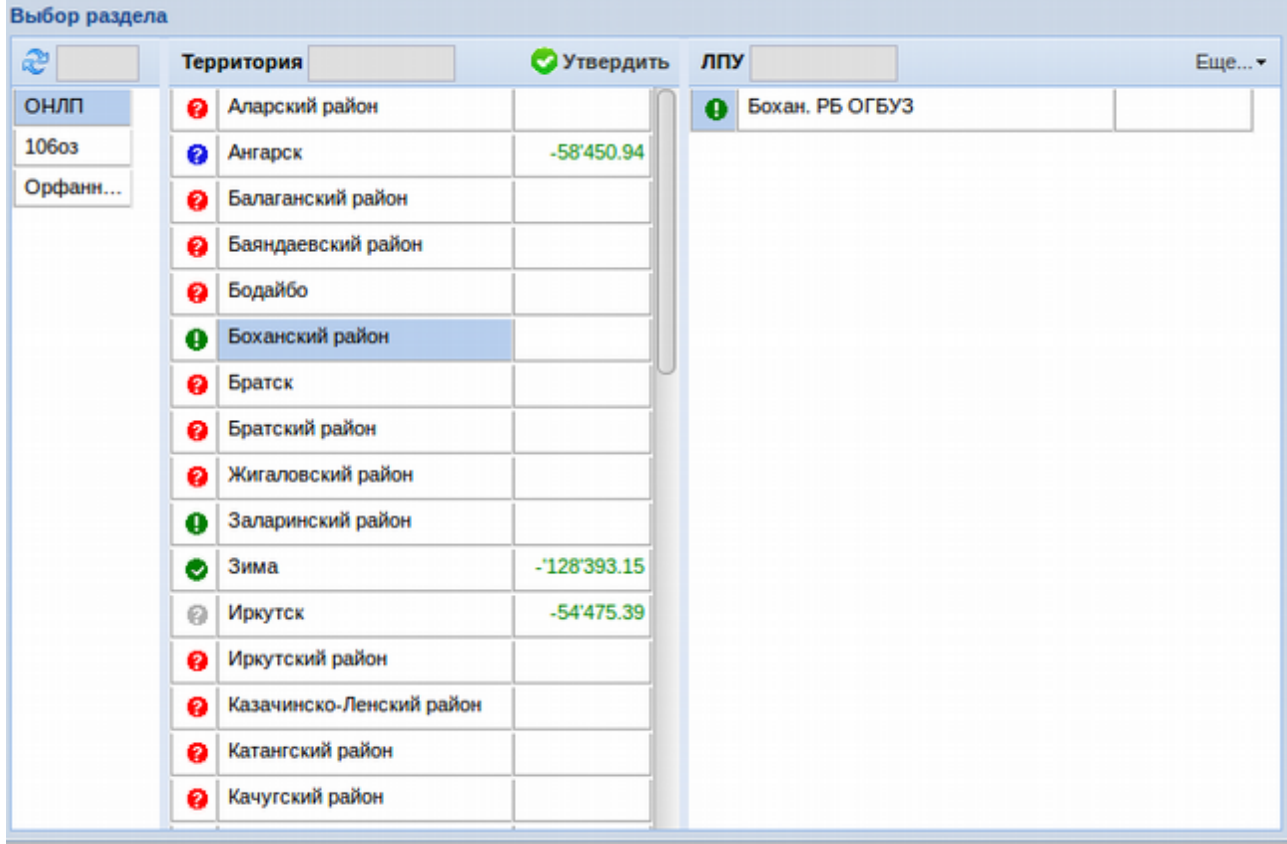

Сотрудникам Министерства необходимо так же проверить все корректировки описанным выше способом через открытие списка корректировок, возможно открыть сразу все корректировки по области, для этого необходимо двойным щелчком левой клавишей мыши щелкнуть по виду льготы. После проверки все МО со статусом «Готов к проверке» (синий кружок с вопросом) необходимо утвердить каждую. Для утверждения необходимо нажать кнопку «Утвердить» и ответить «Да» на появившейся вопрос о намеренности утверждения, пример которого показан ниже.

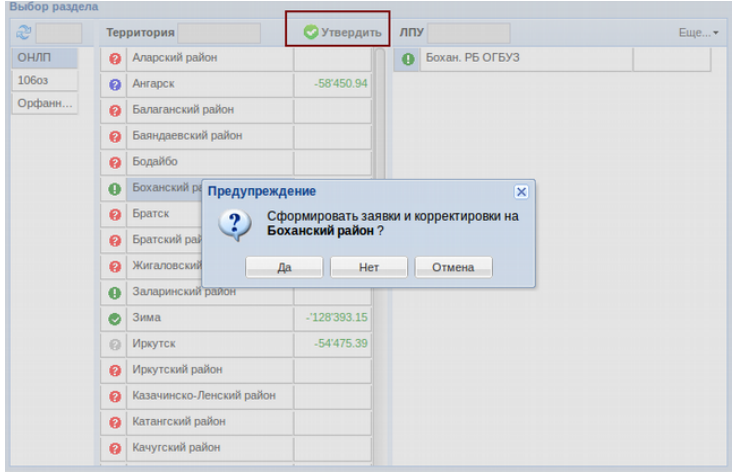

После этого пройдет формирование документов корректировок заявок и их утверждение.

## **Нормативы**

Меню «Документы» - «Регистры» - «Нормативы» необходимо для того чтоб выставлять нормативы по ЛПУ на одного пациента на заявку в год, а так же в общем на ЛПУ и территорию. Пример окна показан ниже.

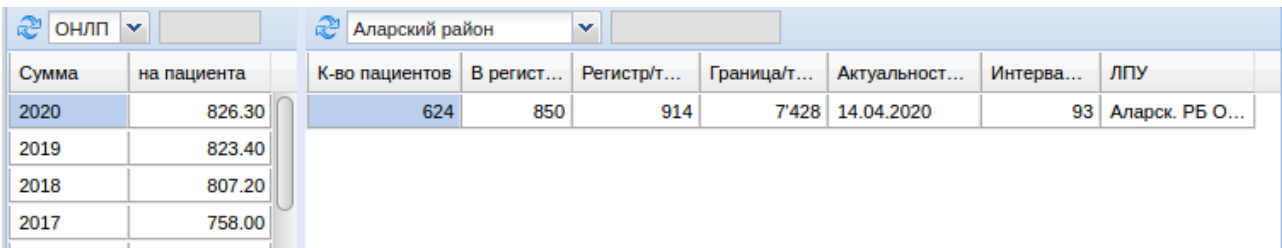

Интерфейс состоит из двух окон. Окно слева показывает по годам сумму на одного пациента в месяц по выбранному виду льготы. А окно справа показывает ЛПУ по выбранному району, какое количество пациентов в районе всего, сколько пациентов внесено в регистр, предельная суммовая граница для заявки, дата актуальности регистра (когда были крайние изменения по ЛПУ в регистре), интервал опроса по регистру, по истечении которого портал будет выводить ЛПУ сообщение о необходимости внести данные в регистр.

#### **Заявки**

Меню «Документы» - «Заявки» аккумулирует все заявки ЛПУ и работу с заявками. Если работа с заявками идет через регистр, то заявки формируются программой автоматически на основе регистра, но если регистр не ведется, то заявки формируются описанным ниже способом.

Вся работа начинается с формирования заявки каждым врачом ЛПУ, как по общему списку, так и персонифицированную заявку по дорогостоящим препаратам. Далее ответственному человеку в учреждении, необходимо сформировать общую заявку по ЛПУ, проверить ее, и провести (утвердить).

После утверждения заявки главным методистом в ЛПУ (главным врачом), заявка должны быть утверждена у всех главных специалистов по нозологиям, а так же аптеки, после утверждения, которых заявка утверждается в территориальном органе управления здравоохранением (ТОУЗ), если в регионе такой имеется. И Министерством здравоохранения по окончании всех проверок.

# **Заявки врачей**

Чтобы создать новую заявку нужно в меню «Документ», выбрать меню «Заявка» и там выбрать «Заявка врача». Откроется журнал заявок врачей, в нем необходимо нажать в верхнем правом углу экрана кнопку «Новый» - «Заявка врача».

Заявки могут быть трех видов:

- Плановая заявка создается раз в год, в определенный период;
- Дополнительная заявка создается для тех льготников, которых нет в списке регистра льготников или исключенных из них в период плановой заявки, а также вновь выявленных льготников в период корректировки плановой заявки;
- Дополнительная из резерва муниципального образования (МО) создается для тех препаратов, которые находятся в резерве. Резерв МО – это препараты, от которых по определенной причины при корректировки заявки отказалась какая-то ЛПУ. Эта заявка делается в период корректировки и требуется согласие сотрудников Министерства здравоохранения (МЗ) и ТОУЗ.

В новой вкладке откроется новый документ «Заявка врача», в котором справа в таблице необходимо выбрать вид льготы, вид заявки, период, наименование ЛПУ и ФИО врача и нажать кнопку «Записать» в верхнем правом углу экрана, либо клавишу «F2» на клавиатуре. Примерный вид документа показан ниже.

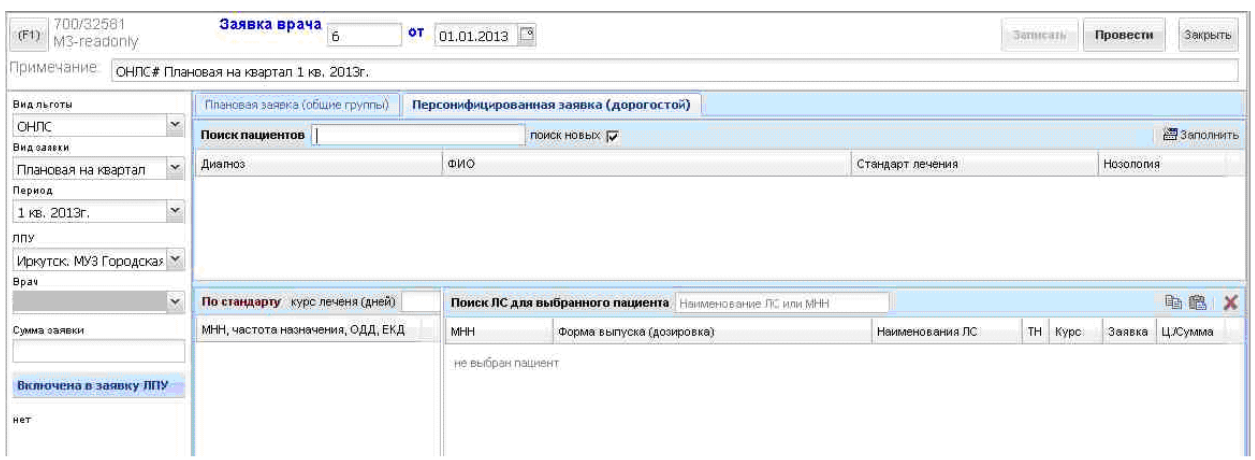

### **На что следует обратить внимание:**

- При заполнении заявок, в «персонифицированную заявку (дорогостой)» попадают товары стоимостью от 1000 рублей и выше, а так же, те товары, которые помечены в справочнике галкой "ТН" или имеют признак «Только для персональной заявки»;
- «Иглы» следует заказывать не больше 1 упаковки на год, а «Тест полоски» как по стандарту. Если диагноз Е10 - максимум 4 упаковки в квартал. Если диагноз Е11 -1 упаковка в квартал;
- Товар «Диспорт, лиофилизат для приготовления раствора для внутримышечного и подкожного введения, 500ЕД 3мл №1» - следует заказывать 1 упаковку (500доз.) на квартал. В противном случае, при формировании заявки ЛПУ, выйдет соответствующая ошибка о превышении заявки врача.

### **Персонифицированная заявка (дорогостой)**

После этого нужно приступить к персонифицированной заявке по выбранному врачу. Сделать персонифицированную заявку на дорогостоящие препараты можно двумя способами: вручную и в автоматическом режиме.

В автоматическом режиме программа заполнит заявку пациентами и препаратами по ним на основании выписанными рецептами выбранным врачом в третьем квартале предыдущего года. Такую заявку нужно сделать для того, чтоб основных пациентов не забивать вручную и часть работы просто не делать, а только проверить, что заявка правильная и подкорректировать некоторые позиции по нужным пациентам.

Для автоматического заполнения заявки необходимо нажать кнопку «Заполнить» в верхнем правом углу, как показано на рисунке ниже.

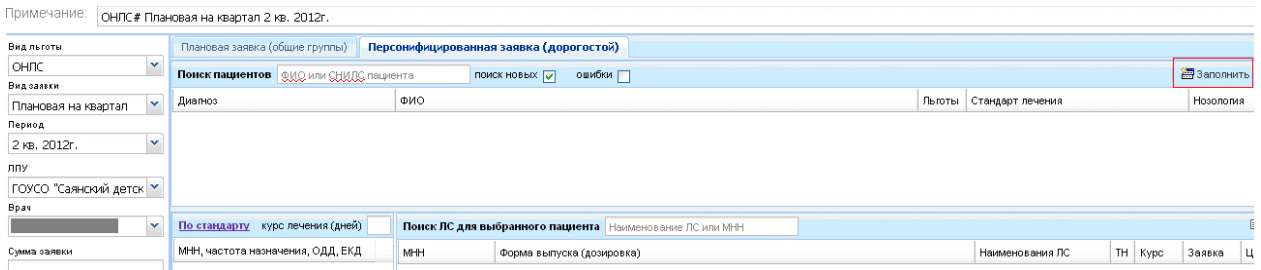

В появившемся окне необходимо выбрать врача и нозологию и нажать кнопку «Начать перенос данных».

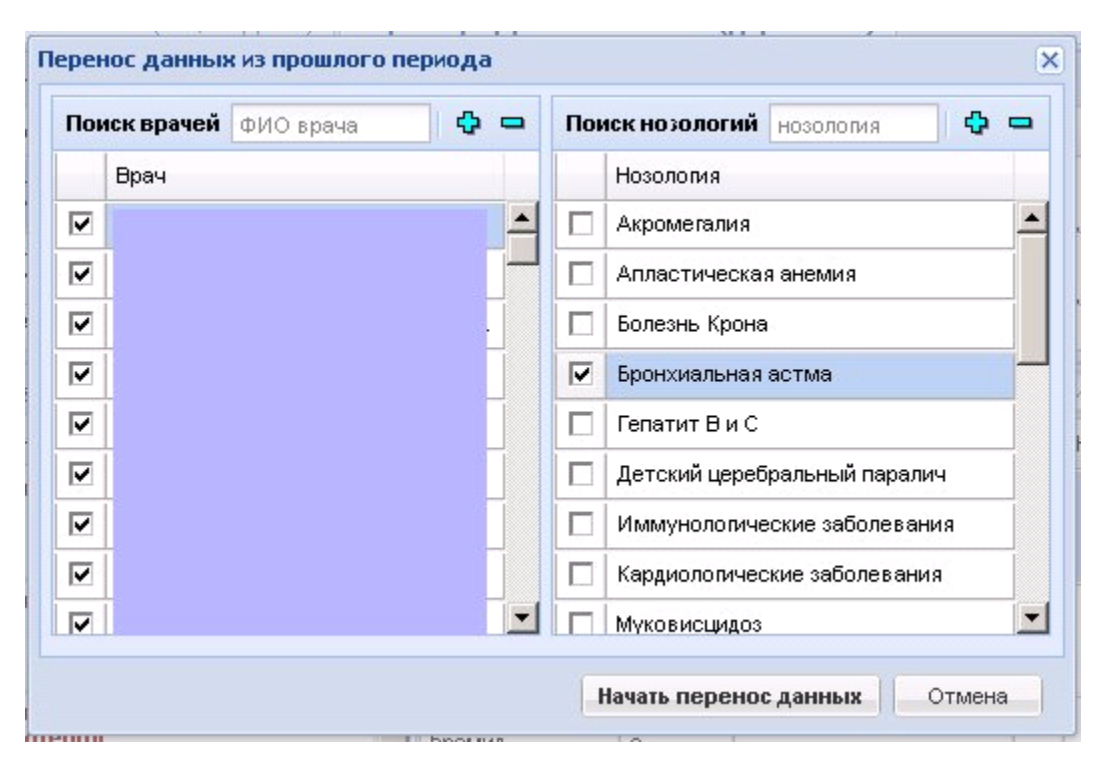

В верхней части заявки отображается ФИО пациента, его СНИЛС, дата рождения, диагноз его болезни, номер, название и дата стандарта лечения и нозология. В нижней части отображается стандарт лечения, а также заявка на препараты для выбранного пациента. По кнопке с изображение лупы можно посмотреть, что и когда этому пациенту отпускалось в аптеках.

Врачу необходимо по всем пациентам проверить и отредактировать саму заявку. Если необходимо исправить количество препарата, необходимо двойным щелчком левой кнопки мыши или клавишей «Enter» на клавиатуре щелкнуть по нужному количеству и в открывшемся окне ввести правильное количество, по окончании ввода нажать кнопку «ОК». Если необходимо удалить препарат из заявки, нужно его выделить и нажать кнопку «Delete» на клавиатуре. Если необходимо добавить новый препарат, необходимо в поле «Поиск ЛС для выбранного пациента» написать название препарата (Международное наименование выделяется, синим цветом или торговое название черным цветом). Так же через пробел можно уточнить поиск, набрав еще и дозировку. Далее выбрать из списка необходимый препарат и по двойному щелчку или по кнопке «Enter» на клавиатуре проставить нужное количество.

62

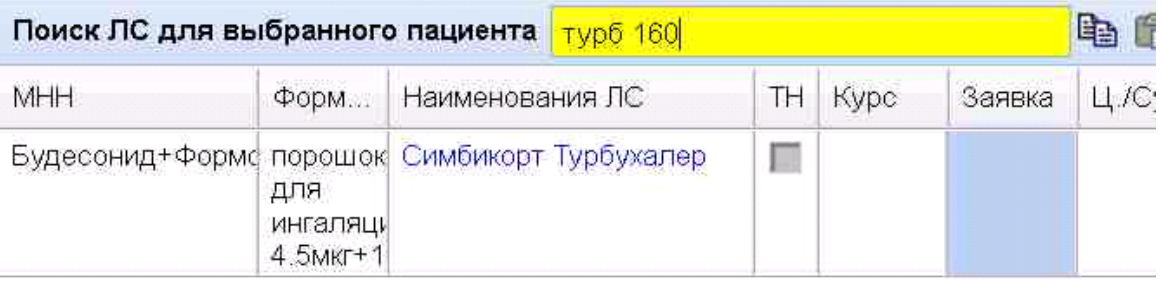

Кроме этого, если через двойной щелчок внести курсовую дозу по препарату, программа может сама рассчитать необходимо количество на квартал, которое можно по необходимости уменьшить.

Красные строки в заявке означают, что в этом году препарат, который получал пациент в прошлом году, заказать нельзя (изменилась дозировка препарата, препарат можно заказать другого производителя и т.д.). В этом случае красную строку с препаратом необходимо удалить клавишей «Delete» на клавиатуре и найти другой препарат взамен этого через поиск, описанный выше. Строка на экране останется до сохранения документа.

В случае если Министерство требует прикрепление скана документа протокола врачебной комиссии для заявки конкретного препарата, такие препараты будут подсвечиваться значком с треугольником с восклицательным знаком, как показано на рисунке ниже.

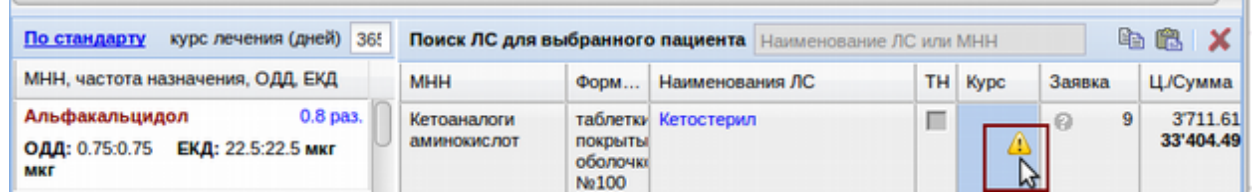

Если по какой-то причине при заявке на инсулины необходимо пациенту курс поставить больше, чем положено по стандарту, программа позволит это сделать, но такая стройка будет подсвечиваться значком с изображением красного квадрата с восклицательным знаком. В данном случае обязательно надо будет прикрепить скан документа протокола ВК в карточку пациенту.

63

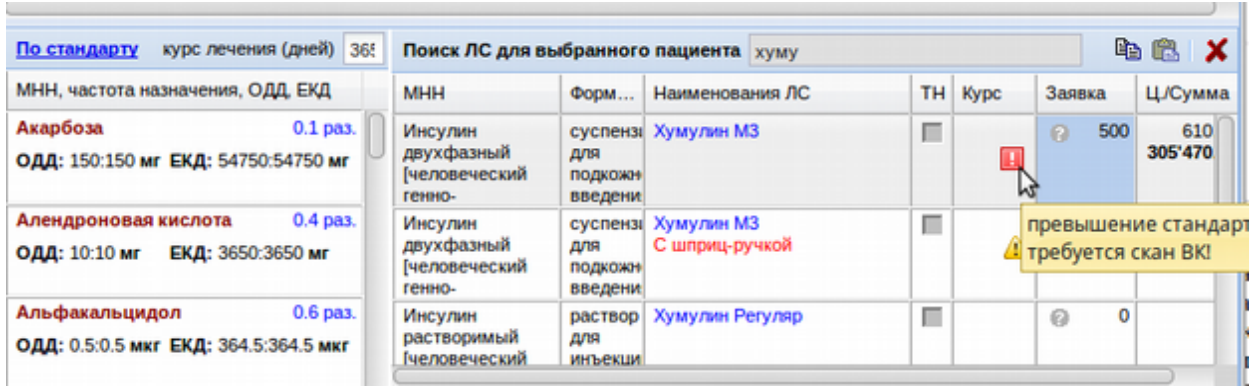

Таким образом, проверяется и исправляется заявка по всем автоматически найденным пациентам. Если в процессе проверки какого-то пациента в списке не оказалось, его необходимо внести в заявку вручную. Для этого в поле «Поиск пациента» необходимо ввести фамилию, имя и отчество пациента или его СНИЛС, выбрать в списке нужного пациента и нажать «Enter» на клавиатуре. Откроется окно, в котором необходимо внести диагноз (можно искать как по названию, так и по коду МКБ), выбрать стандарт лечения, при выборе стандарта, нозология выбирается автоматически. Если стандарта нет, написать в примечании на основании какого документа заказывается препарат.

По кнопке «комментарий» можно указать один из предложенных комментарий.

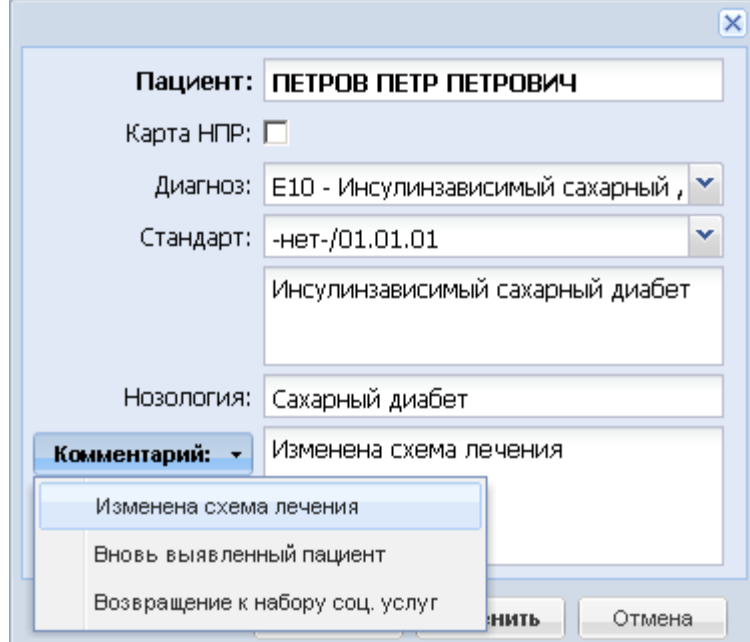

Для диагнозов E10/E11 «сахарный диабет» появилась копка «Инсулин. помап», которая указывает в комментарий «#помпа». Не всем пациентам подходят шприц-ручки, таким нужны помпы. Поэтому при заявке, врачи указывают соответствующему диагнозу, в комментарий «Помпа».

После внесения всех данных необходимо нажать кнопку «Добавить» и новый пациент добавится в самый конец заявки. Выбрав его, нужно теперь поставить в заявку препараты, необходимые для лечения. Это можно сделать двумя способами:

- Воспользовавшись, полем для поиска внести все препараты и нужные количество их.
- Выбрав пациента с такой же схемой лечения, можно выделить его и нажать кнопку «Копировать» (справа с изображением двух листиков). Потом выделить нового пациента и нажать кнопку «Вставить» (справа в виде чемодана). Схема лечения копируется новому пациенту.

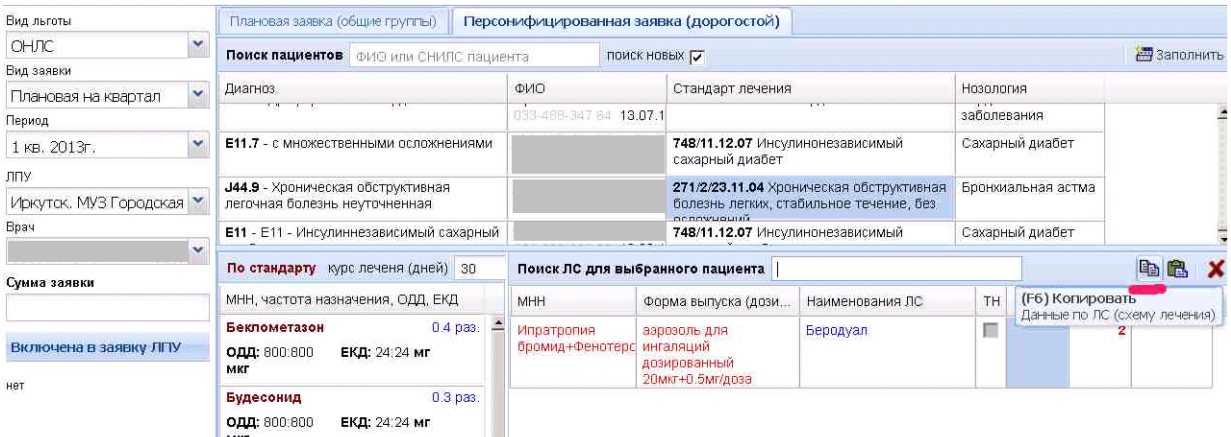

После заполнения заявки на первый квартал, нужно нажать кнопку «Провести».

Заполнение заявки вручную осуществляется следующим способом. В поле «Поиск пациента» необходимо ввести фамилию, имя и отчество пациента или его СНИЛС (галка «поиск новых должна при этом стоять»).

ВНИМАНИЕ при поиске льготников через ФИО, следует обратить внимание на цвет поисковой строки. Если она красного цвета - значить найдено более 100 льготников, для этого требуется уточнить запрос, ввести имя и отчество.

Это сообщение появляется в совокупности с **красной строкой**. нужно так же уточнить запрос поиска.

Затем выбрать в списке нужного пациента и нажать «Enter» на клавиатуре. Откроется окно, в котором необходимо внести диагноз (можно искать как по названию, так и по коду МКБ), выбрать стандарт лечения, если стандарта нет, написать в примечании на основании какого документа заказывается препарат.

После внесения всех данных необходимо нажать кнопку «Добавить» и новый пациент добавится в заявку. Выбрав его, нужно теперь поставить в заявку препараты, необходимые для лечения. Для этого воспользовавшись, полем для поиска внести все препараты и нужные количество их.

И так для всего списка пациентов, сначала надо найти пациента, потом заполнить его заболевание, внести препарат в заявку и т.д.

Если пациенту необходимо заполнить карту непереносимости (НПР), нужно в поле, где добавляется пациент поставить галку «Карта НПР», после этого выбрать диагноз и написать примечание.

### **Плановая заявка (общие группы)**

Чтоб сформировать плановую заявку, необходимо перейти на вкладку «Плановая заявка (Общие группы)». Плановая заявка может так же формироваться двумя способами.

Автоматическое заполнение происходит на основании отпуска препаратов по выбранному (выбранным) врачам за третий квартал предыдущего года, либо на основании заявки по предыдущему кварталу (если заявка делается на 2 и последующие кварталы). Для автоматического заполнения необходимо нажать в верхнем правом углу кнопку «Заполнить». Откроется окно, в котором необходимо выбрать врача (или несколько врачей), на основании отпуска по которым будет происходить заполнение. И нажать кнопку «Начать перенос данных». На вопрос о переносе ответить утвердительно.

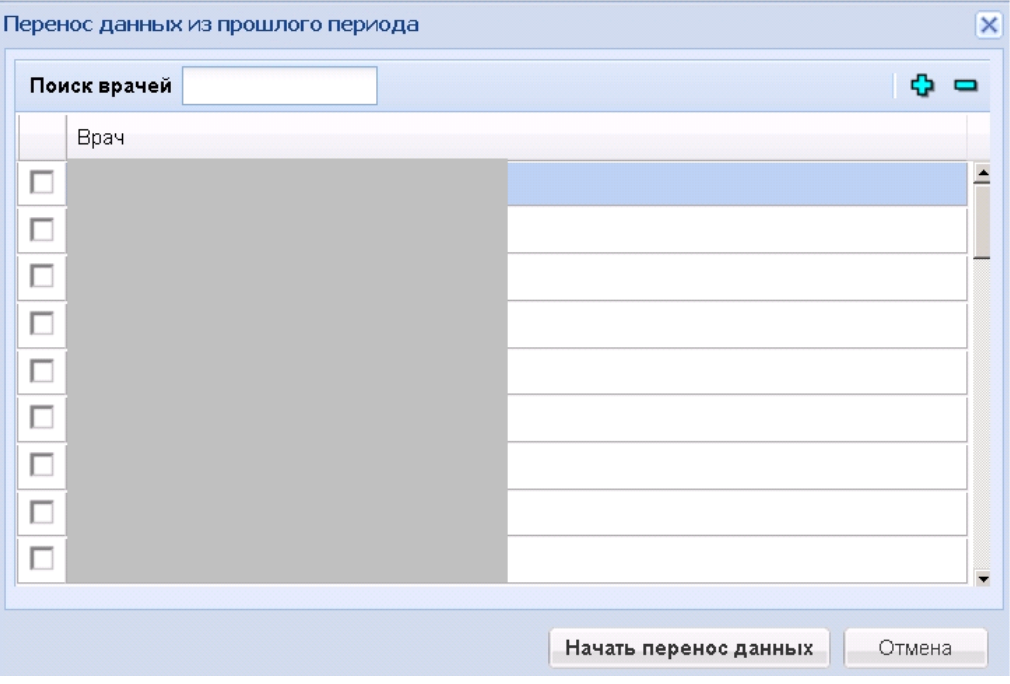

Заявка заполнится препаратами, которые необходимо проверить и откорректировать (исправить количества). Здесь же необходимо удалить все красные строки (это препараты, по которые в этом году заявка невозможна), вместо них внести те препараты, которые заказывать в этом году можно.

Чтоб удалить красную строку с препаратом, необходимо выделить ее и нажать кнопку «Delete» на клавиатуре. Строка на экране останется до сохранения документа.

Вместо удаленной красной строки необходимо сделать заявку на препарат из действующего справочника. Для этого в поле «Поиск ЛС для плановой заявки» необходимо написать его название.

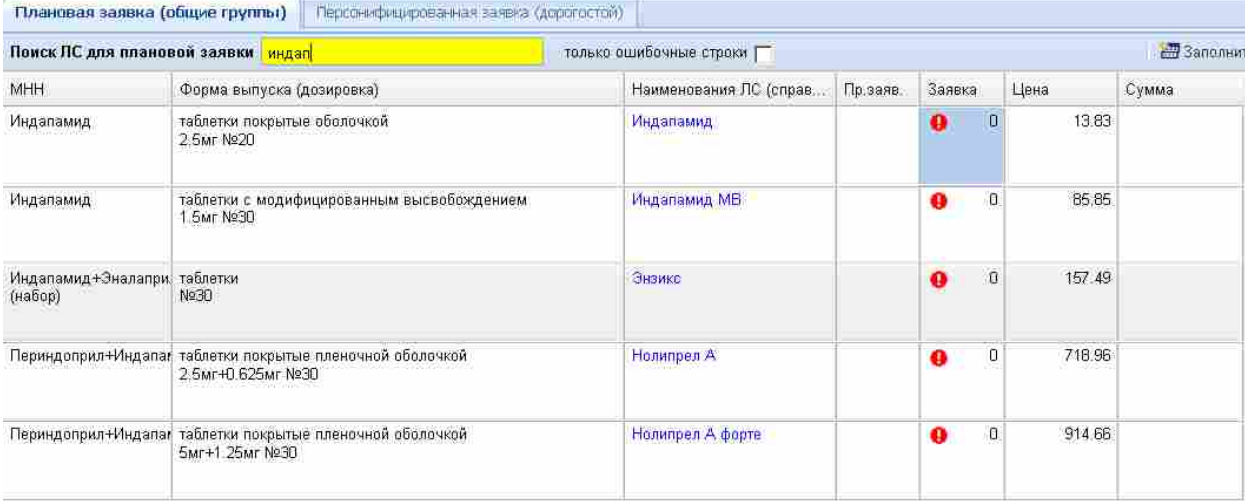

В появившемся списке выбираем нужный препарат и в колонке «Заявка» проставляем нужное количество препарата для заявки (клавиша «Enter» на клавиатуре, откроется окно для ввода количества).

По окончании проверки, заявку (как общий список, так и дорогостоящие), необходимо сохранить и утвердить. Для этого необходимо нажать в верхнем правом углу кнопку «Записать» (клавиша F2 на клавиатуре), а после этого нажать кнопку «Провести» (F9 на клавиатуре).

Таким образом, каждый врач ЛПУ должен сделать свою заявку.

Для того, чтобы открыть ранее созданную и сохраненную заявку, необходимо в программе в меню выбрать «Документы» - «Заявки» - «Заявки врачей» и в открывшемся журнале документов выбрать нужную заявка, открыть ее двойным щелчком левой клавиши мыши или клавишей «Enter» на клавиатуре. Если документ создан очень давно и его в журнале не видно, необходимо выставить период журнала, для этого следует нажать на поле с периодом в верхнем левом углу и выставить нужный период.

Документы в журнале могут быть в одном из четырех состояний:

 Документ проведен и будет попадать в заявку. В журнале такой документ выделен жирным цветом.

67

- Документ не проведен, и ни в какие другие документы не будет попадать, а так же не будет попадать в отчеты. Такой документ оформлен не жирным цветом.
- Документ распроведен, т.е. документ был проведен, но потом его проведение отменили. Такой документ выглядит нежирным и красным.

Для того чтоб отменить заявку врача, необходимо открыть нужный документ под паролем обычного врача и нажать в верхнем правом углу кнопку «Сделать непроведенным» (или клавиша «F9» на клавиатуре).

### **Копирование заявки врачей на другой квартал**

Необходимо зайти в меню «Документы» - «Заявки» - «Заявки врачей». В открывшемся окне нужно нажать «Новый» - «Заявка врача». Далее в документе для начала нужно заполнить шапку документа. Для этого слева документа выбираем «Вид льготы», «Вид заявки», «Период», «Врача» и нажать кнопку «Записать» как показано на рисунке ниже.

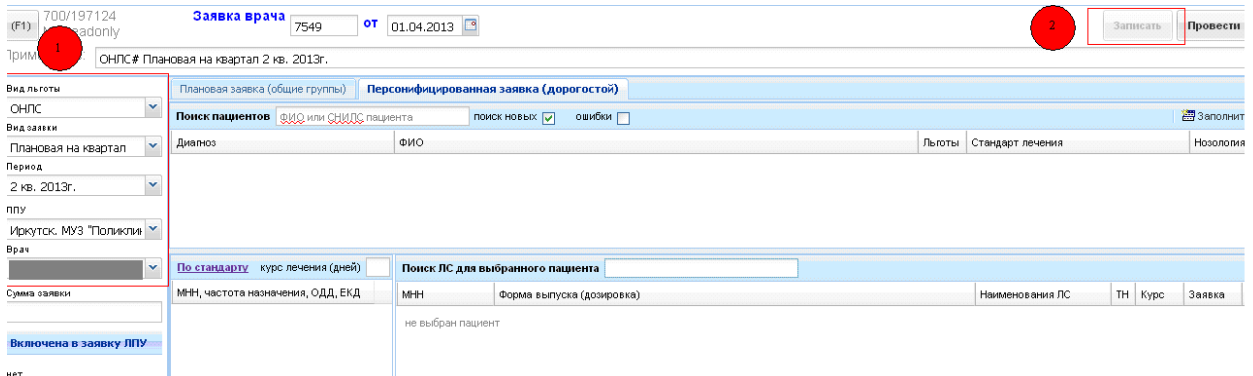

Далее нажать кнопку «Заполнить». В открывшемся окне выбрать нужного врача (двумя кликами мыши) и нужные нозологии (можно выбирать на одного врача несколько нозологий) и нажать кнопку «Начать перенос данных».

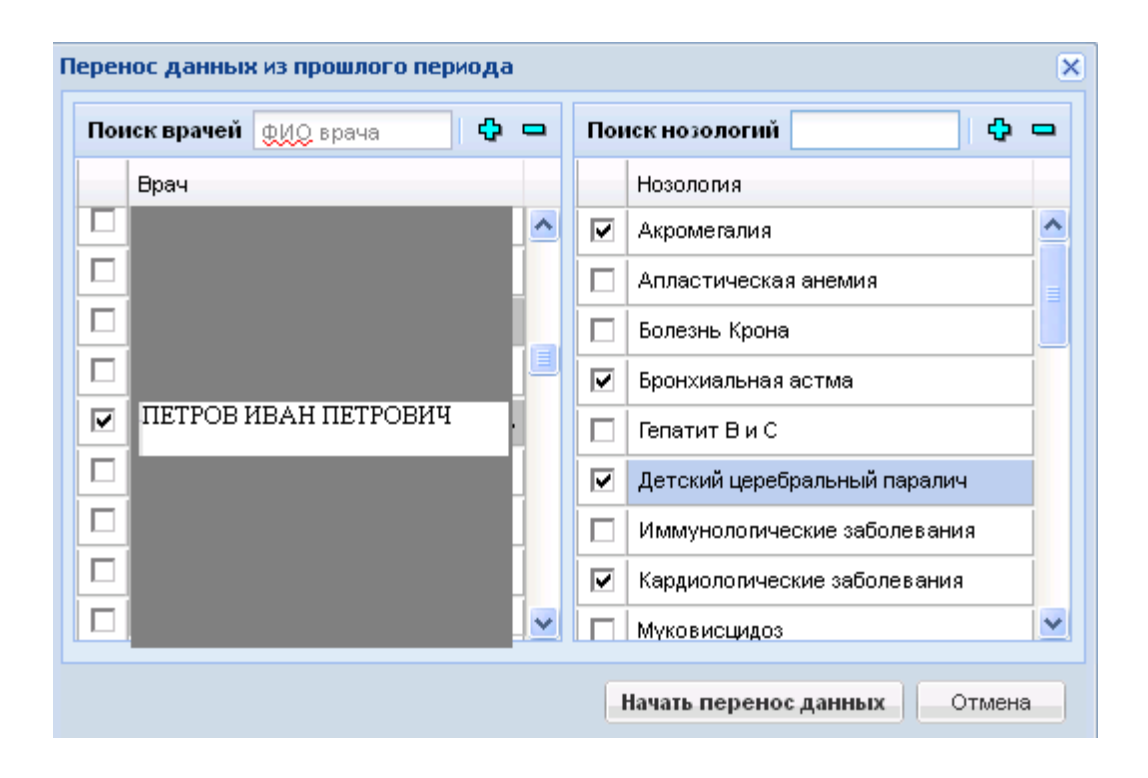

После этого откроется окно с предупреждение о замене данных в документе, нужно нажать кнопку «ОК». Далее проверить список, если надо, то что-то исправить и нажать кнопку «Записать» и «Провести».

После этого создать новую заявку, только уже на следующий квартал и нажать заполнить по той же схеме что описана выше.

### **Заявка по 106-оз**

Заявка по 106-оз выполняется точно так же как и заявки по ОНЛС. При заполнении шапки в поле «Вид льготы» необходимо указывать 106-оз. К плановой заявке по 106-оз льготе, не допускаются пациенты, которые имеют льготу по ОНЛС (инвалиды или бывшие инвалиды). При проведении заявки врача, таких пациентов, программа блокирует и выдает ошибку: Обнаружены льготники ОНЛС: ФИО пациента(ов). Пример окна показан ниже.

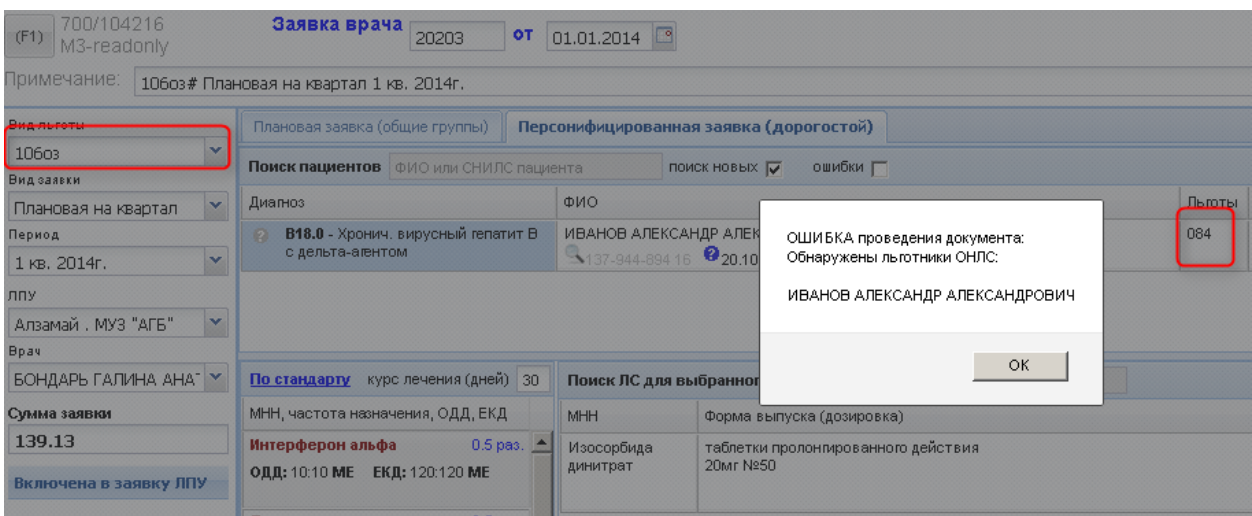

В таком случае необходимо найти того льготника который имеет или имел ранее льготу по ОНЛС и исключить из заявки врача путем нажатия кнопки Delete на клавиатуре. Все остальные льготники, которые не имеют льготу или имеют 715 (все не инвалиды), допускаются к заявке.

На льготников, которые имеет льготу по ОНЛС или имели ранее, оформляется «Дополнительная заявка».

ВНИМАНИЕ!!! Большинство льготников не состоят общем регистре по 715-й льготе, такие льготники, в программе, отмечены красным цветом и у таких льготников написано «льгот нет!», но по таким пациентам тоже можно делать заявку по 106-оз.

Если воспользовавшись поиском пациентов не нашелся нужный (поиск осуществлялся по ФИО или СНИЛС) т.е. пациента нет в общем списке пациентов программы, то на таких пациентов стоит сделать запрос на льготника, нажав кнопку с изображением лица человека. В запросе на льготника СНИЛС вводится по стандартной его форме, например: 111-254-565 12. Если СНИЛС введен не по форме то программа выдаст сообщение «Не верный СНИЛС!».

ВНИМАНИЕ!!! Для пациентов, которым необходимо заказать лекарственные препараты Апидра СолоСтар, Леветирацетам, Эверолимус, Циклоспорин, формируется Дополнительная заявка.

#### **Дополнительная заявка**

Дополнительной заявкой можно воспользоваться для тех льготников, которых нет в списке регистра льготников или исключенных из них. Заполняется такая заявка вручную! Так же можно заказывать препараты не из списка.

Создается новый документ «Заявка врача», заполняется шапка документа, только в поле

70

«Вид заявки» нужно указать «Дополнительная», после заполнения шапки записать документ. Далее необходимо заполнить заявку вручную так же как и плановую заявку. В общем списке «Заявки врачей» дополнительные заявки будут отмечены примерно так: «ОНЛС# Дополнительная 1 кв. 2013г.».

### **Заявки и корректировки ЛПУ**

После того как все врачи в ЛПУ сделают свои заявки и они проведенные, ответственный за заявку в ЛПУ должен сделать общую заявку и ее проверить.

Для этого необходимо зайти на сайт, используя второй выданный пароль, начинающийся со слова lpu.

Далее необходимо выбрать в меню пункт «Документы» - «Заявки» - «Заявки и корректировки ЛПУ». Откроется журнал заявок, в нем необходимо в правом верхнем углу нажать кнопку «Новый» и выбрать «Заявка ЛПУ». В новой вкладке откроется документ «Заявка ЛПУ», в нем слева необходимо выбрать: вид льготы, вид заявки, период, ЛПУ. Пример окна показан ниже.

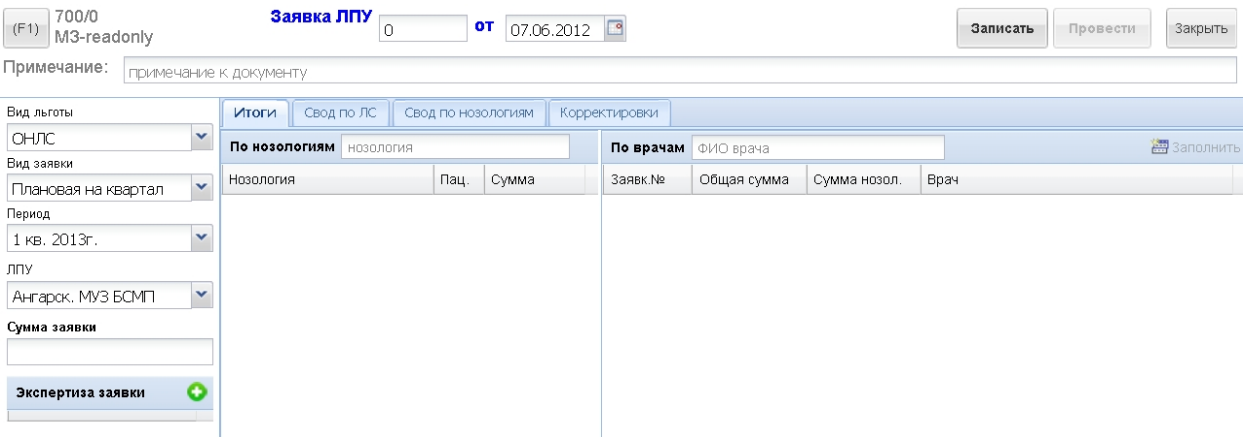

После заполнения этих полей, нужно нажать кнопку «Записать» в верхнем правом углу (или клавишу F2 на клавиатуре). Далее необходимо проставить «кол-во льготополучателей» и снова «Записать». После этого рассчитается расчетная сумма на заявку по территории.

После сохранения необходимо нажать кнопку «Заполнить». Проверить заявки отмеченные галкой. Далее кнопку «Записать». На экране появится список всех врачей, прикрепленных к выбранной ЛПУ. Напротив каждого будет написано, сделал ли врач заявку и ее номер, если заявка есть, и сумма заявки. Сбоку будет итоговая сумма по всем, сделавшим заявку, врачам. Эта сумма считается автоматически.

В данном документе есть 4 вкладки:

- Итоги. В этой вкладке видно какие врачи сделали заявку и на какие суммы;
- Свод по ЛС. Выбрав эту вкладку можно проверить весь список лекарственных препаратов, заказываемых всеми врачами;
- Свод по нозологиям. В этой вкладке необходимо выбрать нужную нозологию, после чего появится список препаратов, заказываемых по этой нозологии. В этой же вкладке можно распечатать список по выбранной нозологии. Для этого необходимо выбрать необходимую нозологию и нажать кнопку печать и выбрать пункт «Печать по выбранной нозологии», откроется файл в Екселе, который можно будет сохранить или отправить в печать на принтер. Печать «заявки на препараты под определенным ТН» работает в том случае, если в справочнике на препараты проставлен признак «Только для персонифицированной заявки».
- Корректировки. На этой вкладке можно делать корректировки, создавая новые по кнопке со знаком плюс.

Ответственному человеку по заявке необходимо проверить все своды на наличие ошибок. Например, не сделана ли заявка на пациента, отказавшегося от льготы, нет ли дробных количеств в заявке по ЛПУ (дробные количества в заявке ЛПУ запрещены, но разрешены в заявках врачей). Если какие-то неточности найдены необходимо, чтоб врач под своим паролем исправил эти неточности.

Так же в документе «Заявка ЛПУ» можно распечатать по необходимости свод по ЛС, все своды по нозологиям. Для этого необходимо перейти во вкладку нужного свода, выбрать нозологию (если это свод по нозологиям) и нажать на кнопку с изображением принтера в верхнем правом углу документа.

Если ответственного человека за заявку ЛПУ все утраивает, ему необходимо провести свою заявку, тем самым отправив ее на утверждение в аптеку и главным специалистам. Для этого необходимо нажать кнопку «Записать» в верхнем правом углу или клавишу «F2» на клавиатуре и следом кнопку «Провести» или «F9» на клавиатуре.

В случае, если в заявке возникли какие-либо проблемы, при проведении заявки ЛПУ выйдет ошибка. Ошибки могут быть следующими:

- «По препарату найдены дробные количества» и будет указано наименование препарата. Для исправления данной проблемы необходимо исправить заявки врачей, которые содержат данные препараты чтоб общее количество препарата было целой упаковкой.
- «Не прикреплен скан ВК» и будет выведен список пациентов, по которым скан

72
протокола ВК требуется, но он не прикреплен в документах по пациенту или прикреплен, но вид документа не «Протокол ВК». Для исправления данной проблемы необходимо по указанным в ошибке пациентам прикрепить скан протокола ВК в документах.

 «Превышение стандарта, требуются сканы ВК». Данная ошибка означает, что курсовая доза на указанных в ошибке пациентов превышена той, что указана в стандарте лечения и на данных пациентов необходимо прикрепить сканы протокола ВК, в которых указано, что пациентам действительно необходимо превышение стандарта.

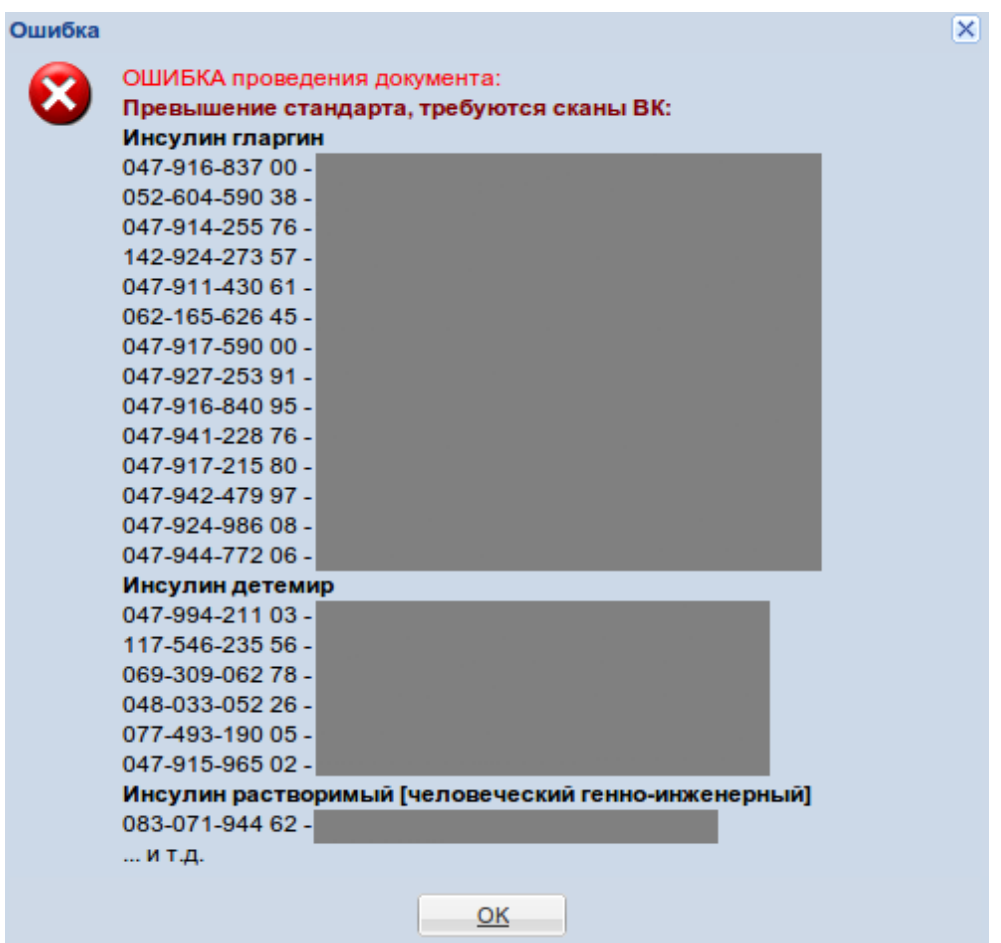

После исправления всех ошибок документ «заявка ЛПУ» проведется.

Для того, что открыть ранее созданную и сохраненную заявку, необходимо в программе в меню выбрать «Документы» - «Заявки» - «Заявки ЛПУ» и в открывшемся журнале документов выбрать нужную заявка, открыть ее двойным щелчком левой клавиши мыши или клавишей «Enter» на клавиатуре. Если документ создан давно и его в журнале не видно, необходимо выставить период журнала, для этого следует нажать на поле с периодом в верхнем левом углу и выставить нужный период.

В документе «Заявка ЛПУ» можно увидеть комментарии проверяющих заявку, а так же утверждение заявки или не утверждение.

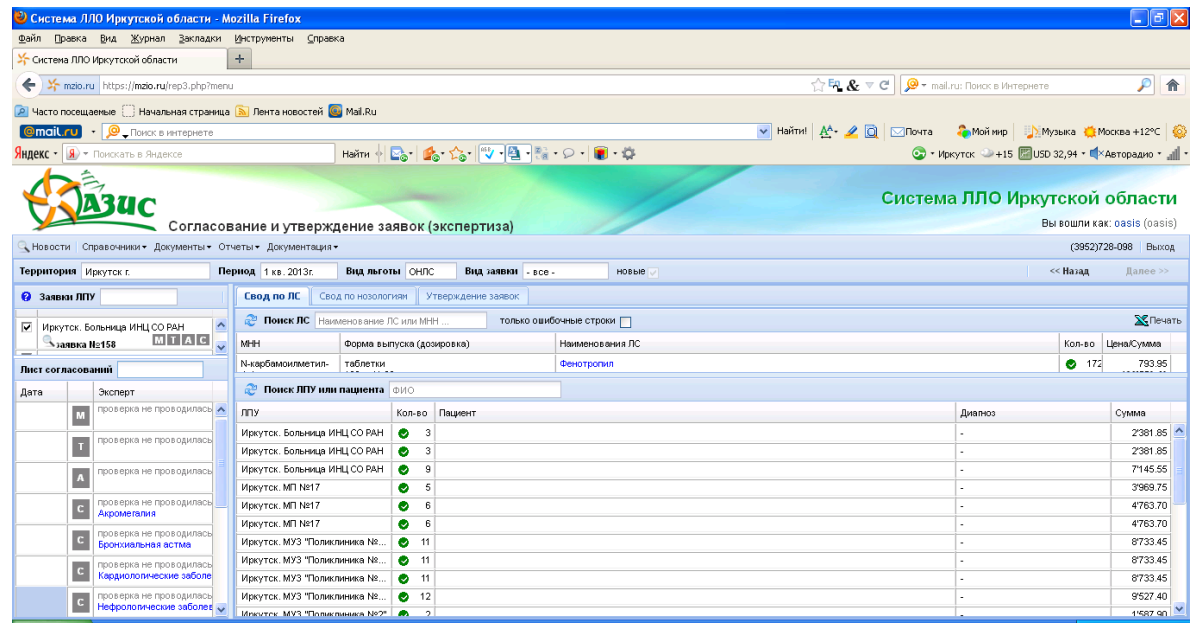

### **Документы в журнале могут быть в одном из четырех состояний:**

- Документ проведен и будет попадать в заявку. В журнале такой документ выделен жирным цветом.
- Документ, не проведен и ни в какие другие документы не будет попадать, а так же не будет попадать в отчеты. Такой документ оформлен не жирным цветом.
- Документ распроведен, т.е. документ был проведен, но потом его проведение отменили. Такой документ выглядит нежирным и красным.

Для того чтоб отменить заявку ЛПУ, необходимо открыть нужный документ под паролем главного врача и нажать в верхнем правом углу кнопку «Сделать непроведенным» (или клавиша «F9» на клавиатуре).

# **Сопроводительные документы к заявкам ЛПУ для сотрудников Мнистерства здравоохранения.**

Сотрудники Министерства здравоохранения получают от ЛПУ сопроводительные документы к заявкам. Для их фиксирования необходимо занести в программу. Для этого необходимо сделать следующее: открыть журнал заявок ЛПУ и найти нужную заявку ЛПУ. Открыть ее и перейти во вкладку «Письма» и нажимаем кнопку «Добавить».

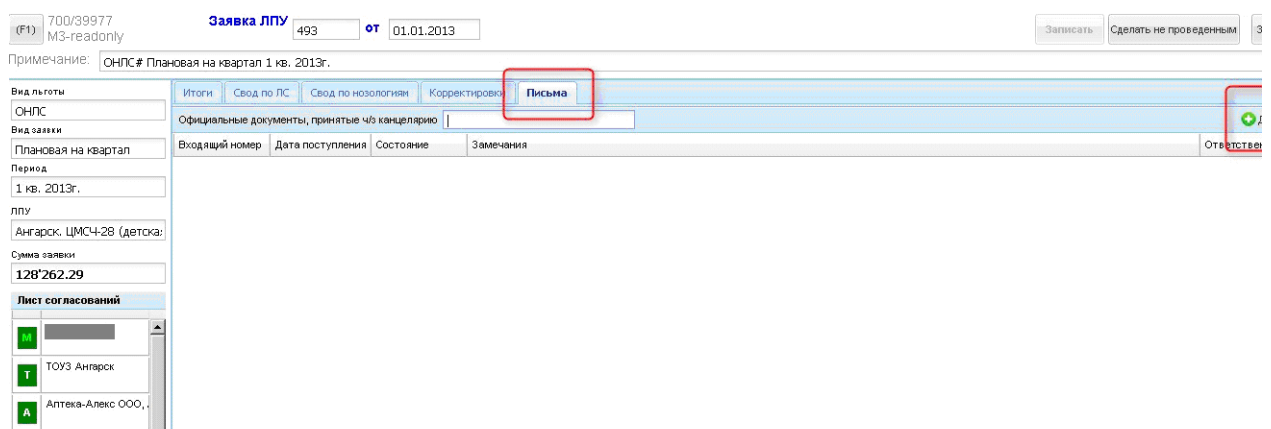

В новой вкладке откроется документ «Официально письмо» где нужно заполнить следующие поля:

- Номер документа (с бумажной версии документа);
- Дату документа (с бумажной версии документа);
- Выбирать ответственного специалиста;
- И поставить статус «В работе»;
- Нажимаем кнопку «Записать».
- После чего, статус документа будет отображаться синей буквой «D».

После чего ответственный пишет свои замечания (если надо) и меняет статус письма на:

- Отложено;
- Отклонено
- Одобрено.

Если выбрать статус «Отложено», то нужно записать и закрыть документ. Если выбрать статус «Отклонено» или «Одобрено», то после этого можно провести письмо окончательно! Когда письмо заполнили нужно нажать «Записать» и «Провести», либо просто «Записать», в зависимости от выбранного статуса.

Внимание!!! После проведения документа распровести его уже будет нельзя!

Пока письмо редактируется, у него стоит синий статус «в работе», ЛПУ могут наблюдать на какой стадии рассмотрения, находится письмо, опираясь на статус письма (отложено, в работе, отклонено, одобрено) и по комментариям к письму.

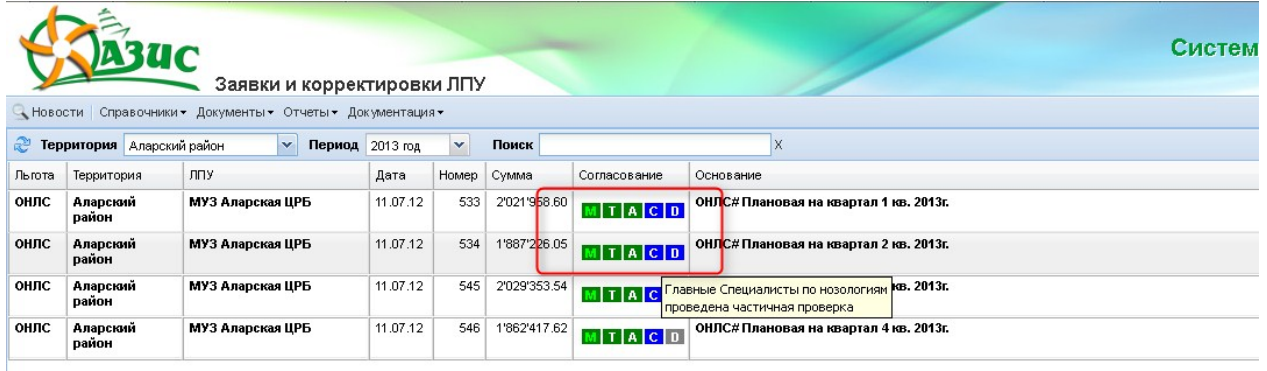

После проводки «Одобрено», статус документа будет отображаться зеленым, а после проводки «Отклонено», статус документа будет отображаться красным цветом.

#### **Корректировка заявок**

Методика работы с корректировкой заявки следующая. ЛПУ передает пациента другой ЛПУ или исключает из заявки пациента, т.е. выбирает нужный документ:

- Смена жительства пациента;
- Отказ от льготы, смена схемы лечения.

Далее сотрудник Министерства здравоохранения и/или ТОУЗ заходит в меню «Документы» – «Заявки» – «Согласование и утверждение заявок (согласование)» и во вкладке утверждение нажимают утвердить все. ЛПУ каждый раз должны заходить в новую корректировку и проверят поступление к ним новых пациентов.

Если есть новый пациент, нужно нажать кнопку «Принять пациентов».

Чтобы создать корректировку нужно в меню «Документы», выбрать меню «Заявка» и там выбрать «Заявки и корректировки ЛПУ» как показано на рисунке. После этого выбрать нужную заявку на нужный квартал (т.е. ту заявку, в которой нужно сделать корректировку), далее щелкнуть по ней два раза левой кнопкой мыши. В открывшемся окне перейти на вкладку «Корректировка» и нажать кнопку «Новая корректировка».

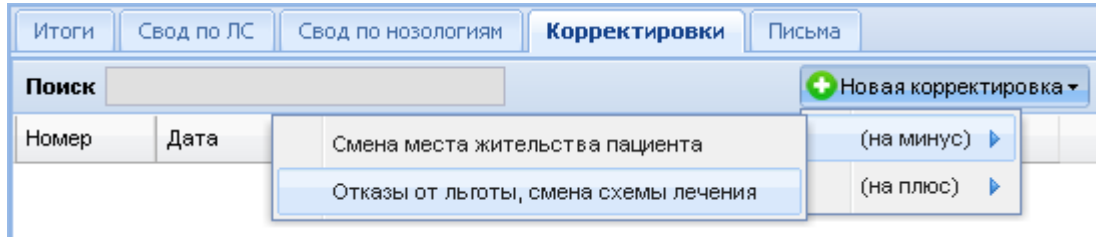

#### **Корректировка на минус**

Для того чтобы передать пациента другой ЛПУ следует нажать на минус - смена жительства пациента, если пациент отказался от льготы, то отказ от льготы, смена схемы лечения.

**Смена жительства.** В открывшемся окне нужно выбрать место передачи пациента и в окне поиска написать фамилию пациента. Поиск может осуществляться по трем критериям, по:

- Пациенту
- Лекарственному средству
- По все заявке

Далее нужно щелкнуть левой кнопкой мыши, на нужном пациенте и выбрать количество, т.е. поставить минус и количество и лечебное учреждение, которому следуе передать пациента и нажать «ОК» и «Записать», «Провести».

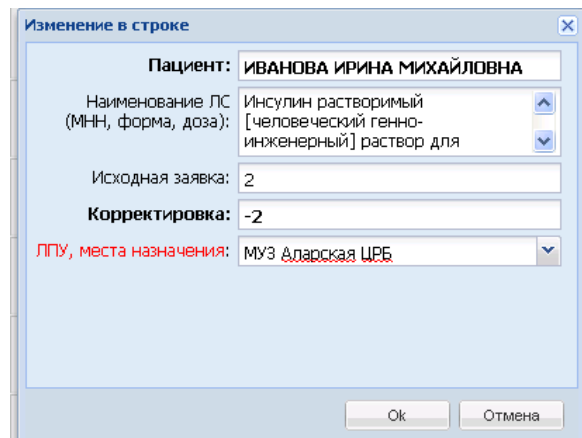

#### **ОТКАЗ ОТ ЛЬГОТЫ, СМЕНА СХЕМЫ ЛЕЧЕНИЯ**

В корректировке нужно нажать на кнопку «Новая корректировка» (на минус – отказ от льготы, смена схемы лечения.) В открывшемся окне в поле поиска необходимо выбрать пункт «Отказники» после чего в корректировку выпадут все пациенты, на которых заявка была сделана, но на данный момент льготы у них нет. После нажатия на кнопку «Записать» все заявленные препараты по отказникам выйдут в корректировку. Кроме того в текстовом поле

«Поиск» можно набрать нужную фамилию имя и отчество пациента, заявку которого необходимо также откорректировать на минус. Далее следует щелкнуть левой кнопкой мыши на нужном пациенте и выбрать количество, т.е. поставить минус и заполнить поле «Причина отказа от ЛС», нажимаем «ОК» и «Записать», после этого «Провести».

#### **Корректировка на плюс**

После того, как ЛПУ сделали корректировку на минус, нужно чтоб эти корректировки утвердили ТОУЗ и/или Минздрав.

#### **Прием пациента из другого ЛПУ**

Лечебные учреждения должны как можно чаще заходить в новую корректировку и проверять наличие пациентов (на плюс – прием пациентов из др. ЛПУ).

Если Минздрав не утвердил корректировку, то у корректировки состояние будет «Ожидает утверждение Минздрава». Если Минздрав утвердил, то у корректировки состояние будет «готово к приемке». В этом случае следует нажать кнопку «Принять пациентов».

# **Заявки (резерв) главных специалистов**

Данный вид заявки необходим для формирования резерва препаратов по нозологиям для вновь выявленных пациентов. Она основана на произвольном вводе лекарственных препаратов в заявку по нужным нозологиям без указания пациента.

Для формирования заявки необходимо на портале в меню «Документы» выбрать «Заявки» - «Заявки (резерв) главных специалистов». Откроется окно, пример которого показан на рисунке ниже.

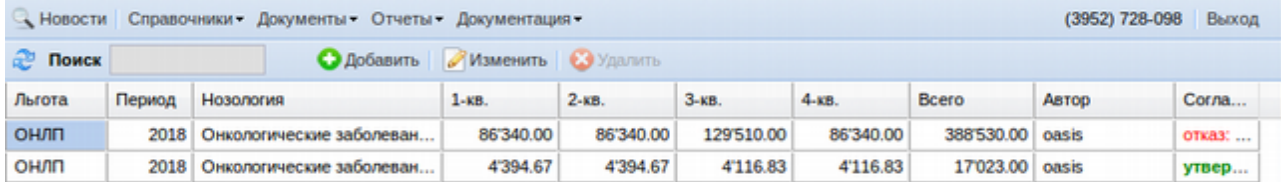

Для составления новой заявки необходимо нажать кнопку «Добавить». Далее в открывшемся окне выбрать из выпадающих списков год, на который требуется составить заявку, вид льготы и требуемую нозологию. Как показано на рисунке ниже.

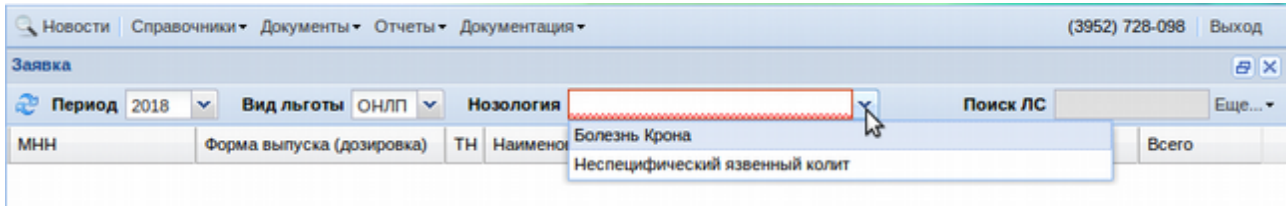

После этого наименования требуемых для заявки препаратов (МНН или ТН) необходимо написать в поисковом поле «Поиск ЛС», находящемся в правом углу окна заявки. При наборе хотя бы четырех символов начнется автоматический поиск названий, соответствующих поисковому запросу, при добавлении дополнительных символов в поисковый запрос поиск будет уточняться и сужаться. В итоге в таблице выйдут все названия ЛС, которые удовлетворяют поисковому запросу. В таблице заявки будут отображаться следующие данные: МНН, форма выпуска и дозировка, признак заявки по ТН, ориентировочное ТН, цена, колонки с количеством заказываемого препарата по кварталам и итоговая годовая. Пример поиска показан на изображении ниже.

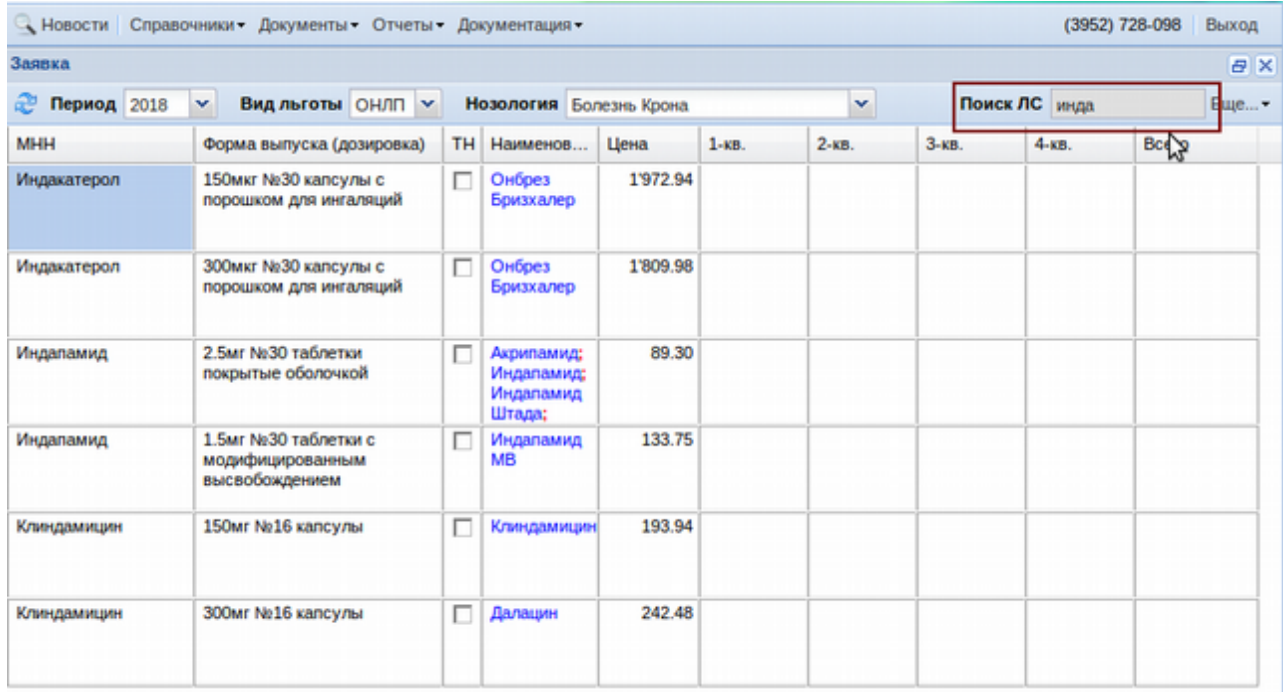

Из полученного списка нужно выбрать требуемый препарат для заявки и проставить ему количество заявки. Для этого в поля с указанием квартала или года нужно поставить через двойной щелчок левой клавиши мыши требуемое количество. При этом, количество можно поставить в колонку «год», тогда программа сама разобьет данное количество пропорционально по кварталам. Или же необходимо на нужные квартала проставить свои требуемые количества и итог за год суммируется автоматически.

Далее необходимо в поисковом поле убрать поисковый запрос путем нажатия клавиши

«Esc» на клавиатуре и ввести новый для добавления следующего препарата в заявку аналогичным выше описанным способом.

| Q Новости Справочники Документы Отчеты Документация |                                                |                                                |                     |          |                  |            | (3952) 728-098 |            |       | Выход     |
|-----------------------------------------------------|------------------------------------------------|------------------------------------------------|---------------------|----------|------------------|------------|----------------|------------|-------|-----------|
| Заявка                                              |                                                |                                                |                     |          |                  |            |                |            |       | <b>BX</b> |
| æ<br>Период 2018                                    | v<br>Вид льготы ОНЛП ∨                         | $\checkmark$<br><b>Нозология</b> Болезнь Крона |                     |          |                  |            | Поиск ЛС инда  |            |       | Еще -     |
| <b>MHH</b>                                          | Форма выпуска (дозировка)                      | TH.                                            | Наименов            | Цена     | $1 - \kappa B$ . | $2 - KB$ . | 3-кв.          | $4 - KB$ . | Bcero |           |
| Индакатерол                                         | 150мкг №30 калсулы с<br>порошком для ингаляций | п                                              | Онбрез<br>Бризхалер | 1'972.94 | 1'972.94         | 1'972.94   | 1'972.94       | 1'972.94   |       | 7891.76   |
| Индакатерол                                         | 300мкг №30 калсулы с<br>порошком для ингаляций | о                                              | Онбрез<br>Бризхалер | 1'809.98 |                  |            |                |            |       |           |

Когда все необходимые препараты будут внесены в заявку необходимо поставить галку в нижней части окна «Готов к проверке» и нажать кнопку «Сохранить». Если заявка до конца не доделала и работа с ней планируется продолжиться позже необходимо просто ее «Сохранить» и «Закрыть». Для возобновления работы с заявкой потом необходимо ее выбрать в общем журнале заявок и нажать кнопку «Изменить». Для удаления заявки необходимо ее выбрать и нажать кнопку «Удалить». Пример заявки показан ниже.

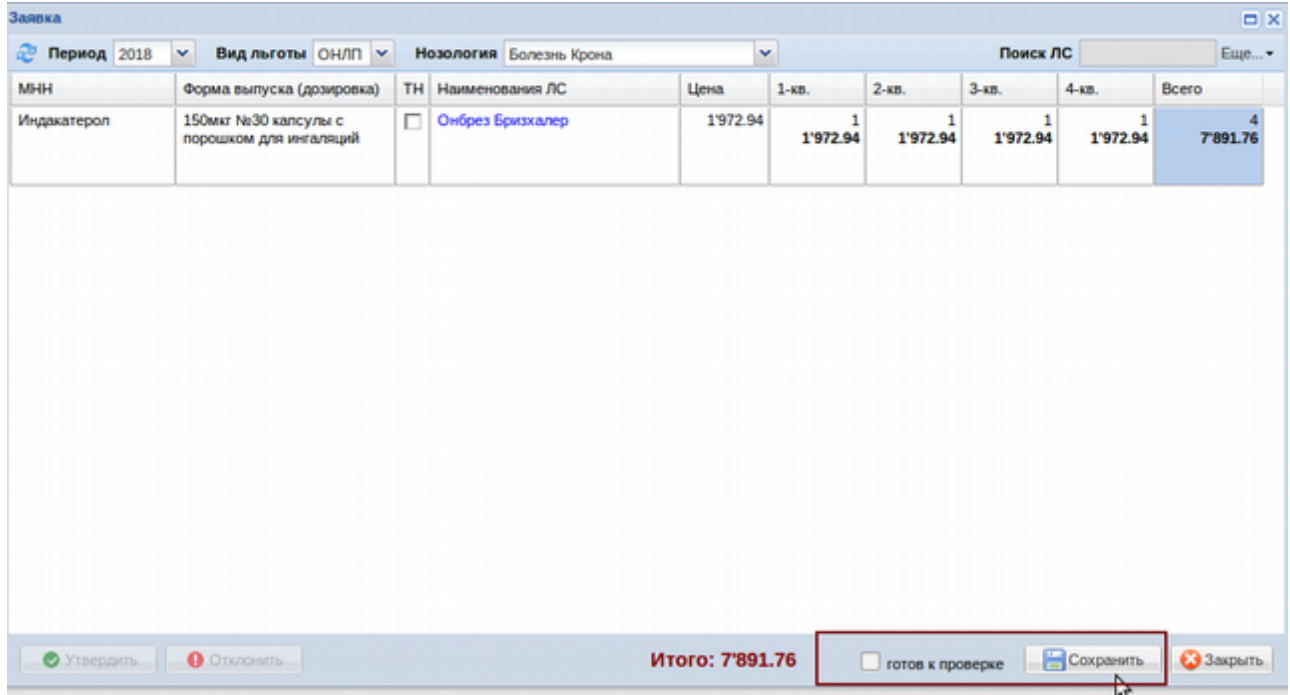

Для того, чтоб заявка попала в сводную заявку необходимо чтоб сотрудники Министерства ее утвердили. Для этого требуется зайти в каждую заявку, проверить ее и нажать кнопку «Утвердить». Если с заявкой сотрудник Министерства не согласен, он может ее отклонить с указанием причины отклонения (произвольный текст). Кнопки «Утвердить» и «Отклонить» видно на рисунке выше.

После утверждения Министерством заявки она попадет в отчет «Сводная заявка (поквартально)».

# **Согласование и утверждение заявок (экспертиза)**

#### **Утверждение заявки ЛПУ аптекой**

Для утверждения заявки аптекой, аптека должны зайти на сайт, используя выданные ей логин и пароль (логин начинается со слов ao либо apt). Далее необходимо в меню выбрать: «Документы» - «Заявки» - «Согласование и утверждение заявок (экспертиза)».

В открывшемся окне следует заполнить все поля: территория, период, вид льготы, вид заявки, статус заявки и год редактирования заявки. После чего нажимаем кнопку «Далее».

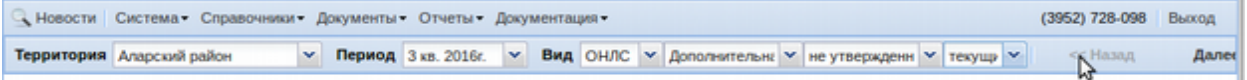

Далее появится список сделанных по данному критерию заявок, которые можно проверить и утвердить (либо какую-то позицию заявки вернуть на исправление к врачу).

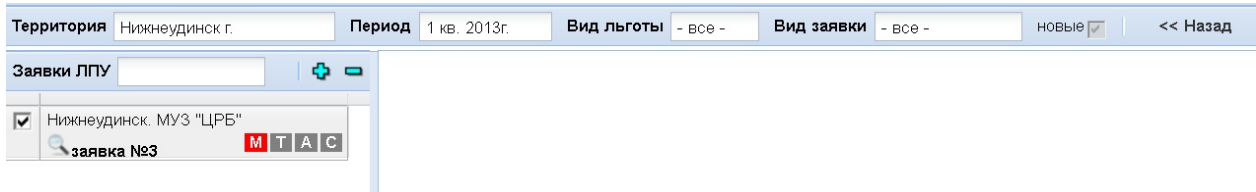

Если список пустой, то по выбранным критериям не найдены заявки (возможно ЛПУ заявку еще не сформировало). Если заявки сбоку появились (ЛПУ и номер есть), следует нажать кнопку «Далее» в верхнем правом углу. После чего откроется содержимое всех заявок, попавших под установленный фильтр.

Чтоб просмотреть заявку ЛПУ или распечатать свод, необходимо нажать на кнопку с изображением лупы.

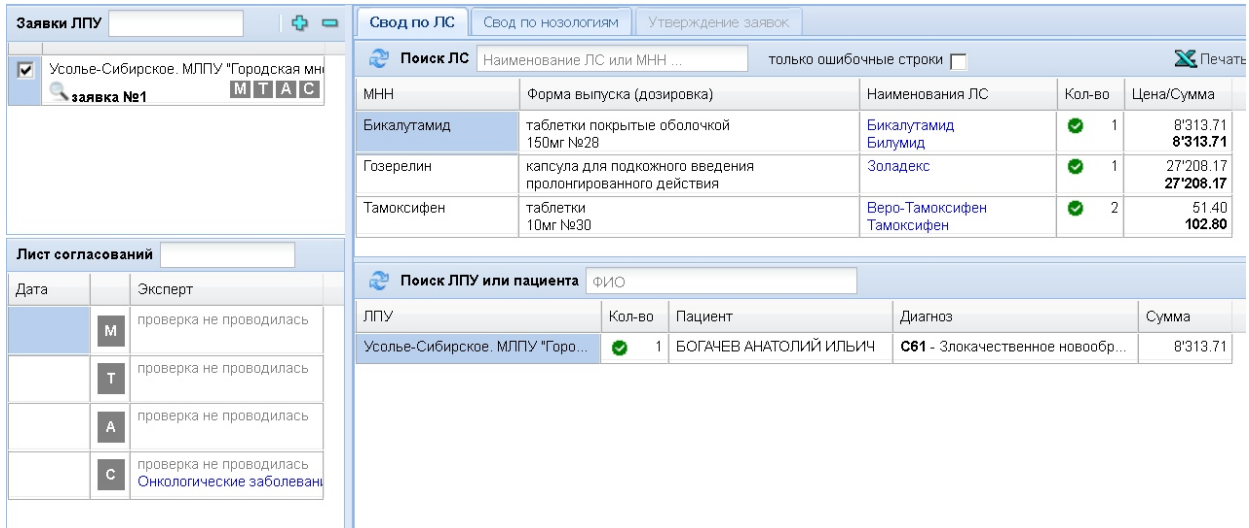

Кроме этого позиции из заявки видно в правой части окна экспертизы. По нажатию на

кнопку «Печать» можно распечатать общий свод по ЛС, свод по нозологиям либо свод по препарату.

Остановимся немного подробнее на утверждении.

Буквы М, Т, А и С означают утверждение заявки различными участниками процесса утверждения. М – Министерство здравоохранения, Т – территориальный орган управления здравоохранением, А – аптека, С – главный специалист по определенной нозологии. Пример окна показан ниже.

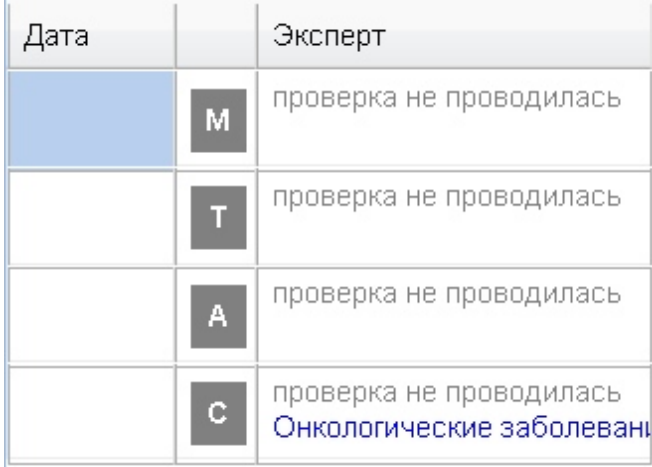

Если проверка тем, либо иным участником уже прошла, в таблице «Лист согласования» будет написано с каким результатом прошла проверка и кем она проводилась.

**Свод по ЛС.** На эту вкладку в процедуре утверждения все попадают автоматически. В ней видно общий свод по лекарственным препаратам. Причем, если препарат попадает в персонифицированную заявку, выделив ее, можно увидеть какому пациенту, он был заказан. Если заявка была сделана по общим группам и при проверке заявки аптекой была найдена неточность, можно об этом сообщить сделавшему заявку врачу. Для этого необходимо: напротив нужной позиции с препаратом, нажать левой кнопкой мыши по картинке с галочкой в зеленом кружочке.

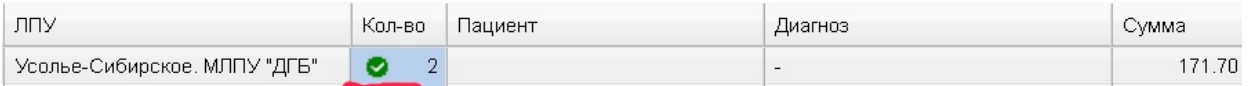

Откроется окно «Замечания к строке». В нем необходимо убрать галку «Замечаний нет» и, в появившемся окне, написать свой комментарий. После чего нажать кнопку «Ок».

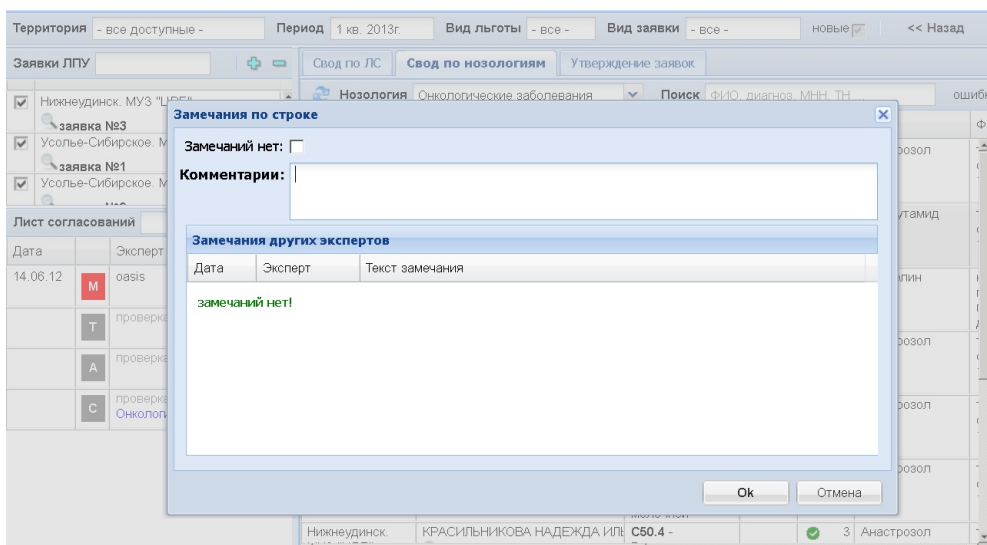

Так необходимо поступить со всеми позициями, которые не устраивают аптеку.

**Свод по нозологиям.** На этой вкладке необходимо выбрать конкретную нозологию. Когда по выбранной нозологии загрузятся данные, необходимо проверить все препараты по нозологии. Если есть замечания нужно щелкнуть напротив препарата на кнопку с галкой в зеленом кружечке и написать свои комментарии.

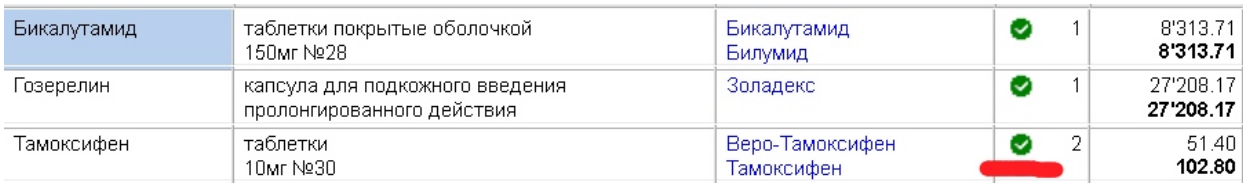

**Печать по нозологии.** Необходимо выбрать необходимую нозологию и нажать кнопку печать и выбрать пункт «Печать по выбранной нозологии», откроется файл в Екселе, который можно будет сохранить или отправить в печать на принтер.

Печать «заявки на препараты под определенным ТН» работает в том случае, если в справочнике на препараты проставлен признак «Только для персонифицированной заявки».

**Утверждение заявок.** Если аптека проверила все позиции, написала свои комментарии по каким-то отдельным позициям, ей необходимо перейти во вкладку «Утверждение заявок» и там нажать кнопку: «Утвердить все». Тем самым, утверждая все позиции, Если есть замечания, то при утверждении, программа выдаст окно «Обнаружена заявка с замечаниями, принимать их к утверждению?». Если нажать «Отмена» заявка будет не утверждена. Как только замечания все исправят, нужно найти заявку и нажать кнопку «Утвердить».

Кнопка «Утвердить окончательно» доступна только Министерству!

#### • Утвердить все • Утвердить окончательно

После этого в листе согласования будет написано, что аптека утвердила (или отклонила) заявку и дата решения аптеки. Кроме этого буква «А» будет выделенная зеленым или красным цветом (в зависимости от результата утверждения).

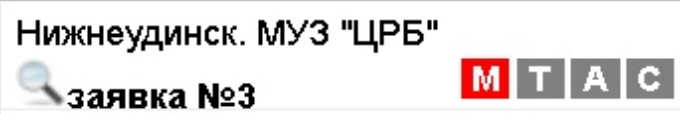

#### **Утверждение заявки ЛПУ главными специалистами по нозологиям**

Для утверждения заявки главными специалистами по нозологиям, главные специалисты должны зайти на сайт, используя выданные им логин и пароль (логин будет фамилией главного специалиста на латинском языке). Далее необходимо в меню выбрать: «Документы» - «Заявки» - «Согласование и утверждение заявок (экспертиза)».

Далее заполнить все поля: территория, период, вид льготы, вид заявки, статус заявки и год редактирования заявки. После чего нажимаем кнопку «Далее».

Далее появится список сделанных по данному критерию заявок, которые можно проверить и утвердить (либо какую-то позицию заявки вернуть на исправление к врачу).

Если список пустой, то по указанному критерию просто не найдены заявки (возможно ЛПУ заявку еще не сформировало). Если заявки сбоку появились (ЛПУ и номер есть), следует нажать кнопку «Далее» в верхнем правом углу. Откроется содержимое всех заявок, попавших под установленный фильтр. В списке заявок может отображаться запись о детях значком «Д» в зеленом квадрате.

Чтоб просмотреть заявку ЛПУ или распечатать свод, необходимо нажать на кнопку с изображением лупы. Для того чтобы посмотреть кто не подал заявку, нужно нажать на кнопку с изображением синего вопроса. После этого откроется страница, в которой можно посмотреть какие ЛПУ не подали заявку, также можно посмотреть сумму заявки на конкретную нозологию.

Утверждение или отклонение главным специалистом происходит таким же способом как и аптеки.

84

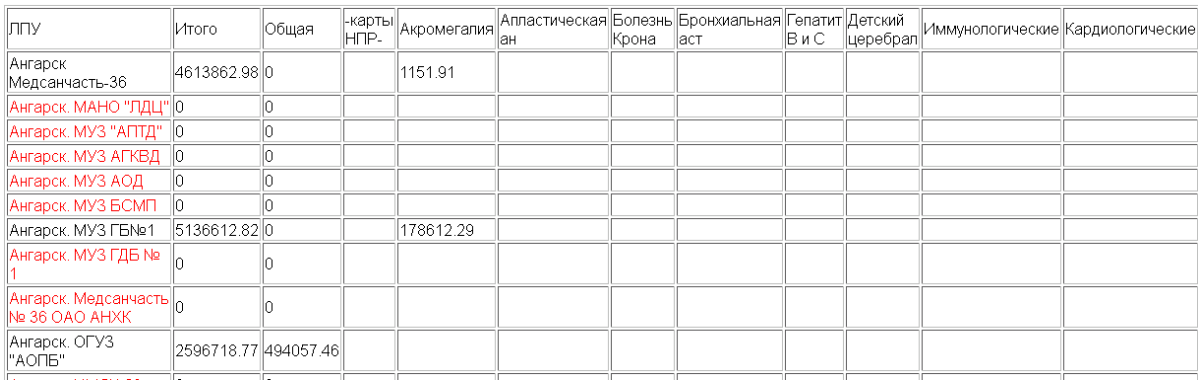

Кнопка «Утвердить окончательно» доступна только Министерству и территориальный органом управления здравоохранения!

После нажатия кнопки «Утвердить окончательно» все строки в заявках становятся зелеными и их исправлять нельзя, в этом случае исправляются красные строке, т.е. те по которым были замечания.

### **Защита заявок**

Меню «Документы» - «Заявки» - «Защита заявок» позволяет вести электронные протоколы защиты заявок ЛПУ и распечатывать их в случае необходимости.

При открытии журнала защиты заявок в нем отобразятся все ранее сделанные документы «Защита заявок», которые можно открыть и просмотреть в случае необходимости. Для создания новой заявки следует нажать кнопку «Новый».

В открывшемся окне нужно выбрать муниципальное образование, написать примечание и последовательно заполнить все реквизиты протокола защиты заявок. Пример протокола показан ниже.

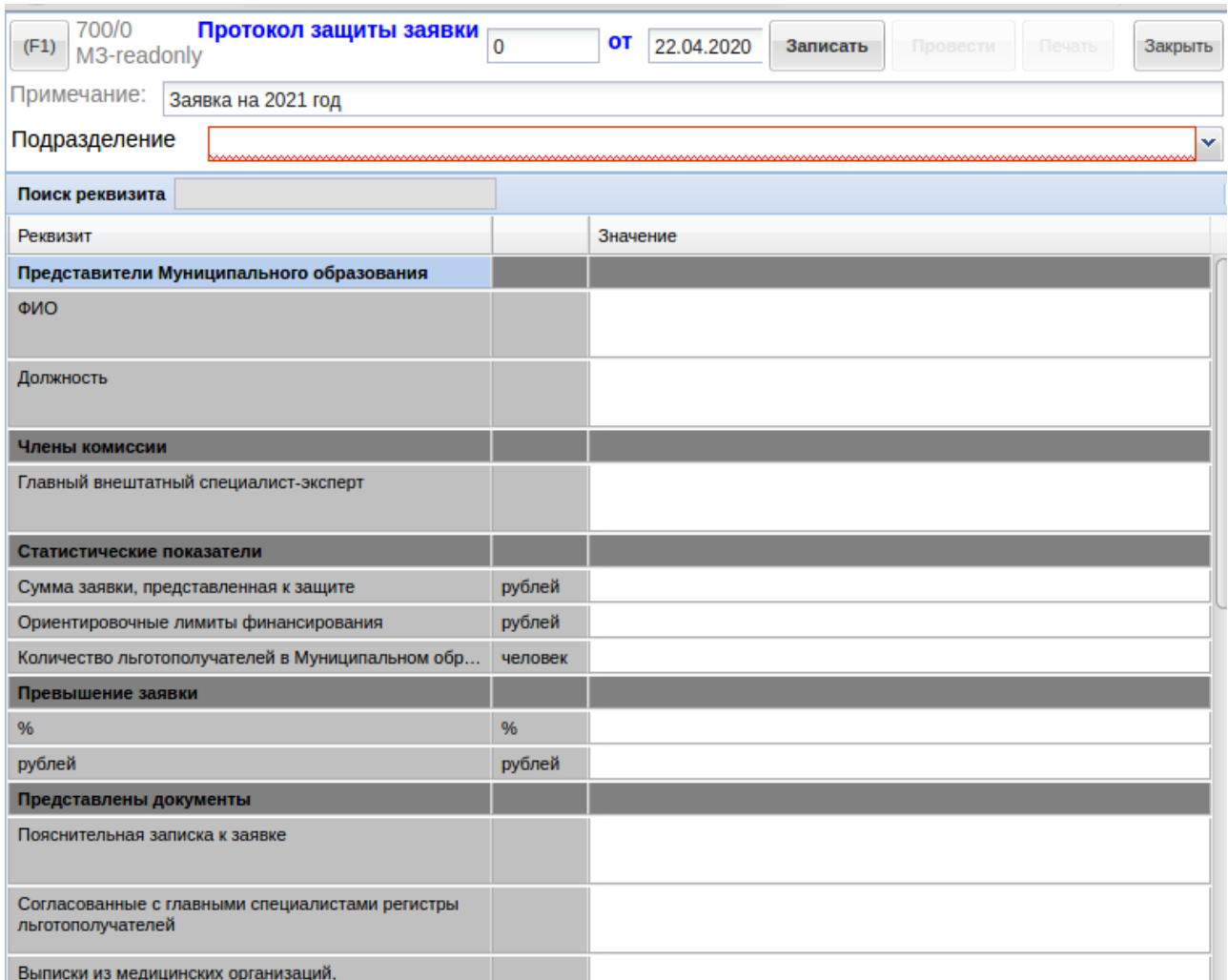

После заполнения всех полей протокола документ следует «Записать» и «Провести», после чего станет доступной кнопка «Печать», позволяющая распечатать уже заполненный документ протокола защиты заявки.

## **Резервы муниципального образованиям**

Резерв - запас лекарственных средств на случай надобности, т.е. отказ поликлиник по какой-либо причине от лекарственного обеспечения. Министерство здравоохранения в свою очередь распределяет это обеспечение по поликлиникам, которым не хватило лекарственных средств.

Для просмотра или формирования резервов муниципального образования следует выбрать меню «Документы» - «Заявки» - «Резервы муниципального образования». В открывшемся окне можно просмотреть как проходил процесс перемещения, сколько осталось препарата и сколько передали в другие ЛПУ. Пример отображения показан ниже.

86

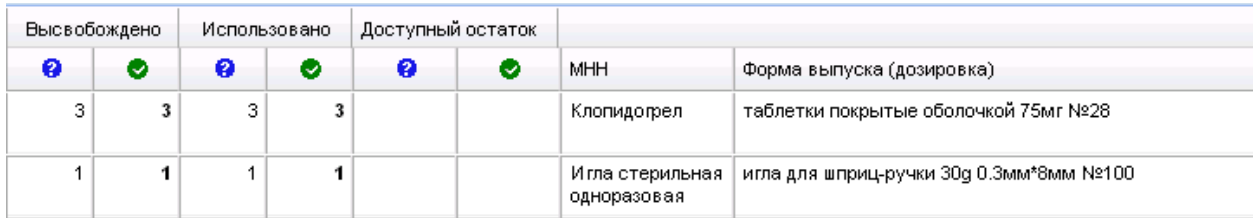

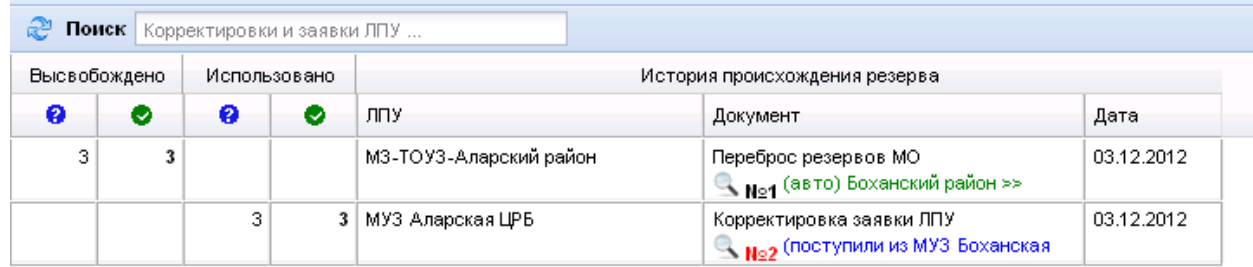

# **Сводная заявка (поквартально)**

В меню «Документы» - «Заявки» - «Сводная заявка (поквартально)» можно посмотреть итоги заявок ЛПУ в разрезе территорий, а так же в разрезе конкретных ЛПУ поквартально. ВНИМАНИЕ! Информация в этом разделе обновляется раз в 2 часа, дабы не загружать сервер!

В верхней части экрана отображаются итоги в целом по району, можно поискать заявку нужного района с помощью фильтра «Вид льготы» и периода, а так же набрать в поле поиска название района. Пример окна показан ниже.

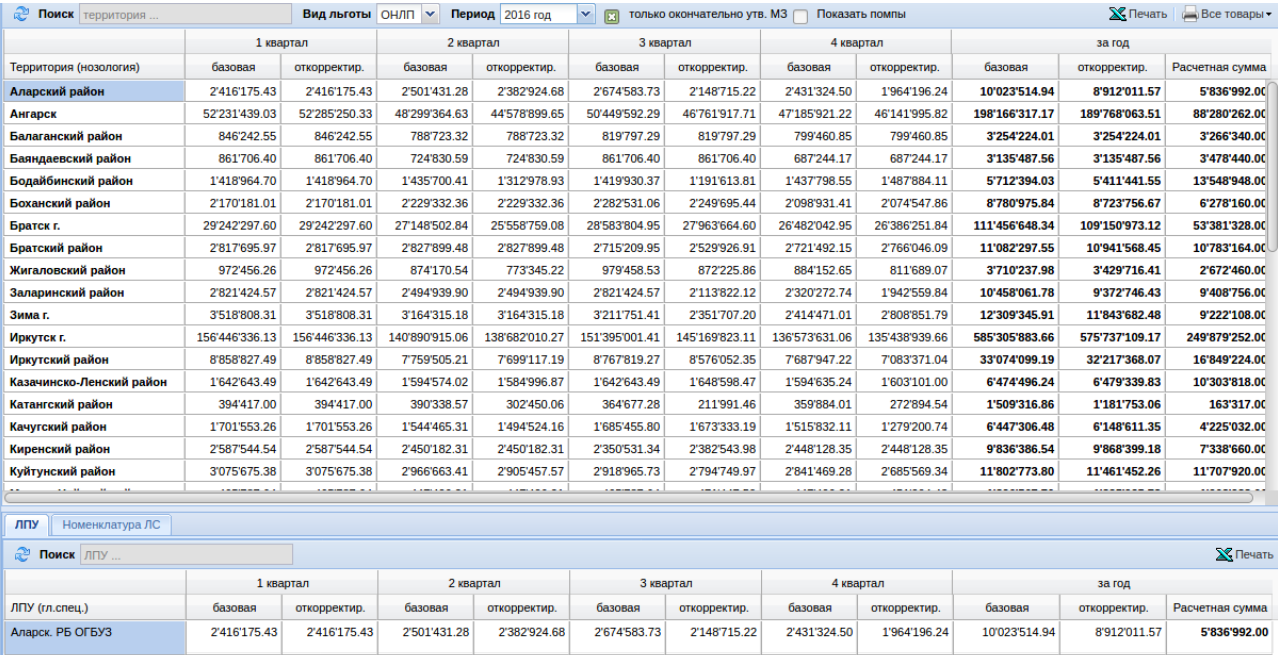

В нижней части экрана, во вкладке «ЛПУ» отображаются итоги ЛПУ по выбранному району.

Если перейти во вкладку «Номенклатура ЛС», то можно увидеть итоги в разрезе лекарственных средств. Так же можно, воспользоваться поиском, чтобы найти нужное ЛПУ или препарат, набрав его наименование. Если поставить галочку «подробно (по ЛПУ)», то слева появится колонка ЛПУ и будет видно, в какой ЛПУ заказано ЛС.

Следует обратить внимание на режим просмотра итогов во вкладке «**Номенклатура ЛС**»! Если в верхней части нажать на наименование Территории, например **Бохан**, то выйдут данные за год. Если нажать на ячейку 1-го квартала, то выйдут данные за 1 квартала по выбранной территории и т.д., а рядом с галочкой «подробно (по ЛПУ)» будет подсказка в виде синей надписи, за какой период отображены данные.

В верхней части экрана (поиск по территориям) будет активна кнопка Печать со значком Экселя. Она позволяет вывести на печать все итоги по всем районам, либо, если в поле поиска набрать наименование района, например Ангарск, то можно будет распечатать итоги поквартально только территории Ангарска.

В нижней части экрана можно распечатать итоги всех ЛПУ по выбранной территории.

# **Обеспечение потребности ЛПУ (Заявки » Контракты)**

Модуль «Документы» - «Заявки» - «Обеспечение потребности ЛПУ» позволяет сопоставить потребность ЛПУ к конкретным разыгранным контрактам на поставку ЛС и ИМН с поставщиками. На основе данного обеспечения в том числе распределяется разнарядка препаратов по контрактам. Примерный вид окна показан ниже.

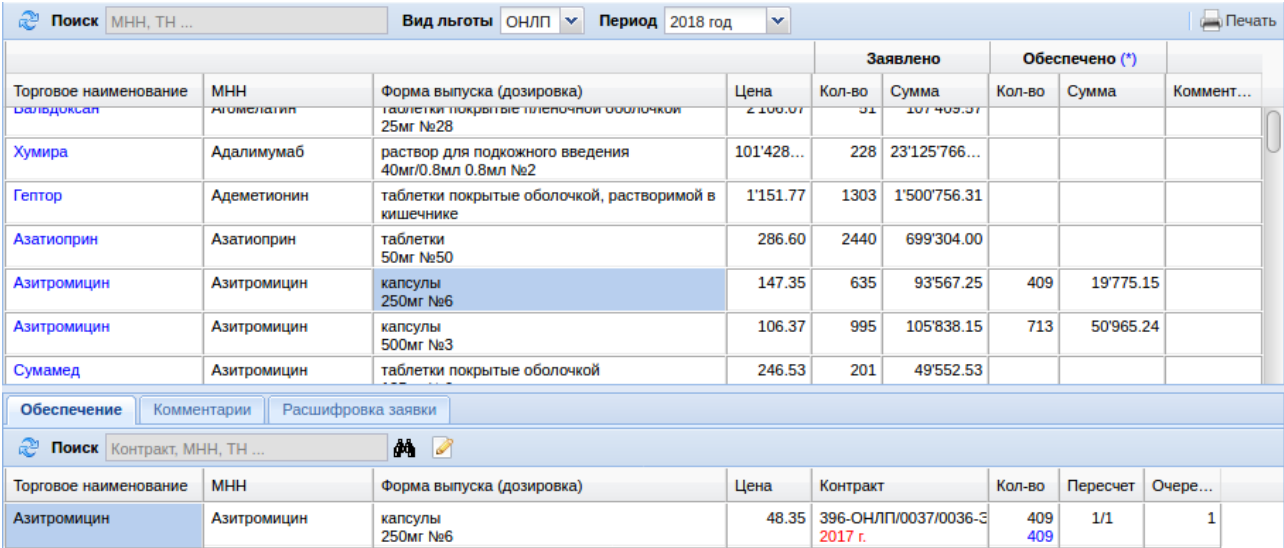

Интерфейс модуля «Обеспечение потребности ЛПУ» состоит из двух окон. В верхнем окне отображены все заявленные препараты по выбранному виду льготы и выбранному году: ТН, МНН, форма выпуска и дозировка, цена, количество и сумма заявленного, количество и сумма обеспеченного, комментарий. В нижнем окне показаны контракты, которые обеспечивают ту или иную заявку на препараты. В нижнем окне есть 3 вкладки:

- 1. Вкладка «Обеспечение» показывает ТН, МНН, форма выпуска и дозировка, цена, контракт, количество, коэффициент пересчета, очередность обеспечения из контрактов;
- 2. Вкладка «Комментарии» позволяет вносить по необходимости комментарии к очередности обеспечения для просмотра их другими участниками ЛЛО;
- 3. Вкладка «Расшифровка заявки» показывает какие ЛПУ и по каким пациентам заявляли выбранный в верхнем окне препарат.

Для того чтоб настроить очередность обеспечения по контракту необходимо в верхнем списке выбрать нужный препарат, а в нижнем списке нужный контракт или контракты. Для этого можно в нижнем списке воспользоваться кнопкой с изображением бинокля «Автопоиск контрактов по МНН». Как только хотя бы один контракт будет найден появится кнопка с изображением листка бумаги с карандашом, которая позволяет проставить коэффициент пересчета если требуется и очередность обеспечения по выбранному контракту. Пример окна настройки коэффициента пересчета и очередности показан ниже.

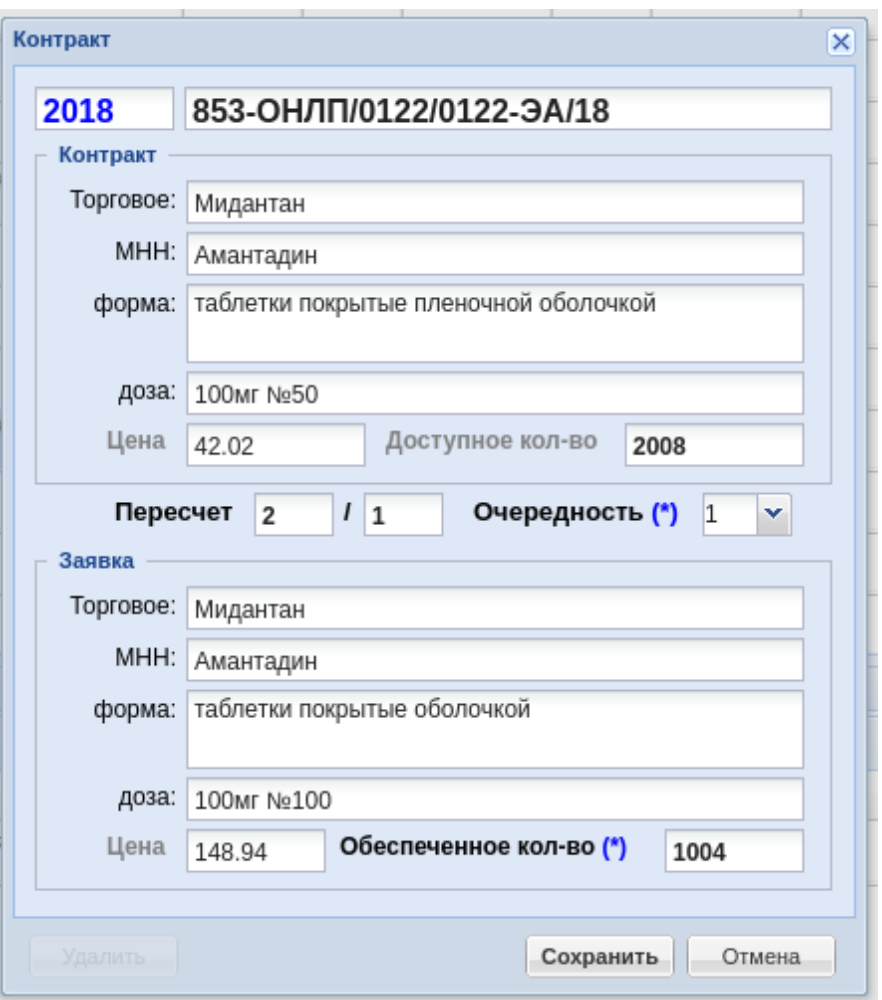

# **Госзакупки ЛС**

Меню «Документы» - «Заявки» - «Госзакупки» позволяет просмотреть потребность в ЛС и ИМН по выбранному виду льготы на конкретный заявочный период и возможностью анализа дефицита и излишков препаратов. Примерный вид меню показан ниже.

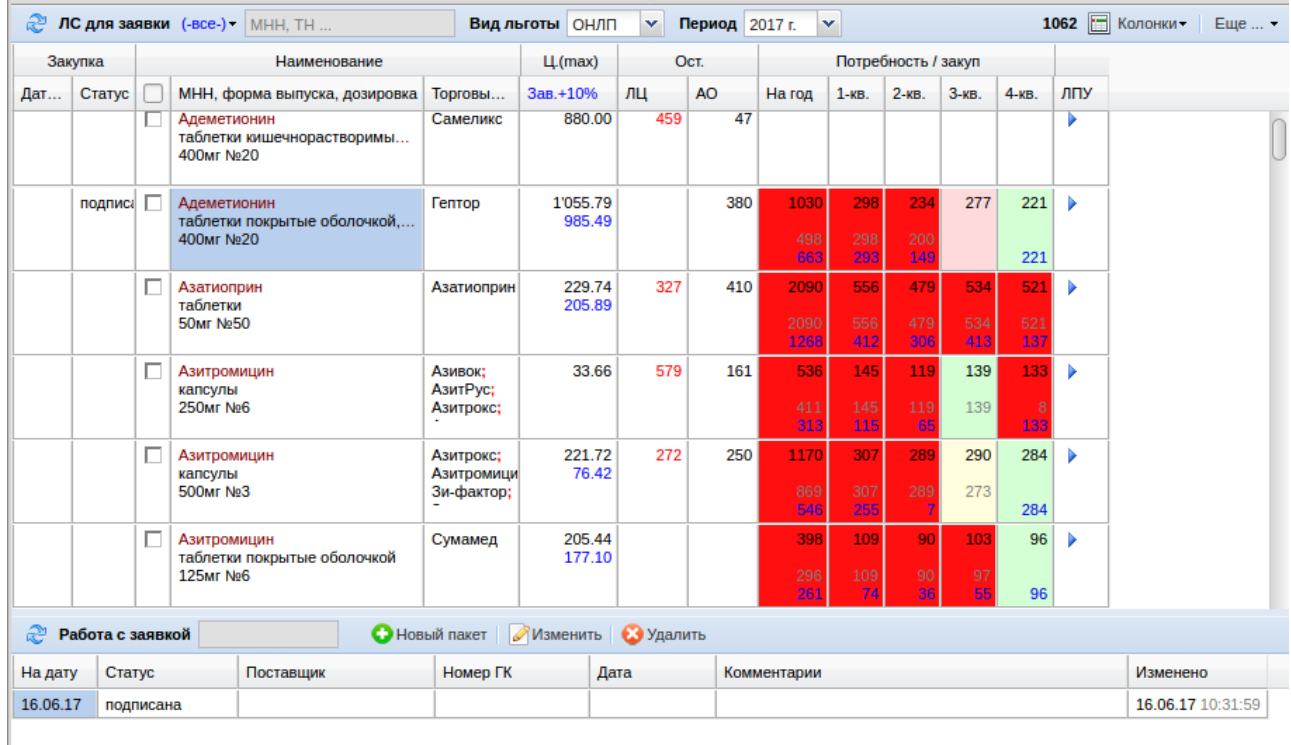

Окно модуля «Госзакупки» показано в виде таблицы, в которой есть информация о дате и номере текущей закупки по препаратам, статусе закупки, МНН, форме выпуска и дозировке препарата, ТН, максимальная цена товара, остатки у логистического оператора и аптечных организаций, потребность и закуп по кварталам и в целом на год. Под таблицей показана информация о текущих закупках по выбранному препарату: дата внесения информации о закупке, статус, поставщик, номер государственного контракта, дата, комментарии. Работа с модулем поставлена следующим образом: с помощью функциональных кнопок и фильтров необходимо выбрать интересующий вид льготы и год, после чего отобразиться список заявленных всеми ЛПУ препаратами на указанный год по указанному виду льготы. Напротив каждого препарат будет отображаться информация о количестве заказа, об остатках, о закупках и разнарядках. На основании этой информации сотрудники Министерства должны проанализировать какие препараты закуплены, какие закуплены не в полном объеме, какие не закуплены вообще, а какие проходят процесс закупки. Для удобства анализа предусмотрен фильтр препаратов по нескольким показателям. Для этого в верхней части меню имеется выпадающий список фильтров:

- Все показывает все препараты, заявленные ЛПУ;
- На год (на 1, 2, 3 и 4 кварталы) покажет все заявленные препараты в ращличных статусах — закуплено сверх обеспечения, обеспечено 100%, не обеспечено, обеспечено частично. У каждого статуса для удобства свой цвет подсветки;

 Остатки без привязки — на препараты из этого списка не нашлась привязка к контрактам.

Для работы с контрактами в нижнем окне предусмотрены кнопки:

 Кнопка «Новый пакет» — позволяет создать новый пакет закупки по выбранным галками препаратам в верхнем окне. При нажатии на эту кнопку выйдет окно, где необходимо указать период, на который производится поставка препаратов, состояние контракта, поставщик, номер государственного контракта, дата контракта и финансирование, выбрать цвет подсветки если требуется, написать комментарий. Пример окна показан ниже.

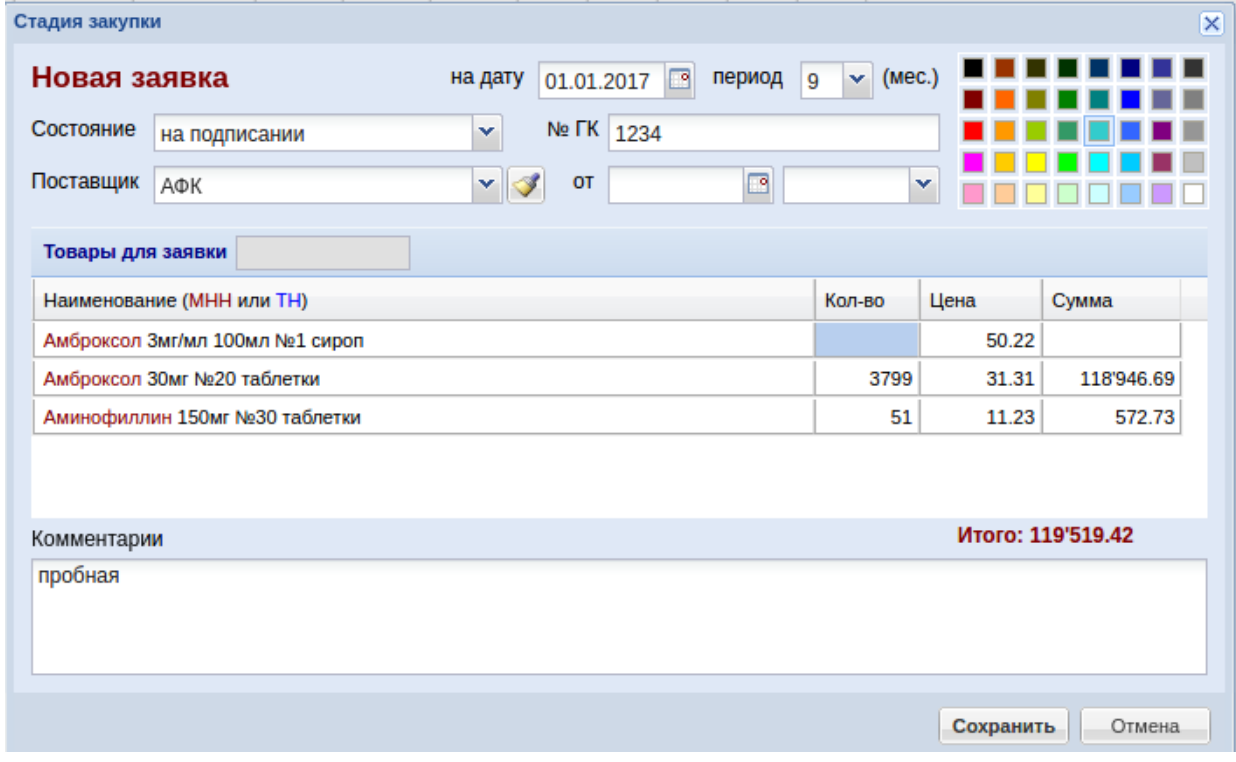

- Кнопка «Изменить» позволяет произвести изменения в ранее созданном пакете;
- Кнопка «Удалить» позволяет удалить ранее созданный пакет.

Кроме того при нажатии в верхней таблице на кнопку с изображением стрелки можно по выбранному препарату просмотреть детализацию по заявкам: какие ЛПУ и в каком количестве заказали препараты. В верхнем правом углу модуля имеются кнопки «Колонки», которая позволяет указать какие колонки следует отобразить, а какие можно спрятать и кнопка «Печати», которая в различных формах выводит в файл формата MS Excel то, что выведено на экран.

### **Разнарядки**

#### **Обеспечение заявок по остаткам**

Меню «Документы» - «Обеспечение заявок по остаткам» позволяет провести разнарядку препаратов, которые есть на остатке по ранее сформированным заявкам медицинских организаций. Пример окна обеспечения показан ниже.

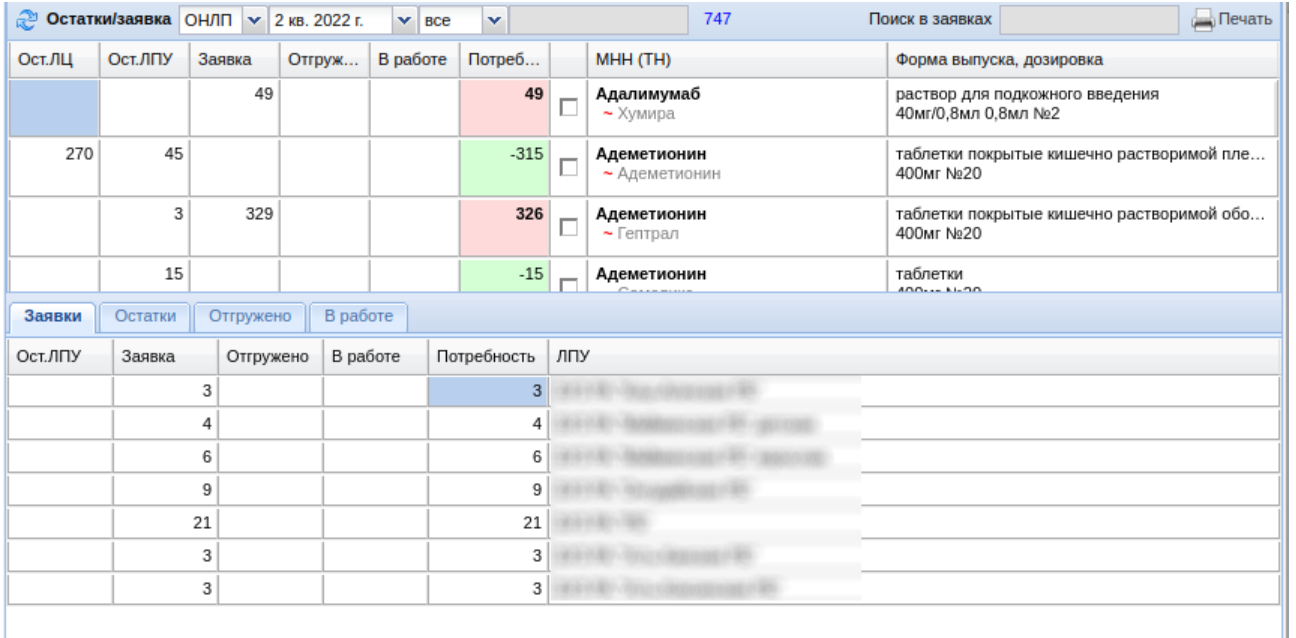

Интерфейс обеспечения состоит из двух окон, расположенных один над другим. В верхнем окне показаны все препараты, которые имеются на остатках логистического оператора, аптек или были заявлены на указанный период. В нижнем окне по выбранному в верхнем окне препарату показана детализация: сколько было препарата в заявках медицинских организаций, сколько уже отгружено, сколько в работе, остаток потребности, остаток в аптеках, какими документами отгружено уже если была отгрузка, какие документы в работе если они есть (в сборке у логистического оператора).

Если у препарата на остатках и препарата в заявках по МНН отличается форма выпуска или дозировка, то такие строчки нужно сопоставить между собой, указав коэффициент замены. Для этого нужно поставить галки на обеих строчках препарата и нажать на появившуюся кнопку «Сопоставить». При этом откроется окно, в котором необходимо указать в каком соотношении происходит замена. Пример замены показан ниже на изображении.

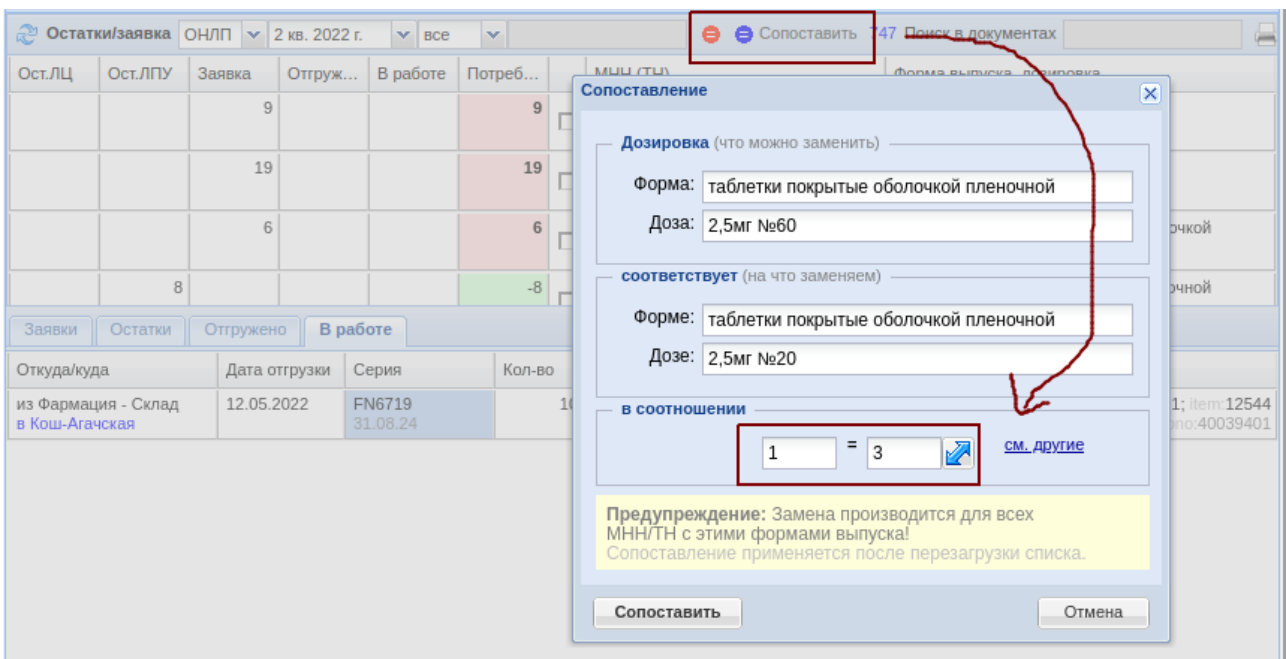

В данных окнах имеются следующие функциональные поля и кнопки:

- Круговая голубая стрелка позволяет обновить список препаратов;
- Выпадающий список с видами льгот, по которым сформированы заявки;
- Выпадающий список с кварталами текущего года;
- Фильтр по виду препаратов (все, только не обеспеченные, излишки препарата, с учетом пересчета);
- Поисковое поле «Поиск в заявках» необходимо для быстрого поиска части наименования товара. Поиск начинается автоматически при вводе четырех символов. Поиск можно уточнять через пробел;
- Кнопка «Сформировать отгрузку» позволяет создать документы «Акт передачи» по выбранным товарам;
- Кнопка «Печать» позволяет выгрузить в файл MS Excel таблицу с товарами.

#### **Восстановление кодов маркировки**

Меню «Документы» - «Восстановление кодов маркировки» необходим в том случае, если прием товара по маркировке был проведен успешно, но потом по какой-то причине маркировочный штрих-код был поврежден или утерян. При открытии меню появится журнал ранее созданных запросов на восстановление кодов маркировки, примерный вид которого показан ниже.

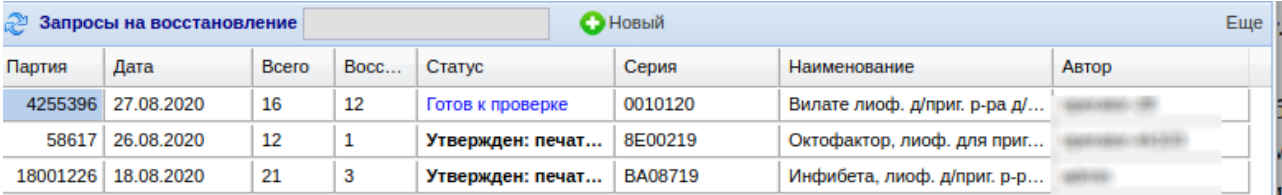

Для восстановления маркировочного кода аптечной организации необходимо зайти в меню «Документы» - «Восстановление кодов маркировки» и создать запрос на восстановление. Для этого необходимо нажать на кнопку «Новый». Далее в открывшемся окне необходимо в поле «Партия» ввести цифры нужной партии товара и нажать кнопку «Enter» на калвиатуре. Посмотреть код партии можно в журнале документов, найдя документ прихода и в нижней части экрана посмотреть по нужному товару поле «Партия». Пример показан ниже.

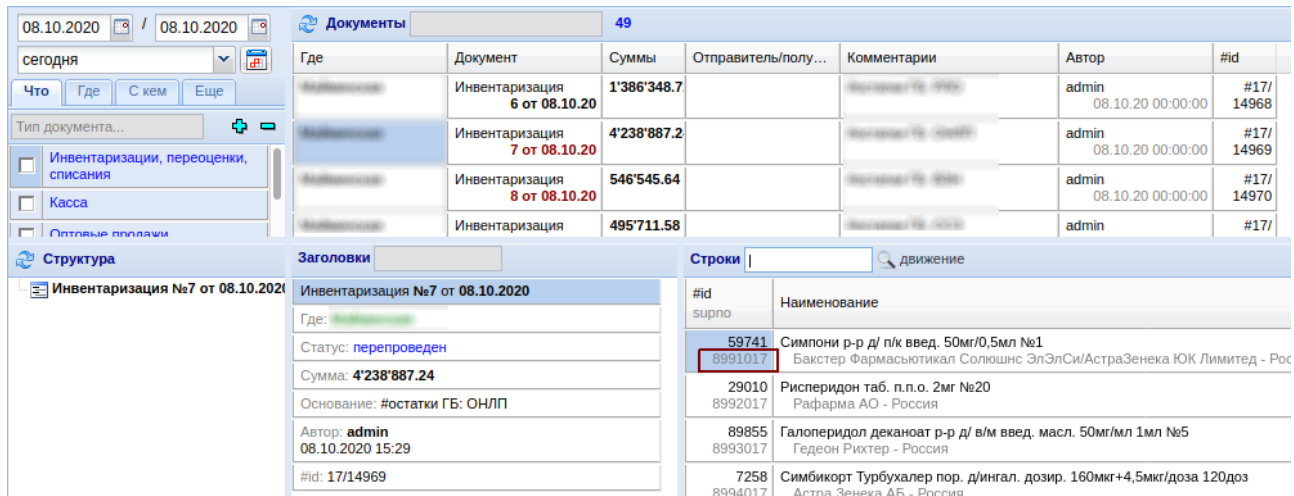

После ввода партии в окне ниже появится список всех маркировочных кодов, которые проходили по данной серии по маркировке. На товарах в обороте будет стоять галка, на вышедших с оборота галки не будет и они будут заблокированы. В случае если восстановить нужно более 1 кода, а галок стоит больше, необходимо взять все оставшиеся товары и сосканировать маркировочные коды в поле рядом с партией, после сканирования с препаратов будут уходить галки, подразумевая, что этот код в порядке и восстановлению не подлежит. В итоге с галками должны остаться только те строки, коды по которым необходимо восстановить. Далее необходимо указать статус запроса на восстановление («готов к проверке»), написать причину восстановления и сохранить документ. Далее сотрудники, которые имеют право на восстановление (лочистический оператор) должен открыть запрос и в зависимости от ситуации или открыть право на распечатку кода или открыть возможность вывода из оборота через схему 521 (вывод по прочим причинам мимо регистратора выбытия). Сотрудник логистического оператора может отклонить запрос если причина запроса находится вне правовых рамок (сильно нарушена упаковка). Пример окна восстановления показан ниже.

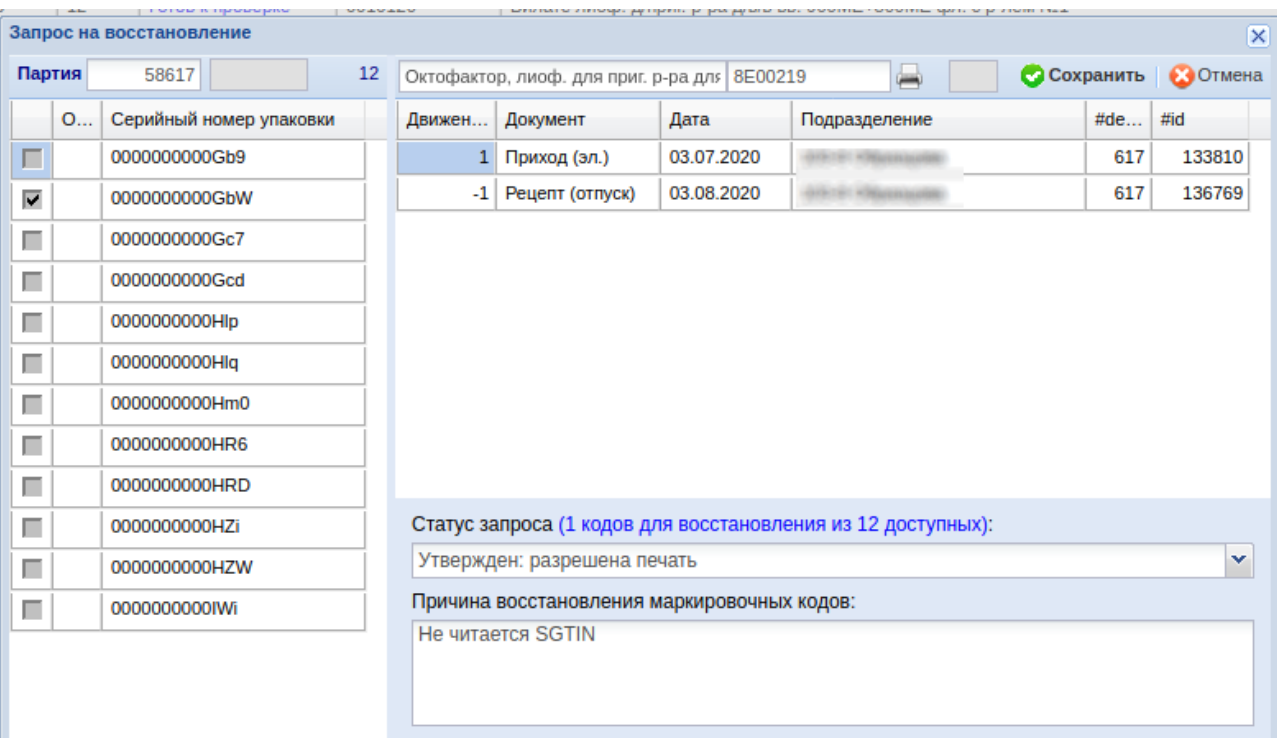

После выдачи права на печать штрих-кода в окне восстановления кода появится кнопка с изображением принтера и нажав на нее можно распечатать копию маркировочного штрихкода и вывести его из оборота. Если права дали на вывод по 521 схеме, необходимо включить эту схему и путем ввода короткого кода вывести препарат из оборота.

# **Журнал документов**

Меню «Журнал документов» позволяет просмотреть документы за указанный период, по указанным подразделениям, контрагентам, видам документов, а так же производить работу с документами. Примерный вид журнала документов показан ниже.

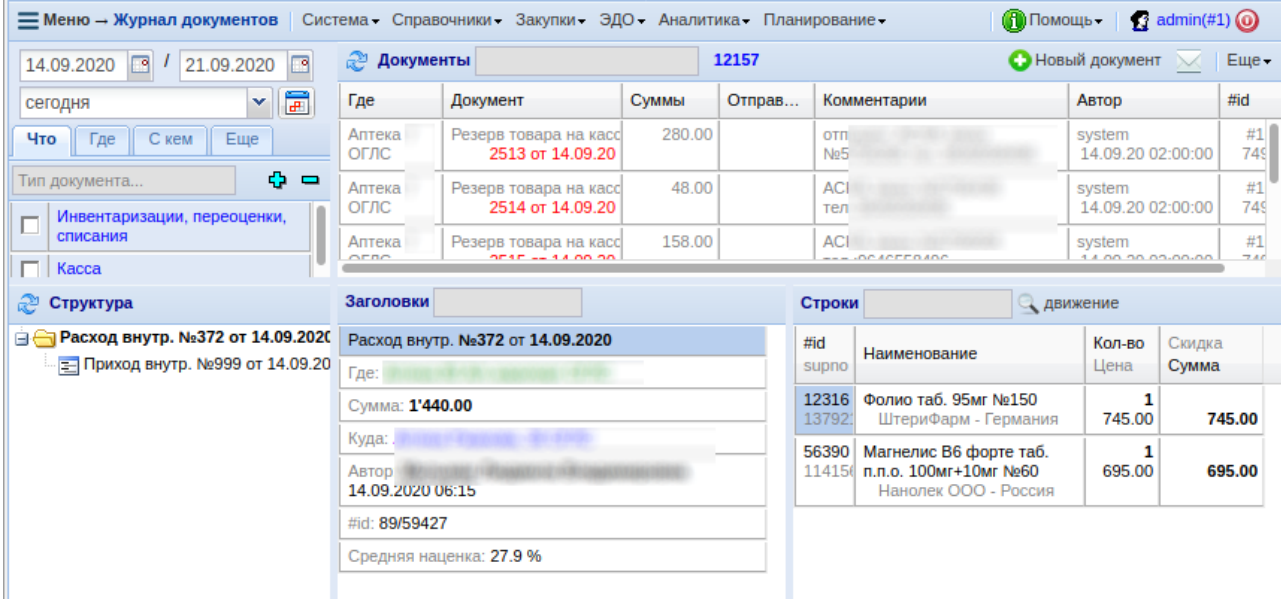

Окно журнала документов разбито на 4 окна. Слева расположен блок выбора периода, подразделения торговой сети, вид документа, контрагента, структура подчиненности документа. В этом окне можно выбрать конкретный вид документа, который нужно просмотреть в журнале документов или блок документов (например, касса покажет все кассовые документа в периоде), есть возможность установить множественный фильтр, указав, например, несколько подразделений, поставщика и вид документа. Для удобства поиска есть возможность указывать поисковый запрос, а так же включать или выключать одним нажатие все найденные элементы программы (документы, подразделения, контрагентов).

Центральное окно справа наверху отображает список документов, которые удовлетворяют установленным фильтрам окна слева (подразделение, период, контрагент и так далее). В данном списке двойным щелчком можно открыть конкретный документ, просмотреть его подчиненность, состав, кто создавал документ, дату крайнего изменения документа, средний процент наценки по документу и т. д. Колонки в журнале документов можно менять местами, скрывать путем захвата нужной колонки мышкой и перетаскивания в нужное место в журнале документов. В этом окне существуют следующие функциональные поля и кнопки:

- Кнопка с изображением голубой стрелки по кругу позволяет обновить список документов в случае необходимости;
- Поисковое поле «Документ» позволяет путем набора минимум 3-х символом найти нужный документ по виду, номеру, сумме, документы конкретного автора. Поиск начинается автоматически, убрать поиск можно путем нажатия кнопки Esc на клавиатуре;
- Кнопка «Новый документ» открывает окно выбора нового документа, в котором необходимо выбрать нужный вид документа, подразделение и далее перейти к созданию документа. Если у пользователя доступно несколько подразделений для редактирования, то выйдет окно запроса выбора нужного подразделения;
- Кнопка с изображением конверта позволяет прочитать информационное сообщение в системе если кто-то его написал ранее;
- Кнопка «Еще» «Восстановить колонки по умолчанию» позволяет измененную последовательность колонок восстановить к той, что заложена по умолчанию.

Документы в журнале документов могут быть разного цвета и жирности:

- Жирный и черный документ проведен в системе и влияет на товарооборот и отчеты;
- Жирный и красный документ после проведения изменялся и он проведен в системе, влияет на товарооборот и отчеты;
- Не жирный и красный документ после проведения изменялся и он не проведен в

системе, не влияет на товарооборот и отчеты;

 Не жирный и черный - документ не проведен в системе, не влияет на товарооборот и отчеты.

Ниже журнала документов расположено окно с отображением заголовка и строк выбранного в журнале документов документа. Там отображается уникальный название документа, номер и дата документа, код документа в системе, сумма, подразделение, автор, дата последнего изменения, средний процент наценки, код товаров, наименование товаров, цена и сумма товаров по выбранному документу. Кнопка «Движение» позволяет просмотреть историю движения выбранного в документе товара.

Ниже будут описаны возможные документы и их предназначение и особенности.

#### **Документ «Акт передачи»**

Документ «Акт передачи» необходим для передачи товара между разными юридическими лицами. Его отличие от документа «Расход внутр.» заключается в том, что он передает товар непосредственно другому подразделению отличного юридического лица от подразделения-отправителя, в то время как «Расход внутр.» передает документы только другим подразделениям в рамках одного юридического лица.

Для заполнения Акта передачи необходимо выбрать получателя (юр. Лицо), набрав первые символы наименования контрагента или выбрав из списка нужного, и подразделение данного юридического лица, после чего нажать кнопку «Еще» - «Заполнить на основании» и выбрать тип заполнения, либо набрать вручную необходимые для передачи препараты.

В документе есть следующие функциональные поля и кнопки:

- Кнопка с изображением вопроса в левом верхнем углу позволяет просмотреть историю по документу;
- Кнопка «<<» позволяет скрыть шапку документа для увеличения табличной части экрана;
- Кнопка «>>» позволяет скрыть дополнительные параметры с экрана;
- Кнопка «Движение» позволяет просмотреть историю движения по выбранному препарату;
- Кнопка с изображением карандаша рядом с контрагентом позволяет открыть контрагента в справочнике контрагентов для просмотра или редактирования;
- Кнопка «Еще» «Ввести на основании» позволяет заполнить документ на основании ранее созданного другого документа;
- Кнопка «Еще» «Восстановить колонки по умолчанию» позволяет в случае если порядок колонок менялся пользователем восстановить их по умолчанию;
- Кнопка с изображением принтера «Печать» позволяет напечатать документы.

# **Документ «Акт приемки»**

Документ «Акт приемки» необходим для загрузки товара, пришедшего на подразделение с помощью документа «Акт передачи». Для получения товара необходимо нажать кнопку «Еще» - «Ввести на основании» после чего откроется дополнительная форма программы «Выбор документа - основная», где необходимо выбрать нужный акт передачи и нажать кнопку «Выбрать». После чего товары с документа «Акт передачи» загрузятся в документ «Акт приемки».

В документе есть следующие функциональные поля и кнопки:

- Кнопка с изображением вопроса в левом верхнем углу позволяет просмотреть историю по документу;
- Кнопка «<<» позволяет скрыть шапку документа для увеличения табличной части экрана;
- Кнопка «>>» позволяет скрыть дополнительные параметры с экрана;
- Кнопка «Еще» «Ввести на основании» позволяет заполнить документ на основании ранее созданного документа «Акт приемки»;
- Кнопка «Еще» «Дублировать строку» позволяет внести то же самое название несколько раз, которое может отличаться закупочной ценой или иными параметрами;
- Кнопка «Еще» «Проверить на брак» позволяет проверить товары с накладной на забракованные серии;
- Кнопка «Еще» «Восстановить колонки по умолчанию» позволяет в случае если порядок колонок менялся пользователем восстановить их по умолчанию;
- Кнопка с изображением принтера «Печать» позволяет напечатать документы.

### **Документ «Возврат поставщику»**

Документ «Возврат поставщику» позволяет возвращать товар поставщику по причине его брака, нетоварного вида и прочих причин, тем самым происходит списание товара с остатка торговой точки.

В верхней части документа «Возврат поставщику» необходимо указать кому будет возвращаться товар путем ввода первых символов наименования грузополучателя. Далее необходимо аналогичный способом выбрать Плательщика (в случае если он отличается от контрагента-грузополучателя), указать номер договора из выпадающего списка если нужно и вести основание произвольный текст. В случае необходимости ввести номер корректирующего универсального документа на возврат (номер выдает поставщик) и дату документа.

Далее необходимо заполнить документ товарами. Заполнять документ можно как вручную вводя нужные на возврат наименования, указывая возвращаемое количество, так и путем заполнения на основании. По окончании ввода товаров необходимо документ сохранить и провести. После чего товар спишется с остатков подразделения.

В документе есть следующие функциональные поля и кнопки:

- Кнопка с изображением вопроса в левом верхнем углу позволяет просмотреть историю по документу;
- Кнопка «<<» позволяет скрыть шапку документа для увеличения табличной части экрана;
- Кнопка «>>» позволяет скрыть дополнительные параметры с экрана;
- Кнопка «Движение» позволяет просмотреть историю движения по выбранному препарату;
- Кнопка с изображением карандаша рядом с контрагентом позволяет открыть контрагента в справочнике контрагентов для просмотра или редактирования;
- Кнопка «Еще» «Ввести на основании» позволяет заполнить документ на основании ранее созданного другого документа;
- Кнопка «Еще» «Восстановить колонки по умолчанию» позволяет в случае если порядок колонок менялся пользователем восстановить их по умолчанию;
- Кнопка с изображением принтера «Печать» позволяет напечатать документы.

## **Документ «Инвентаризационная ведомость»**

Документ «Инвентаризационная ведомость» необходим для проведения инвентаризации, заполняется по конкретной полке или шкафу с товаром для удобства инвентаризации.

Для работы с документом необходимо выбрать вид партии (контракта), ввести основание

в случае необходимости и заполнить ведомость товарами, которые имеются на остатках. Заполнение возможно как по текущим остаткам в программе, так и вручную путем поиска нужного наименования товара в справочнике и ввода количества (для новой базы данных еще и цены, серии, срока годности и прочего). По окончании набора товара ведомость необходимо сохранить и провести.

Примеры поиска наименования в документе:

- «но шпа 8 24» поиск по текущим остаткам подразделения;
- «но шпа\*» поиск по нулевым остаткам текущего подразделения;
- «но шпа\*\*» поиск по всем созданным ранее партиям товара;
- «но шпа\*\*\*» поиск по справочнику товара для создания новой партии.

В документе есть следующие функциональные поля и кнопки:

- Кнопка с изображением вопроса в левом верхнем углу позволяет просмотреть историю по документу;
- Кнопка «<<» позволяет скрыть шапку документа для увеличения табличной части экрана;
- Кнопка «>>» позволяет скрыть дополнительные параметры с экрана;
- Кнопка «Движение» позволяет просмотреть историю движения по выбранному препарату;
- Галка «авто-ввод количества» позволяет при сканировании штрих-кода товара автоматически ставить ему количество +1 штуку и сбрасывать поиск по штрих-коду;
- Кнопка «Еще» «Заполнить» позволяет заполнить документ на основании остатков;
- Кнопка «Еще» «Восстановить колонки по умолчанию» позволяет в случае если порядок колонок менялся пользователем восстановить их по умолчанию;
- Кнопка с изображением принтера «Печать» позволяет напечатать документы.

#### **Документ «Инвентаризация»**

Документ «Инвентаризация» необходим для проверки остатков фактических и сверки их с остатками в программе. Инвентаризация заполняется по документам «Инвентаризационная ведомость», для этого нужно нажать кнопку «Еще» - «Заполнить» и в открывшемся окне выбрать необходимые настройки (период, вид партии и способ заполнения) и нажать еще раз кнопку «Заполнить».

Документ сравнивает текущие остатки с товарами из документов «Инвентаризационная ведомость» за указанный при заполнении период. Разница между товарами, которые числятся на остатке в программе и которые есть по факту (в наличии) в аптеке, которые были внесены документом «Инвентаризационная ведомость» будут показывать итог инвентаризации на торговой точке, это будет излишек (когда товаров по факту на остатке больше, чем в программе на остатках), недостача (товаров фактических меньше чем на остатках в программе) или когда фактические и учетные остатки равны результат инвентаризации будет 0.

В документе есть следующие функциональные поля и кнопки:

- Кнопка с изображением вопроса в левом верхнем углу позволяет просмотреть историю по документу;
- Кнопка «<<» позволяет скрыть шапку документа для увеличения табличной части экрана;
- Кнопка «>>» позволяет скрыть дополнительные параметры с экрана;
- Кнопка «Движение» позволяет просмотреть историю движения по выбранному препарату;
- Кнопка «Редактировать» позволяет открыть для редактирования выбранное наименование и произвести там изменения в случае необходимости;
- Галка «авто-ввод количества» позволяет при сканировании штрих-кода товара автоматически ставить ему количество +1 штуку и сбрасывать поиск по штрих-коду;
- Кнопка «Еще» «Заполнить» позволяет заполнить документ на основании остатков;
- Кнопка «Еще» «Восстановить колонки по умолчанию» позволяет в случае если порядок колонок менялся пользователем восстановить их по умолчанию;
- Кнопка с изображением принтера «Печать» позволяет напечатать документы.

## **Документ «Контракт»**

Документ «Контракта» предназначен для фиксирования спецификации по контрактам на закупку препаратов с целью контроля полного и своевременного получения товара по спецификации.

Для формирования документа необходимо указать номер и дату контракта, вид льготы,

источник финансирования, поставщика, при необходимости ввести основание (произвольный текст).

После этого в поисковое поле «Состав» необходимо ввести наименование товара и выбрать нужный товар из списка, заполнить количество товара из спецификации, закупочную цену, код товара, альтернативные единицы в случае необходимости, слева в блоке «Реквизиты контракта» указать префикс поставщика, срок годности, не хуже которого должна быть поставка, дату начала и окончания поставок, дату окончания отпуска по контракту если такая имеется и прочие нужные параметры. Далее документ следует сохранить и ввести следующее наименование таким же образом. По окончанию ввода документ нужно провести и распечатать требуемые документы.

В документе есть следующие функциональные поля и кнопки:

- Кнопка с изображением вопроса в левом верхнем углу позволяет просмотреть историю по документу;
- Кнопка «<<» позволяет скрыть шапку документа для увеличения табличной части экрана;
- Кнопка «>>» позволяет скрыть дополнительные параметры с экрана;
- Кнопка «Новый» позволяет в случае необходимости завести новое наименование в справочнике товаров;
- Кнопка «Редактировать» позволяет открыть для редактирования выбранное наименование и произвести там изменения в случае необходимости;
- Кнопка «Переместить строку выше» позволяет выбранную строку с товаром поднять по спецификации выше;
- Кнопка «Переместить строку ниже» позволяет выбранную строку с товаром опустить по спецификации ниже;

Кнопка «Дублировать строку» позволяет продублировать строку для внесения такого же наименования, но с другими параметрами;

- Кнопка «Еще» «Восстановить колонки по умолчанию» позволяет в случае если порядок колонок менялся пользователем восстановить их по умолчанию;
- Кнопка с изображением принтера «Печать» позволяет напечатать документы.

# **Документ «Приход»**

Документ «Приход» необходим для оприходования (постановки на остаток) товара в организации от стороннего поставщика.

Для формирования документа необходимо указать поставщика, ввести номер и дату документа поставщика, выбрать контракт, по которому поступил товар, при необходимости ввести основание (произвольный текст), номер договора и дату оплаты.

После этого в поисковое поле «Состав» необходимо ввести наименование товара и выбрать нужный товар из списка, заполнить количество приходуемого товара, закупочную цену, ставку НДС, слева в блоке «Доп. Реквизиты» указать серию препарата, срок годности, признак маркировки и прочие нужные параметры, далее документ следует сохранить и ввести следующее наименование таким же образом. По окончанию ввода документ нужно провести и распечатать требуемые документы. После проведения товар встанет на остатки подразделения.

В документе есть следующие функциональные поля и кнопки:

- Кнопка с изображением вопроса в левом верхнем углу позволяет просмотреть историю по документу;
- Кнопка «<<» позволяет скрыть шапку документа для увеличения табличной части экрана;
- Кнопка «>>» позволяет скрыть дополнительные параметры с экрана;
- Кнопка «Еще» «Ввести на основании» позволяет заполнить документ ранее расцененной электронной накладной;
- Кнопка «Еще» «Дублировать строку» позволяет внести то же самое название несколько раз, которое может отличаться закупочной ценой или иными параметрами;
- Кнопка «Еще» «Проверить на брак» позволяет проверить товары с накладной на забракованные серии;
- Кнопка «Еще» «Восстановить колонки по умолчанию» позволяет в случае если порядок колонок менялся пользователем восстановить их по умолчанию;
- Кнопка с изображением принтера «Печать» позволяет напечатать документы. Также в правом верхнем углу указаны суммы итого: сколько позиций в накладной, на

какую сумму, НДС, а также учетная сумма, которая по контракту.

## **Документ «Приход внутр.»**

Документ «Приход внутренний» позволяет показать перемещение товара между подразделениями внутри одной организации. Для получения товара необходимо нажать кнопку «Еще» - «Ввести на основании» после чего откроется дополнительная форма программы «Выбор документа - основная», где необходимо выбрать нужный расход внутренний и нажать кнопку «Выбрать». После чего товары с документа «расход внутр.» загрузятся в документ «Приход внутр.».

В документе есть следующие функциональные поля и кнопки:

- Кнопка с изображением вопроса в левом верхнем углу позволяет просмотреть историю по документу;
- Кнопка «<<» позволяет скрыть шапку документа для увеличения табличной части экрана;
- Кнопка «>>» позволяет скрыть дополнительные параметры с экрана;
- Кнопка «Еще» «Ввести на основании» позволяет заполнить документ на основании ранее созданного документа «Расход внутр.»;
- Кнопка «Еще» «Дублировать строку» позволяет внести то же самое название несколько раз, которое может отличаться закупочной ценой или иными параметрами;
- Кнопка «Еще» «Проверить на брак» позволяет проверить товары с накладной на забракованные серии;
- Кнопка «Еще» «Восстановить колонки по умолчанию» позволяет в случае если порядок колонок менялся пользователем восстановить их по умолчанию;
- Кнопка с изображением принтера «Печать» позволяет напечатать документы.

## **Документ «Расход внутр»**

Документ «Расход внутренний» позволяет показать перемещение товара между подразделениями внутри одной организации Расход списывает товар с остатка. Для формирования документа следует выбрать подразделение-получателя путем выбора его из выпадающего списка. Далее документ «Расход внутренний» следует заполнить путем нажатия кнопки «Заполнить», либо на основании какого-либо документа, либо по остаткам,

либо же набрав вручную необходимый товар, который есть на остатках торговой точки. После чего документ следует сохранить и провести.

В документе есть следующие функциональные поля и кнопки:

- Кнопка с изображением вопроса в левом верхнем углу позволяет просмотреть историю по документу;
- Кнопка «<<» позволяет скрыть шапку документа для увеличения табличной части экрана;
- Кнопка «>>» позволяет скрыть дополнительные параметры с экрана;
- Кнопка «Движение» позволяет просмотреть историю движения по выбранному препарату;
- Кнопка с изображением карандаша рядом с контрагентом позволяет открыть контрагента в справочнике контрагентов для просмотра или редактирования;
- Кнопка «Еще» «Ввести на основании» позволяет заполнить документ на основании ранее созданного другого документа;
- Кнопка «Еще» «Восстановить колонки по умолчанию» позволяет в случае если порядок колонок менялся пользователем восстановить их по умолчанию;
- Кнопка с изображением принтера «Печать» позволяет напечатать документы.

# **Документ «Экспертиза»**

Документ «Экспертиза» позволяет провести проверку отпущенных льготных рецептов на их соответствие выписке. Для формирования документа следует нажать кнопку «Загрузить DBF-реестр» и выбрать файл, присланный представителем логистического центра с реестром отпущенных рецептов, подлежащих проверке. После загрузки DBF-реестра необходимо нажать кнопку «Запустить проверку», тем самым запустить процесс проверки корректности отпущенных рецептов. По итогам проверки необходимо отработать рецепты, которые не прошли автоматическую проверку, для этого необходимо скорректировать статус «В работе» (серый вопрос) на «Акцептован» (зеленая галочка) или «Отклонен» (красный восклицательный знак), изменение статуса происходит путем нажатия на иконку статуса проверки рецепта.  $\bullet | \bullet |$  Таким образом надо обработать каждую строку с рецептами, , которые вызвали сомнение при автоматической проверке, после чего документ следует сохранить и провести.

В документе есть следующие функциональные поля и кнопки:

- Кнопка с изображением вопроса в левом верхнем углу позволяет просмотреть историю по документу;
- Кнопка «Печать» (с изображением принтера) «Акт экспертизы» позволяет вывести на печать акт, о проведенной проверке, в установленной Министерством здравоохранения форме;
- Кнопка «Печать» (с изображением принтера) «Ошибки» позволяет вывести рецепты в файл, которые вызвали сомнение при автоматической проверке;
- Кнопка «Еще» «Проставить все строки» «Одобрены» позволяет акцептовать (зеленая галочка) все рецепты, которые вызвали сомнение при автоматической проверке;
- Кнопка «Еще» «Проставить все строки» «Отклонены» позволяет отклонить (красный восклицательный знак) все рецепты,, которые вызвали сомнение при автоматической проверке;
- Кнопка «Еще» «Проставить все строки» «В работе» позволяет вернуть всем рецептам, которые вызвали сомнение при автоматической проверке, первоначальный статус «В работе» (серый вопрос), требующий действие пользователя;
- Кнопка «Еще» «Восстановить DBF» позволяет восстановить реестр рецептов из базы данных;
- Кнопка «Еще» «Восстановить колонки по умолчанию» позволяет в случае если порядок колонок менялся пользователем восстановить их по умолчанию.

## **Забракованные и фальсифицированные**

Меню «Документы» - «Забракованные и фальсифицированные» предназначено для просмотра списка забракованных серий товаров. Эти серии заносятся специалистами «Оазис ПК» в системе мониторинга на основании писем, опубликованных на сайте Росздравнадзора. Пример окна показан ниже.

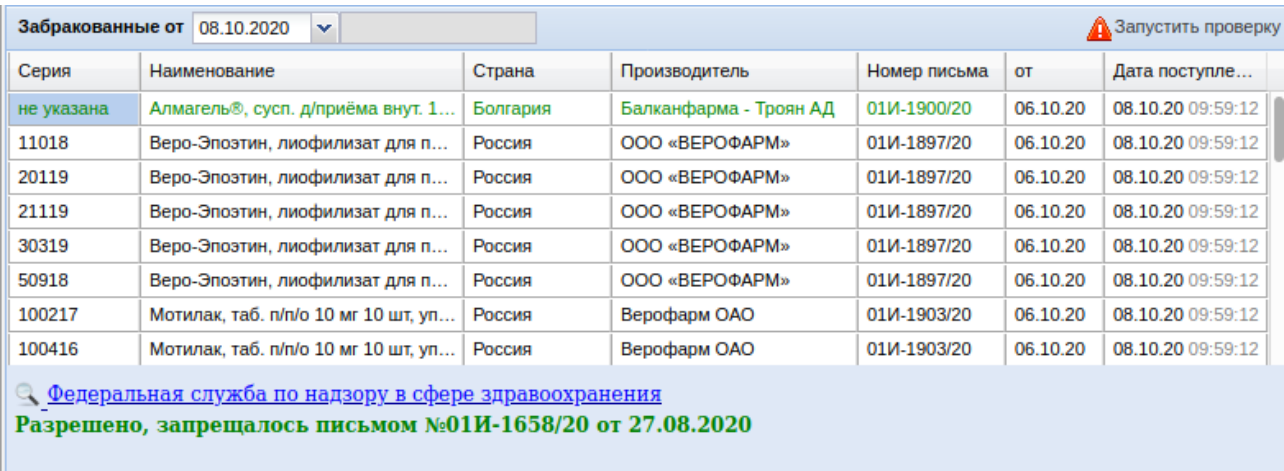

Письма по забракованным Росздравнадзором сериям можно посмотреть, выбрав конкретное обновление. Выбрав обновление из выпадающего списка на экран выйдут все письма, которые будут выбраны за конкретное выбранное обновление.

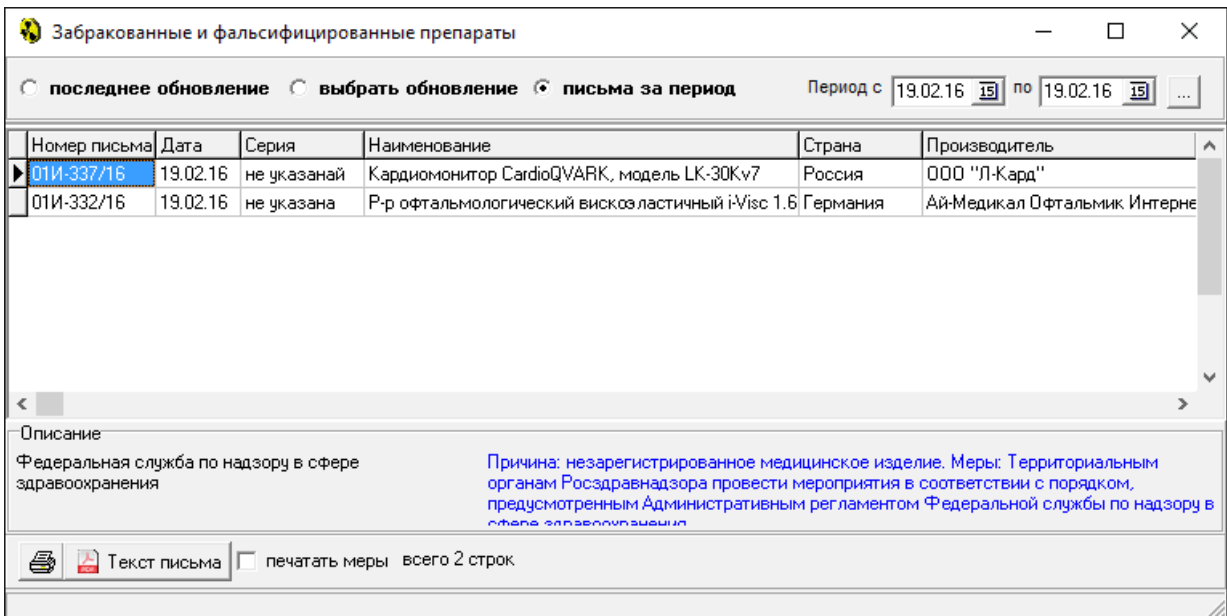

В полученном списке писем можно искать забракованный товар по наименованию товара или по его серии, для этого достаточно в таблице с письмами в поисковом поле написать поисковый запрос (часть наименования товара или серию или через пробел и то и другое).

Черным цветом отображается забракованный препарат, зеленым отображается препарат, который ранее был забракован, но потом был возобновлен.

По кнопке в нижней части экрана с изображением лупы можно открыть письмо Росздравнадзора по каждому номеру письма. При нажатии на эту кнопку произойдет переход на сайт компании «Оазис ПК», где отобразится исходное письмо Росздравнадзора.

Кнопка «Запустить проверку» позволяет аптечной организации проверить по письмам за последние 365 дней препараты, которые есть на остатках на предмет забракованных серий.
# **Рецепты**

#### **Выписка рецептов**

Меню «Документы» - «Выписка рецептов» необходимо для осуществления выписки рецептов пациентам в ЛПУ, в том числе электронных. Примерный вид окна показан ниже.

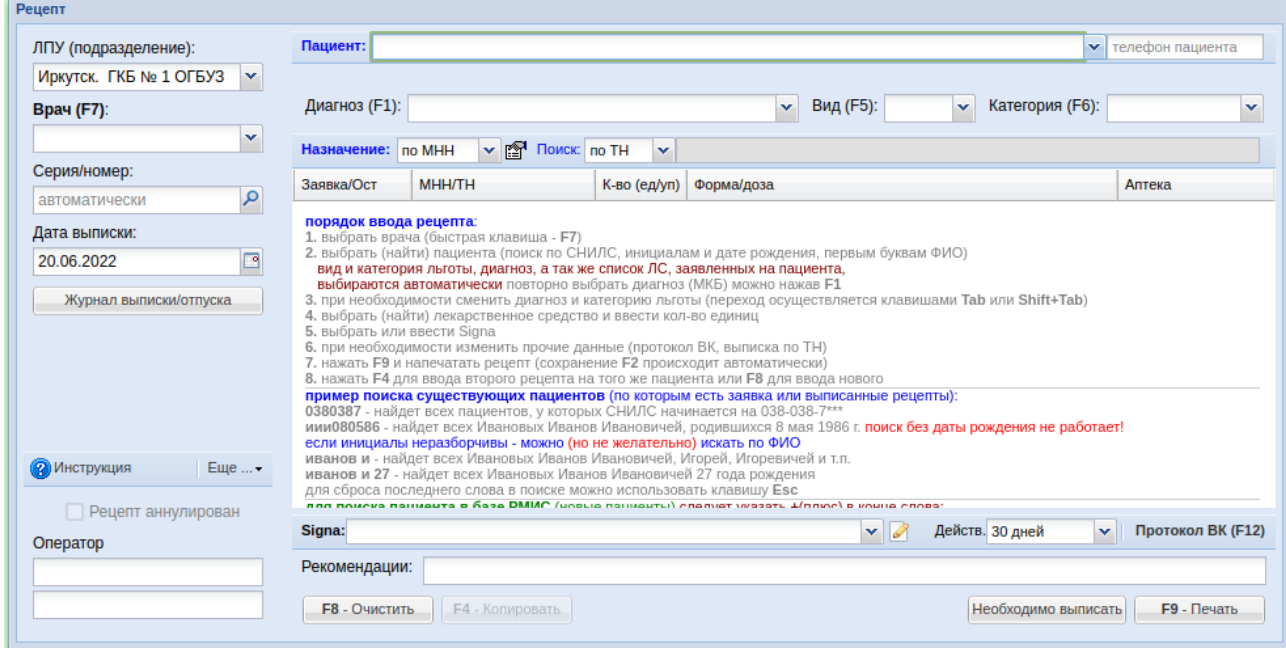

Подготовительные действия (выполняются разово на каждом компьютере):По кнопке «Еще»

- «Настройка диапазона номеров рецептов» нужно настроить диапазон выписываемых рецептов (указать нужно тот диапазон, который получен медицинской организацией на текущий год);

По кнопке «Еще» - «Адрес и телефон ЛПУ» нужно написать адрес и телефон своей медицинской организации;

Настроить форму печати рецепта и произвести тест печати.

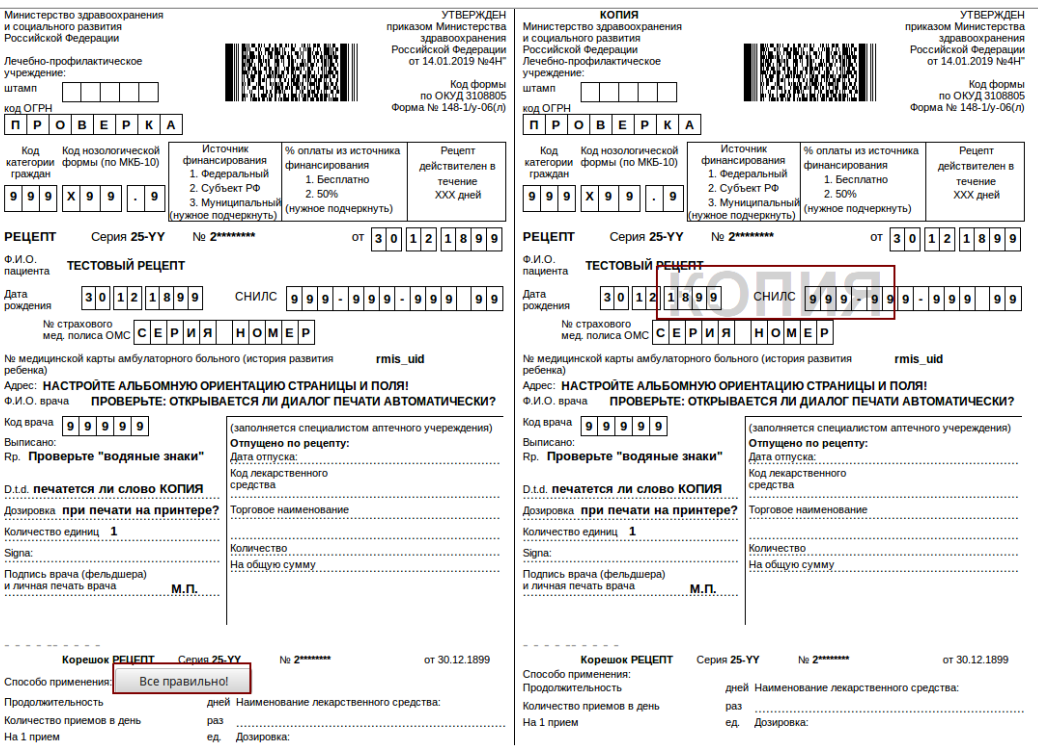

**При проверке рецепта нужно убедится что выключена печать колонтитулов в настройке печати в браузере, что печатается фоновый текст «Копия» (включена опция «Печать фонового изображения»), проверить ориентацию листа или поменять ее на «Альбомная» и нажать кнопку «Все правильно».**

**Для работы с электронным рецептом необходимо на компьютер установить КриптоПро плагин и установить ЭЦП.**

#### **Порядок ввода рецепта:**

Необходимо выбрать ЛПУ и врача (быстрая клавиша «F7» на клавиатуре).

Серия и номер рецепта создаются автоматически, их вводить не нужно;

Выбрать (найти) пациента. Поиск возможен по инициалам, первым буквам ФИО или СНИЛС. При выборе пациента вид и категория льготы, диагноз, а так же список ЛС, заявленных на пациента, выбирается автоматически.

Пример поиска пациентов, по которым есть заявки или выписанные рецепты:

- 0380387 найдет всех пациентов, у которых СНИЛС начинается с 038-038-7\*\*\*;
- иии86 найдутся все пациенты с инициалами ИИИ и годом рождения 1986;
- иии010186 найдутся все пациенты с инициалами ИИИ и датой рождения 01 января 1986 года;

Иванов и — найдутся все пациенты с фамилией Иванов и инициалами И;

Иванов И 27 — найдутся все пациенты с фамилией Иванов, инициалами И и годом

рождения 1927;

Иванов И \* (знак звездочка) — найдутся все пациенты с фамилией Иванов, включая исключенных из регистра.

Пример поиска новых пациентов по базе данных РМИС:

- 04419713199+ найдется пациент со СНИЛС 044-197-131 99. СНИЛС требуется указывать полностью;
- иии010186+ найдутся все пациенты с инициалами ИИИ и датой рождения 01 января 1986 года (дату рождения требуется указывать полностью);
- Иванов и и 010186 найдутся все пациенты с фамилией Иванов и нужной датой рождения.

В случае если у пациента нет льготы или есть отказ от льготы, выйдет сообщение, пример которого показан ниже.

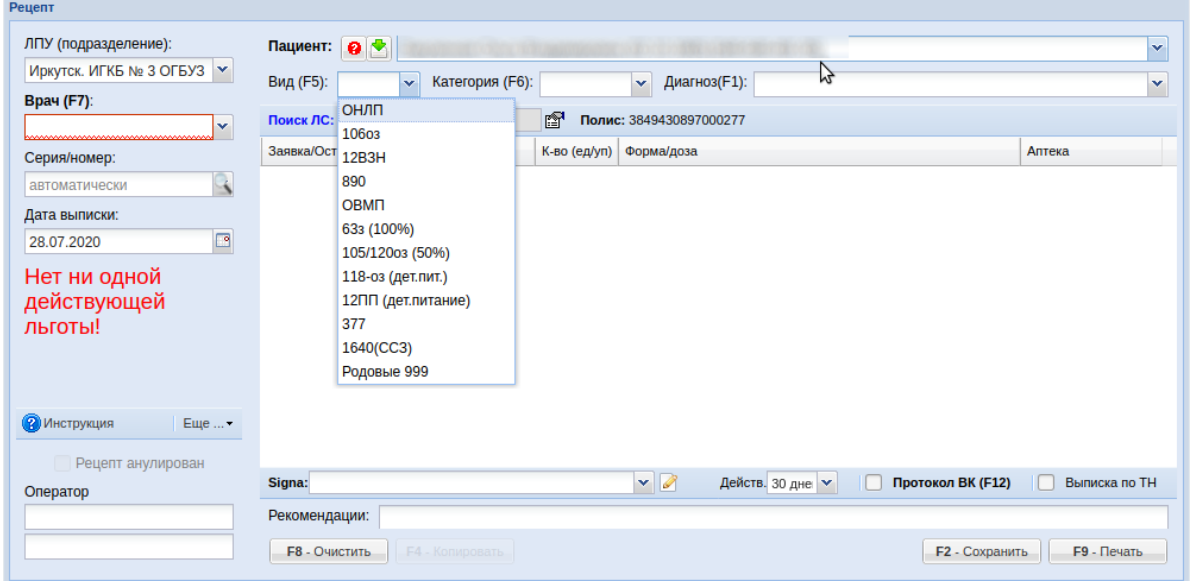

- Для того чтоб изменить диагноз МКБ нужно нажать на клавиатуре клавишу «F1». При этом переход между полями происходит за счет нажатия клавиши «Tab» (прямой переход) или «Shift» + «Tab» (обратный переход) на клавиатуре. Поиск диагноза МКБ осуществляется без смены раскладки клавиатуры (переключение на латиницу происходит автоматически) и без учета регистра, например, если набрать «у11», найдется диагноз Е11\*\*;
- Найти и выбрать лекарственное средство или изделие медицинского назначения для выписки в рецепте и указать количество выписываемых единиц путем нажатия клавиши «Enter» на клавиатуре и ввода значения. Поиск ЛС осуществляется только по списку с заявки и наличия на остатках. Если требуется найти препарат, которого нет в заявке, следует написать наименование и поставить знак «\*». Сброс поиска и повторный поиск

осуществляется с помощью клавиши «Esc» на клавиатуре. При этом если поиск производится по торговому названию, то необходимо в нижней части окна выписки рецепта поставить галку «Выписка по ТН» и потом произвести поиск по торговому названию. Если вдруг выписываемого препарата нет на остатках в аптечной организации, то сбоку на некоторые препараты может отобразится аналоговая замена, которую можно произвести при выписке препарата пациенту. Пример аналоговой замены показан ниже.

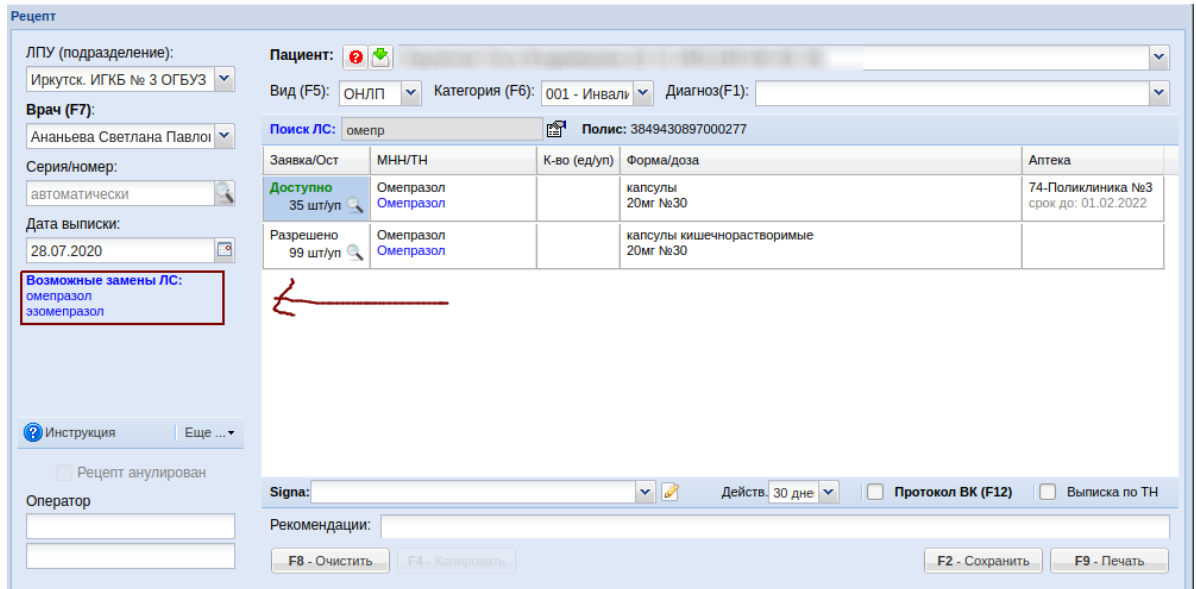

Выбрать из выпадающего списка или ввести с клавиатуры Signa;

При необходимости ввести прочие данные (протокол ВК);

- Нажать на клавиатуре кнопку «F9» и напечатать рецепт. Сохранение рецепта при печати произойдет автоматически;
- После этого нажать на клавиатуре кнопку «F4» для выписки другого препарата для этого же пациента или кнопку «F8» для ввода нового рецепта другому пациенту.

#### **Прочие окна и кнопки:**

1. Кнопка с изображением лупы рядом с полем «Серия/номер» позволяет открыть журнал выписанных рецептов. В котором можно просмотреть ранее выписанные рецепты за выбранный период дат, а так же дату отпуска препарата по рецепту в аптеке (в случае если он был отпущен), признак выписки электронно и так далее. Из журнала рецептов нужный рецепт можно открыть и напечатать повторно. Для поиска нужного рецепта можно набрать любой поисковый запрос в поле рядом с кнопкой «Выбрать». Пример окна показан ниже.

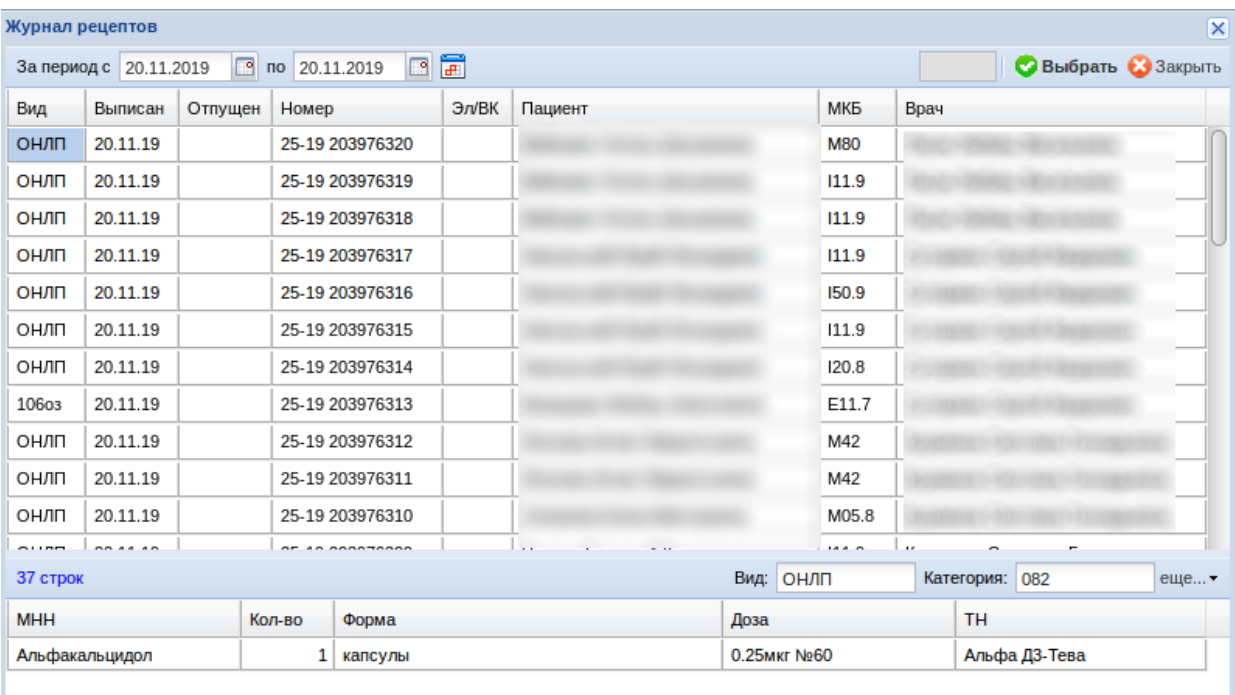

- 2. Кнопка «Журнал выписки/отпуска» позволяет открыть журнал выписанных рецептов;
- 3. Из окна журнала рецептов по кнопке «Еще» в нижнем правом углу можно открыть отчет «Выписанные рецепты» для формирования нужного отчета. Поле «Дата выписки» может меняться только до 12 часов текущего дня и устанавливаться на предыдущий день. В других случаях дата по умолчанию стоит текущий день;
- 4. В случае если по каким-то причинам необходимо аннулировать рецепт, то следует выбрать рецепт и поставить галку «рецепт аннулирован»;
- 5. Кнопка с изображением синего знака вопроса возле поля «Пациент» позволяет получить подробный отчет по пациенту (за год заявка, выписка и отпуск, а так же просмотреть информацию о льготах пациента, наличия в регистре, адресе и полисе);
- 6. Кнопка с изображением зеленой стрелки вниз позволяет обновить информацию по пациенту (адресе, полисе) в базе данных выписки рецептов из РМИС;
- 7. Кнопка с изображением карандаша рядом с полем Signa позволяет ввести шаблоны заполнения Signa для дальнейшего выбора из них;
- 8. Кнопка «Необходимо выписать» позволяет просмотреть на каких пациентов была сделана заявка на текущий квартал, но рецепт до сих пор не был выписан.

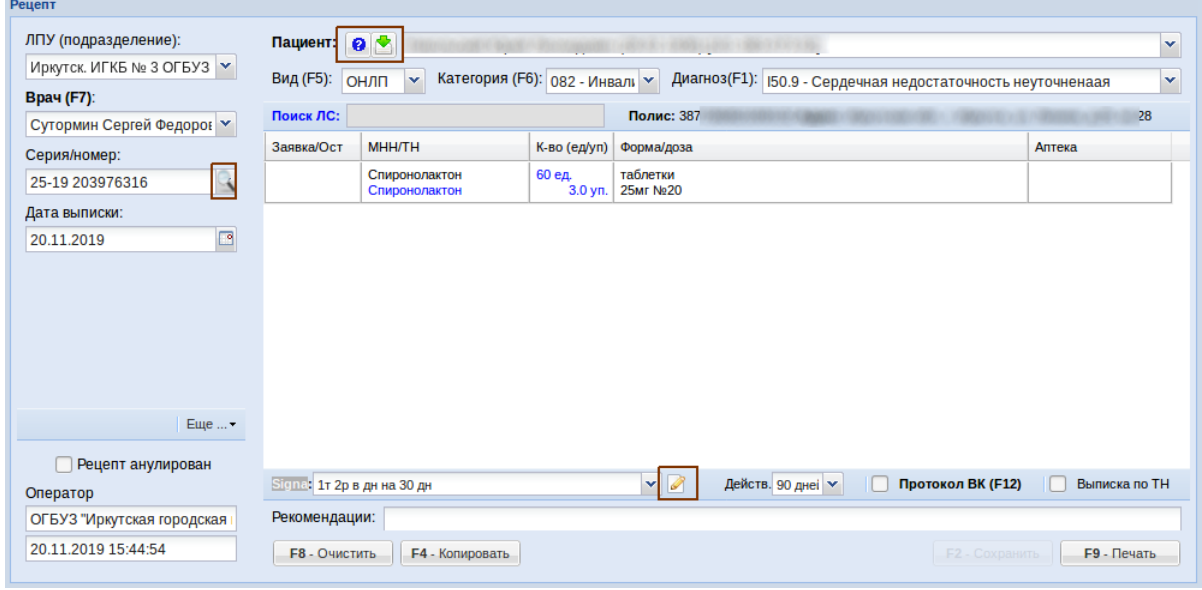

#### **Блокировки и проверки в выписке рецептов**

При выписке рецептов в программе предусмотрены следующие проверки и блокировки выписки:

- Выписка по ССЗ запрещена на пациентов, у которых имеется действующая федеральная льгота;
- Выписка рецептов по ВЗН разрешена только на диагнозы из списка ВЗН и препараты из постановления на текущий год.

#### **Настройка работы с электронным рецептом**

Для работы с выпиской электронного рецепта необходимо предварительно установить плагин КриптоПро в браузере и все нужные сертификаты. Необходимость установки покажется при входе в выписку рецептов.

Если плагин не установлен, то выйдет сообщение, пример которого показан ниже.

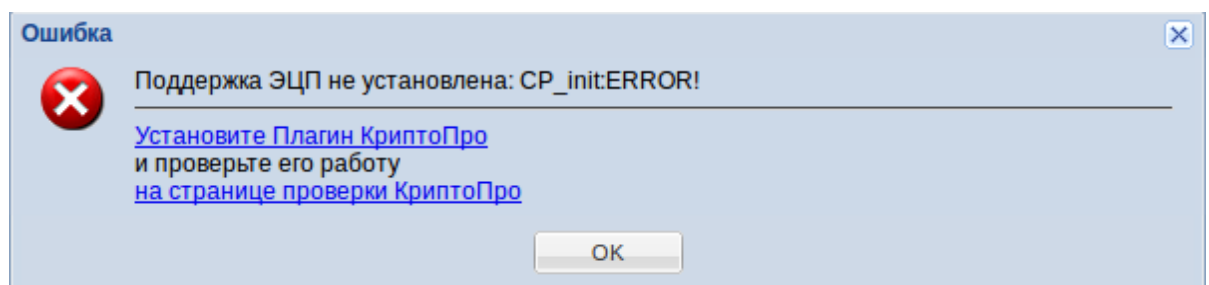

Увидя данное сообщение необходимо скачать и установить плагин КриптоПро, пройдя по ссылке «Установите Плагин КриптоПро». Если плагин уже установлен, следует пройти по второй ссылке проверки работоспособности плагина. При клике на ссылку проверки выйдет следующее окно.

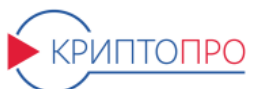

## ЭЦП в браузере - попробуйте прямо сейчас!

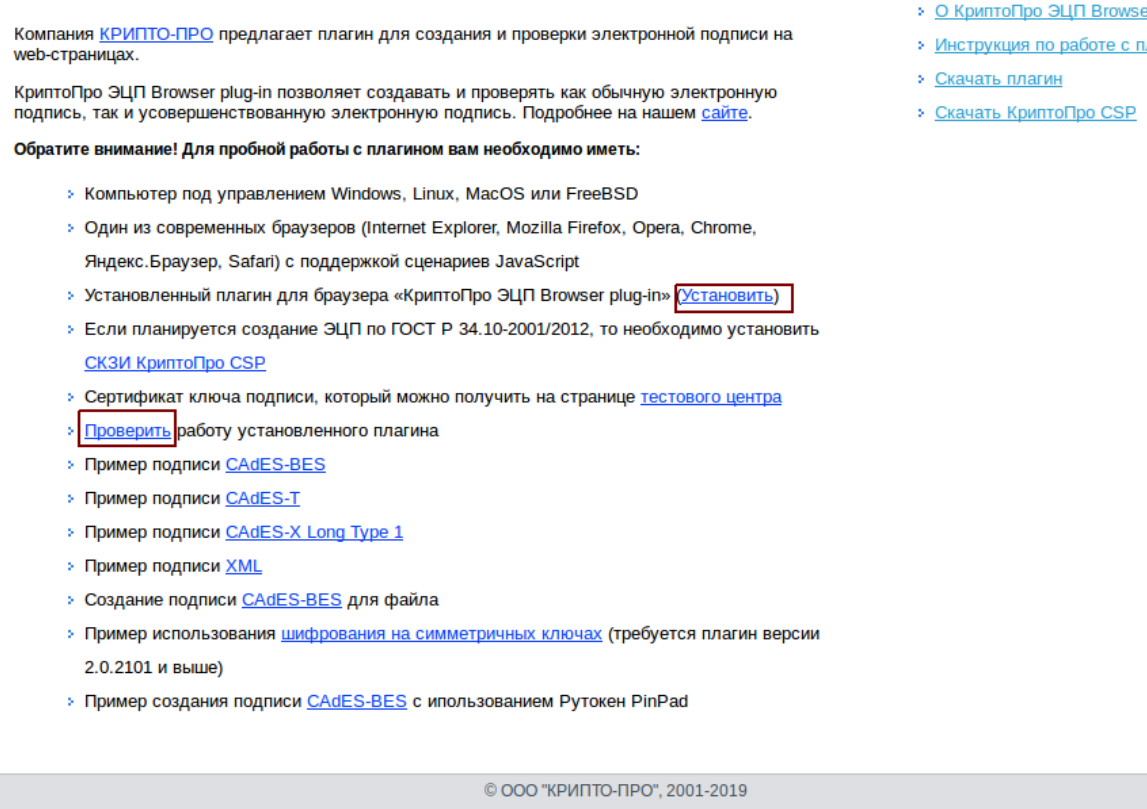

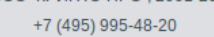

#### На данном окне можно скачать свежую версию плагина и проверить его работу.

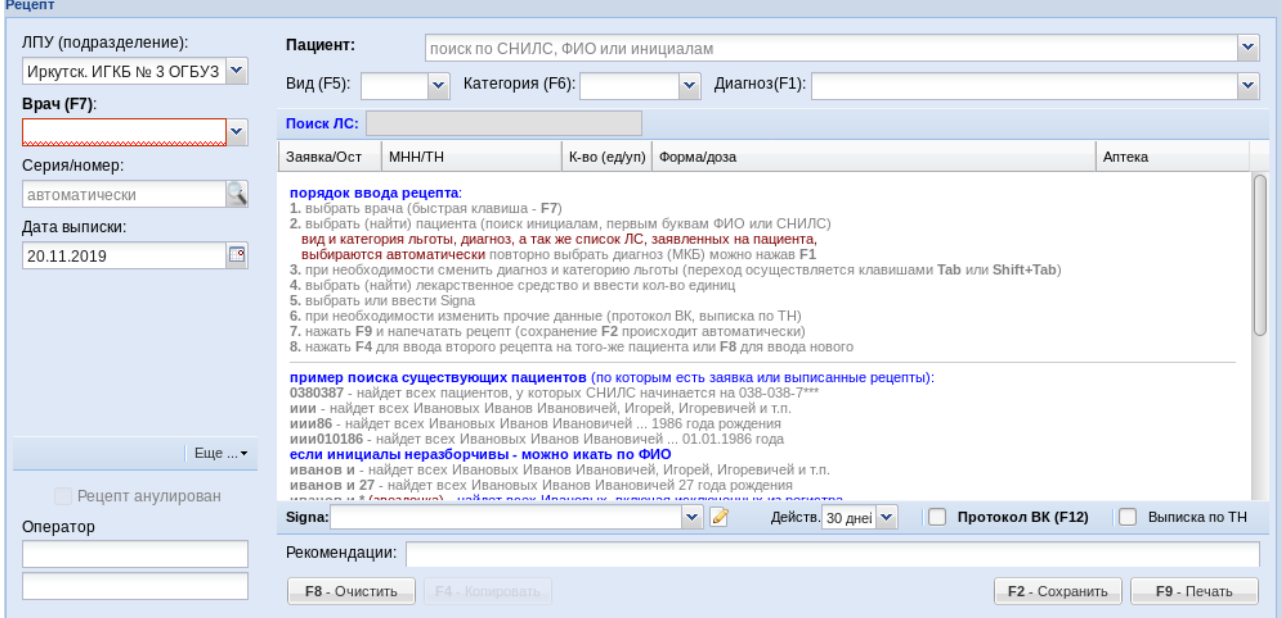

**Если все хорошо и все установлено, то можно начинать работу с выпиской электронного рецепта.** Для работы необходимо выбрать сертификат для подписи и продолжить работу.

- er plug-in
- лагином

#### **Настройка отпуска рецептов**

Для настройки отпуска рецепта необходимо, чтобы Регистратор Выбытия был подключен, и на компьютере была запущена программа com2kb, в настройках которой должен быть корректно прописан ip-адрес Регистратора, логин и пароль доступа. Далее в Еще необходимо выбрать пункт «Настройка регистратора выбытия», и сделать Тест РВ Настройки адреса оставить по умолчанию [\(http://127.0.0.1:8037\)](http://127.0.0.1:8037/). При возникновении ошибок, проверить настройки com2kb. Если планируется проводить отпуск по 521 схеме (без регистратора), нужно поставить галочку в соответствующем пункте настроек. После успешного Теста РВ, программа готова к отпуску.

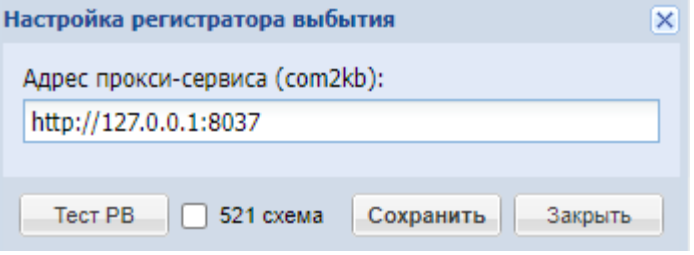

#### **Реестры выписанных рецептов**

Меню «Документы» - «Реестры выписанных рецептов» позволяют просмотреть и загрузить в систему ЛЛО выписанные рецепты, выписанные из программы ФОМС «Управление поликлиникой». Примерный вид меню показан ниже.

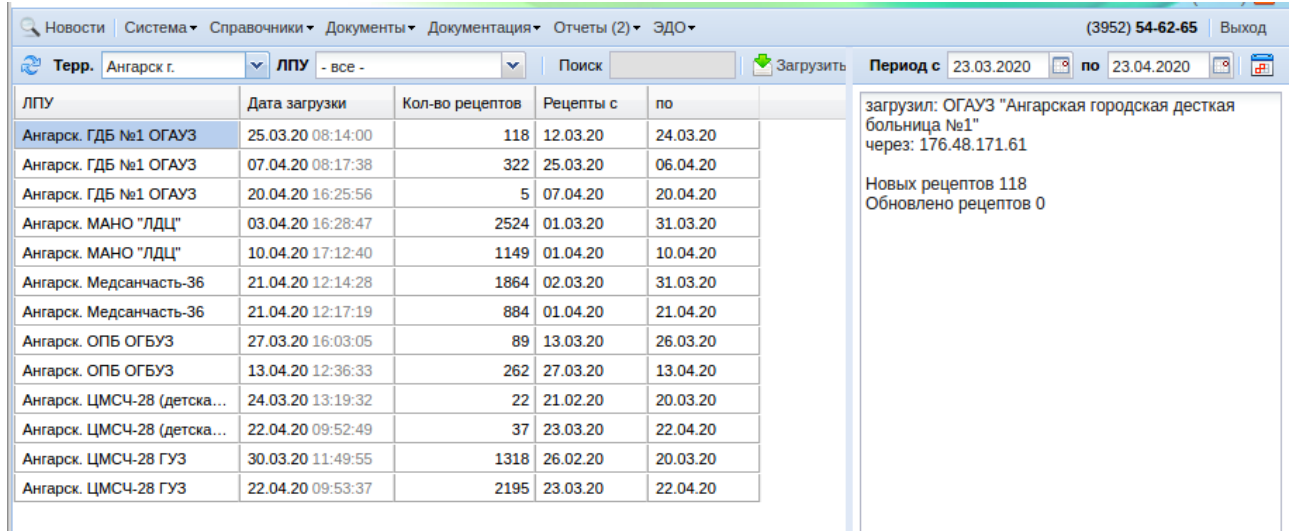

Интерфейс модуля состоит из двух окон, в левом окне показан реестр ранее загруженных выписанных рецептов по выбранной территории и выбранному ЛПУ, а в правом окне показана информация о конкретном пакете загруженных выписанных рецептов: период, кто загрузил, с какого IP-адреса, сколько рецептов новых было загружено и сколько рецептов было обновлено из тех что были загружены ранее.

Для загрузки нового пакета рецептов необходимо выбрать территорию и ЛПУ и нажать кнопку «Загрузить новый реестр», после чего с жесткого диска компьютера выбрать ранее выгруженный с программы «Управление поликлиникой» реестр рецептов. Если в пакете рецептов не будет найдено ошибок, реестр загрузится и проинформирует пользователя об успешной загрузке.

Ошибки могут быть следующими:

- Не известный код врача следует проверить, что вышедшие в ошибки рецепты выписаны врачом, который действительно имеет право на выписку рецептов;
- Код товара не сопоставлен необходимо выяснить какой товар в проблемном рецепте и сообщить в службу технической поддержки название и код проблемного препарата для его заведения и сопоставления. Но предварительно ЛПУ должна убедиться, что препарат выписан верно, так как нового препарата, заявленного и полученного в программе «Управление поликлиникой» мимо системы ЛЛО быть не может.

Так же в системе есть кнопки, доступные только администратору:

- Кнопка «Еще» «Настройка блокировки» позволяет установить срок блокировки системы ЛЛО для ЛПУ, которая за указанный период дней не загружала реестры рецептов. По умолчанию для всех установлено 14 дней, но те ЛПУ, которые осуществляют выписку рецептов редко, устанавливается 90 дней;
- Кнопка «Еще» «Удалить реестр» необходима в тех случаях, когда ЛПУ просит удалить не верно выгруженный и ранее уже загруженный реестр рецептов для загрузки верного.

#### **Разнарядки**

Описание пункта меню «Документы» - «Разнарядка» и работа с разнарядкой для различных участников ЛЛО описана в отдельной инструкции, расположенной в разделе «Документация» - «Разнарядка».

#### **Разнарядка по письмам**

Меню «Документы» - «Разнарядка по письмам» необходимо для формирования разнарядки в течение квартала по одному препарату. Заполнение разнарядок по письмам необходимо в том случае, если необходимо некоторой ЛПУ внепланово разнарядить какой-либо препарат (например, по срочному cito-письму в Министерстве). В данном случае чтоб не ждать общей разнарядки можно разнарядить препарат письмом.

При выборе меню откроется страница с ранее созданными разнарядками.

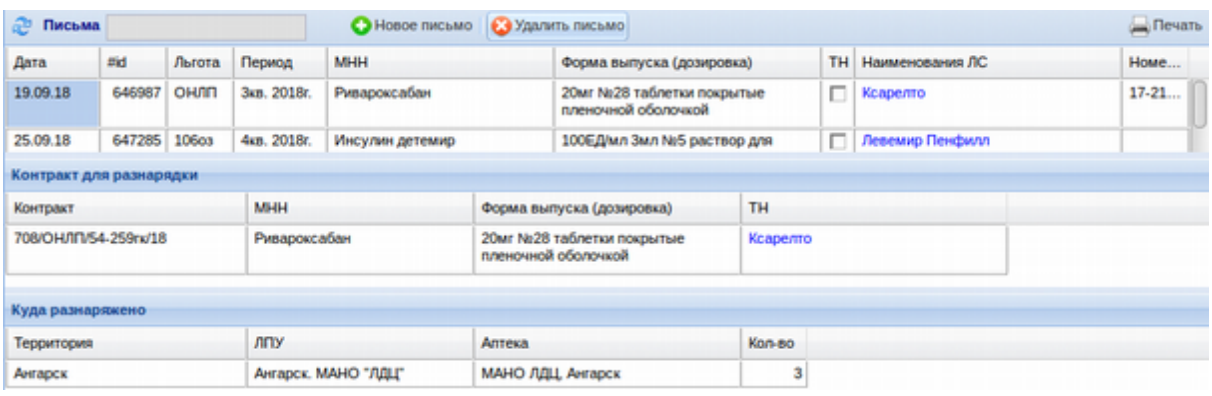

Для создания нового письма по разнарядке необходимо нажать кнопку «Новое письмо». В открывшемся окне выбрать период, по заявкам которого будет делаться разнарядка, вид льготы, номер и дата официального письма по данной разнарядке. После этого следует нажать кнопку «Далее». Пример заполнения показан ниже.

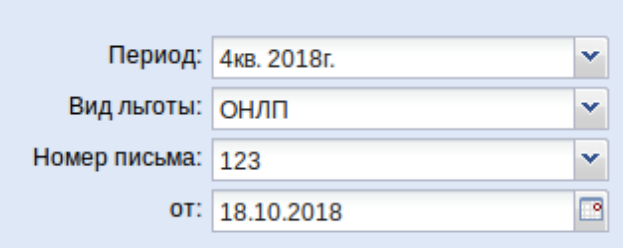

В открывшемся окне «Поиск по потребности» далее необходимо выбрать разнаряжаемый препарат путем набора наименования МНН в поисковом поле «Заявка». Поиск начинается автоматически при вводе как минимум 3-х символов. При этом данное окно разбито на 2 части. В верхней отображен свод по каждому МНН, форме выпуска и дозировке с указанием заявки по ТН или не по ТН, ориентировочным ТН и информацией сколько препарата ранее уже было разнаряжено. А в нижней части отображена детализация по ЛПУ заявки выбранного в верхней части МНН. Нужный для разнарядки препарат следует выбрать мышкой, щелкнув на любое поле нужной строки. После чего нажать кнопку «Далее».

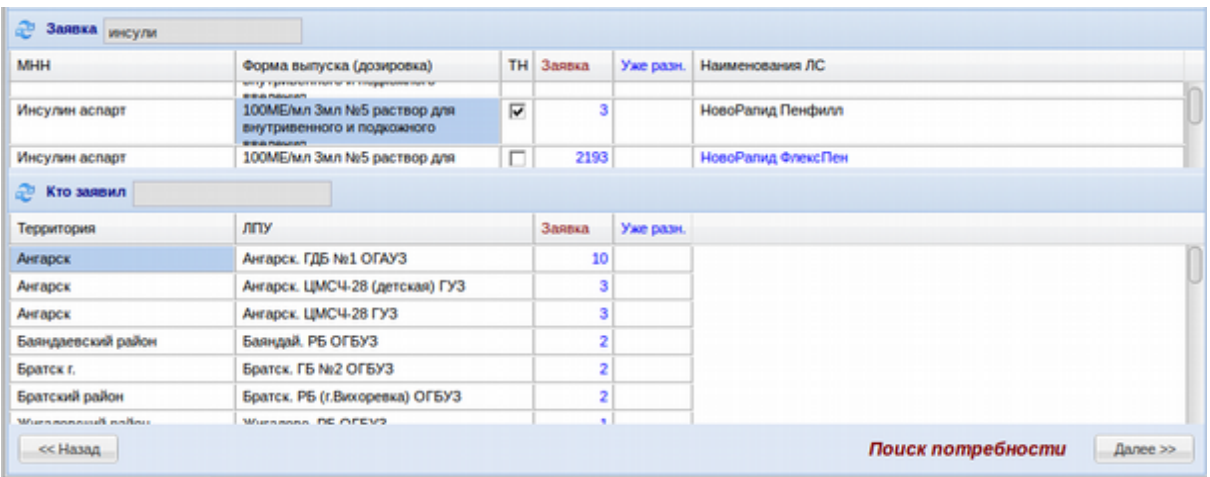

Далее откроется окно «Выбор контракта для разнарядки», в котором выбранный препарат из заявки на предыдущем поле ищется в свободных остатках логистического оператора. Окно состоит из двух частей: в верхней указан выбранным из заявок препарат, требующий разнарядку, а в нижней найденные свободные остатки логистического оператора. На данном этапе необходимо указать с какого контракта (или контрактов) делать данную разнарядку. Для выбора контрактов следует установить галку в середине строки, между полями «Форма выпуска» и «Остаток». После чего следует нажать кнопку «Далее».

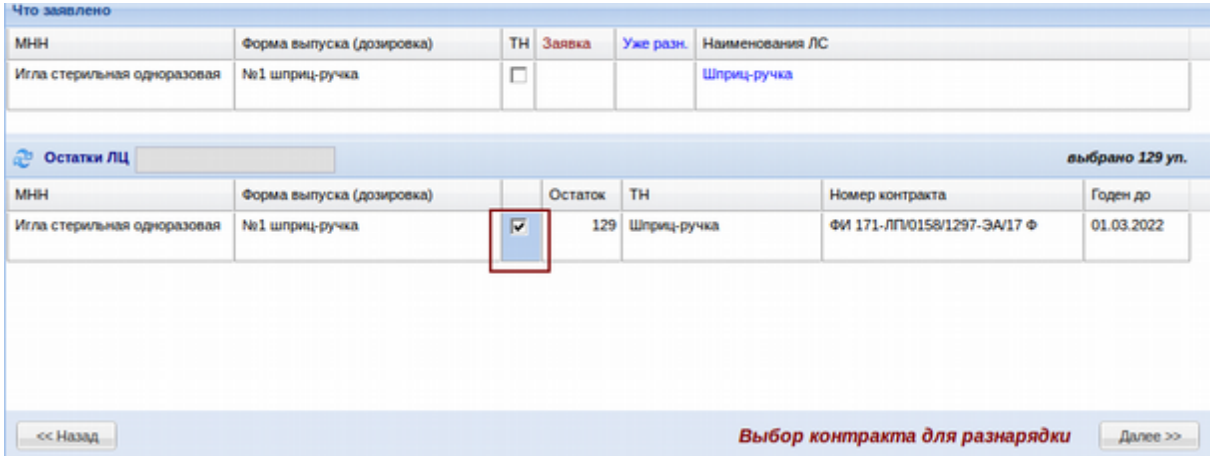

Следующее окно «Распределение по ЛПУ» позволяет сделать непосредственно саму разнарядку. Данное окно разделено на три части: в верхней отображена заявка по выбранному препарату, в среднем указан контракт и свободный остаток препарата у логистического оператора, а в нижнем отображена заявка на данный препарат по ЛПУ с указанием количества заявки, количества ранее произведенной разнарядки если она была, количества остатка в аптеках препарата по данной ЛПУ.

Для формирования разнарядки в нижней части окна следует выбрать нужные для разнарядки ЛПУ вручную или путем нажатия кнопок «Выбрать» - «Выбрать все ЛПУ»

или «Снять все отметки». Далее следует указать какой ЛПУ и сколько препарата будет разнаряжено. Это можно указать так же или вручную, проставляя количество препарата напротив нужной ЛПУ в колонку «Количество» или автоматически путем нажатия кнопки «Распределить» и ввода количества препарата в окне на распределение и параметров распределения.

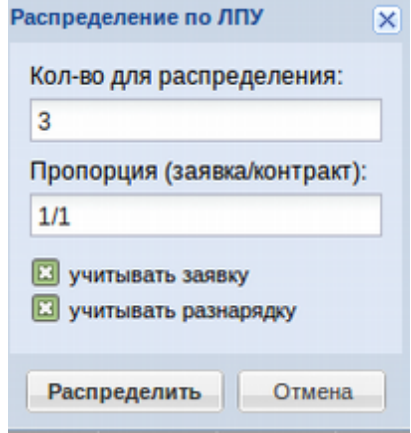

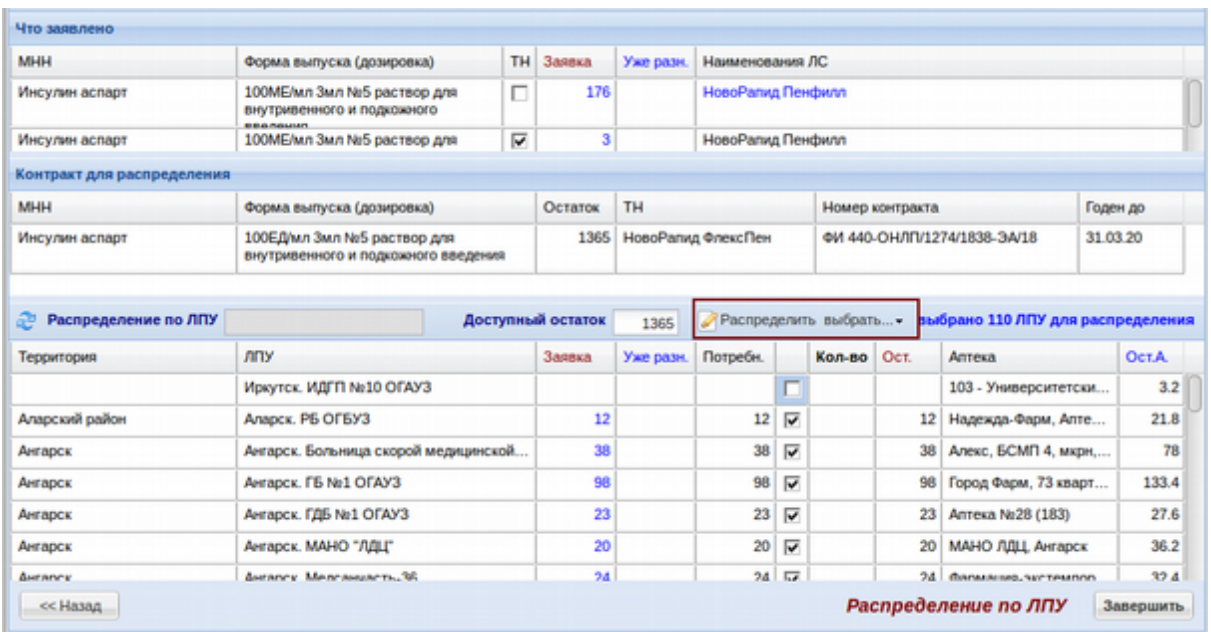

При установке количества разнарядки в колонке «Остаток» будет отображено сколько еще препарата недополучила ЛПУ по своей заявке с учетом всех произведенных разнарядок.Далее следует разнарядку проверить и нажать кнопку «Завершить» в нижнем правом углу окна.

На этом этапе письмо считается окончательно сформированным и ЛС по данной разнарядке могут выгружаться в учетную систему сотрудниками ЛЦ.

Для печати разнарядки нужно в самом первом окне списка разнарядок по письмам выбрать нужную и нажать кнопку «Печать» в верхнем правом углу окна.

В случае если разнарядку нужно удалить, тогда следует выбрать разнарядку для удаления и нажать кнопку «Удалить письмо».

#### **Реестр разнарядок**

Описание пункта меню «Документы» - «Реестр разнарядок» и работа с разнарядкой для различных участников ЛЛО описана в отдельной инструкции, расположенной в разделе «Документация» - «Разнарядка».

#### **Мониторинг СИЗ**

Модуль «Документы» - «Мониторинг СИЗ» позволяет проводить мониторинг средств индивидуальной защиты «СИЗ» в условиях карантина по COVID 19 и отчитываться по остаткам и обеспеченности перед контролирующими органами.

При открытии меню отобразиться окно «Остатки», в котором надо выбрать ЛПУ или организацию, которая собирается вносить информацию об остатках и ожидаемых поставках и дату, по которой будут вносится данные. Пример окна показан ниже.

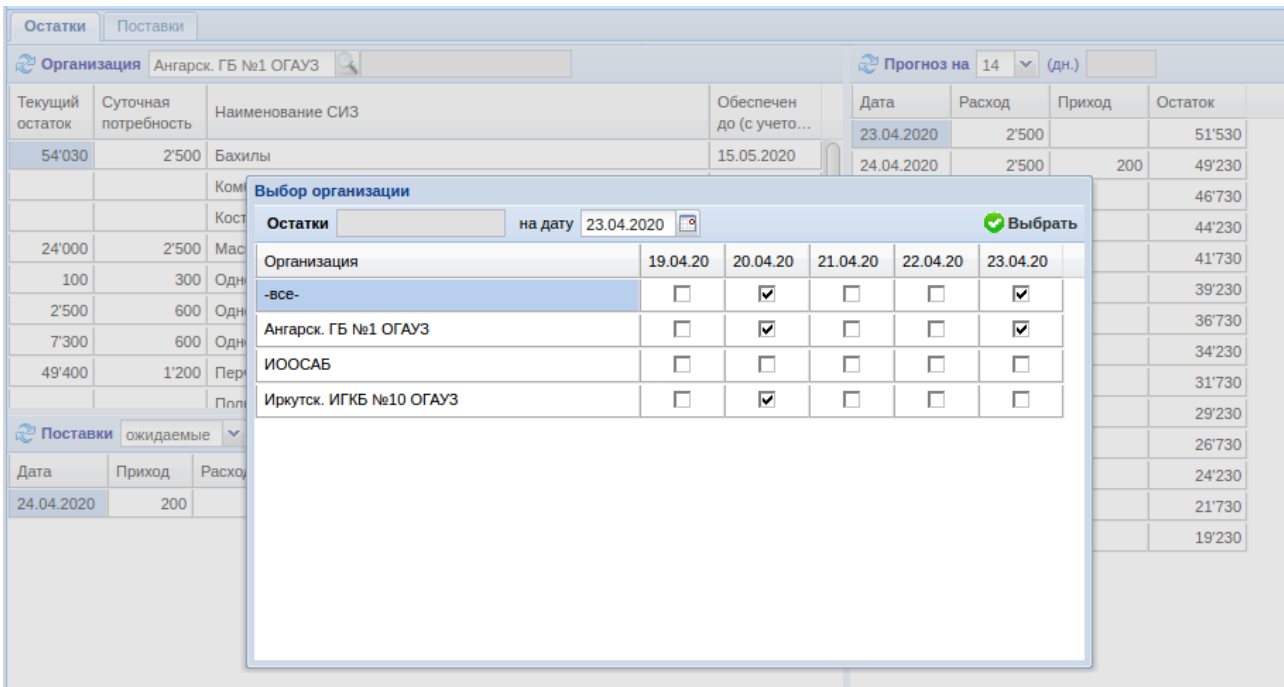

После этого выйдет список СИЗ, по которым необходимо внести текущие остатки СИЗ и суточную потребность. После внесения остатков и суточной потребности в окне справа отобразится плановая таблица по расходу СИЗ на выбранный период в днях, по умолчанию установлено 14 дней.

Помимо вкладки «Остатки» есть еще вкладка «Поставки», в которой необходимо внести ожидаемые поставки от сторонних организаций в ЛПУ. Сторонними организациями считаются все организации, которые не введены в систему мониторинга СИЗ (логистический оператор сторонней организацией не считается и поставки, ожидаемые от него вносить не

требуется, так как их вносит сам логистический оператор). Пример окна с поставками показан ниже.

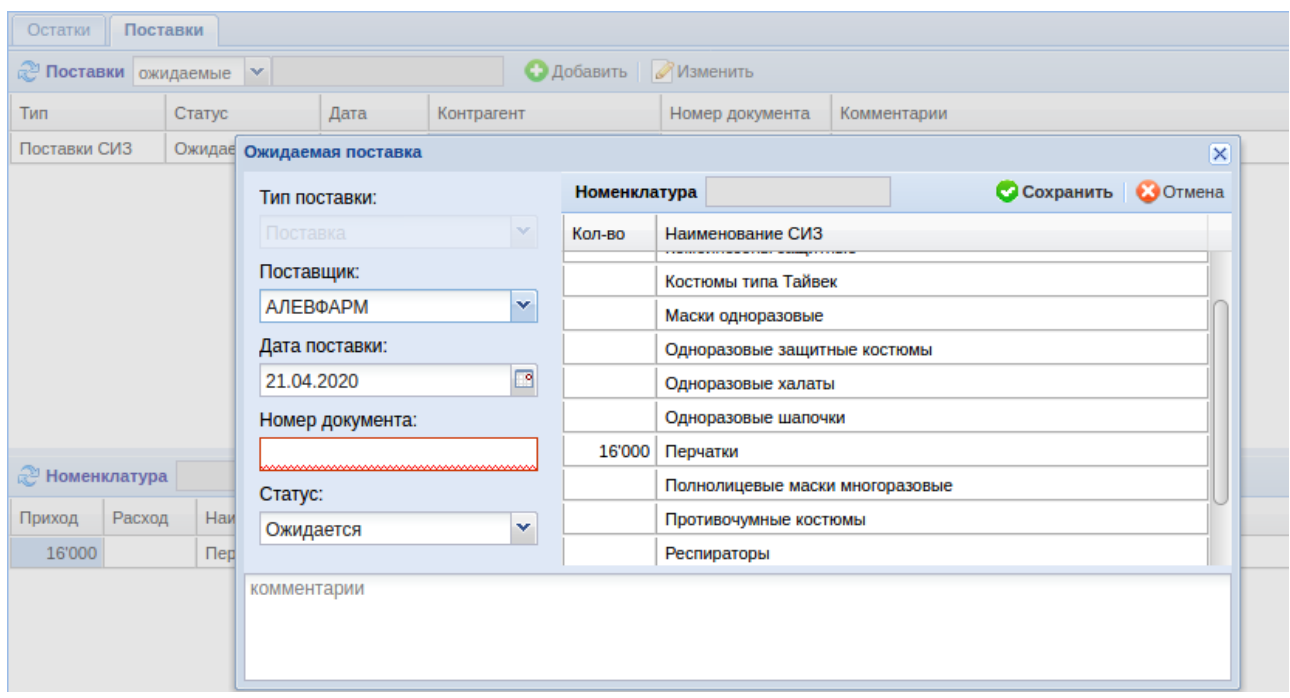

Для создания новой поставки (ожидаемой или фактической) необходимо нажать кнопку «Добавить» и в открывшееся окно внести поставщика, дату поставки, номер документа, статус поставки и по каждой номенклатуре СИЗ указать поставленное или ожидаемое количество. После внесения данных документ следует сохранить.

Ранее созданный документ можно «Изменить» если в нем были найдены какие-то неточности.

# **Личный кабинет**

Меню «Личный кабинет» предназначено для изменения личного пароля пользователя, выхода из системы или входа в программу с правами другого пользователя для тестирования (доступно только пользователю с соответствующими правами).

#### **Выход из системы**

Меню «Личный кабинет» - «Выход из системы» позволяет выйти из системы на первоначальную страницу ввода логина, пароля и выбора подразделения для работы. При нажатии на данный пункт меню выйдет предупреждающее сообщение «Выйти из системы?», в случае положительного ответа система будет закрыта и отобразится окно ввода логина и пароля, в случае отрицательного ответа или закрытия окна по кнопке с изображением

крестика окно закроется и выход из системы произведен не будет.

#### **Изменить пароль**

Меню «Личный кабинет» - «Изменить пароль» позволяет пользователю, вошедшему в систему, поменять себе пароль на новый. При открытии данного пункта меню откроется окно, в котором будет написан текущий логин и отображены 3 поля: в первом следует написать текущий пароль на пользователя, в двух следующих новый пароль на пользователя и его повторение. После заполнения всех трех полей необходимо нажать кнопку «Изменить» после чего пароль на пользователя будет изменен. В случае если новый пароль и подтверждение будут набраны не одинаковыми выйдет сообщение «Введённые пароли не совпадают!», в данном случае следует заново внимательно набрать новый пароль и подтверждение. Пример окна изменения пароля показан ниже.

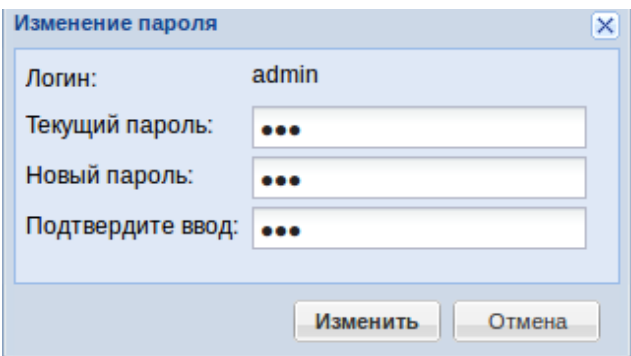

#### **Вход с правами другого пользователя**

Меню «Личный кабинет» - «Вход с правами другого пользователя» позволяет войти в систему с правами другого пользователя без указания пароля данного пользователя с целью проверки работоспособности системы и прав доступа. Данный пункт меню доступен только тем пользователям, у которых в правах есть доступ к данной функции.

При выборе данного пункта меню откроется окно, в котором необходимо выбрать ФИО пользователя, с правами которого необходимо войти и нажать кнопку «Выполнить вход». Далее выйдет окно с подтверждением входа под другим пользователем, в котором следует нажать «Да», если вход действительно необходим и «Нет», если вход не нужен.

В случае если на подразделение, в котором произведен вход у выбранного пользователя нет прав доступа, выйдет ошибка вида: «ERROR: can not access to dep=(101)». Если с подразделением все в порядке в системе «Аналитика» будет произведен вход с правами выбранного пользователя.

## **Отчеты**

Меню «Отчеты» позволяет сформировать различные отчеты для анализа деятельности всей системы ЛЛО в целом и в детализации и принятия управленческого решения. Данное меню состоит из нескольких видов отчетов, часть которых является универсальными. Работа со всеми отчетами описана в разделах ниже.

#### **Работа с универсальными отчетами**

Многие отчеты в программе являются универсальными. В данном разделе описывается принципы работы с универсальным отчетом.

Универсальным считается отчет, в котором нужные на вывод на экран колонки выбирает сам пользователь системы, а так же настраивается порядок вывода колонок на экран, сортировка, группировка и разные условия вывода. Пример отчета показан на изображении ниже. В нем все блоки настройки отчета разбиты на 5 частей, о которых далее пойдет речь в данной инструкции.

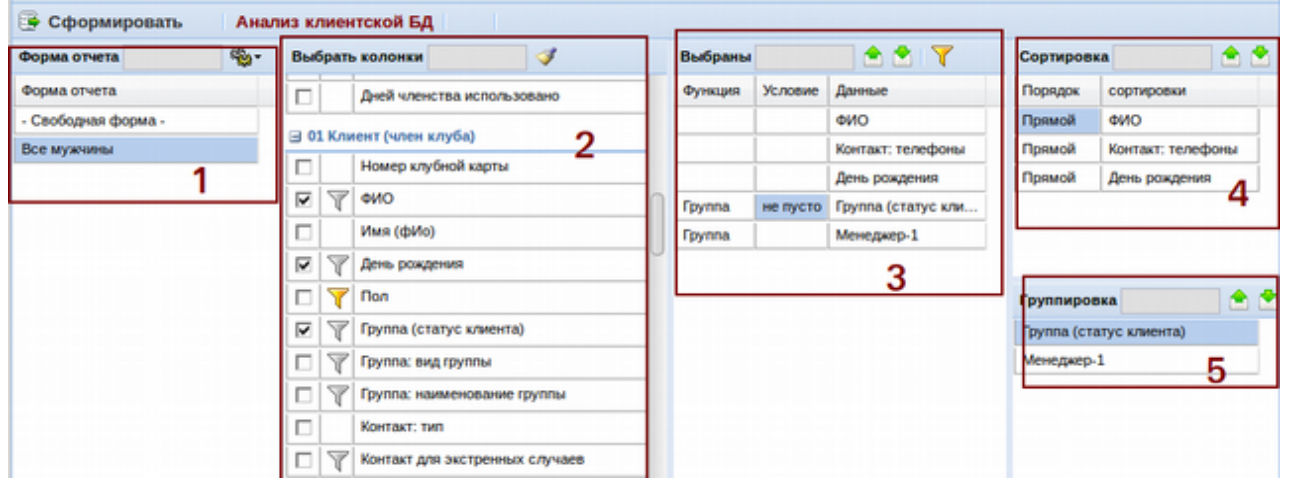

#### **Форма отчета**

В блоке универсального отчета «Форма отчета» отображены ранее сохраненные отчеты, все параметры и все фильтры по отчетам. Для сохранения отчета, которым часто пользуются необходимо выставить все параметры во всех блоках, установить нужные фильтры и нажать кнопку с изображением шестеренки. Далее при нажатии возможны следующие варианты:

 «Добавить» - откроется окно для сохранения нового отчета. В данном окне необходимо указать Code (nicName) отчета — краткое английское название отчета, описание — описание названия отчета, которое будет отображаться пользователю

системы в списке отчетов (произвольный текст). Кнопки «Макет» и «Обработчик» необходимы для администраторов системы, они позволяют сделать определенный макет для отчета, отличный от того, что строит универсальный отчет и позволяют написать отдельный обработчик для отчета, выставляющий определенные функции для отчета. Кнопка «Сохранить» позволяет сохранить отчет, кнопка «Отмена» - закрыть окно без сохранения. Внимание! Перед сохранением отчета необходимо выставить нужные галки, сортировки и группировки отчета.

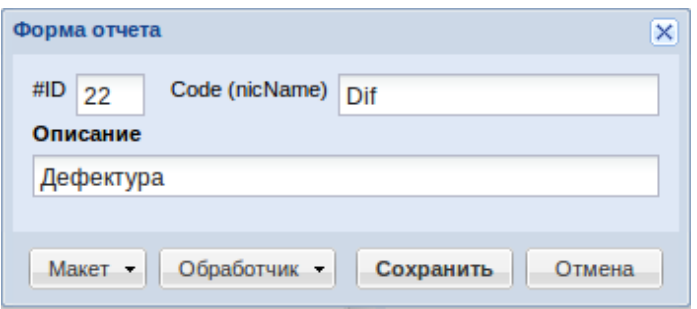

- «Изменить» открывается такое же окно что описано в кнопке «Добавить», но по данной кнопке можно сохранить изменения в ранее созданном отчете;
- «Удалить» кнопка удаляет ранее сохраненный отчет;
- «Экспорт» можно экспортировать запрос на настройки отчета для дальнейшего импорта в другую систему, при нажатии на кнопку открывается окно для выбора места для сохранения файла запроса;
- «Импорт» нужна для импорта ранее экспортированного отчета, при нажатии открывается окно выбора файла на диске для загрузки отчета.

Рядом с кнопкой с изображением шестеренки находится поисковое поле, которое позволяет путем ввода части названия интересующего отчета быстро найти его в большом списке сохраненных отчетов. Для начала поиска необходимо набрать минимум 3 символа. Для сброса поиска необходимо нажать кнопку «Esc» на клавиатуре.

Далее в списке идут названия ранее сохраненных отчетов, при нажатии на которых в остальных блоках универсального отчета проставляются галки и параметры, которые были установлены при сохранении выбранного отчета.

### **Выбрать колонки**

В блоке универсального отчета «Выбрать колонки» можно выбрать нужные для отчета колонки и фильтры, по которым будет формироваться отчет.

В верхней части блока есть поисковое поле которое позволяет путем ввода части названия интересующей колонки быстро найти ее в большом списке возможных колонок. Для начала поиска необходимо набрать минимум 3 символа. Для сброса поиска необходимо нажать кнопку «Esc» на клавиатуре. Кроме поискового поля есть кнопка с изображением кисти — данная кнопка позволяет очистить все установленные фильтры и галки одним нажатием.

Ниже в таблицах расположен непосредственно сам выбор колонок, которые разбиты на смысловые группы. Например, блок колонок «Клиент» состоит из всех возможных показателей, которые можно получить по личности клиента (ФИО, дата рождения, контактный телефон и пр.), блок колонок «Номенклатура» состоит из всех возможных показателей номенклатуры (наименование, группа, срок годности и пр.). Блоки можно «сворачивать» или «разворачивать» для скрытия относящихся к нему колонок или открытия, для свертки необходимо нажать кнопку «-», расположенную перед названием блока.

Для того, чтоб отобразить нужную колонку в отчете необходимо напротив ее названия поставить галку. Так же перед названием отчета на некоторых колонках есть значок с изображением воронки — данный значок означает фильтр по данной колонке. Для установки фильтра необходимо нажать на кнопку с изображением воронки и указать нужные значения, по которым необходимо получить значок. Например, как показано на рисунке выше с примером универсального отчета «Все мужчины» выставлен фильтр по колонке «Пол». Пример окна установки фильтра показан ниже.

126

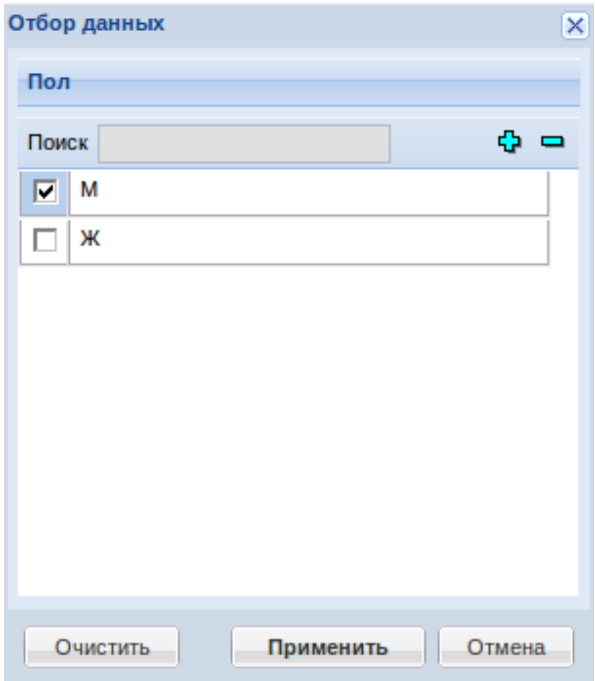

В фильтре галками отмечены те значения, по которым должен формироваться отчет. В окне установки фильтра параметры могут как заранее быть отображены на экране и необходимо только галками отметить нужные, так и список может быть пуст и необходимо найти нужные, воспользовавшись поисковым полем. Такое возможно если параметров для установки фильтра слишком много (например справочник товаров). Для начала поиска необходимо написать минимум 3 символа. Для сброса поиска необходимо нажать кнопку «Esc» на клавиатуре. Галки «+/-» позволяют быстро установить все значения для поиска или снять все галки.

Для очистки ранее установленного фильтра необходимо нажать кнопку «Очистить» после чего все галки ранее установленные будут убраны и окно отбора данных закроется. Для установки нового фильтра необходимо установить нужные галки и нажать кнопку «Применить». Для закрытия окна без изменения фильтров необходимо нажать кнопку «Отмена».

В случае если для какой-то колонки установлен фильтр кнопка с изображением воронки окрасится в желтый цвет, что будет сигнализировать о том, что отчет формируется по конкретным выбранным показателям.

#### **Выбраны колонки**

В блоке универсального отчета «Выбраны колонки» показаны все колонки, которые выбраны в блоке «Выбрать колонки». Тот порядок, в котором они установлены в данном

127

блоке они и отобразятся в дальнейшем в отчете. По умолчанию порядок устанавливается в той последовательности, в которой галки на колонках устанавливались, но порядок можно поменять, для этого необходимо нажать на нужную колонку левой клавишей мыши и не отпуская перенести ее в то место в списке, в которое необходимо. Или выбрать колонку и с помощью кнопок «Вверх» или «Вниз» поднять или опустить колонку в нужное место.

Кроме того можно для конкретной колонки указать свои особенные условия, для этого необходимо выбрать колонку и нажать на кнопку с изображением желтой воронки и в отрывшемся поле написать формулу, например как показано ниже для отображения всех телефонов со значением более 89500000000.

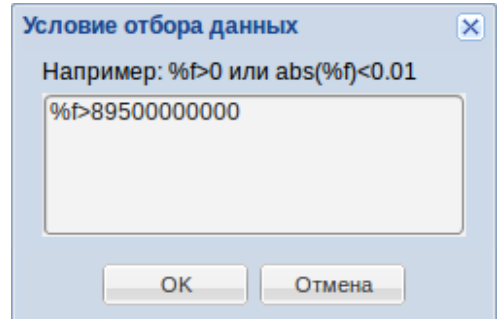

После установки условия отбора перед названием колонки с данными установится значение отбора.

В блоке «Выбраны колонки» можно устанавливать группировку в отчете по конкретным колонкам, для этого напротив нужной колонки в поле «Функция» необходимо двойным щелчком левой клавиши мыши активировать выпадающий список и в нем выбрать «Группа». Для отмены группы необходимо выбрать «Нет». Так же можно выбирать значения «Мин.» или «Макс.». Ниже показаны 2 изображения для примера работы с группами. Первое без установки группы по полю «Пол».

#### Анализ клиентской БД

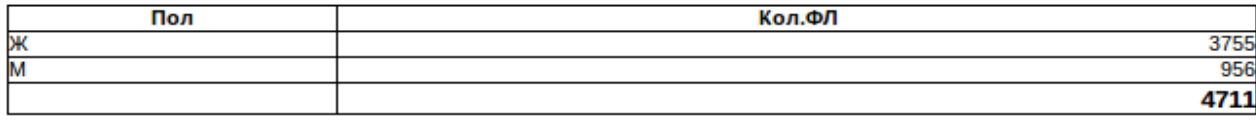

Второе с установленной группой по полю «Пол».

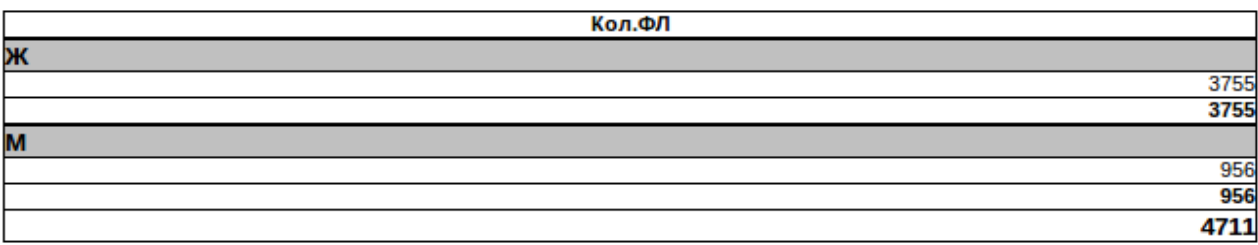

#### **Сортировка**

В блоке универсального отчета «Сортировка» есть возможность по выбранным колонкам установить очередность и порядок сортировки. Для очередности сортировки необходимо поля путем перетаскивания колонок или перемещения с помощью кнопок «Вверх» и «Вниз» расположить так, чтоб наверху списка была колонка, по которой в первую очередь пойдет сортировка, далее второй очереди и так далее. Так же напротив колонок есть поле «Порядок», которая позволяет путем двойного нажатия на колонку установить порядок сортировки — прямой (от меньшего к большему) или обратный (от большего к меньшему).

## **Группировка**

В блоке универсального отчета «Группировка» есть возможность по выбранным колонкам, по которым установлена группировка установить очередность. Для очередности группировки необходимо поля путем перетаскивания колонок или перемещения с помощью кнопок «Вверх» и «Вниз» расположить так, чтоб наверху списка была колонка, по которой в первую очередь пойдет группировка, далее второй очереди и так далее.

### **Вывод отчета**

После выбора всех нужных колонок для отчета, установки нужных группировок и сортировок в некоторых отчетах необходимо указать анализируемый период в верхней части отчета и нажать кнопку «Сформировать». Отчет сформируется и выведет окно с указанием строк отбора и вариантами печати отчета. Пример окна показан ниже.

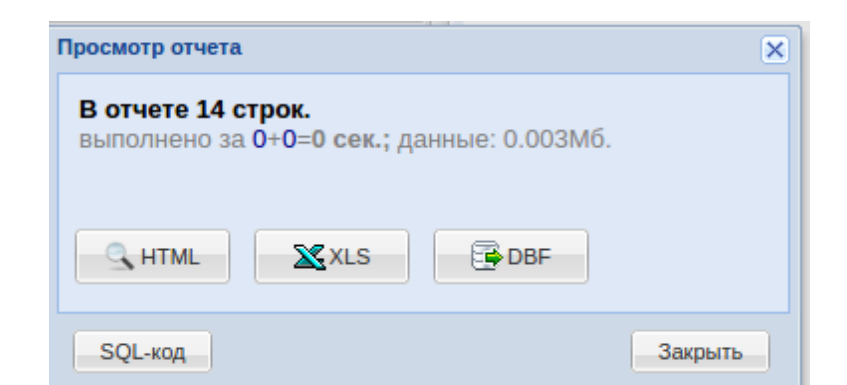

Кнопка «HTML» позволяет увидеть отчет просто на экране в виде электронной таблицы, данную кнопку следуют нажимать если отчет не предполагается сохранять на жесткий диск компьютера. При нажатии на кнопку в дополнительной вкладке браузера будет открыт отчет для просмотра. Кнопка «XLS» - позволяет получить отчет в формате электронной таблицы

Excel. При нажатии на кнопку выйдет предложение открыть файл Excel на экране или сохранить на жесткий диск компьютера.

Кнопка «DBF» - позволяет получить отчет в формате DBF. При нажатии на кнопку выйдет предложение открыть файл DBF на экране или сохранить на жесткий диск компьютера.

Кнопка SQL-код нужна для администраторов системы, она позволяет получить SQL-код полученного отчета для дальнейшей настройки его на регулярную отправку кому-либо.

Кнопка «Закрыть» необходима для закрытия окна выбора просмотра отчета.

#### **Анализ исполнения потребности ЛПУ**

Меню «Отчеты» - «Анализ исполнения потребности ЛПУ» является универсальным отчетом и позволяет получить любые выборки данных по обеспечению потребности ЛПУ в препаратах: какой ЛПУ и сколько заявлено, сколько разнаряжено, сколько выписано по рецептам, сколько рецептов обеспечено и так далее. Ниже показан список параметров, которые можно получить с помощью отчета «Анализ исполнения потребности ЛПУ».

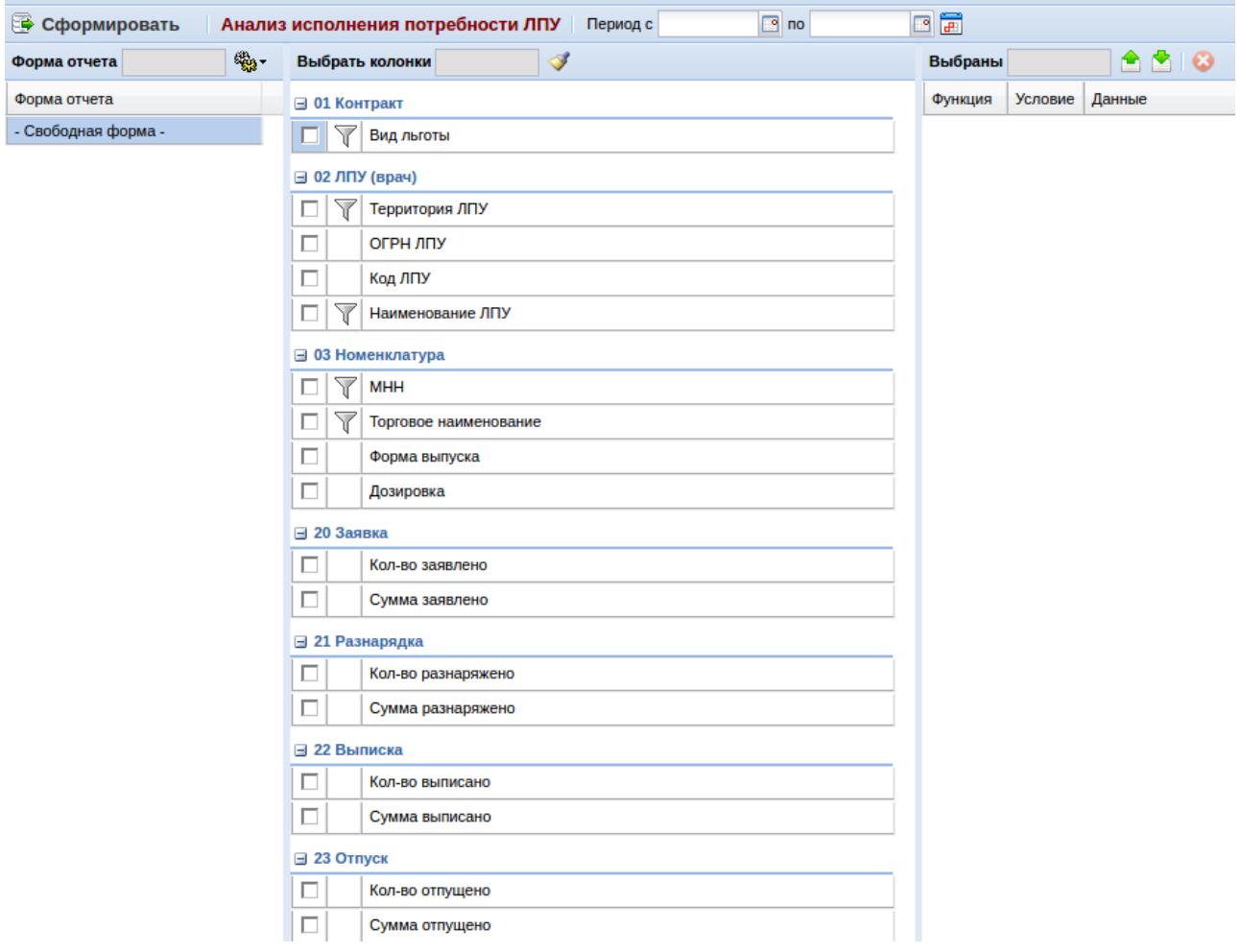

#### **По заявкам**

Меню «Отчеты» - «По заявкам» собирает несколько видов отчетов по заявкам ЛПУ.

**По заявкам и разнарядкам. Сводная заявка (поквартально)**

В меню «Отчеты» - «По заявкам» - «По заявкам и разнарядкам» - «Сводная заявка (поквартально)» можно посмотреть итоги заявок ЛПУ в разрезе территорий, а так же в разрезе конкретных ЛПУ поквартально. ВНИМАНИЕ! Информация в этом разделе обновляется раз в 2 часа, дабы не загружать сервер!

В верхней части экрана отображаются итоги в целом по району, можно поискать заявку нужного района с помощью фильтра «Вид льготы» и периода, а так же набрать в поле поиска название района. Пример окна показан ниже.

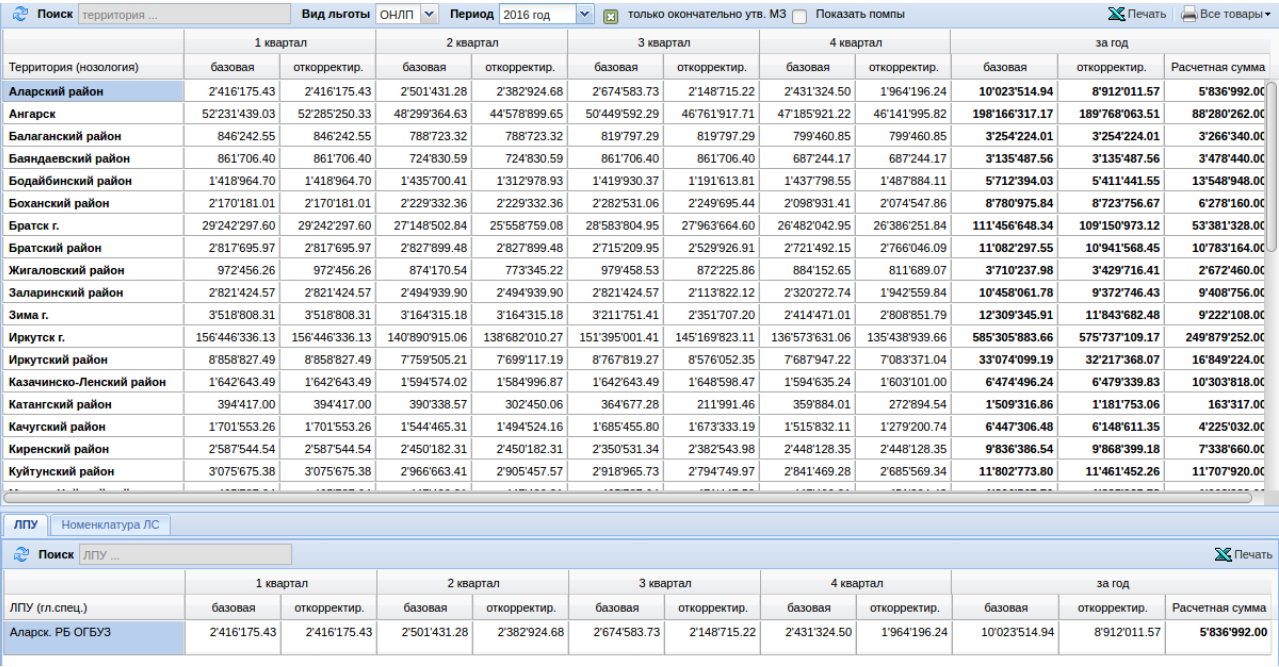

В нижней части экрана, во вкладке «ЛПУ» отображаются итоги ЛПУ по выбранному району.

Если перейти во вкладку «Номенклатура ЛС», то можно увидеть итоги в разрезе лекарственных средств. Так же можно, воспользоваться поиском, чтобы найти нужное ЛПУ или препарат, набрав его наименование. Если поставить галочку «подробно (по ЛПУ)», то слева появится колонка ЛПУ и будет видно, в какой ЛПУ заказано ЛС.

Следует обратить внимание на режим просмотра итогов во вкладке «**Номенклатура ЛС**»! Если в верхней части нажать на наименование Территории, например **Бохан**, то выйдут данные за год. Если нажать на ячейку 1-го квартала, то выйдут данные за 1 квартала по выбранной территории и т.д., а рядом с галочкой «подробно (по ЛПУ)» будет подсказка в виде синей надписи, за какой период отображены данные.

В верхней части экрана (поиск по территориям) будет активна кнопка Печать со значком Экселя. Она позволяет вывести на печать все итоги по всем районам, либо, если в поле поиска набрать наименование района, например Ангарск, то можно будет распечатать итоги поквартально только территории Ангарска.

В нижней части экрана можно распечатать итоги всех ЛПУ по выбранной территории.

**По заявкам и разнарядкам. Динамика заявки на ЛС.**

Меню «Отчеты» - «По заявкам» - «По заявкам и разнарядкам» - «Динамика заявки на ЛС» является универсальным отчетом и позволяет получить любые выборки данных по заявкам ЛПУ в препаратах в динамике по годам: какой ЛПУ и сколько заявлено по каждому году и так далее. Ниже показан список параметров, которые можно получить с помощью отчета «Динамика заявки на ЛС».

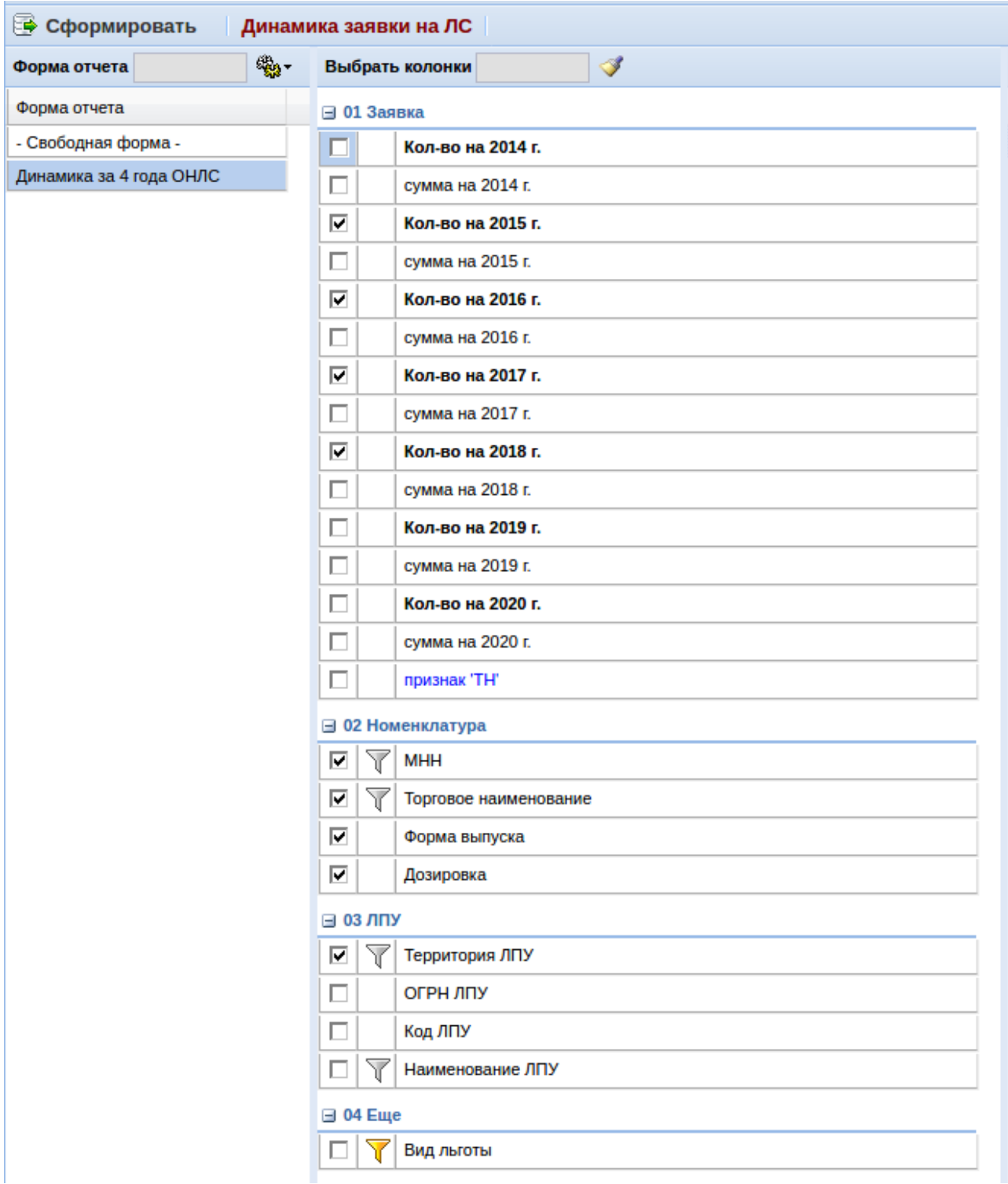

## **По заявкам и разнарядкам. Исполнение аптеками заявок ЛПУ.**

Меню «Отчеты» - «По заявкам» - «По заявкам и разнарядкам» - «Исполнение аптеками заявок ЛПУ» является универсальным отчетом и позволяет получить любые выборки данных по заявкам ЛПУ в препаратах и их исполнению аптеками: какой ЛПУ и сколько заявлено, какие аптеки обеспечили и какими препаратами и так далее. Ниже показан список параметров, которые можно получить с помощью отчета «Исполнение аптеками заявок ЛПУ».

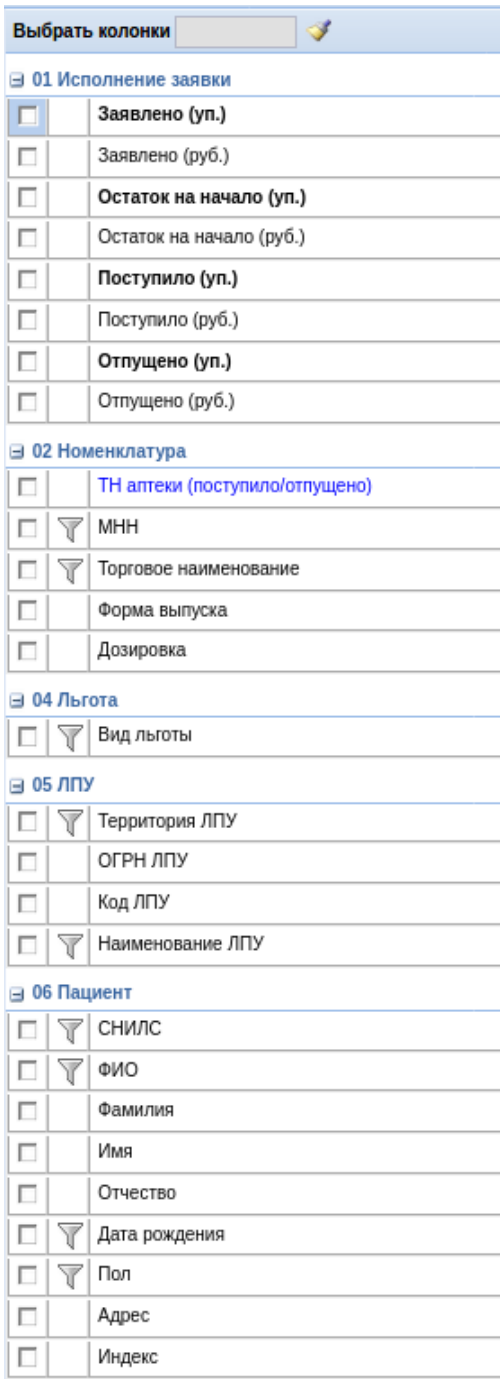

## **Заявки ЛПУ**

Меню «Отчеты» - «По заявкам» - «Заявки ЛПУ» является универсальным отчетом и позволяет получить любые выборки данных по заявкам ЛПУ в препаратах: какой ЛПУ и сколько заявлено было первоначально, сколько было откорректировано, сколько в итоге заявлено, по каким стандартам и нозологиям, каким пациентам и так далее. Ниже показан список параметров, которые можно получить с помощью отчета «Заявки ЛПУ».

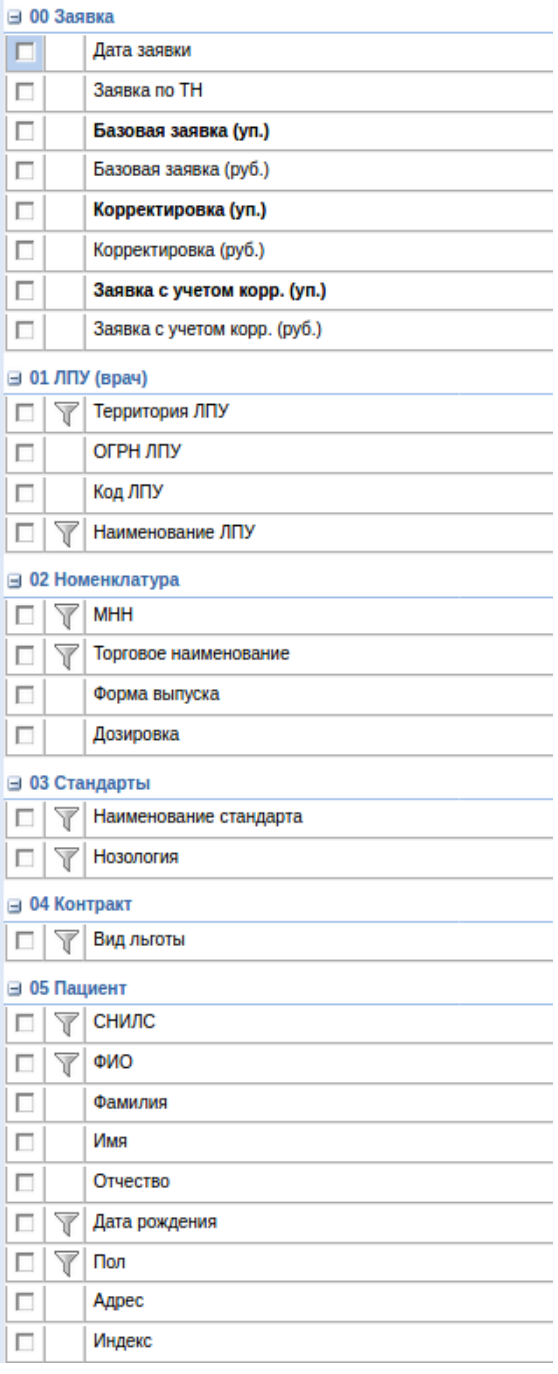

## **Заявки ЛПУ (свод)**

Меню «Отчеты» - «По заявкам» - «Заявки ЛПУ (свод)» является универсальным отчетом и позволяет получить любые выборки данных по заявкам ЛПУ в сводной таблице. Ниже показан список параметров, которые можно получить с помощью отчета «Заявки ЛПУ».

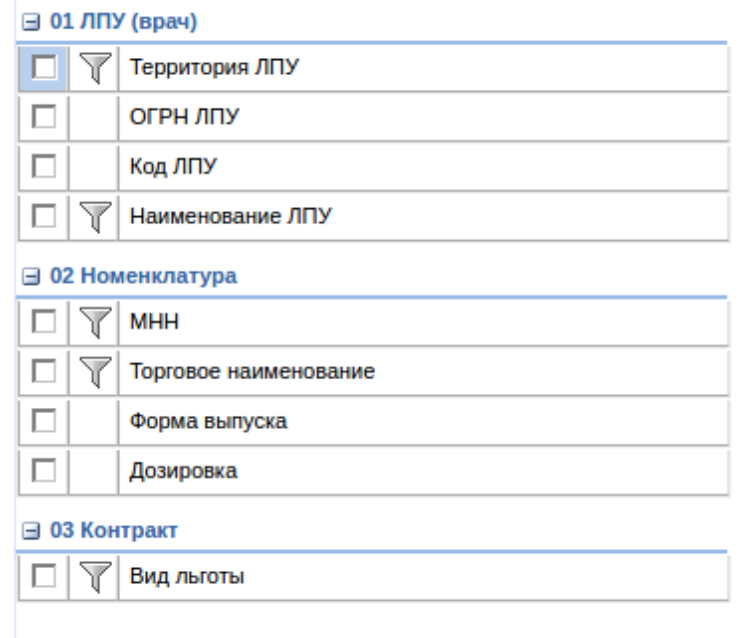

#### **По пациентам**

Меню «Отчеты» - «По заявкам» собирает несколько видов отчетов по пациентам.

## **Динамика персонифицированной заявки**

Меню «Отчеты» - «По пациентам» - «Динамика персонифицированной заявки» является универсальным отчетом и позволяет получить любые выборки данных по динамике отпуска и заявкам по пациентам по нозологиям, по врачам, по препаратам, стандартам лечения и прочему. Ниже показан список параметров, которые можно получить с помощью отчета «Динамика персонифицированной заявки».

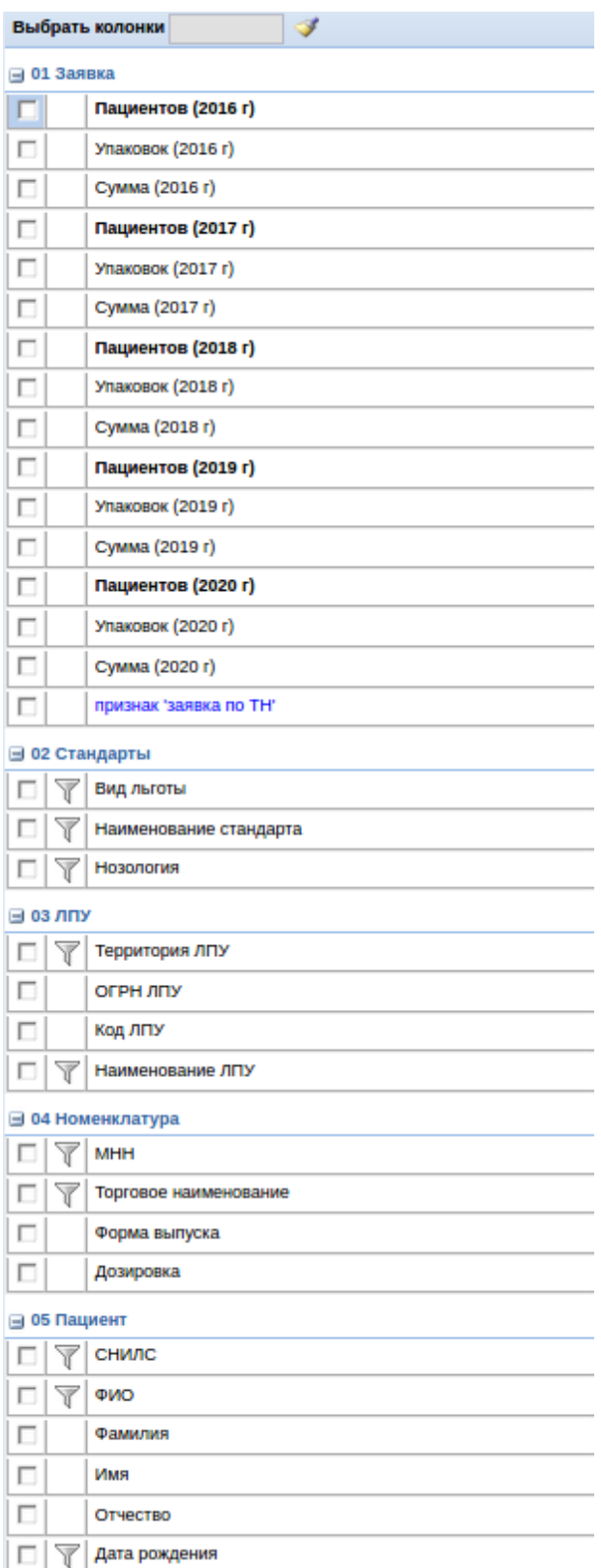

## **Отпуск и заявки по пациенту**

Меню «Отчеты» - «По пациентам» - «Отпуск и заявки по пациенту» представляет собой

окно, в котором справа расположен список пациентов, с которыми работа ведется максимально часто. Эти пациенты зафиксированы в окне для того чтоб не тратить время на поиск их в базе данных и сразу приступать к анализу заявок и отпуска препаратов по данным пациентам. Для того чтоб пациента добавить в этот список необходимо найти его по СНИЛС или ФИО в поисковом поле «Пациенты» и щелкнуть двойным щелчком левой клавиши мыши по ФИО пациента. Для удаления пациента из списка необходимо нажать кнопку с изображением красного крестика.

Когда пациент найден в окне справа покажется информация о нем по заявке, выписке и отпуску за текущий календарный год. Период анализа можно изменять с помощью календаря и полей с датами. Так же есть возможность устанавливать и снимать галки с показателей «Заявка», «Выписка», «Отпуск». По указанным галками показателям выйдет в таблицу информация о препарате, который заявляли, выписывали или отпускали пациенту, дате заявки, выписке или отпуска, какая ЛПУ или аптека и по какому виду льготы произвела заявку, выписку, отпуск. Кнопка «Заявки» позволяет дополнительно отобразить в таблице номер, дату, вид заявки на пациента, а так же ссылку на документ заявки.

В окне под таблицей показана информация о пациенте: его льготах, в какие регистры включен пациент, адрес его регистрации и полис. Так же есть возможность просмотреть прикрепленные сканы медицинских документов по пациенту, для этого необходимо в нижнем правом углу нажать кнопку с изображением лупы.

В верхнем правом углу кнопка «Еще» - «Экспорт/Печать» позволяет информацию о заявке, выписке и отпуску напечатать или сохранить в формате MS Excel. А кнопка «Еще» - «Очистить список «избранных»» позволяет одним нажатием очистить весь список пациентов, которые сохранены в окне слева.

#### **Регистр пациентов**

Меню «Отчеты» - «По пациентам» - «Регистр пациентов» является универсальным отчетом и позволяет получить любые выборки данных по из регистра пациентов по нозологиям в различных состояниях нахождения пациентов в регистре. Ниже показан список параметров, которые можно получить с помощью отчета «Регистр пациентов».

138

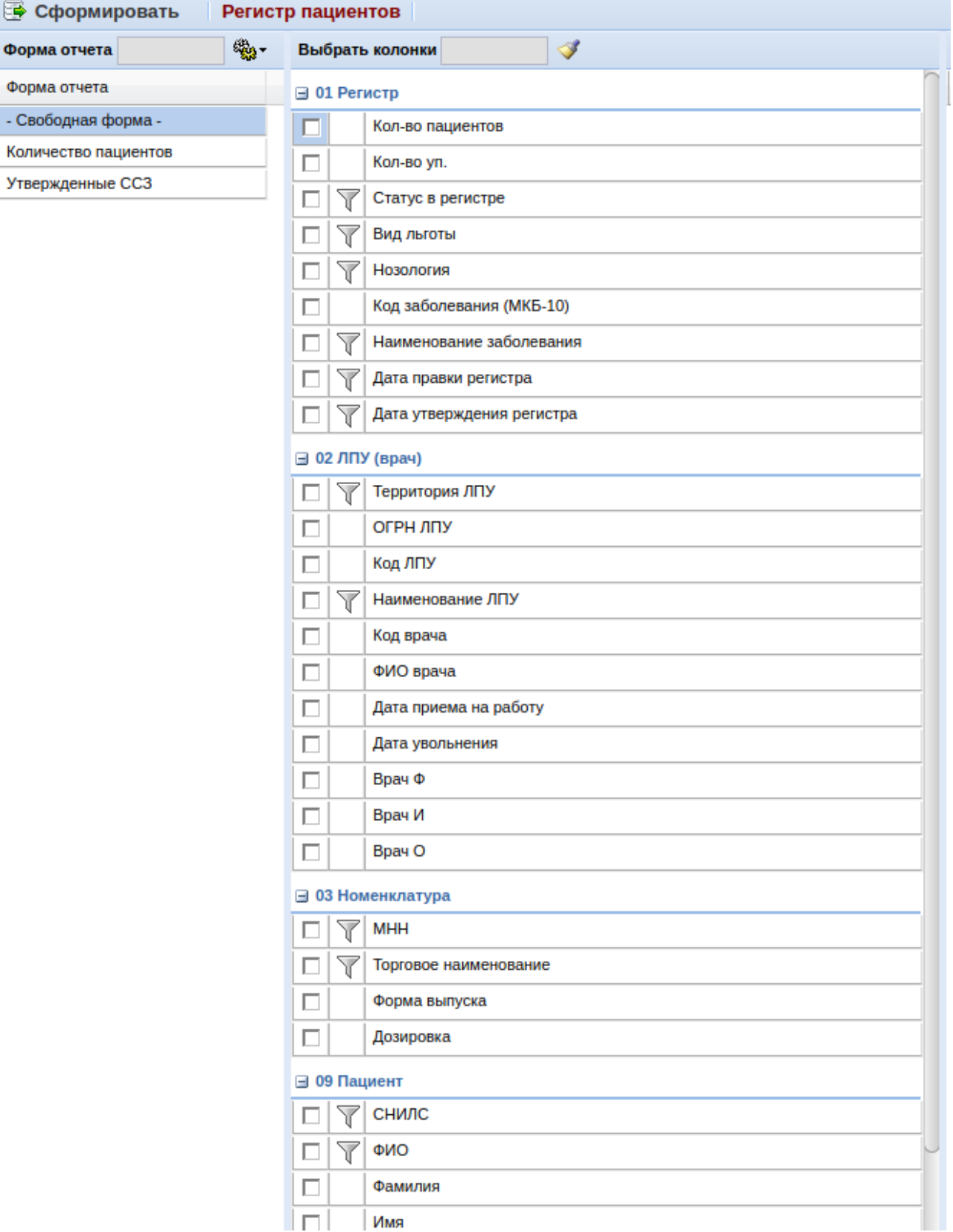

#### **По рецептам**

Меню «Отчеты» - «По рецептам» собирает несколько видов отчетов по рецептам.

## **Возврат рецептов в ЛПУ**

Меню «Отчеты» - «По рецептам» - «Возврат рецептов в ЛПУ» является универсальным отчетом и позволяет получить любые выборки данных по рецептам, которые были возвращены в ЛПУ аптечной организацией. Ниже показан далеко не весь список параметров, которые можно получить с помощью отчета «Возврат рецептов в ЛПУ».

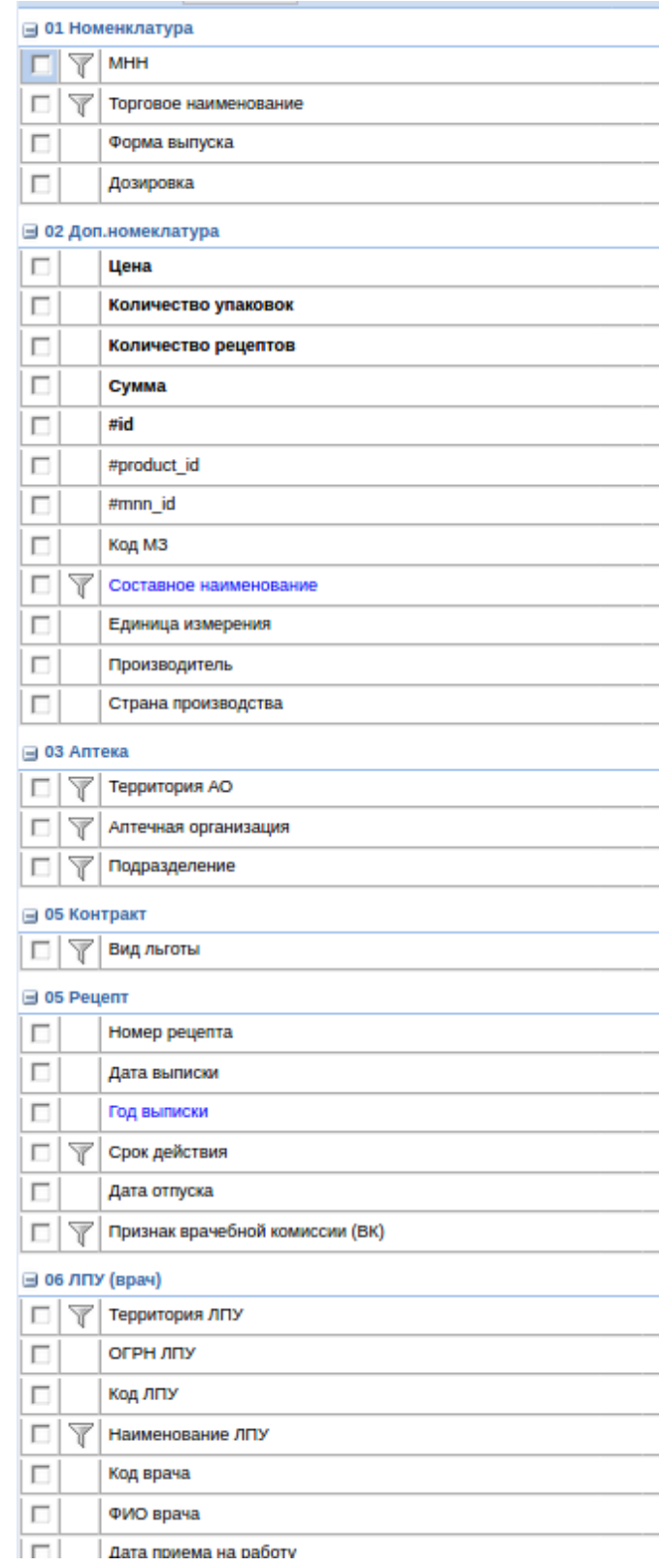

## **Выписанные рецепты**

Меню «Отчеты» - «По рецептам» - «Выписанные рецепты» является универсальным

отчетом и позволяет получить любые выборки данных по рецептам, которые были выписаны в ЛПУ. Ниже показан далеко не весь список параметров, которые можно получить с помощью отчета «Выписанные рецепты».

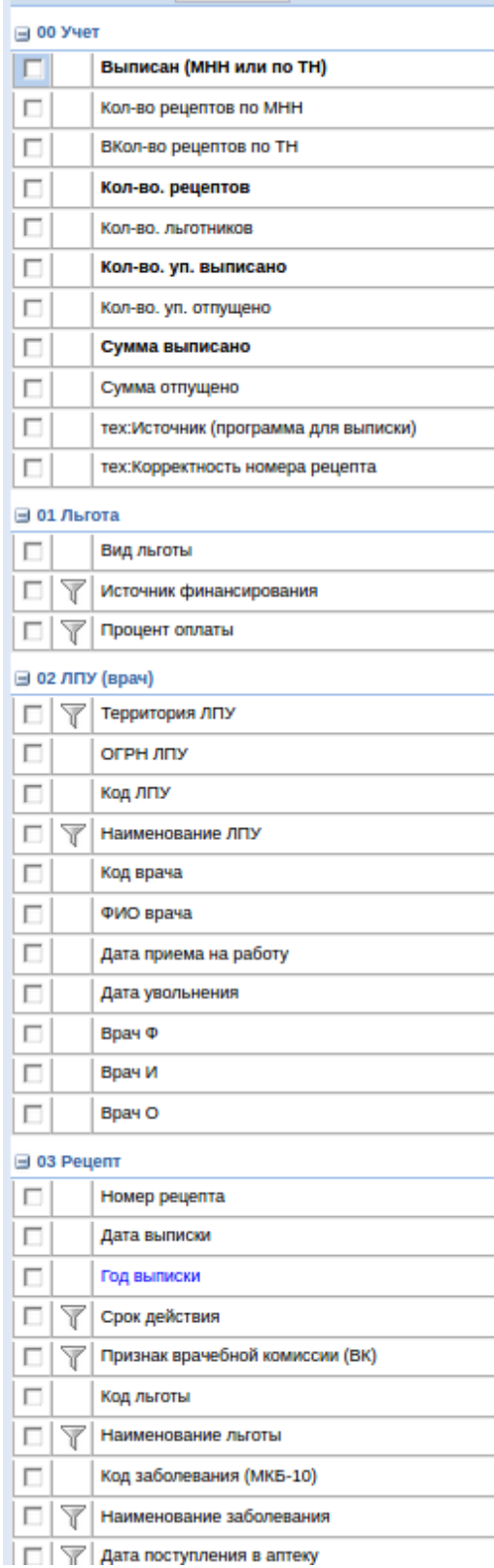

#### **Динамика отложенных рецептов**

Меню «Отчеты» - «По рецептам» - «Динамика отложенных рецептов» является универсальным отчетом и позволяет получить любые выборки данных по рецептам, которые были выписаны в ЛПУ и по какой-то причине отложены или поставлены на контроль в аптечной организации в динамике. В отчете есть дополнительные фильтры по причине отложки или отсрочки. Ниже показан далеко не весь список параметров, которые можно получить с помощью отчета «Динамика отложенных рецептов».

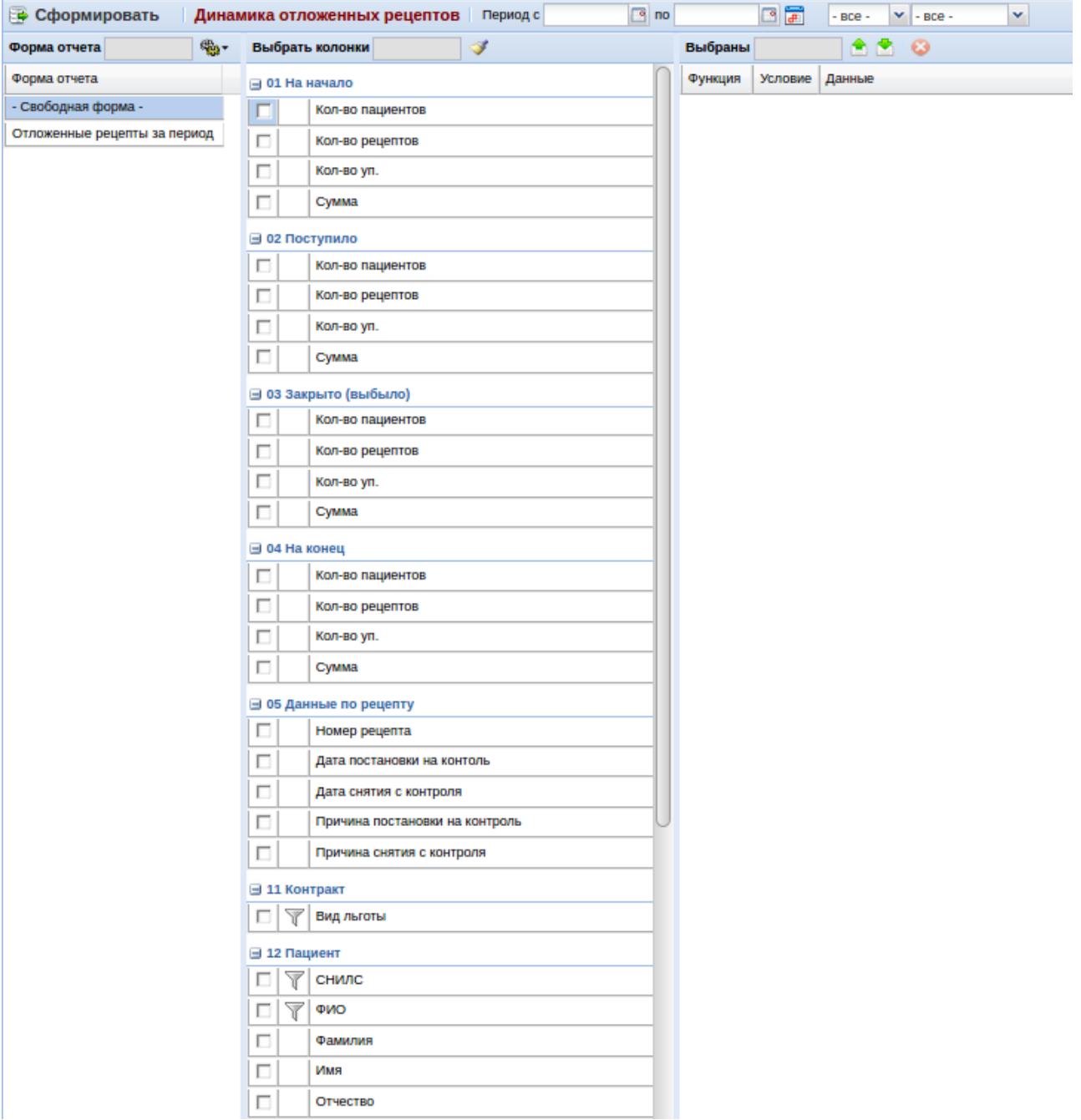

## **Дубликаты рецептов**

Меню «Отчеты» - «По рецептам» - «Дубликаты рецептов» является универсальным отчетом и позволяет получить любые выборки данных по рецептам, которые были выписаны в ЛПУ и по какой-то причине задублированы по номеру рецепта. Ниже показан список параметров, которые можно получить с помощью отчета «Дубликаты рецептов».

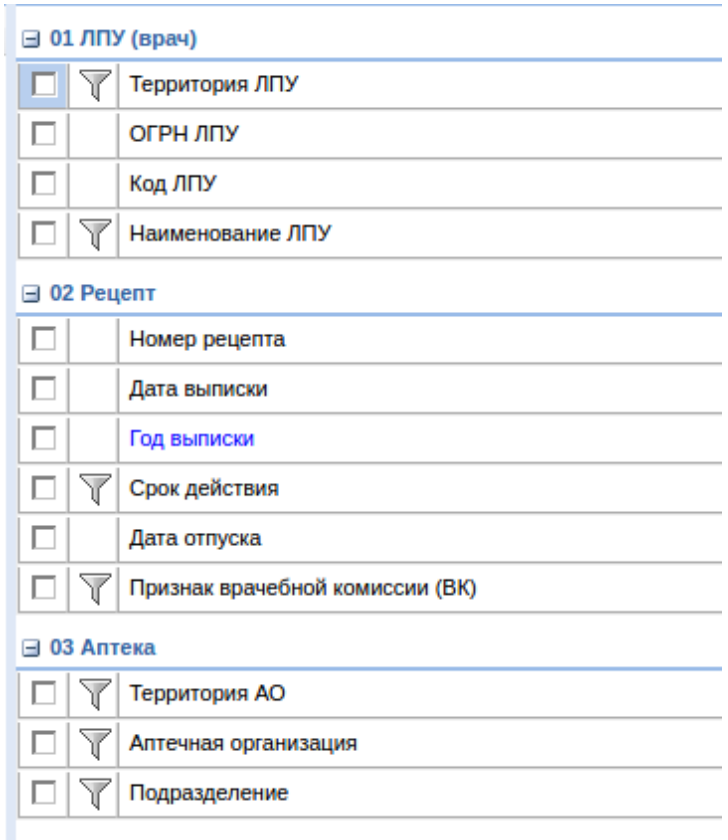

#### **Отложенные рецепты**

Меню «Отчеты» - «По рецептам» - «Отложенные рецепты» является универсальным отчетом и позволяет получить любые выборки данных по рецептам, которые были выписаны в ЛПУ и по какой-то причине отложены или поставлены на контроль в аптечной организации на текущий момент. В отчете есть дополнительные фильтры по причине отложки или отсрочки и фильтр по количеству дней рецептов на отложенном спросе. Ниже показан далеко не весь список параметров, которые можно получить с помощью отчета «Отложенные рецепты».
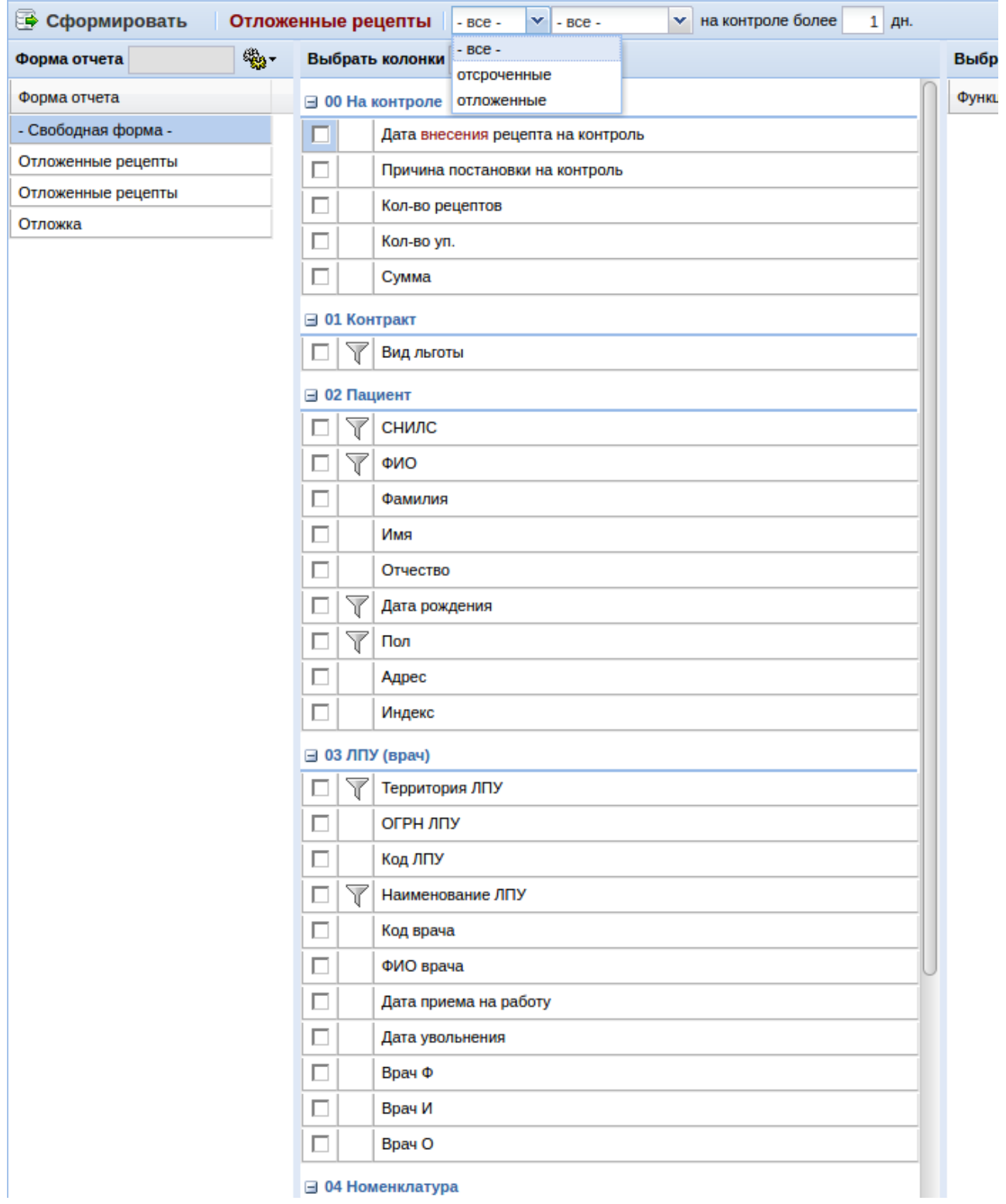

# **Отпуск ЛС**

Меню «Отчеты» - «По рецептам» - «Отпуск ЛС» является универсальным отчетом и позволяет получить любые выборки данных по рецептам, которые были выписаны в ЛПУ и отпущены аптечными организациями. Ниже показан далеко не весь список параметров, которые можно получить с помощью отчета «Отпуск ЛС».

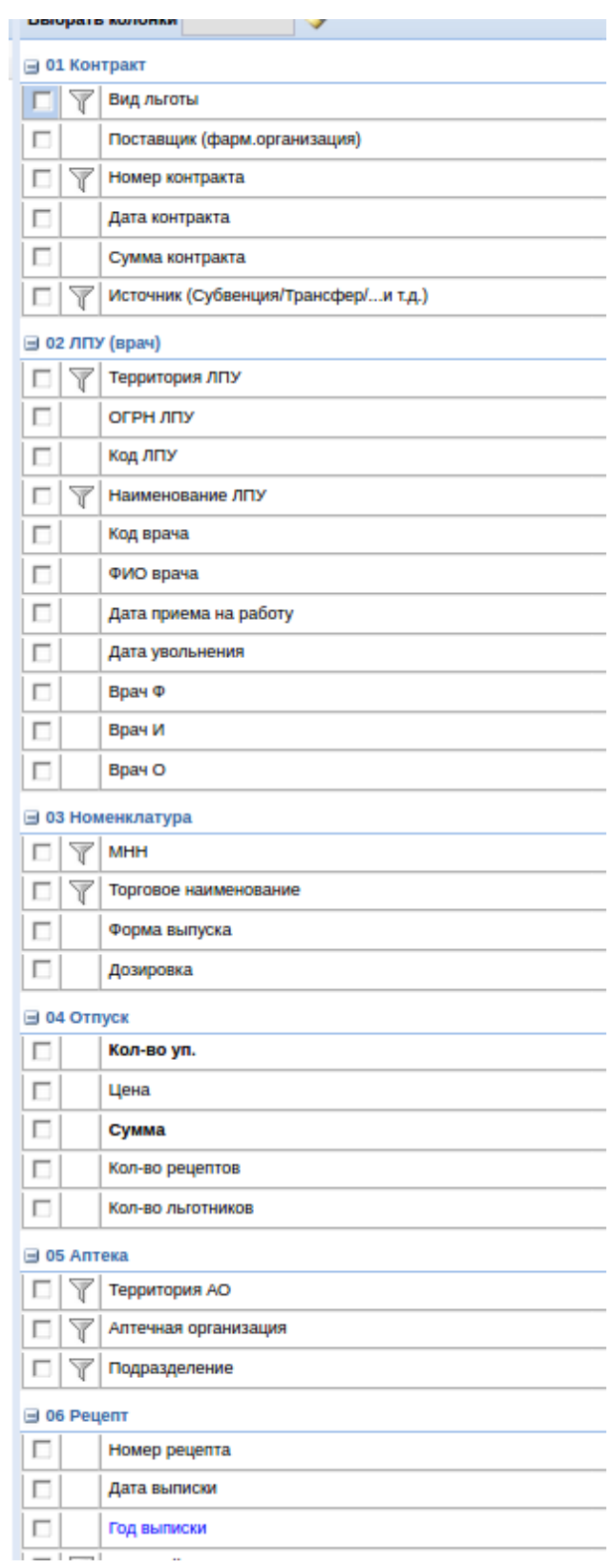

### **Отчет о льготном лекарственном обеспечении**

Меню «Отчеты» - «По рецептам» - «Отчет о льготном лекарственном обеспечении» является фиксированным отчетом и позволяет по выбранной медицинской организации сформировать отчет по строгой форме по выписанным и отпущенным рецептам по пациентам за выбранный период.

### **Свод: выписка+отпуск+отложка**

Меню «Отчеты» - «По рецептам» - «Свод: выписка+отпуск+отложка» является универсальным отчетом и позволяет получить любые выборки данных по рецептам, которые были выписаны в ЛПУ, отпущены или по какой-то причине отложены или поставлены на контроль в аптечной организации на текущий момент. В отчете есть дополнительные фильтры по причине отложки или отсрочки и фильтр по количеству дней рецептов на отложенном спросе. Ниже показан далеко не весь список параметров, которые можно получить с помощью отчета «Свод: выписка+отпуск+отложка».

#### ⊟ 00 Выписка

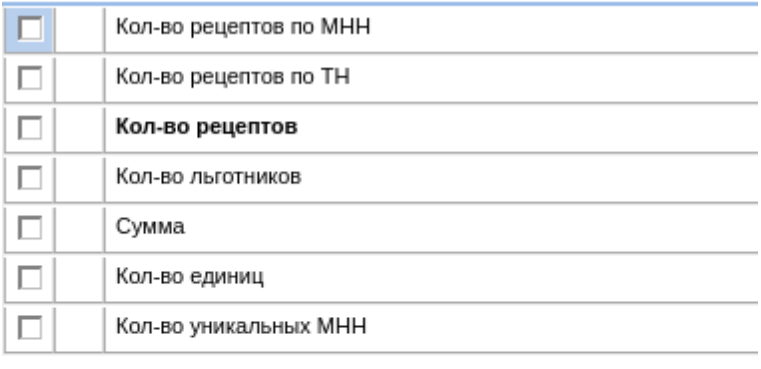

 $\equiv$  01 Отпуск

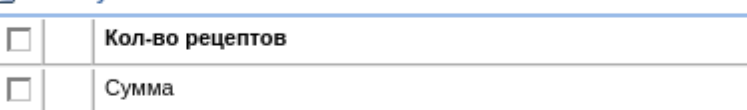

#### ⊟ 02 ЛПУ (врач)

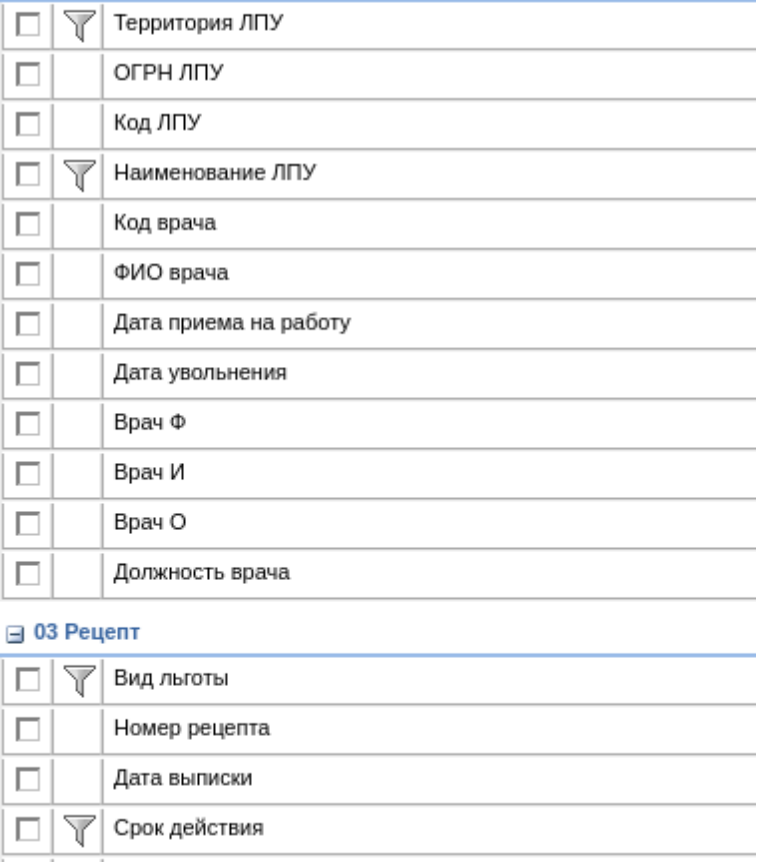

 $|\Box|$   $\mathbb T$  Признак врачебной комиссии (ВК)

### **По товарам**

Меню «Отчеты» - «По товарам» собирает несколько видов отчетов по лекарственным средствам и изделиям медицинского назначения, по которым проходит процесс ЛЛО.

### **Заказы на поставку**

Меню «Отчеты» - «По товарам» - «Заказы на поставку» является универсальным отчетом и позволяет получить любые выборки данных по товарам, которые были заказаны аптечными организациями на поставку. Ниже показан далеко не весь список параметров, которые можно получить с помощью отчета «Заказ на поставку».

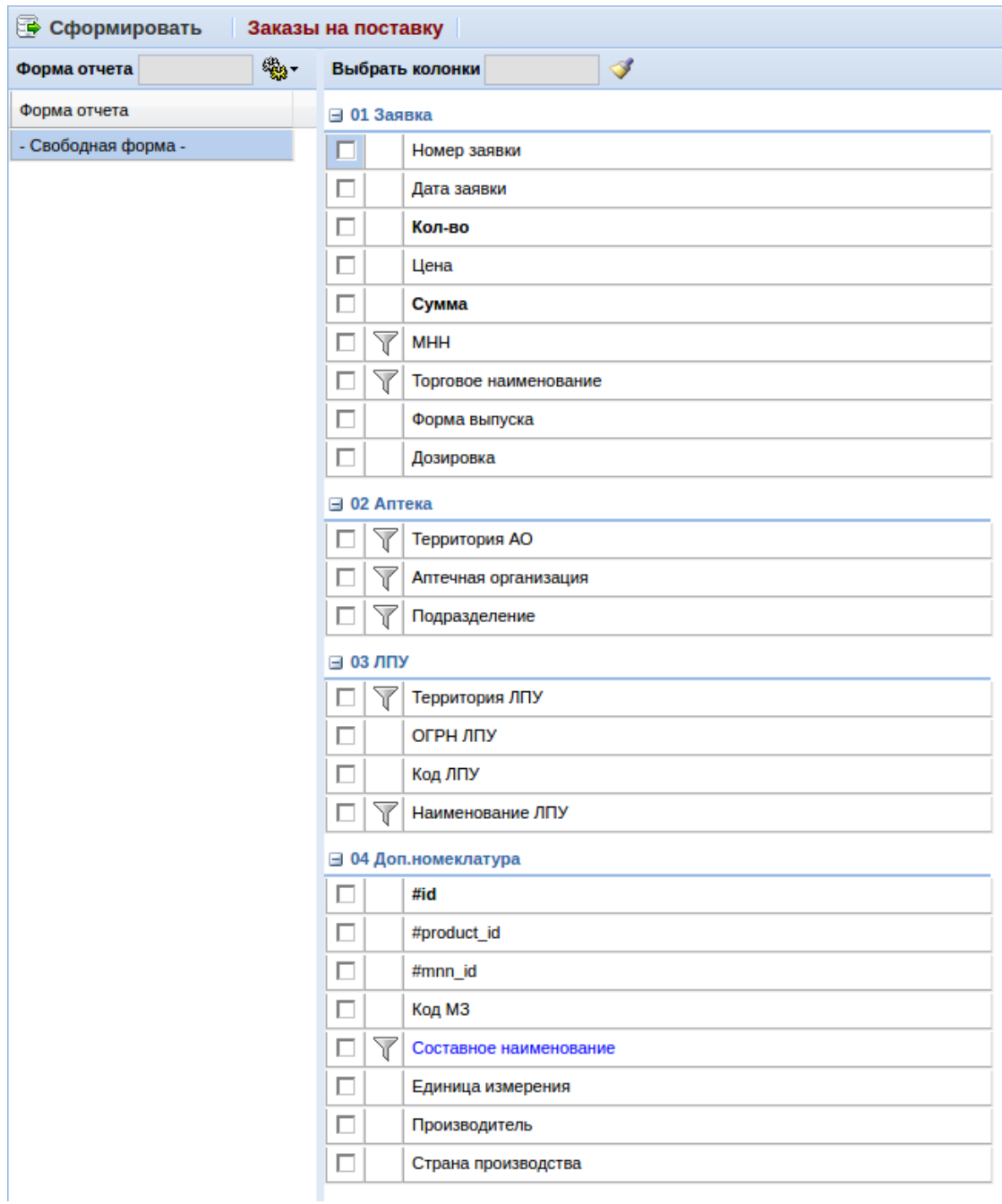

### **Запас ЛС**

Меню «Отчеты» - «По товарам» - «Запас ЛС» является универсальным отчетом и

позволяет получить любые выборки данных по товарам, имеющимся в наличии в аптечных организациях и анализ запаса по ним. Ниже показан далеко не весь список параметров, которые можно получить с помощью отчета «Заказ на поставку».

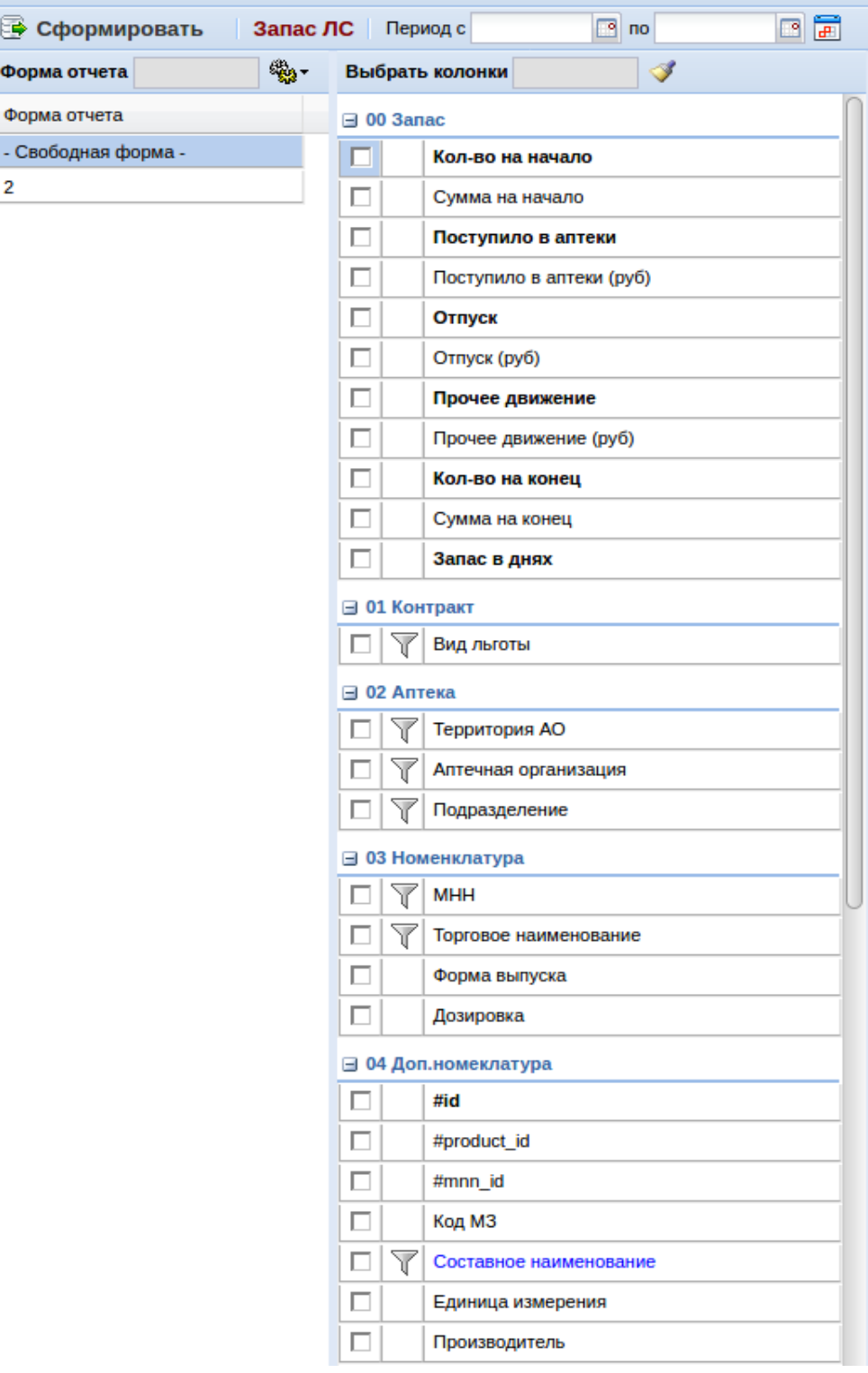

### **Инвентаризационная форма**

Меню «Отчеты» - «По товарам» - «Инвентаризационная форма» позволяет сформировать ежегодную форму сдачи отчета по остаткам препаратов в регионе по приказу №194н от 17.11.2017.

Для формирования отчета необходимо выбрать дату остатков, вид льготы, источник финансирования, указать подразделения логистического оператора и после этого нажать кнопку «Сформировать». После формирования данных для отчета следуют нажать на кнопку «Excel» и выбрать нужную форму.

Особенности формирования отчета:

- Колонка 6 показывает остатки препарата на складах логистического оператора, указанных галками перед формированием отчета;
- Колонка 11 показывает общее количество остатка препарата в регионе (в аптеках и у логистического оператора);
- Колонка 13 считается как разница между колонкой 11 и 6.

### **Неликвиды**

Меню «Отчеты» - «По товарам» - «Неликвиды» является универсальным отчетом и позволяет получить любые выборки данных по товарам, имеющимся в наличии в аптечных организациях и которые попали у аптеки в список неликвидов. Ниже показан далеко не весь список параметров, которые можно получить с помощью отчета «Неликвиды».

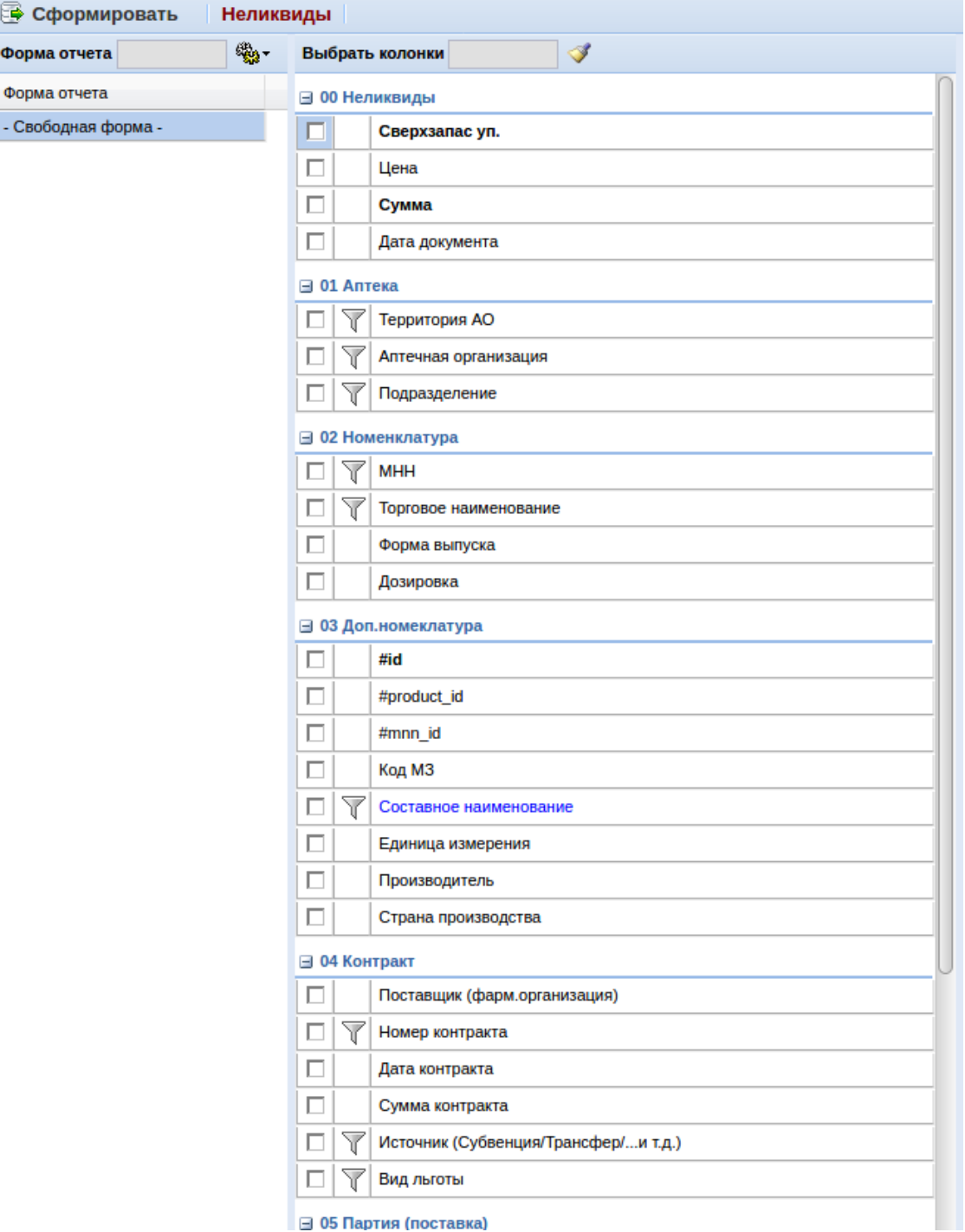

### **Оборачиваемость ЛС**

Меню «Отчеты» - «По товарам» - «Оборачиваемость ЛС» является универсальным отчетом и позволяет получить любые выборки данных по товарам, имеющимся в наличии в аптечных организациях и анализе оборачиваемости по товарам. Ниже показан далеко не весь

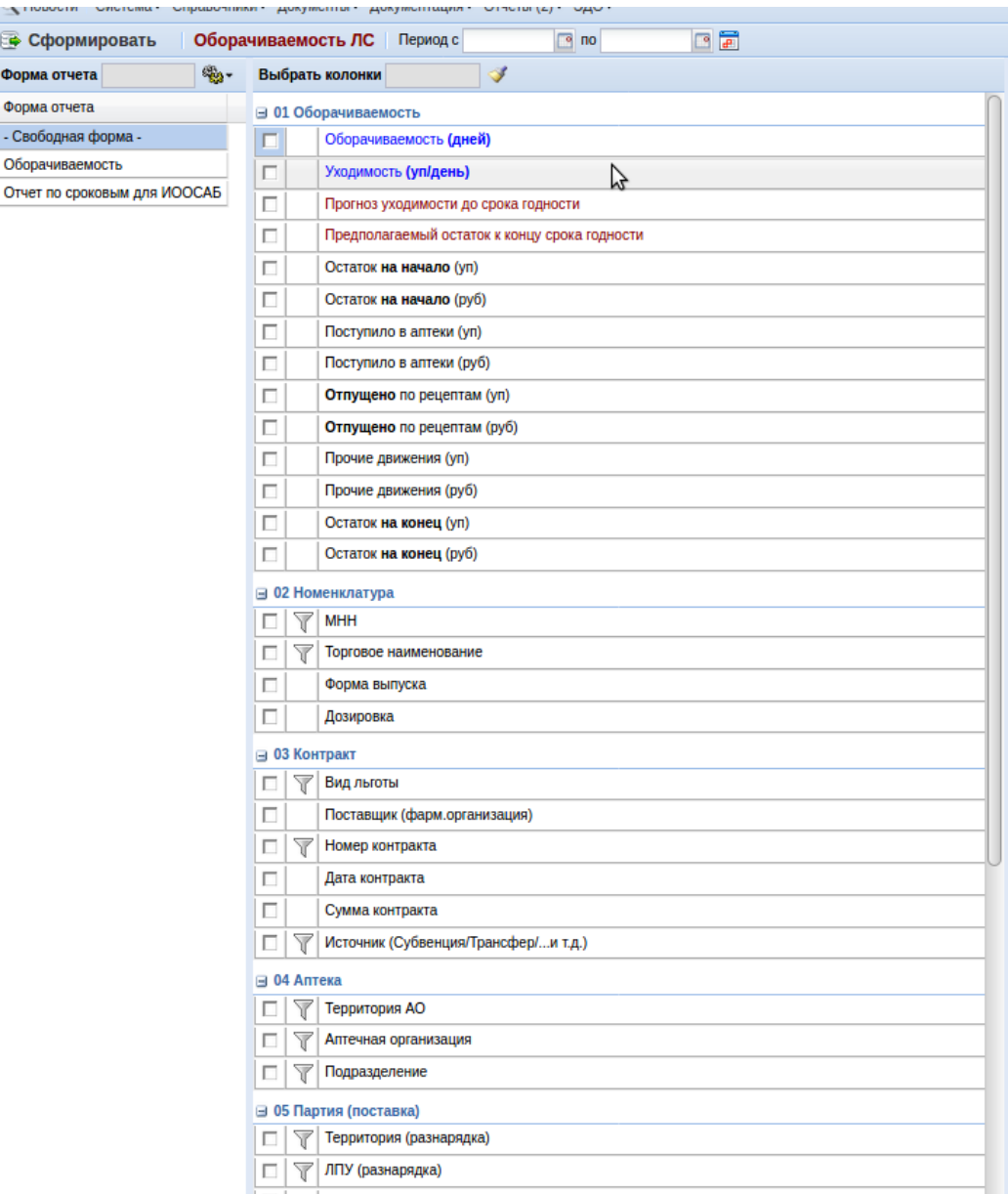

список параметров, которые можно получить с помощью отчета «Оборачиваемость ЛС».

### **Ожидаемые поставки**

Меню «Отчеты» - «По товарам» - «Ожидаемые поставки» является универсальным отчетом и позволяет получить любые выборки данных по товарам, которые планируются в ближайшее время на поставку в аптечные организации от логистического оператора. Ниже показан далеко не весь список параметров, которые можно получить с помощью отчета «Ожидаемые поставки».

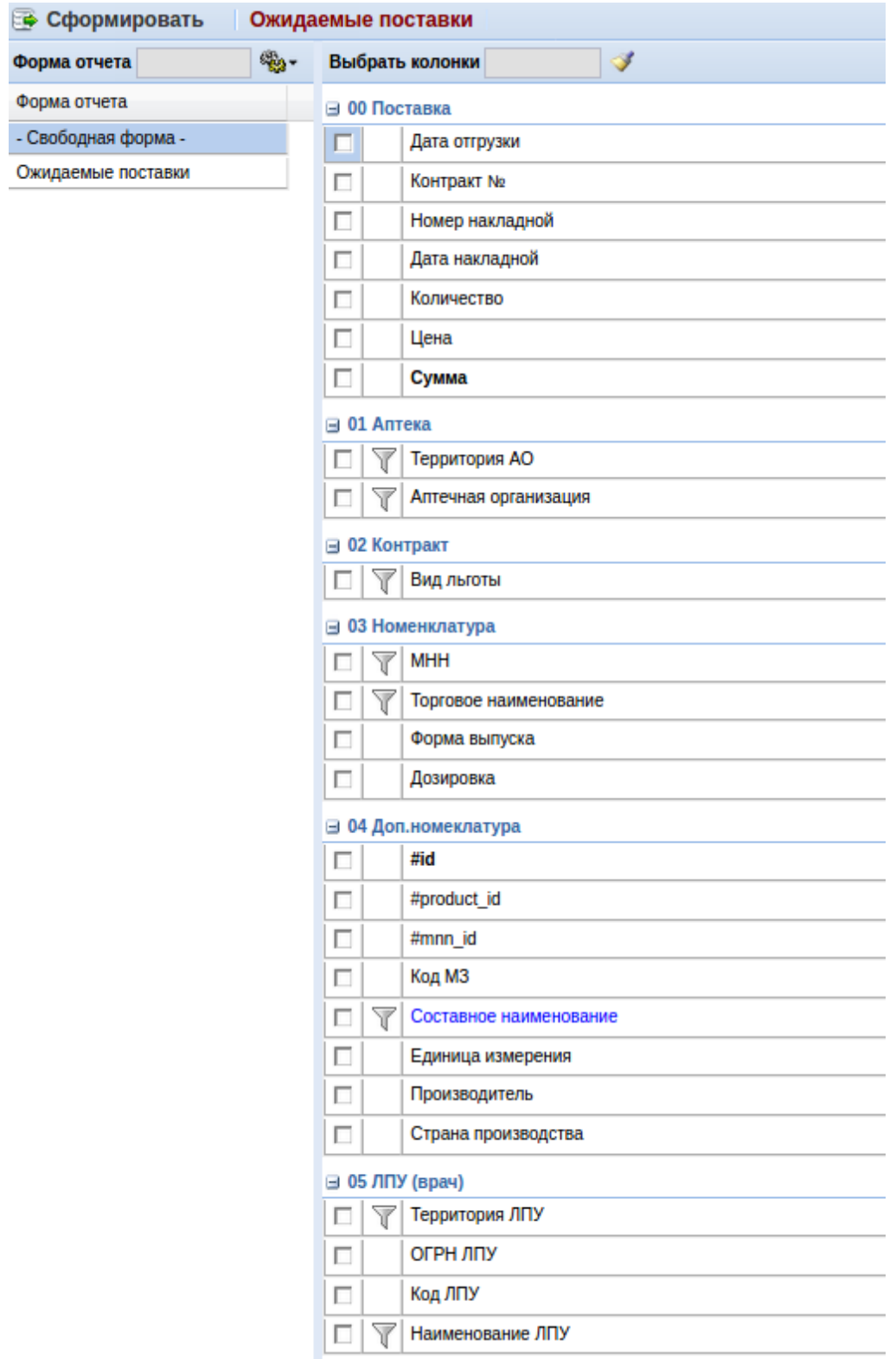

**Остатки ЛС в аптеках**

Меню «Отчеты» - «По товарам» - «Остатки ЛС в аптеках» является универсальным отчетом

и позволяет получить любые выборки данных по товарам, которые имеются в наличии в аптечных организациях на любой день в прошлом периоде и текущий час. Ниже показан далеко не весь список параметров, которые можно получить с помощью отчета «Остатки ЛС в аптеках».

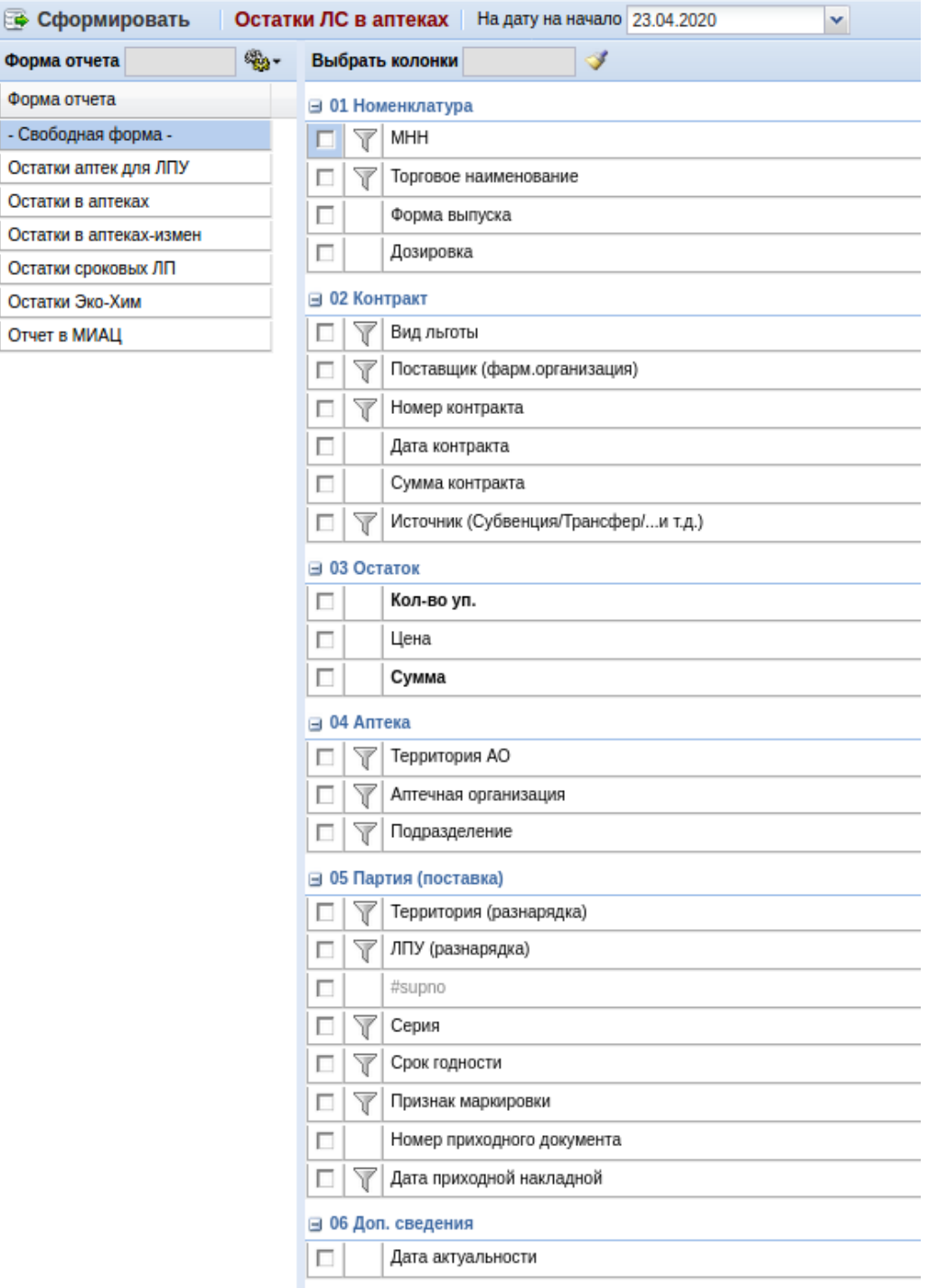

■ 07 Доп.номеклатура

### **Остатки ЛС на складе ЛЦ**

Меню «Отчеты» - «По товарам» - «Остатки ЛС на складе ЛЦ» является универсальным отчетом и позволяет получить любые выборки данных по товарам, которые имеются в наличии у логистического центра на любой день в прошлом периоде и текущий час. Ниже показан далеко не весь список параметров, которые можно получить с помощью отчета «Остатки ЛС на складе ЛЦ».

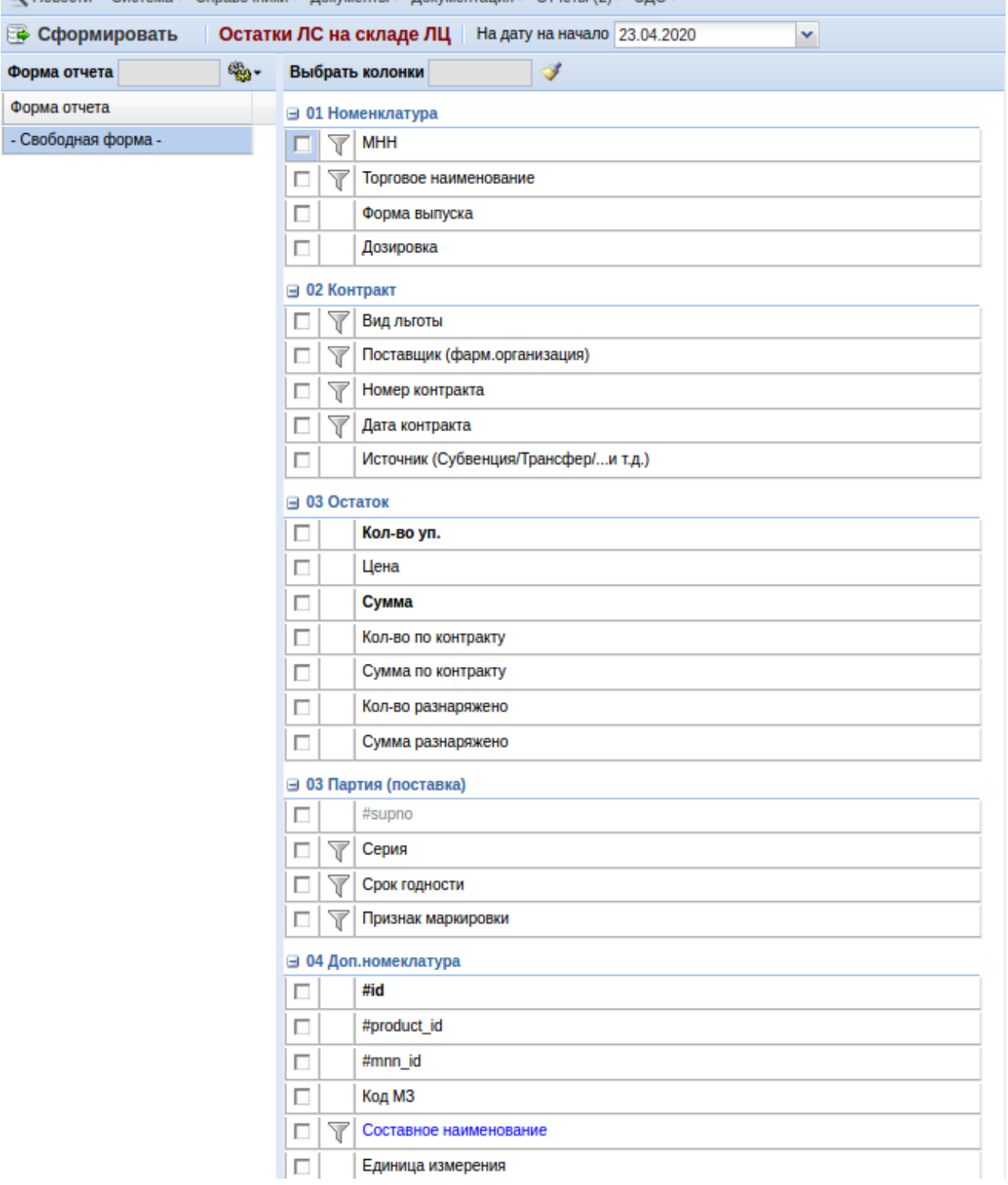

### **Поставки**

Меню «Отчеты» - «По товарам» - «Поставки» является универсальным отчетом и позволяет получить любые выборки данных по товарам, которые были поставлены в аптечные организации от логистического центра. Ниже показан далеко не весь список

#### параметров, которые можно получить с помощью отчета «Поставки».

 $\quad \ \ \, \blacksquare$ 

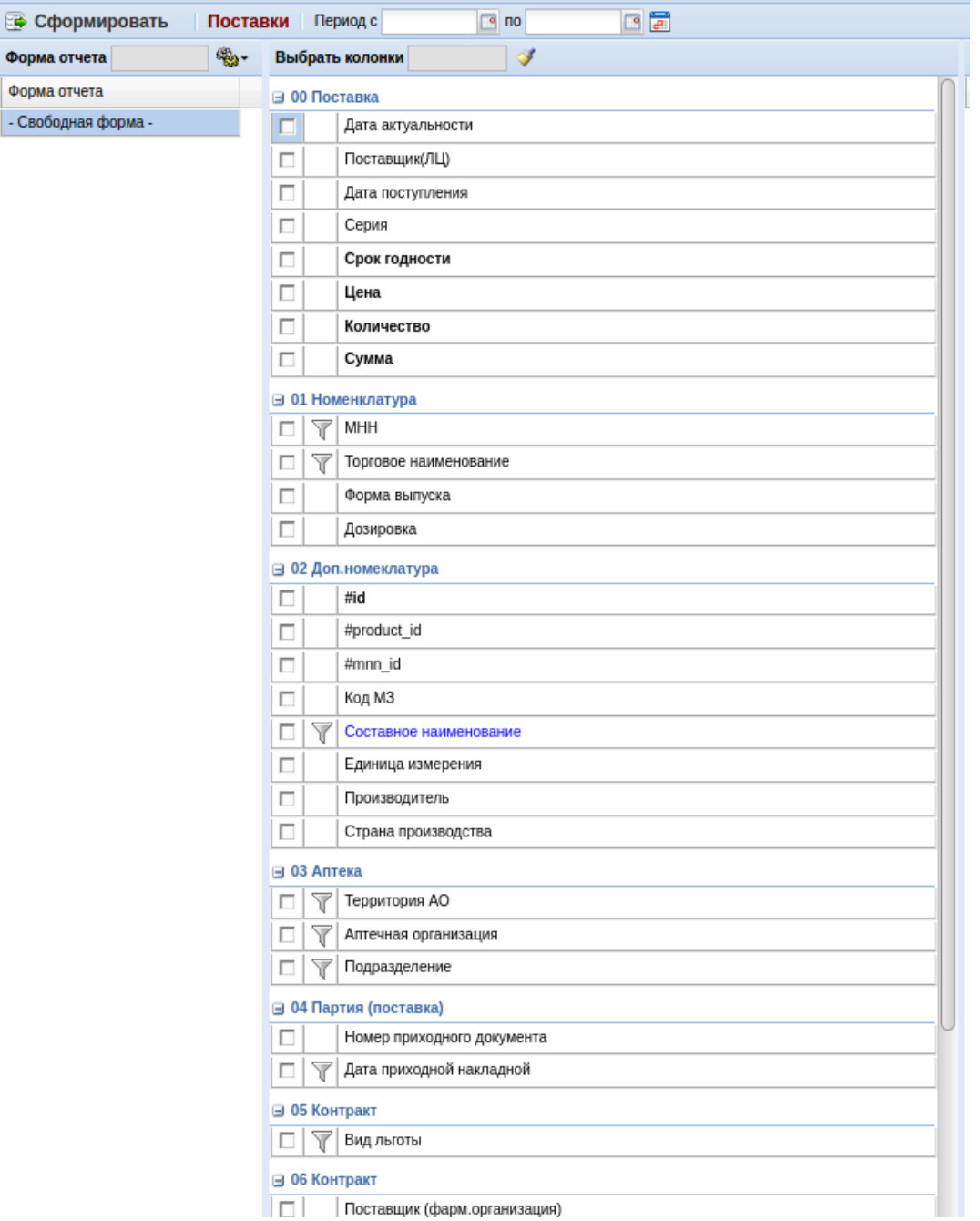

### **Приказ МЗ РФ №79-Н**

Меню «Отчеты» - «Приказ МЗ РФ №79-Н» является универсальным отчетом и позволяет получить выборки данных по обеспечению ветеранов и участников ВОВ по приказу МЗ РФ №79-Н. Ниже показан список параметров, которые можно получить с помощью отчета.

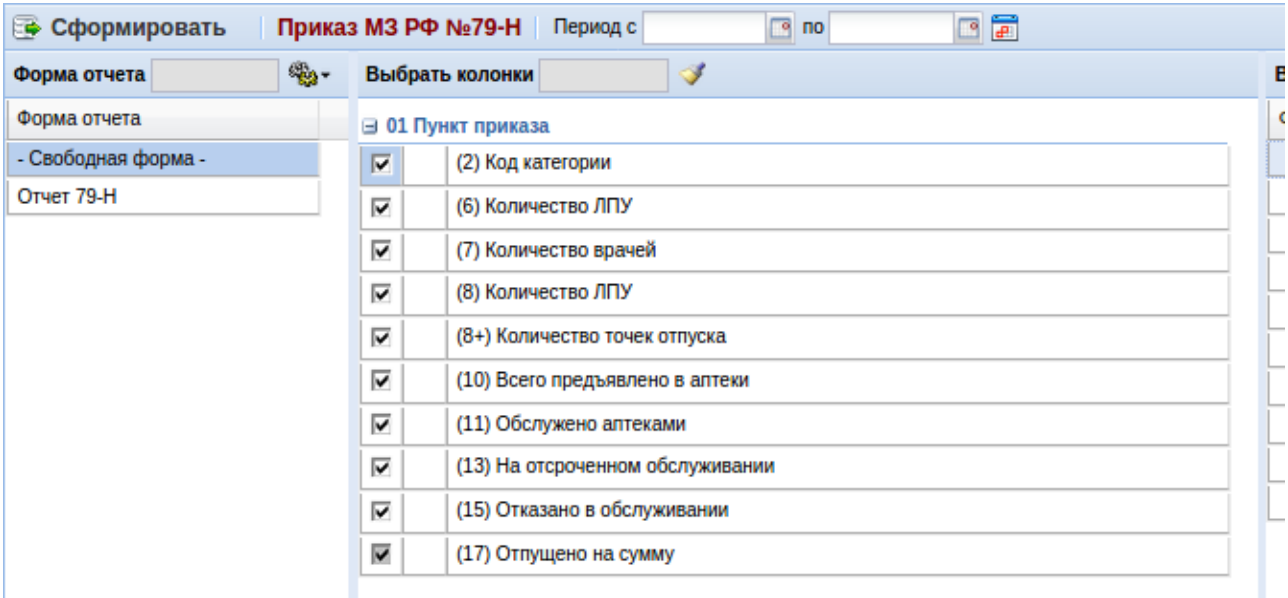

Примерный вид отчета, получаемый в итоге выполнения.

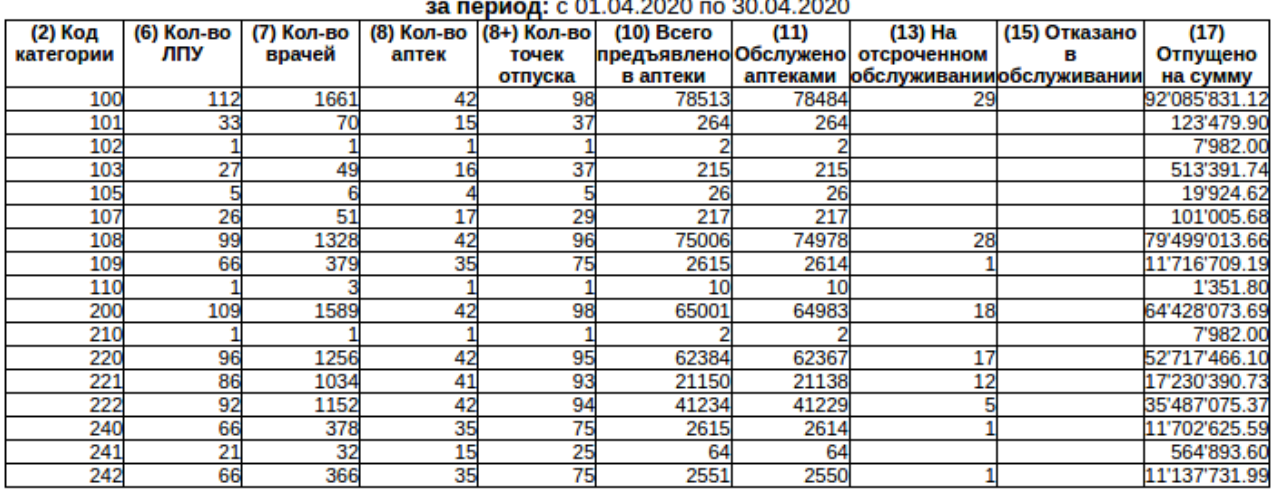

### Приказ МЗ РФ №79-Н

### **Реестр актов экспертизы**

Меню «Отчеты» - «Реестр актов экспертизы» является универсальным отчетом и позволяет получить выборки данных по сформированным реестрам актов экспертизы, проводимые медицинским информационно-аналитическим центром. Ниже показан список параметров, которые можно получить с помощью отчета и примерный вид отчета.

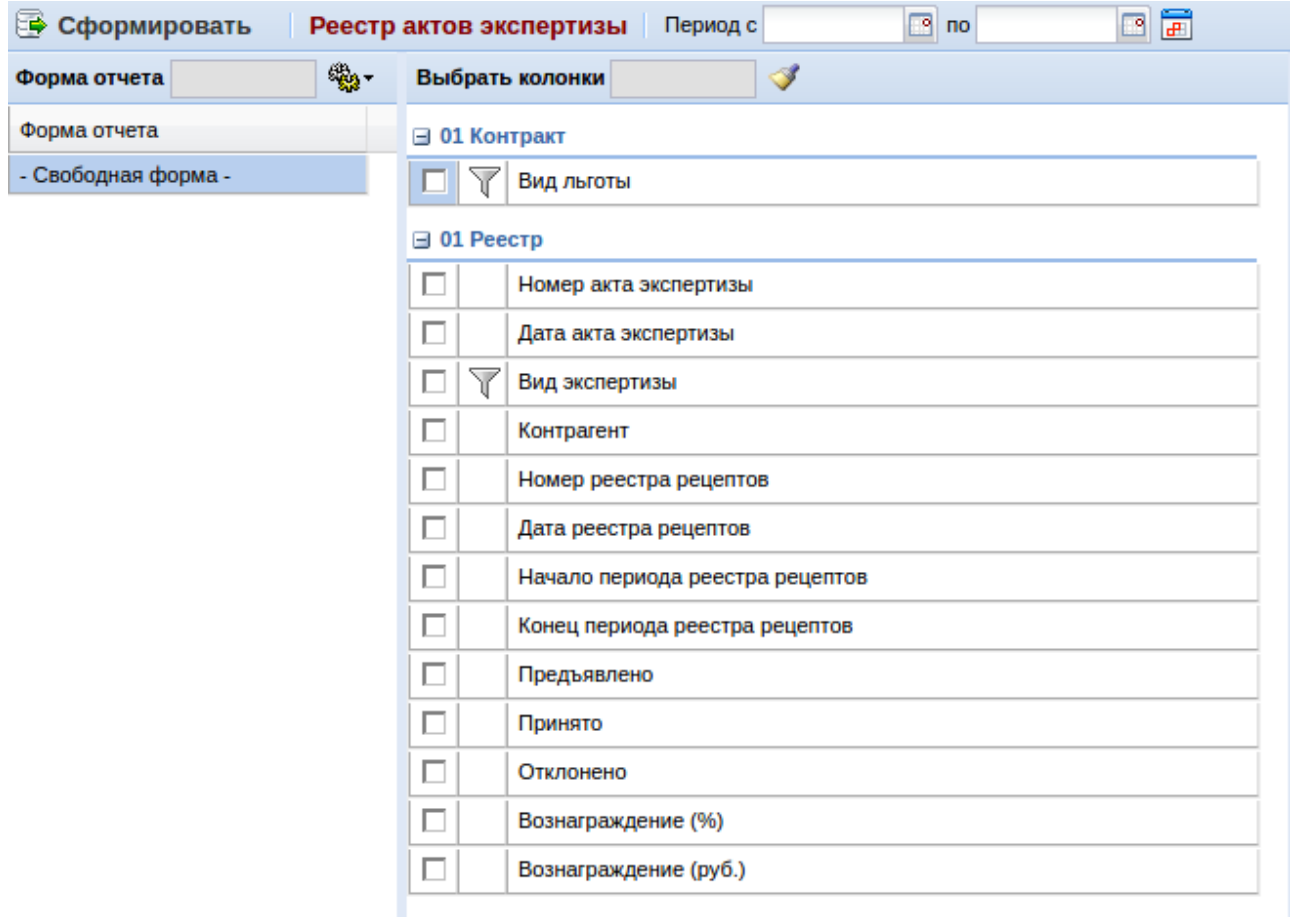

### **Реестр спецификаций контрактов**

٠

Меню «Отчеты» - «Реестр спецификаций контрактов» является универсальным отчетом и позволяет получить выборки данных по подписанным и контрактам на поставку лекарственных средств и изделий медицинского назначения. Ниже показан список параметров, которые можно получить с помощью отчета и примерный вид отчета.

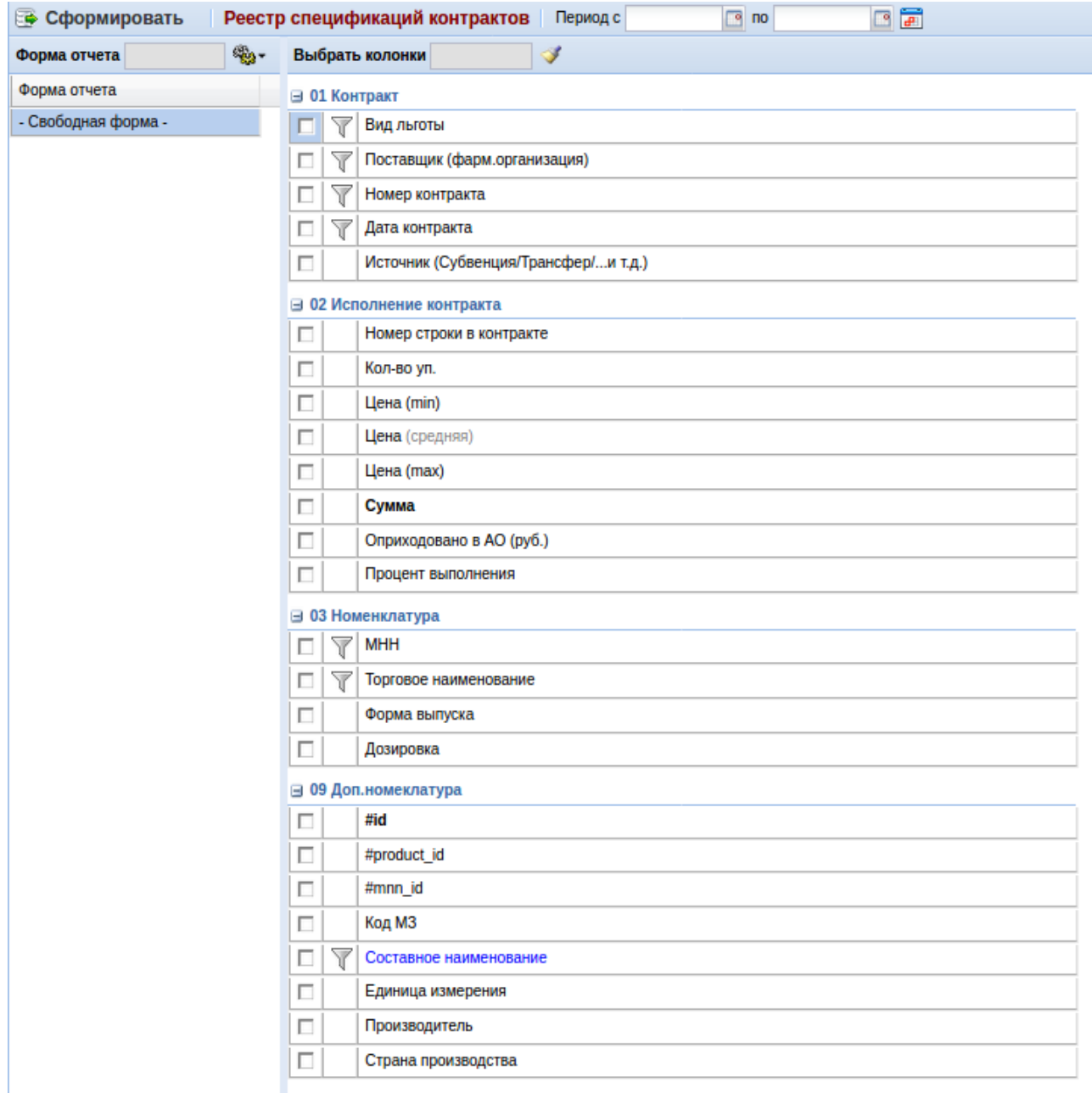

### **Сводный отчет**

Меню «Отчеты» - «Сводный отчет» позволяет сформировать отчет по конкретной льготе, также по конкретному подразделению, или по всем за определенный период. Данные отчеты можно выгружать данные по ним на экран, в тестовом формате и в формате MS Excel.

#### **Специализированные отчеты**

Меню «Отчеты» - «Специализированные отчеты» позволяют сформировать специализированные отчеты по конкретным формам отчетности. Данные отчеты можно сохранять за выбранный период для многократного использования, а так же можно выгружать данные по ним на экран, в тестовом формате, в формате dbf и в формате MS Excel.

## **Документация**

В меню «Документация» опубликованы ссылки на актуальные инструкции по работе с системой «Оазис льгота».

#### **Методические указания для ЛПУ**

В меню «Документация» - «Методические указания для ЛПУ» публикуются различные методические указания для пользователей системы.

#### **Инструкция по загрузке реестра выписанных рецептов**

В меню «Документация» - «Инструкция по загрузке реестра выписанных рецептов» опубликована инструкция как загружать реестры выписанных рецептов ЛПУ, выгруженных из программы «Управление поликлиникой» в разделе «Документация» - «Реестры выписанных рецептов».

#### **Разнарядка**

В меню «Документация» - «Разнарядка» собраны все инструкции для всех участников ЛЛО по работе с разнарядкой.

#### **Инструкция Система ЛЛО**

В меню «Документация» - «Инструкция Система ЛЛО» собраны все инструкции по работе с порталом ЛЛО.

### **Инструкция Система ЛЛО (admin)**

В меню «Документация» - «Инструкция Система ЛЛО (admin)» собраны все инструкции по работе с порталом ЛЛО для администратора системы.

### **Плагин для РМИС (Chrome)**

В меню «Документация» - «Плагин для РМИС (Chrome)» можно скачать плагин для системы РМИС, который позволяет вставлять кнопку «Выписать рецепт» в заполнение случая по пациенту для быстрого перехода в систему ЛЛО и выписки рецепта для пациента в браузере Google Chrome.

### **Плагин для РМИС (Mozilla)**

В меню «Документация» - «Плагин для РМИС (Mozilla)» можно скачать плагин для системы РМИС, который позволяет вставлять кнопку «Выписать рецепт» в заполнение случая по пациенту для быстрого перехода в систему ЛЛО и выписки рецепта для пациента в браузере Mozilla FF.